# **C1333iF** C1333i

# <span id="page-0-0"></span>**Setup Guide**

### **1 Important Safety Instructions**

Be sure to read these instructions before using the machine.

# **2 Setup Guide** (this document)

# **3 User's Guide** This section explains all the ways this machine

can be used.

#### **FAQ**

 This section describes problems that may arise and how to resolve these problems.

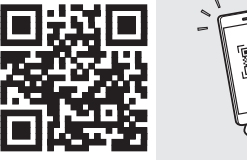

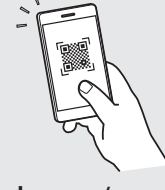

**<https://oip.manual.canon/>**

**See p. 5 "Accessing the Online Manual" for details.**

- $\frac{1}{2}$  After you finish reading this guide, store it in a safe place for future reference.
- The information in this guide is subject to change without notice.

# **Configuring the Initial Settings**

**Unless otherwise stated, illustrations used in this document are for the C1333iF.**

#### **Specifying the Basic Settings** 1

When you turn on the machine for the first time, the Setup Guide appears on the operation panel. Perform the initial machine setup by following the on-screen instructions.

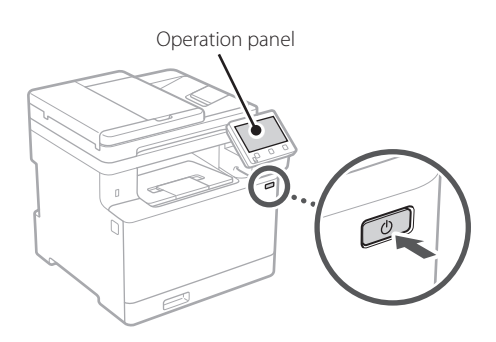

- **1. Select the language, the country or region, and then the time zone.**
- **2. Set the current date/time.**

#### **Specifying the Security Settings** 2

To prevent unauthorized access to the machine, set access restrictions for Remote UI.

#### **What is Remote UI?**

Remote UI allows you to use your computer's Web browser to check the machine's operating status, change settings, and save items to the Address Book.

#### **1. To use the Remote UI, select <Yes>.**

To continue without using the Remote UI, select  $<$ No $>$  and proceed to step 3

#### **2. To use System Manager mode, select <Yes>.**

- Set the System Manager ID and PIN so that you can configure the settings for extended functions and the management of access privileges, etc.
- To continue without using System Manager mode, select <No> and proceed to step **5**.

#### **3. Set the System Manager ID.**

Enter any number and then select <Apply>.

#### **4. Set the System Manager PIN.**

- Enter any number and then select <Apply>.
- Re-enter the same PIN on the next screen as confirmation and select <Apply>.

#### **5. To use General User mode, select <Yes>.**

- Set the PIN to be used by general users to access the Remote UI.
- To continue without using General User mode, select <No> and proceed to step 3.

#### **6. Set the Remote UI Access PIN.**

- Enter any number and then select <Apply>.
- Re-enter the same PIN on the next screen as confirmation and select <Apply>.

#### **Using Color Correction** 3

For better print results, the use of color correction is recommended.

- **1. Choose whether to use color correction.**
- **2. Check that the paper displayed on screen is actually loaded and then select <OK>.**
- **3. Select <Start> and correct the colors by following the on-screen instructions.**

#### **Specifying the Network Settings** 4

Specify the settings for connecting the machine to a network. Before proceeding, check that the computer and router are correctly connected to the network.

• You cannot use a wired LAN and a wireless LAN at the same time.

#### **Wireless LAN**

**1. Check the router's "SSID" and "Network key."**

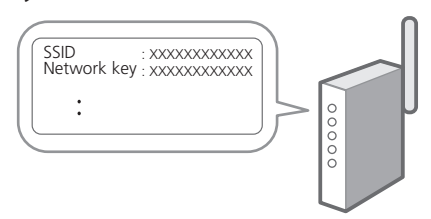

- **2. To configure the settings, select <Yes> on the operation panel.**
- **3. Select the network with a matching SSID.**
- **4. Enter the password (network key) and select <Apply>.**

#### **Wired LAN**

Connect the router to the machine with a LAN cable and then select <No> in the screen for choosing how to connect to the network.

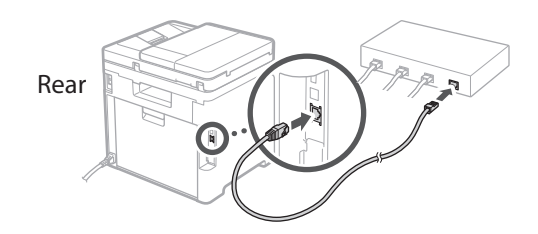

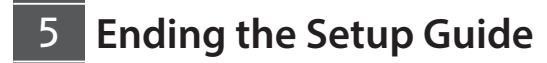

Check the description in the Application Library and then select <End>.

#### **Installing the Software/ Drivers** 6

To use the print, fax, and scan functions of the machine, you must install the respective drivers.

#### **1. Search for "(model name) download."**

#### XXXXXXX download

Example: C1333iF download

If you cannot find the download site, go to https://global.canon/en/support/

#### **2. Download the software and drivers, and install them on your computer.**

To use the scan function, install the "MF Scan Utility" scanning application and the scan driver.

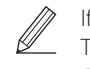

If a problem arises during the installation, see "See Troubleshooting (FAQ) for drivers" in "FAQ."

**Accessing the FAQ**

p. 5 "Accessing the Online Manual"

#### **On models with a fax function, configure the fax settings next.**

# **Configuring the Initial Settings**

# **Fax Setup**

7 \* These settings do not appear on models without a fax function.

The first time you select <Fax> in the Home screen, the Fax Setup Guide starts.

#### **Setup Procedure**

- **1. Select <Fax> on the Home screen.**
- **2. Select <Set Up Now>.**
- **3. Select <Next>.**
- **4. Enter the Unit Telephone Number and select <Apply>.**
- **5. Select <Next>.**
- **6. Enter the Unit Name (name and company name, etc.) and select <Apply>.**
- **7. Select the receive mode that best suits your telephone connection and the way you receive calls.**

Refer to the illustration below and select <Yes> or <No>. Finally, select <Apply> to set the receive mode.

**8. Connect the machine to a telephone line.**

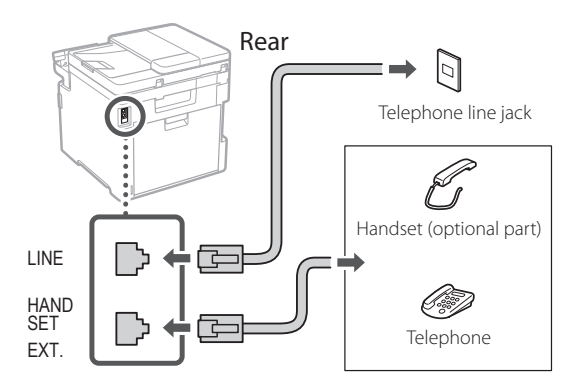

- **9. When you have completed the connection, select <End>.**
- **10. Select <Yes>.**

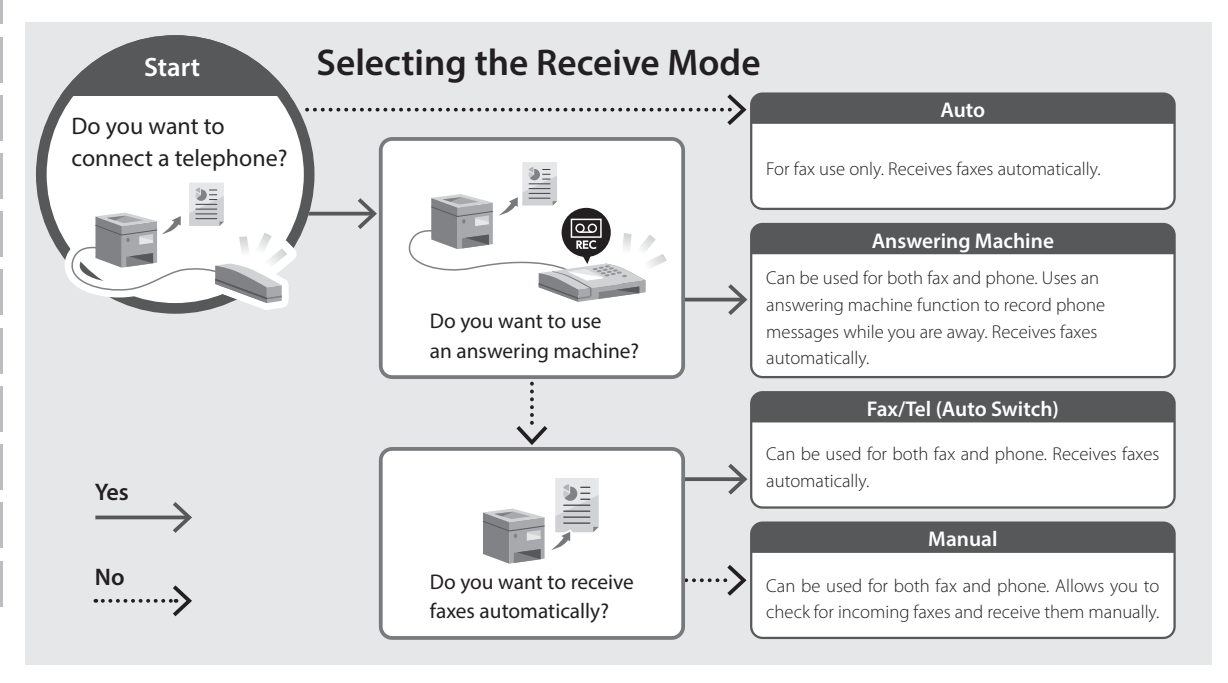

# **Accessing the Online Manual**

**1. Scan the QR code to open the website to the Canon online manual.**

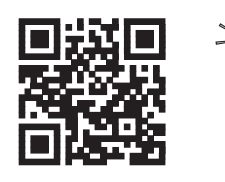

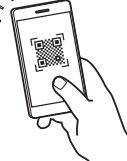

#### **If the site does not open, go to**

https://oip.manual.canon/

#### **2. Select the manual.**

#### **User's Guide**

This section lists the functions of the machine, including machine operations, settings, and operating procedures.

#### **FAQ**

This section lists frequently asked questions and their answers.

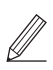

If a problem arises during driver installation, see "See Troubleshooting (FAQ) for drivers."

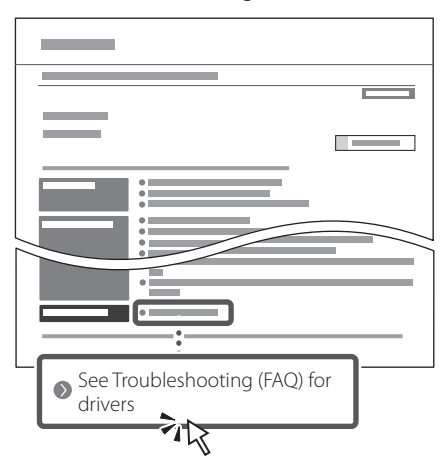

### **Using this Machine from a Mobile Device (Linking with Mobile Devices)**

This machine can be used from mobile devices such as smartphones. This makes it easy to print documents or photos from a mobile device and to save data scanned on this machine on a mobile device.

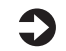

#### **D** User's Guide

See "Linking with Mobile Devices."

### **Managing the Machine from a Computer (Remote UI)**

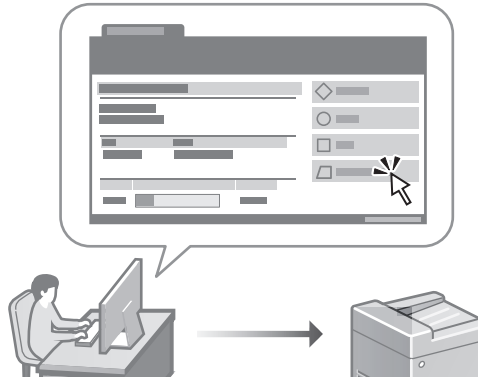

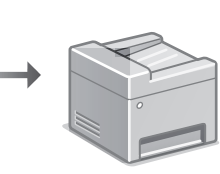

Remote UI allows this machine to be managed using the Web browser on a computer. You can use it to check the machine's operating status, change settings, and save items to the Address Book.

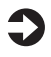

#### User's Guide

See "Managing the Machine from a Computer (Remote UI)."

**En**

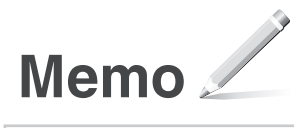

# **C1333iF** C1333i

# <span id="page-6-0"></span>**Guide de configuration**

#### **1 Consignes de sécurité importantes** Veillez à lire ces instructions avant d'utiliser l'appareil.

**Fr**

**De**

**Ca**

**Eu**

**Da**

**No**

**Sv**

**Fi**

**Uk**

**Lv**

**Lt**

**Pl**

**Cs**

**Sk**

**Hr**

**Bg**

# **2 Guide de configuration** (ce document)

# **3 Guide de l'utilisateur**<br>Cette section explique toutes les facons dont

cette machine peut être utilisée.

#### **FAQ**

 Cette section décrit les problèmes qui peuvent survenir et la manière de les résoudre.

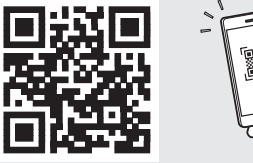

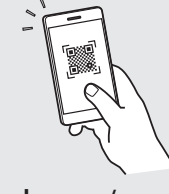

**<https://oip.manual.canon/>**

**Voir [p. 11 «Accès au manuel en ligne»](#page-10-0) pour plus de détails.**

- Après avoir lu ce guide, rangez-le dans un endroit sûr pour information.
- Les informations figurant dans ce guide sont sujettes à modifications sans préavis.

# **Configuration des réglages initiaux**

Ø

**Sauf indication contraire, les illustrations utilisées dans ce document sont pour le modèle C1333iF.**

#### **Réglages de base** 1

Lorsque vous mettez en marche l'appareil pour la première fois, le guide de configuration s'affiche sur le panneau de commande. Effectuez la configuration initiale de la machine en suivant les instructions à l'écran.

Panneau de commande

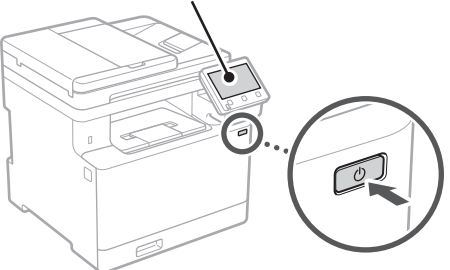

#### **1. Sélectionnez la langue, puis le pays ou la région et enfin le fuseau horaire.**

**2. Définissez la date/heure actuelle.**

#### **Paramètres de sécurité** 2

Pour éviter tout accès non autorisé à la machine, définissez des restrictions d'accès pour l'IU distante.

#### **Qu'est-ce que l'IU distante ?**

L'IU distante vous permet d'utiliser le navigateur Web de votre ordinateur pour vérifier l'état de fonctionnement de la machine, modifier les paramètres et enregistrer des éléments dans le carnet d'adresses.

#### **1. Pour utiliser l'IU distante, sélectionnez <Oui>.**

Pour continuer sans utiliser l'IU distante, sélectionnez <Non> et passez à l'étape 3

#### **2. Pour utiliser le mode Manageur du système, sélectionnez <Oui>.**

- Définissez l'ID et le code PIN de manageur du système de sorte à pouvoir configurer les réglages pour les fonctions étendues, la gestion des droits d'accès, etc.
- Pour continuer sans utiliser le mode Manageur du système, sélectionnez <Non> et passez à l'étape **5**.

#### **3. Définissez l'ID de manageur du système.**

Saisissez un nombre puis sélectionnez <Appliquer>.

#### **4. Définissez le code PIN de manageur du système.**

- Saisissez un nombre puis sélectionnez <Appliquer>.
- Saisissez de nouveau le même code PIN sur l'écran suivant pour confirmation, puis sélectionnez <Appliquer>.

#### **5. Pour utiliser le mode Utilisateur général, sélectionnez <Oui>.**

- Définissez le code PIN à utiliser par les utilisateurs généraux pour accéder à l'IU distante.
- Pour continuer sans utiliser le mode Utilisateur général, sélectionnez <Non> et passez à l'étape 3 .

#### **6. Définissez le code PIN d'accès à l'IU distante.**

- Saisissez un nombre puis sélectionnez <Appliquer>.
- Saisissez de nouveau le même code PIN sur l'écran suivant pour confirmation, puis sélectionnez <Appliquer>.

#### **Utilisation de la correction des couleurs** 3

Pour obtenir de meilleurs résultats d'impression, il est recommandé d'utiliser la correction des couleurs.

- **1. Choisissez s'il faut utiliser la correction des couleurs.**
- **2. Vérifiez que le papier affiché à l'écran est effectivement chargé, puis sélectionnez <OK>.**
- **3. Sélectionnez <Démarrer> et suivez les instructions à l'écran pour corriger les couleurs.**

# **En Fr De It Ca Pt Da No Sv Fi Uk Lv Lt Pl Cs Sk Hr Hu Ro Bg Ar**

**Fa**

## **Réglage des paramètres**  4 **Clôture du guide de du réseau**

Faites les réglages pour la connexion de l'appareil à un réseau. Avant de poursuivre, vérifiez que l'ordinateur et le routeur sont correctement connectés au réseau.

• Vous ne pouvez pas utiliser un réseau local câblé et un réseau local sans fil en même temps.

#### **Réseau local sans fil**

**1. Vérifiez le «SSID» et la «Clé de réseau» du routeur.**

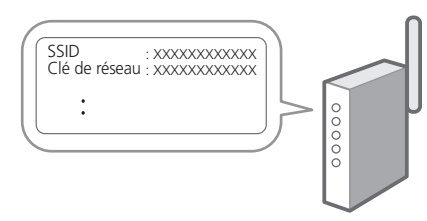

- **2. Pour configurer les paramètres, sélectionnez <Oui> sur le panneau de commande.**
- **3. Sélectionnez le réseau avec un SSID correspondant.**
- **4. Saisissez le mot de passe (clé de réseau), puis sélectionner <Appliquer>.**

#### **Réseau local câblé**

Raccordez le routeur à l'appareil à l'aide d'un câble réseau, puis sélectionnez <Non> dans l'écran permettant de choisir la méthode de connexion au réseau.

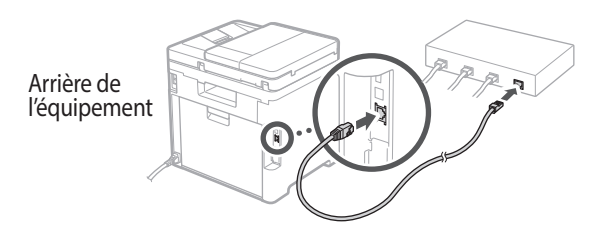

# **configuration** 5 Clôture du guide de

Prenez connaissance de la description dans Application Library puis sélectionner <Fin>.

#### **Installation du logiciel et des pilotes** 6

Pour utiliser les fonctions d'impression, de télécopie et de numérisation du périphérique, vous devez installer les pilotes correspondants.

#### **1. Rechercher «Télécharger (nom du modèle)».**

#### Télécharger XXXXXXX

Exemple : Télécharger C1333iF

Si vous ne trouvez pas le site de téléchargement, allez sur

https://global.canon/en/support/

#### **2. Téléchargez le logiciel et les pilotes, et installez-les sur votre ordinateur.**

Pour utiliser la fonction de numérisation, installez l'application de numérisation «MF Scan Utility» et le pilote de numérisation.

Si un problème survient au cours de l'installation du pilote, reportez-vous à la section «Voir la section Dépannage (FAQ) pour les pilotes» dans «FAQ». **Accès aux FAQ**

[p. 11 «Accès au manuel en ligne»](#page-10-0)

#### **Ensuite, sur les modèles équipés d'une fonction de télécopie, configurez les réglages de télécopie.**

# **Configuration des réglages initiaux**

# 7

**Configuration de la télécopie**

\*Ces réglages ne s'affichent pas sur les modèles non équipés d'une fonction de télécopie.

La première fois que vous sélectionnez <Fax> sur l'écran Accueil, le guide de configuration de la télécopie démarre.

#### **Procédure de configuration**

- **1. Sélectionnez <Fax> sur l'écran Accueil.**
- **2. Sélectionnez <Définir réglages immédiatement>.**
- **3. Sélectionnez <Suivant>.**
- **4. Saisissez le numéro de téléphone de l'unité, puis sélectionnez <Appliquer>.**
- **5. Sélectionnez <Suivant>.**
- **6. Saisissez le nom de l'unité (nom, nom de l'entreprise, etc.), puis sélectionnez <Appliquer>.**
- **7. Sélectionnez le mode de réception qui convient le mieux à la connexion de votre téléphone et à votre méthode de réception des appels.**

Consultez l'illustration ci-dessous et sélectionnez <Oui> ou <Non>. Pour finir, sélectionnez <Appliquer> pour activer le mode de réception.

**8. Raccordez l'appareil à une ligne téléphonique.**

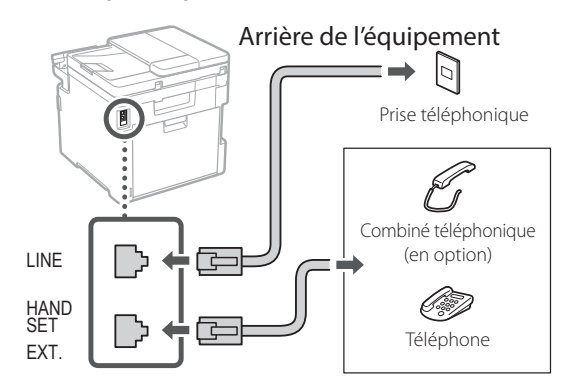

- **9. Une fois le raccordement terminé, sélectionnez <Fin>.**
- **10. Sélectionnez <Oui>.**

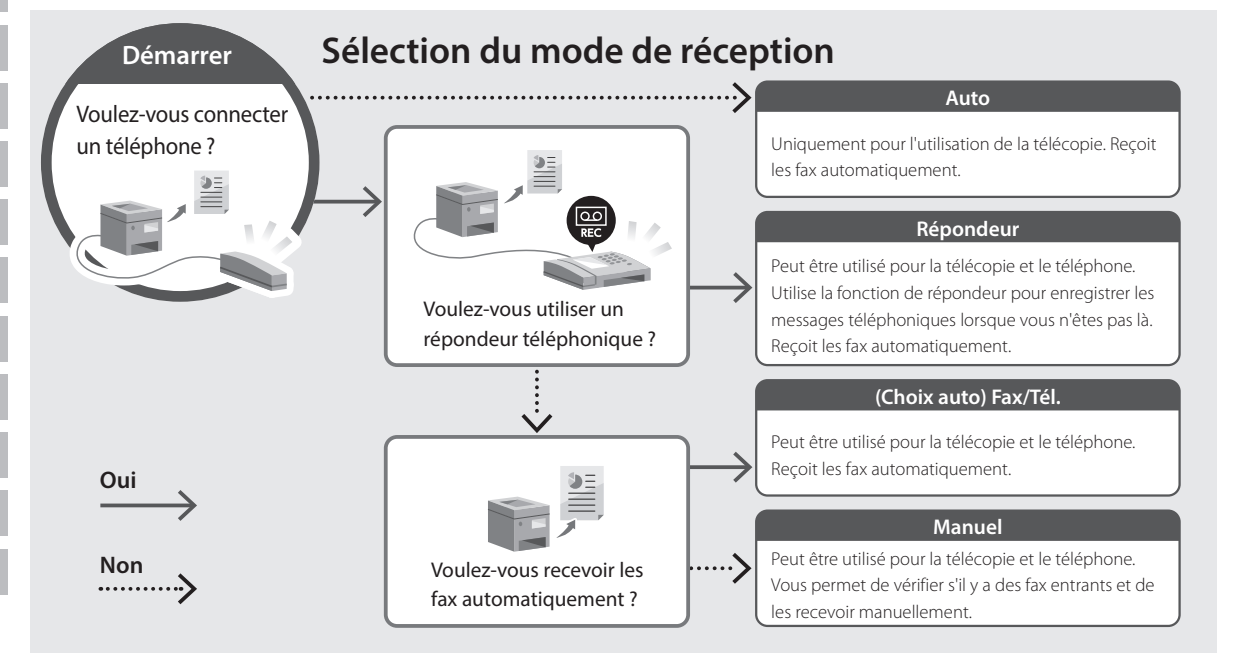

## <span id="page-10-0"></span>**Accès au manuel en ligne**

**1. Scannez le code QR pour ouvrir le site web du manuel en ligne Canon.**

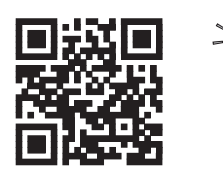

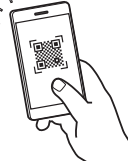

#### **Si le site ne s'ouvre pas, allez sur**

https://oip.manual.canon/

#### **2. Sélectionnez le manuel.**

#### **Guide de l'utilisateur**

Cette section répertorie les fonctions de la machine, notamment les opérations, les réglages et les procédures d'utilisation de la machine.

#### **FAQ**

Cette section répertorie les questions fréquemment posées et leurs réponses.

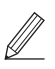

Si un problème survient au cours de l'installation du pilote, reportez-vous à la section «Voir la section Dépannage (FAQ) pour les pilotes».

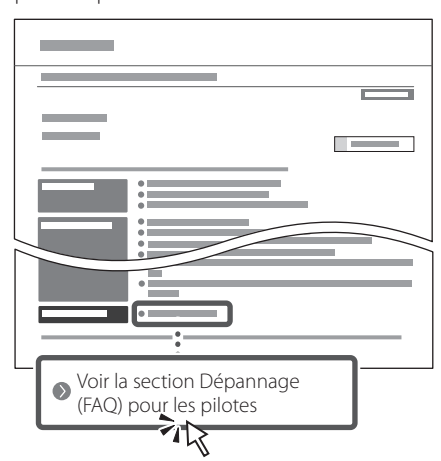

### **Utilisation de cette machine depuis un périphérique mobile (liaison avec les périphériques mobiles)**

Cette machine peut être utilisée depuis des appareils mobiles tels que des smartphones. Il est ainsi facile d'imprimer des documents ou des photos depuis un appareil mobile et d'enregistrer les données numérisées sur cette machine sur un appareil mobile.

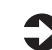

 $\Box$  Guide de l'utilisateur Voir «Liaison avec les périphériques mobiles».

### **Gestion de la machine depuis un ordinateur (IU distante)**

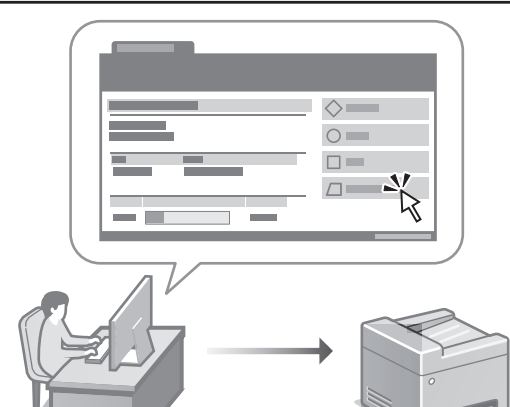

L'IU distante permet de gérer la machine à l'aide du navigateur Web d'un ordinateur. Vous pouvez l'utiliser pour vérifier l'état de fonctionnement de la machine, modifier les paramètres et enregistrer des éléments dans le carnet d'adresses.

Guide de l'utilisateur Voir «Gestion de la machine depuis un ordinateur (IU distante)».

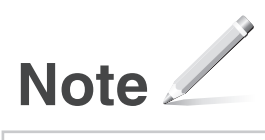

# **C1333iF** C1333i

# <span id="page-12-0"></span>**Installationsanleitung**

# **1 Wichtige Sicherheitsvorschriften**

Lesen Sie diese Anweisungen unbedingt durch, bevor Sie das Gerät verwenden.

# **2 Installationsanleitung** (dieses Dokument)

### **3 Anwenderhandbuch**

In diesem Kapitel werden alle Verwendungsmöglichkeiten dieses Geräts erläutert.

#### **FAQ**

 In diesem Kapitel werden Probleme erläutert, die auftreten können, und wie diese Probleme behoben werden können.

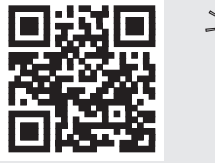

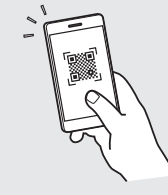

**<https://oip.manual.canon/>**

**Siehe [p. 17 "Zugriff auf das Online-Handbuch"](#page-16-0) für weitere Angaben.**

- Bewahren Sie diese Anleitung nach der Lektüre an einem sicheren Ort zum späteren Nachschlagen auf. • Die Informationen in dieser Anleitung können
- ohne vorherige Ankündigung geändert werden.

# **Konfigurieren der Anfangseinstellungen**

**Sofern nicht anders angegeben, beziehen sich die in diesem Dokument verwendeten Abbildungen auf C1333iF.**

#### **Festlegen der Grundeinstellungen** 1

Wenn Sie das Gerät zum ersten Mal einschalten, erscheint die Installationsanleitung auf dem Bedienfeld. Führen Sie die Erstkonfiguration des Geräts durch, indem Sie die Anweisungen auf dem Bildschirm befolgen.

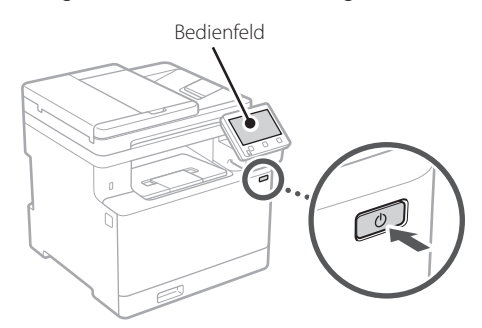

- **1. Wählen Sie die Sprache, das Land oder die Region und dann die Zeitzone.**
- **2. Wählen Sie das aktuelle Datum bzw. die Uhrzeit.**

### **Festlegen der**  2 **Sicherheitseinstellungen**

Um unbefugten Zugriff auf das Gerät zu verhindern, legen Sie Zugriffseinschränkungen für Remote UI fest.

#### **Was ist Remote UI?**

Mit Remote UI können Sie über den Webbrowser Ihres Computers den Betriebsstatus des Geräts prüfen, Einstellungen ändern und Einträge im Adressbuch speichern.

#### **1. Um die Remote UI zu verwenden, wählen Sie <Ja>.**

Um fortzufahren, ohne die Remote UI zu verwenden, wählen Sie <Nein>, und fahren Sie mit Schritt 3 fort.

#### **2. Um den Systemmanager-Modus zu verwenden, wählen Sie <Ja>.**

• Richten Sie die Systemmanager-ID und -PIN ein, damit Sie die Einstellungen für erweiterte

Funktionen und die Verwaltung von Zugriffsrechten usw. konfigurieren können.

• Um fortzufahren, ohne den Systemmanager-Modus zu verwenden, wählen Sie <Nein>, und fahren Sie mit Schritt **5** fort.

#### **3. Richten Sie die Systemmanager-ID ein.**

Geben Sie eine beliebige Zahl ein, und wählen Sie dann <Anwenden>.

#### **4. Richten Sie die Systemmanager-PIN ein.**

- Geben Sie eine beliebige Zahl ein, und wählen Sie dann <Anwenden>.
- Geben Sie im nächsten Bildschirm dieselbe PIN zur Bestätigung erneut ein, und wählen Sie <Anwenden>.

#### **5. Um den allgemeinen Anwendermodus zu verwenden, wählen Sie <Ja>.**

- Richten Sie die PIN ein, die von allgemeinen Anwendern für den Zugriff auf die Remote UI verwendet werden soll.
- Um fortzufahren, ohne den allgemeinen Anwendermodus zu verwenden, wählen Sie <Nein>, und fahren Sie mit Schritt 3 fort.

#### **6. Richten Sie die PIN für den Zugriff auf die Remote UI ein.**

- Geben Sie eine beliebige Zahl ein, und wählen Sie dann <Anwenden>.
- Geben Sie im nächsten Bildschirm dieselbe PIN zur Bestätigung erneut ein, und wählen Sie <Anwenden>.

#### **Verwenden der Farbkorrektur** 3

Zur Erzielung besserer Druckergebnisse wird die Verwendung einer Farbkorrektur empfohlen.

- **1. Wählen Sie, ob die Farbkorrektur verwendet werden soll.**
- **2. Überprüfen Sie, ob das auf dem Bildschirm angezeigte Papier tatsächlich eingelegt ist, und wählen Sie dann <OK>.**
- **3. Wählen Sie <Start>, und korrigieren Sie die Farben, indem Sie den Anweisungen auf dem Bildschirm folgen.**

## **Festlegen der**  4 **Beenden der Netzwerkeinstellungen**

Legen Sie die Einstellungen für den Anschluss des Geräts an ein Netzwerk fest. Bevor Sie fortfahren, müssen Sie prüfen, ob der Computer und der Router korrekt an das Netzwerk angeschlossen sind.

• Sie können ein kabelgebundenes LAN und drahtloses LAN nicht gleichzeitig verwenden.

#### **Wireless LAN**

**1.** Überprüfen Sie die "SSID" und den **"Netzwerkschlüssel" des Routers.**

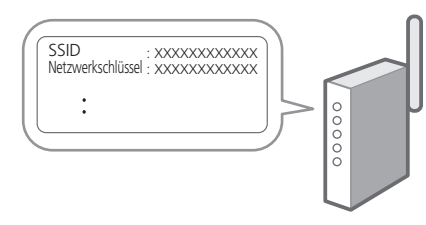

- **2. Um die Einstellungen zu konfigurieren, wählen Sie <Ja> auf dem Bedienfeld.**
- **3. Wählen Sie das Netzwerk mit einer passenden SSID aus.**
- **4. Geben Sie das Passwort (Netzwerkschlüssel) ein, und wählen Sie <Anwenden>.**

#### **Wired LAN**

Schließen Sie den Router mit einem LAN-Kabel an das Gerät an, und wählen Sie dann <Nein> im Bildschirm zur Auswahl der Verbindungsart mit dem Netzwerk.

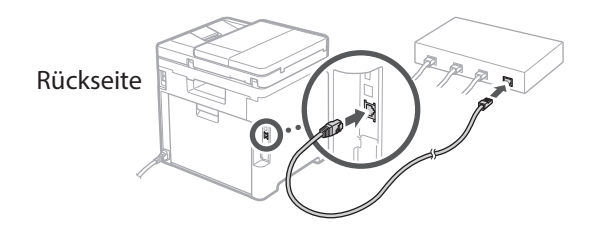

# **Installationsanleitung** 5

Überprüfen Sie die Beschreibung in der Application Library, und wählen Sie dann <Beenden>.

#### **Installieren der Software/ Treiber** 6

Um die Druck-, Fax- und Scanfunktionen des Geräts nutzen zu können, müssen Sie die entsprechenden Treiber installieren.

#### **1.** Suchen Sie nach "(Modellname) Download".

#### XXXXXXX download

Beispiel: C1333iF download

Wenn Sie die Download-Seite nicht finden können, gehen Sie zu

https://global.canon/en/support/

#### **2. Laden Sie die Software und die Treiber herunter, und installieren Sie diese auf Ihrem Computer.**

Installieren Sie die Scananwendung "MF Scan Utility" und den Scantreiber, um die Scanfunktion zu nutzen.

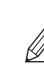

Wenn während der Installation ein Problem auftritt, schlagen Sie unter "Siehe Fehlerbehebung (FAQ) für Treiber" in "FAO" nach.

**Zugriff auf FAQ**

[p. 17 "Zugriff auf das Online-Handbuch"](#page-16-0)

**Bei Modellen mit einer Faxfunktion konfigurieren Sie als nächstes die Faxeinstellungen.**

**De Es Ca Pt Da No Sv Fi Uk Lv Lt Pl Cs Sk Sl Hr Hu Ro Bg Ar Fa**

**En**

**Fr**

# **Konfigurieren der Anfangseinstellungen**

# **Fax-Installation**

7 \* Diese Einstellungen erscheinen nicht bei Modellen ohne Faxfunktion.

Wenn Sie auf dem Startbildschirm zum ersten Mal <Fax> auswählen, wird die Fax-Installationsanleitung gestartet.

#### **Einrichtungsverfahren**

- **1. Wählen Sie <Fax> auf dem Startbildschirm.**
- **2. Wählen Sie <Jetzt einrichten>.**
- **3. Wählen Sie <Weiter >.**
- **4. Geben Sie die Rufnummer der Einheit ein, und wählen Sie <Anwenden>.**
- **5. Wählen Sie <Weiter >.**
- **6. Geben Sie den Namen der Einheit ein (Name und Firmenname usw.), und wählen Sie <Anwenden>.**
- **7. Wählen Sie den Empfangsmodus, der am besten zu Ihrem Telefonanschluss sowie der Art und Weise, wie Sie Anrufe empfangen, passt.** Sehen Sie sich die Abbildung unten an, und wählen Sie <Ja> oder <Nein>. Wählen Sie schließlich <Anwenden>, um den Empfangsmodus einzurichten.

#### **8. Schließen Sie das Gerät an eine Telefonleitung an.**

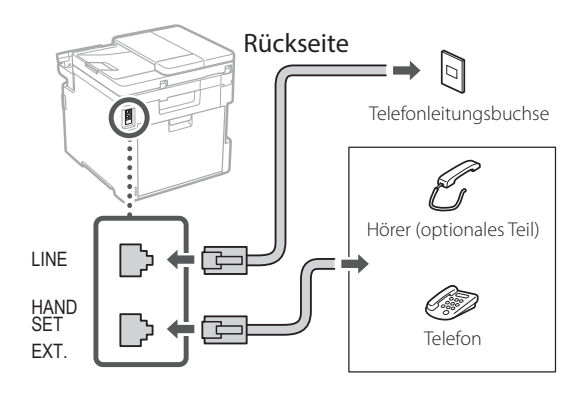

- **9. Wenn Sie die Verbindung hergestellt haben, wählen Sie <Beenden>.**
- **10. Wählen Sie <Ja>.**

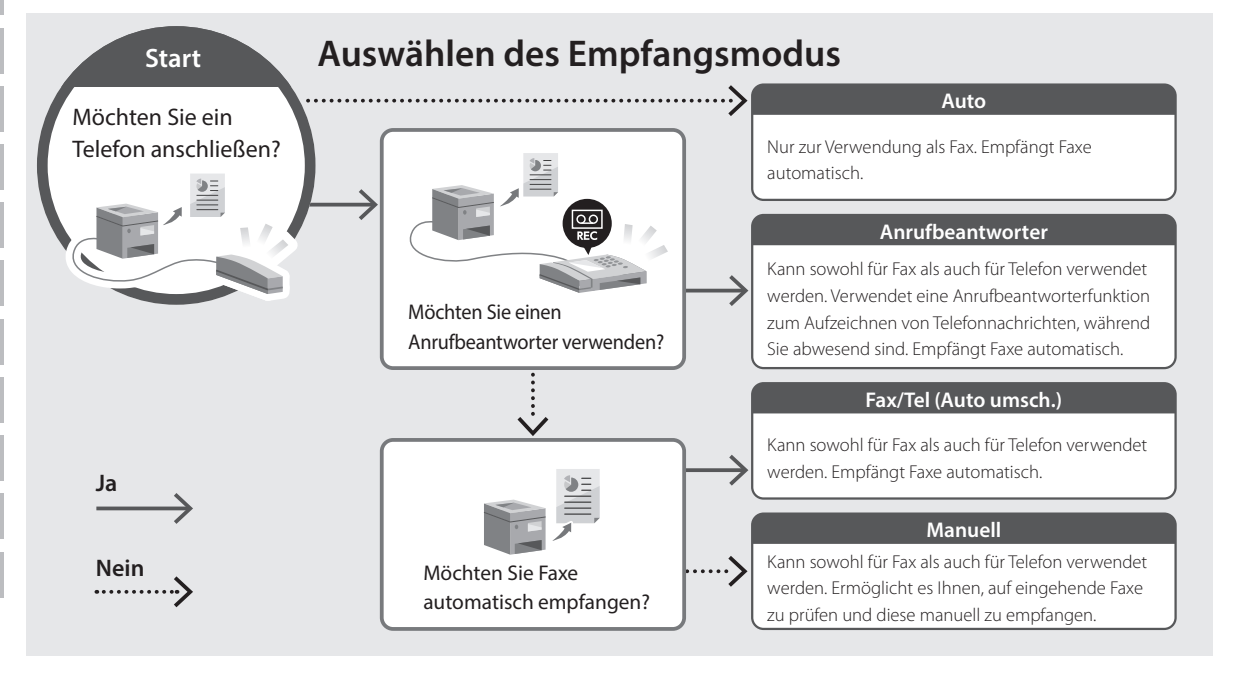

# <span id="page-16-0"></span>**Zugriff auf das Online-Handbuch**

**1. Scannen Sie den QR-Code, um die Website mit dem Canon Online-Handbuch zu öffnen.**

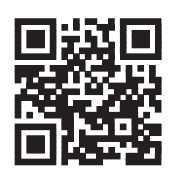

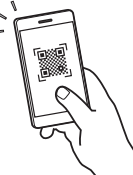

#### **Wenn die Website nicht geöffnet werden kann, gehen Sie zu**

https://oip.manual.canon/

#### **2. Wählen Sie das Handbuch aus.**

#### **Anwenderhandbuch**

In diesem Kapitel werden die Funktionen des Geräts einschließlich des Betriebs, der Einstellungen und der Bedienungsverfahren erläutert.

#### **FAQ**

In diesem Kapitel werden häufig gestellte Fragen und deren Antworten aufgelistet.

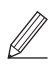

Wenn während der Treiberinstallation ein Problem auftritt, schlagen Sie unter "Siehe Fehlerbehebung (FAQ) für Treiber" nach.

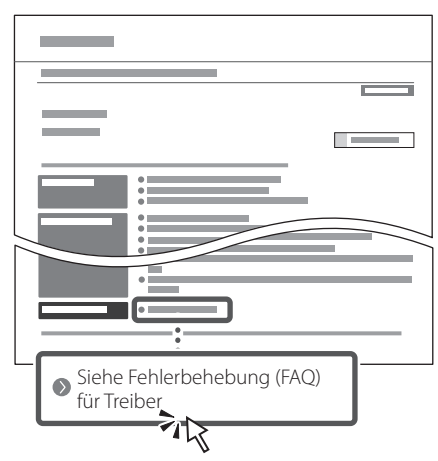

### **Zugriff auf dieses Gerät über ein Mobilgerät (Verknüpfung mit Mobilgeräten)**

Sie können dieses Gerät über Mobilgeräte wie beispielsweise Smartphones bedienen. So können Sie ganz einfach Dokumente oder Photos von einem Mobilgerät aus drucken und die mit diesem Gerät gescannten Daten auf einem Mobilgerät speichern.

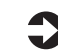

**Anwenderhandbuch** Siehe "Verknüpfung mit Mobilgeräten".

### **Verwalten des Geräts über einen Computer (Remote UI)**

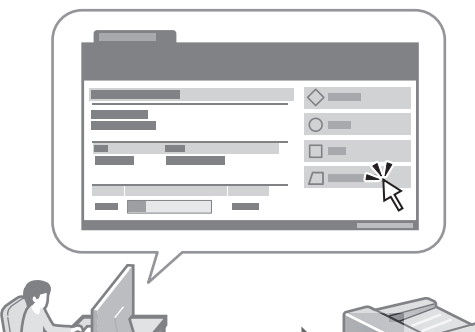

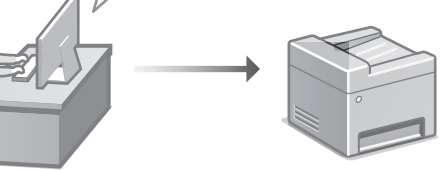

Mit Remote UI kann dieses Gerät über den Webbrowser auf einem Computer verwaltet werden. Sie können damit den Betriebsstatus des Geräts prüfen, Einstellungen ändern und Einträge im Adressbuch speichern.

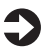

Anwenderhandbuch Siehe "Verwalten des Geräts über einen Computer (Remote UI)".

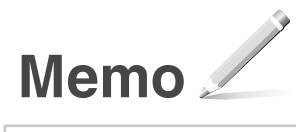

# **C1333iF** C1333i

# <span id="page-18-0"></span>**Guida all'installazione**

#### **1 Istruzioni importanti sulla sicurezza** Accertarsi di leggere queste istruzioni prima di

utilizzare la macchina.

# **2 Guida all'installazione** (questo documento)

# **3 Guida per l'utente**<br>Questa sezione spiega tutte le modalità di utilizzo

di questa macchina.

#### **FAQ**

 Questa sezione descrive i problemi che potrebbero verificarsi e come risolverli.

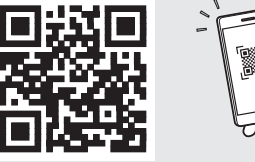

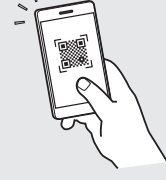

**<https://oip.manual.canon/>**

**Consultare [p. 23 "Accesso al manuale online"](#page-22-0) per maggiori informazioni.**

- $\overline{1}$  Dopo aver letto questa guida, conservarla in un luogo sicuro per riferimento futuro.
- Le informazioni contenute in questa guida sono soggette a modifiche senza preavviso.

# **Configurazione delle impostazioni iniziali**

**Bg**

**Ar**

**Fa**

**Salvo diversa indicazione, le illustrazioni utilizzate in questo documento sono relative al C1333iF.**

# **Specifica delle impostazioni di base**

Quando si accende la macchina per la prima volta, sul pannello dei comandi compare la Guida all'installazione. Eseguire la procedura di impostazione iniziale seguendo le istruzioni su schermo.

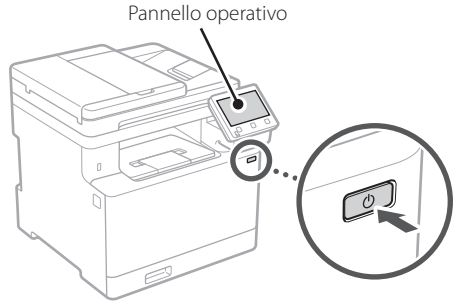

- **1. Selezionare la lingua, il paese o la regione e il fuso orario.**
- **2. Impostare la data e l'ora attuali.**

# **Specifica delle impostazioni di sicurezza**

Per impedire l'accesso non autorizzato alla macchina, impostare le restrizioni di accesso per la IU remota.

#### **Che cos'è la IU remota?**

La IU remota consente di utilizzare il browser del computer per verificare lo stato operativo della macchina, modificare le impostazioni e salvare le voci nella Rubrica.

#### **1. Per utilizzare l'IU remota, selezionare <Sì>.**

Per continuare senza utilizzare l'IU remota, selezionare <No> e procedere al passaggio 3

#### **2. Per utilizzare la modalità Gestore sistema, selezionare <Sì>.**

• Impostare l'ID e il PIN del Gestore sistema in modo da poter configurare le impostazioni per le funzioni avanzate, la gestione dei privilegi di accesso, ecc.

• Per continuare senza utilizzare la Modalità gestore sistema, selezionare <No> e procedere al passaggio **5**.

#### **3. Impostare l'ID Gestore sistema.**

Immettere un numero qualsiasi, quindi selezionare <Applica>.

#### **4. Impostare il PIN Gestore sistema.**

- Immettere un numero qualsiasi, quindi selezionare <Applica>.
- Immettere nuovamente lo stesso PIN nella schermata successiva per confermare e selezionare <Applica>.

#### **5. Per utilizzare la modalità Utente generico, selezionare <Sì>.**

- Impostare il PIN che deve essere utilizzato dagli utenti generici per accedere all'IU remota.
- Per continuare senza utilizzare la Modalità utente generico, selezionare <No> e procedere al passaggio 3

#### **6. Impostare il PIN di accesso all'IU remota.**

- Immettere un numero qualsiasi, quindi selezionare <Applica>.
- Immettere nuovamente lo stesso PIN nella schermata successiva per confermare e selezionare <Applica>.

#### **Utilizzo della correzione del colore** 3

Per ottenere risultati di stampa migliori, si consiglia di utilizzare la correzione del colore.

- **1. Scegliere se utilizzare la correzione del colore.**
- **2. Verificare che la carta visualizzata sullo schermo sia stata effettivamente caricata, quindi selezionare <OK>.**
- **3. Selezionare <Avvio> e correggere i colori seguendo le istruzioni sullo schermo.**

# **Specifica delle**  4 **Terminare la Guida impostazioni di rete**

Specificare le impostazioni per collegare la macchina a una rete. Prima di procedere, verificare che il computer e il router siano correttamente collegati alla rete.

• Non è possibile utilizzare contemporaneamente una LAN cablata e una LAN wireless.

#### **LAN wireless**

**1. Verificare l'"SSID" del router e la "Chiave di rete".**

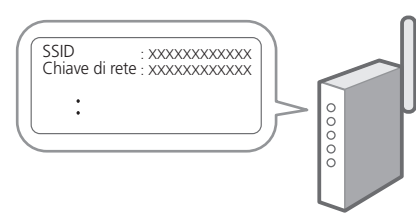

- **2. Per configurare le impostazioni, selezionare <Sì> sul pannello operativo.**
- **3. Selezionare la rete con un SSID corrispondente.**
- **4. Immettere la password (chiave di rete) e selezionare <Applica>.**

#### **LAN cablata**

Collegare il router alla macchina con un cavo LAN, quindi selezionare <No> nella schermata per selezionare la modalità di connessione alla rete.

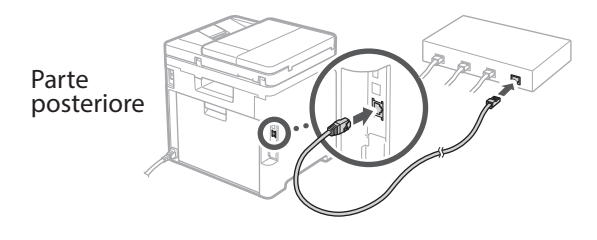

# **all'Installazione** 5

Leggere la descrizione relativa ad Application Library e selezionare <Fine>.

#### **Installazione del software/driver** 6

Per utilizzare le funzioni di stampa, fax e scansione della macchina, è necessario installare i rispettivi driver.

#### **1. Cercare "(nome modello) download".**

#### Scaricare XXXXXXX

Esempio: Scaricare C1333iF

Se non si riesce a trovare il sito di download, visitare https://global.canon/en/support/

#### **2. Scaricare il software e i driver, quindi installarli sul computer.**

Per utilizzare la funzione di scansione, installare l'applicazione di scansione "MF Scan Utility" e il driver di scansione.

Se si verifica un problema durante l'installazione, consultare "Vedere la Risoluzione dei problemi (FAQ) per i driver" nelle "FAQ".

#### **Accesso alle FAQ**

[p. 23 "Accesso al manuale online"](#page-22-0)

**Sui modelli dotati della funzione fax, configurare successivamente le impostazioni del fax.**

21

**Fr De It Es Ca Pt Da Nl No Sv Fi Uk Lv Lt Pl Cs Sk Sl Hr Hu Ro Bg Ar**

**Fa**

**En**

# **Configurazione delle impostazioni iniziali**

#### **Configurazione del fax** 7

\*Queste impostazioni non vengono visualizzate sui modelli privi della funzione fax.

La prima volta che si seleziona <Fax> nella schermata iniziale, si avvia la Guida alla configurazione del fax.

#### **Procedura di configurazione**

- **1. Selezionare <Fax> nella schermata principale.**
- **2. Selezionare <Configura ora>.**
- **3. Selezionare <Avanti>.**
- **4. Immettere il numero di telefono dell'unità e selezionare <Applica>.**
- **5. Selezionare <Avanti>.**
- **6. Immettere il nome dell'unità (nome e nome dell'azienda, ecc.) e selezionare <Applica>.**
- **7. Selezionare la modalità di ricezione più adatta alla propria connessione telefonica e al modo in cui si ricevono le chiamate.** Fare riferimento all'illustrazione seguente e selezionare <Sì> o <No>. Infine, selezionare <Applica> per impostare la modalità di ricezione.

#### **8. Collegare la macchina a una linea telefonica.**

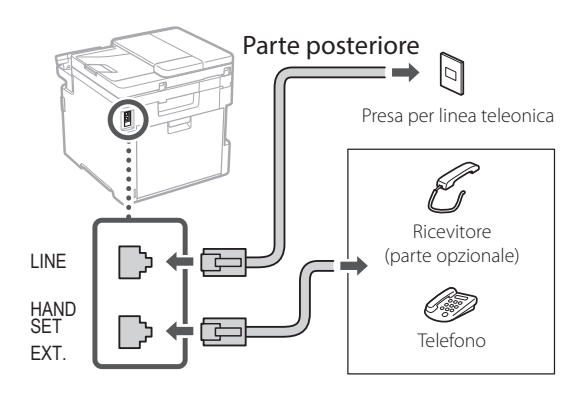

- **9. Una volta completata la connessione, selezionare <Fine>.**
- **10. Selezionare <Sì>.**

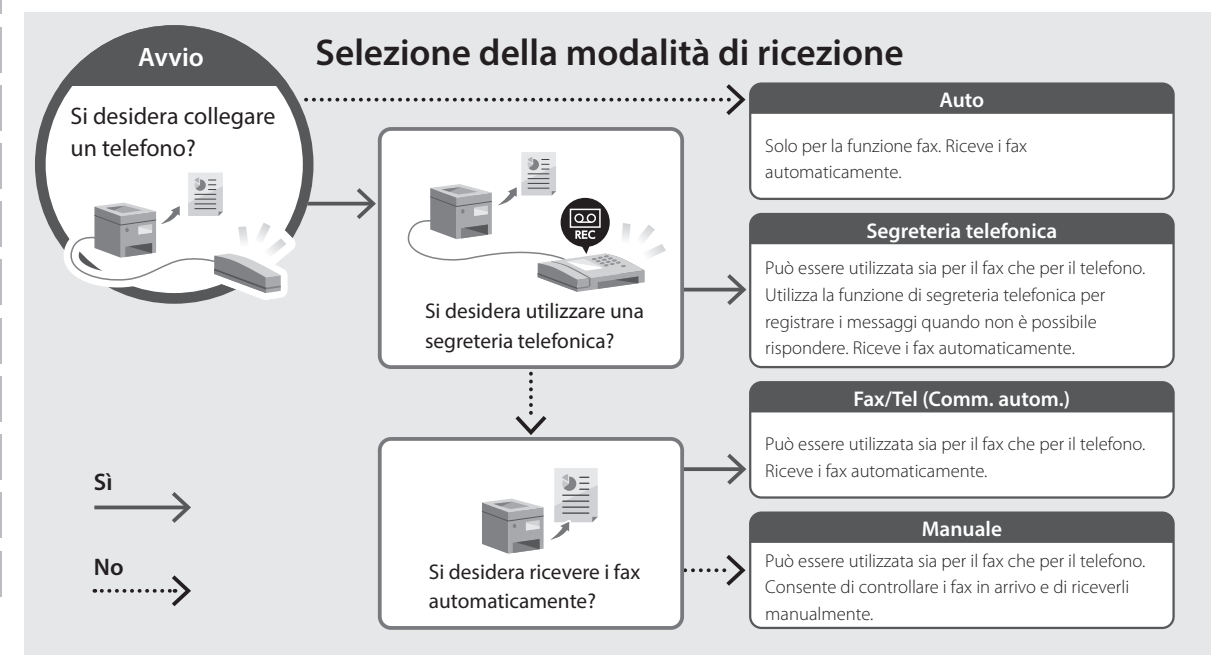

### <span id="page-22-0"></span>**Accesso al manuale online**

**1. Eseguire la scansione del codice QR per aprire il sito web del manuale online Canon.**

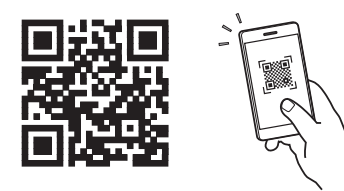

**Se il sito web non si apre, visitare** https://oip.manual.canon/

#### **2. Selezionare il manuale.**

#### **Guida per l'utente**

Questa sezione elenca le funzioni della macchina, incluse le relative operazioni, impostazioni e procedure operative.

#### **FAQ**

Questa sezione elenca le domande frequenti e le relative risposte.

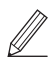

Se si verifica un problema durante l'installazione del driver, consultare "Vedere la Risoluzione dei problemi (FAQ) per i driver".

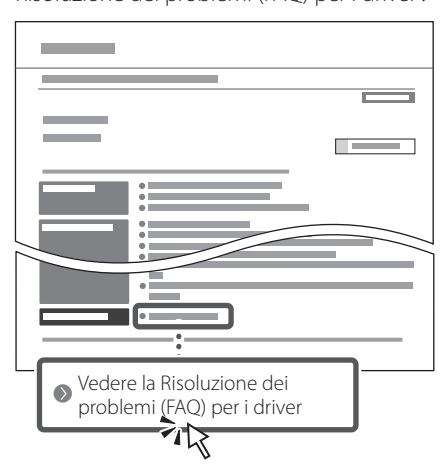

### **Utilizzo della macchina da un dispositivo mobile (collegamento con dispositivi mobili)**

Questa macchina può essere utilizzata da dispositivi mobili, come uno smartphone. Ciò facilita la stampa di documenti o foto da un dispositivo mobile e il salvataggio dei dati acquisiti su questa macchina su un apparecchio mobile.

Suida per l'utente Consultare "Collegamento a dispositivi mobili".

### **Gestione della macchina da computer (IU remota)**

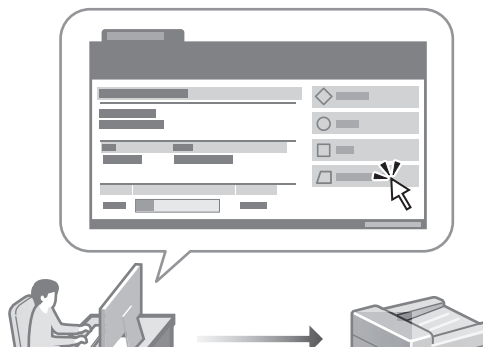

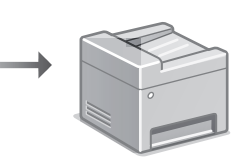

La IU remota consente di gestire questa macchina utilizzando il browser su un computer. È possibile utilizzarla per verificare lo stato operativo della macchina, modificare le impostazioni e salvare le voci nella Rubrica.

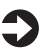

#### Guida per l'utente

Consultare "Gestione della macchina da computer (IU remota)".

**En**

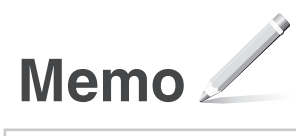

# **C1333iF** C1333i

# **Guía de configuración**

#### **1 Instrucciones importantes de seguridad**

Recuerde leer estas instrucciones antes de usar el equipo.

# **2 Guía de configuración** (este documento)

# **3 Guía de usuario** En esta sección se explican todas las formas en

que se puede utilizar el equipo.

#### **FAQ**

 En esta sección se describen los problemas que pueden surgir y cómo resolverlos.

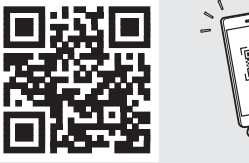

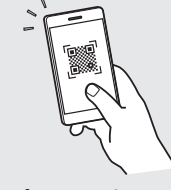

**<https://oip.manual.canon/>**

**Puede consultar los detalles en [p. 29 "Acceso al manual](#page-28-0)  [en línea".](#page-28-0)**

• Cuando haya leído esta guía, guárdela en un lugar seguro para poder consultarla en el futuro. • La información de esta guía puede sufrir

cambios sin previo aviso.

1

# **Configuración de las opciones iniciales**

**A menos que se indique lo contrario, las ilustraciones utilizadas en este documento se corresponden con C1333iF.**

### **Especificar las opciones básicas**

Al encender el equipo por primer vez, aparecerá la Guía de configuración en el panel de control. Realice la configuración inicial de la máquina siguiendo las instrucciones en pantalla.

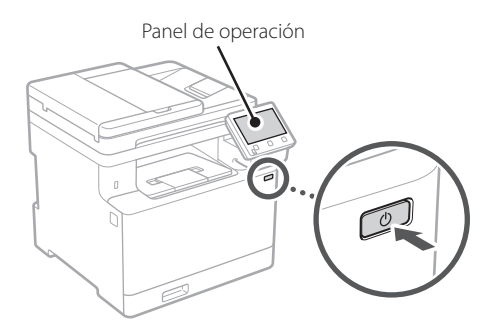

- **1. Seleccione el idioma, el país o región y, luego, el huso horario.**
- **2. Configure la fecha/hora actual.**

#### **Especificar las opciones de seguridad** 2

Para evitar un acceso no autorizado al equipo, establezca restricciones de acceso para la IU remota.

#### **¿Qué es la IU remota?**

Con la IU remota puede utilizar el navegador web de su ordenador para consultar el estado operativo del equipo, cambiar ajustes y guardar elementos en la Libreta de direcciones.

#### **1. Para usar la IU remota, seleccione <Sí>.**

Para continuar sin utilizar la IU remota, seleccione <No> y continúe en el paso 3 .

#### **2. Para utilizar el modo de administrador del sistema, seleccione <Sí>.**

- Establezca el ID del administrador del sistema y el PIN para poder configurar las opciones de funciones ampliadas y la administración de los privilegios de acceso, etc.
- Para continuar sin utilizar el modo de administrador del sistema, seleccione <No> y continúe en el paso **5**.
- **3. Establezca el ID del administrador del sistema.** Introduzca cualquier número y seleccione <Aplicar>.
- **4. Establezca el PIN del administrador del sistema.**
	- Introduzca cualquier número y seleccione <Aplicar>.
	- Vuelva a introducir el mismo PIN en la pantalla siguiente para confirmarlo y seleccione <Aplicar>.
- **5. Para utilizar el modo de usuario general, seleccione <Sí>.**
	- Establezca el PIN que deberán utilizar los usuarios generales para acceder a la IU remota.
	- Para continuar sin utilizar el modo de usuario general, seleccione <No> y continúe en el paso 3 .

#### **6. Establezca el PIN de acceso a la IU remota.**

- Introduzca cualquier número y seleccione <Aplicar>.
- Vuelva a introducir el mismo PIN en la pantalla siguiente para confirmarlo y seleccione <Aplicar>.

#### **Uso de la corrección de colores** 3

Para mejorar los resultados de impresión, se recomienda usar la corrección de colores.

- **1. Elija si desea usar la corrección de colores.**
- **2. Compruebe que el papel que aparece en pantalla está realmente cargado y, a continuación, seleccione <Aceptar>.**

**En Fr De Es Ca Pt Da No Sv Fi Uk Lv Lt Pl Cs Sk Hr Hu Ro Bg Ar**

**Fa**

**3. Seleccione <Iniciar> y corrija los colores siguiendo las instrucciones en pantalla.**

#### **Especificar las opciones de red** 4

Especifique las opciones para conectar el equipo a una red. Antes de continuar, compruebe que el ordenador y el router están correctamente conectados a la red.

• No puede utilizar un red LAN por cable y una red LAN inalámbrica al mismo tiempo.

#### **Red inalámbrica**

**1. Compruebe el "SSID" y la "Clave de red" del router.**

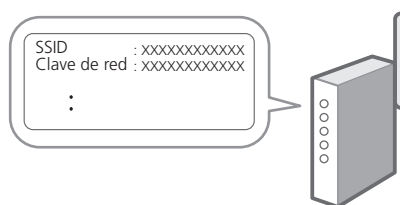

- **2. Para configurar las opciones, seleccione <Sí> en el panel de operación.**
- **3. Seleccione la red con el SSID correspondiente.**
- **4. Introduzca la contraseña (clave de red) y seleccione <Aplicar>.**

#### **Red cableada**

Conecte el router a un equipo con un cable de red LAN y seleccione <No> en la pantalla para seleccionar cómo desea conectarse a la red.

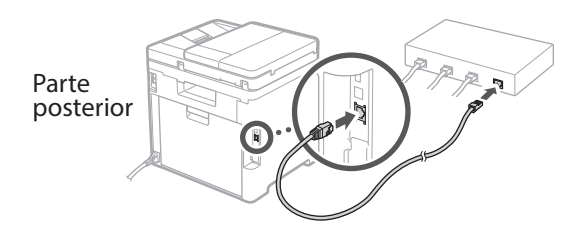

#### **Finalización de la Guía de configuración** 5

Compruebe la descripción en la Application Library y seleccione <Fin>.

#### **Instalación del software/ controladores** 6

Para utilizar las funciones de impresión, fax y escáner del equipo, debe instalar los controladores respectivos.

#### **1. Busque "Descarga (nombre del modelo)".**

#### Descarga XXXXXXX

Ejemplo: Descarga C1333iF

Si no encuentra el sitio de descarga, vaya a https://global.canon/en/support/

#### **2. Descargue el software y los controladores, e instálelos en su ordenador.**

Para utilizar la función de escáner, instale la aplicación de escáner "MF Scan Utility" y el controlador de escáner.

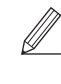

Si surge algún problema durante la instalación, consulte "Consulte el apartado Solución de problemas (FAQ) relativo a los controladores" en las "FAQ". **Acceso a las FAQ**

[p. 29 "Acceso al manual en línea"](#page-28-0)

**En los modelos con función de fax, configure las opciones de fax a continuación.**

# **Configuración de las opciones iniciales**

# **Configuración de fax**

7 \* Estas opciones no aparecen en los modelos sin función de fax.

La primera vez que seleccione <Fax> en la página de inicio, se abrirá la Guía de configuración de fax.

#### **Procedimiento de configuración**

- **1. Seleccione <Fax> en la pantalla de inicio.**
- **2. Seleccione <Configurar ahora>.**
- **3. Seleccione <Siguiente>.**
- **4. Introduzca el número de teléfono de la unidad y seleccione <Aplicar>.**
- **5. Seleccione <Siguiente>.**
- **6. Introduzca el nombre de la unidad (nombre y nombre de empresa, etc.) y seleccione <Aplicar>.**
- **7. Seleccione el modo de recepción más adecuado a su conexión telefónica y al modo en que recibe llamadas.**

Consulte la siguiente ilustración y seleccione <Sí> o <No>. Por último, seleccione <Aplicar> para establecer el modo de recepción.

#### **8. Conecte el equipo a una línea telefónica.**

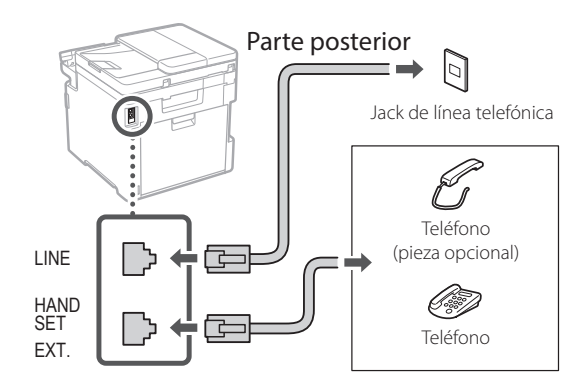

- **9. Cuando haya completado la conexión, seleccione <Fin>.**
- **10. Seleccione <Sí>.**

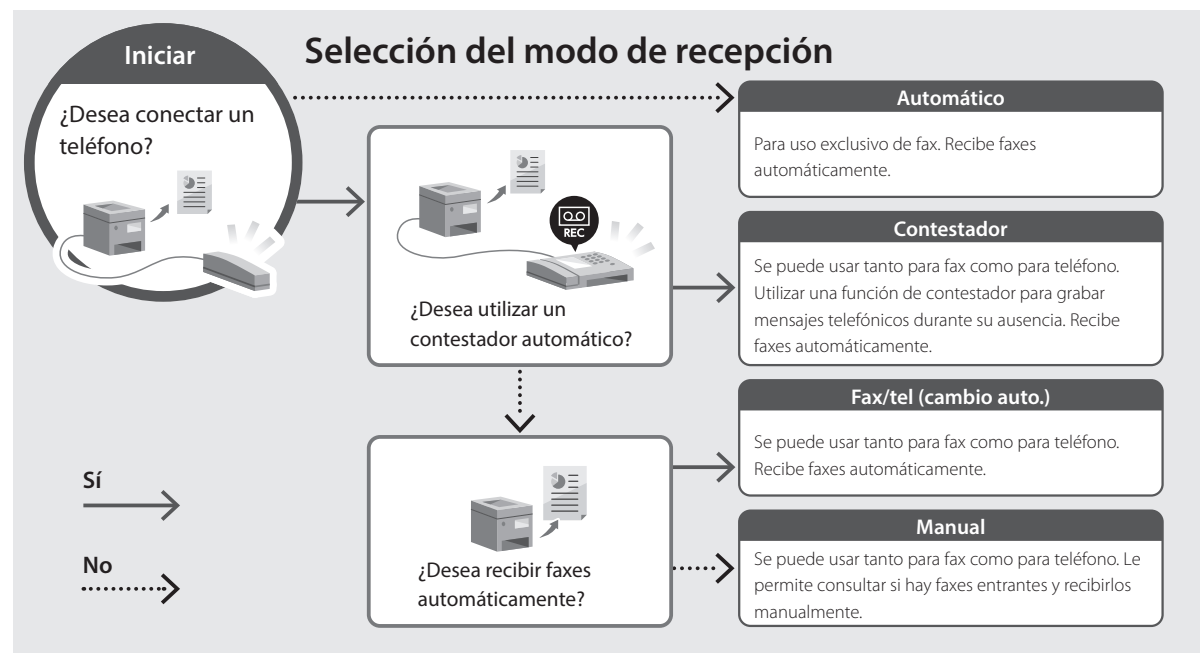

### <span id="page-28-0"></span>**Acceso al manual en línea**

**1. Lea el código QR para abrir el sitio web del manual en línea de Canon.**

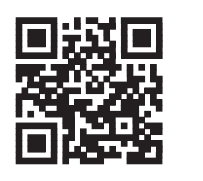

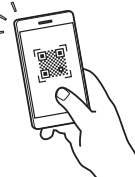

#### **Si el sitio no se abre, vaya a**

https://oip.manual.canon/

#### **2. Seleccione el manual.**

#### **Guía de usuario**

En esta sección se enumeran las funciones del equipo, incluidas las operaciones, ajustes y procedimientos operativos.

#### **FAQ**

En esta sección se recopilan preguntas frecuentes y las respuestas correspondientes.

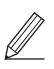

Si surge algún problema durante la instalación de controladores, consulte "Consulte el apartado Solución de problemas (FAQ) relativo a los controladores".

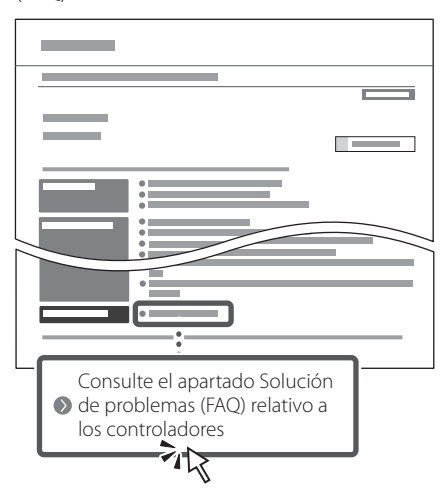

### **Uso de este equipo desde un dispositivo móvil (vinculación con dispositivos móviles)**

Este equipo se puede utilizar desde dispositivos móviles como smartphones. Así, es más sencillo imprimir documentos o fotos desde un dispositivo móvil y guardar datos escaneados con este equipo en un dispositivo móvil.

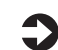

 $\sum$  Guía de usuario Consulte "Vinculación con dispositivos móviles".

### **Gestión del equipo desde un ordenador (IU remota)**

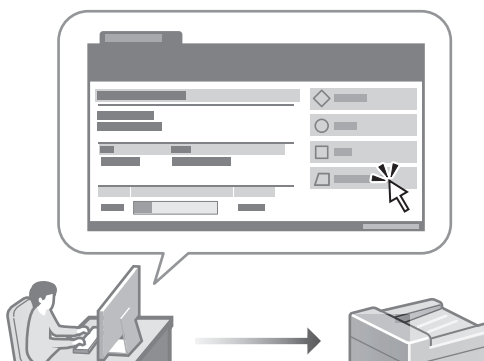

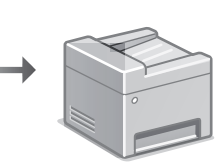

Con la IU remota, se puede gestionar este equipo desde un navegador web en un ordenador. Puede utilizarlo para consultar el estado operativo del equipo, cambiar ajustes y guardar elementos en la Libreta de direcciones.

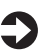

#### Guía de usuario

Consulte "Gestión del equipo desde un ordenador (IU remota)".

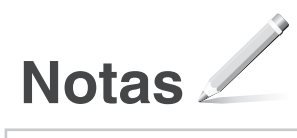

# **C1333iF** C1333i

# **Guia de configuració**

#### **1 Instruccions importants de seguretat** Recordeu llegir aquestes instruccions abans de fer servir l'equip.

# **2 Guia de configuració** (aquest document)

# **3 Guia de l'usuari**<br> **Aquesta secció explica totes les maneres en què**

es pot fer servir aquest equip.

#### **FAQ**

 Aquesta secció descriu els problemes que poden sorgir i com resoldre'ls.

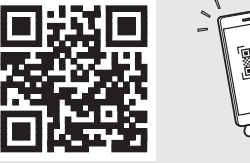

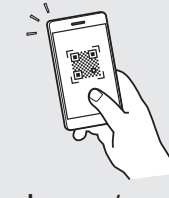

**<https://oip.manual.canon/>**

**Consulteu els detalls a [p. 35 "Accés al manual en línia"](#page-34-0).**

• Un cop hàgiu llegit aquesta guia, deseu-la en un lloc segur per poder consultar-la en el futur. • La informació d'aquesta guia pot patir canvis

sense avís previ.

# **Configuració de les opcions inicials**

**Si no s'indica el contrari, les il·lustracions utilitzades en aquest document corresponen al C1333iF.**

#### **Especificar les opcions bàsiques** 1

Quan engegueu l'equip per primer cop, apareixerá la Guia de configuració al tauler de control. Realitzeu la configuració inicial de l'equip seguint les instruccions en pantalla.

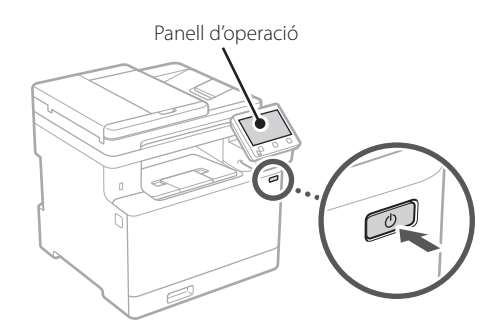

- **1. Seleccioneu l'idioma, el país o regió i, després, la zona horària.**
- **2. Configureu la data/hora actual.**

#### **Especificar les opcions de seguretat** 2

Per evitar un accés no autoritzat a l'equip, establiu les restriccions d'accés per a la IU remota.

#### **¿Què és una IU remota?**

 $\mathbb{Z}$ 

Amb la IU remota podeu fer servir el navegador web del vostre ordinador per consultar l'estat operatiu de l'equip, canviar ajusts i desar elements a la Llibreta d'adreces.

#### **1. Per fer servir la IU remota, seleccioneu <Sí>.** Per seguir sense fer servir la IU remota, seleccioneu  $<$ No $>$  i aneu al pas  $\overline{3}$ .

#### **2. Per fer servir el mode d'Administrador del sistema, seleccioneu <Sí>.**

- Establiu l'Identificador i el PIN de l'Administrador del sistema per tal de poder configurar les opcions de les funcions ampliades i gestinar els privilegis d'accés, etc.
- Per seguir sense fer servir el mode d'Administrador del sistema, seleccioneu <No> i aneu al pas **5**.
- **3. Establiu l'Identificador de l'Administrador del sistema.**

Introduïu qualsevol número i seleccioneu <Aplicar>.

#### **4. Establiu el PIN de l'Administrador del sistema.**

- Introduïu qualsevol número i seleccioneu <Aplicar>.
- Torneu a introduir el mateix PIN a la següent pantalla com a confirmació, i seleccioneu <Aplicar>.

#### **5. Per fer servir el mode d'Usuari general, seleccioneu <Sí>.**

- Establiu el PIN que han de fer servir els usuaris generals per accedir a la IU remota.
- Per seguir sense fer servir el mode d'Usuari general, seleccioneu <No> i aneu al pas 3

#### **6. Establiu el PIN d'accés a la IU remota.**

- Introduïu qualsevol número i seleccioneu <Aplicar>.
- Torneu a introduir el mateix PIN a la següent pantalla com a confirmació, i seleccioneu <Aplicar>.

#### **Ús de la correcció de color** 3

Per obtenir millors resultats d'impressió, és recomanable fer servir la correcció de color.

- **1. Escolliu si voleu fer servir la correcció de color.**
- **2. Comproveu que el paper que s'indica en pantalla és el que està carregar i seleccioneu <Acceptar>.**
- **3. Seleccioneu <Inici> i corregiu els colors seguint les instruccions en pantalla.**

**Especificar les opcions de**  4 **Finalitzar la Guia de xarxa**

Especifiqueu les opcions per connectar l'equip a una xarxa. Abans de continuar, comproveu que l'ordinador i l'encaminador estan connectats a la xarxa correctament.

• No podeu fer servir una xarxa LAN amb cable i una xarxa LAN sense fils alhora.

#### **Xarxa sense fil**

**1. Comproveu l'"SSID" i la "Clau de xarxa" de l'encaminador.**

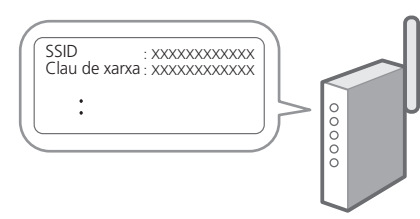

- **2. Per configurar les opcions, seleccioneu <Sí> al panel de control.**
- **3. Seleccioneu la xarxa amb l'SSID corresponent.**
- **4. Introduïu la contrasenya (clau de xarxa) i seleccioneu <Aplicar>.**

#### **Xarxa de fil**

Connecteu l'encaminador a l'equip amb un cable de xarxa LAN i seleccioneu <No> a la pantalla per escollir la forma de connexió a la xarxa.

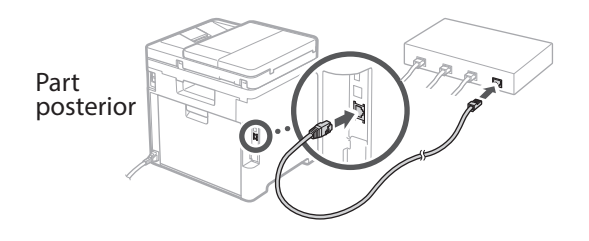

# **configuració** 5

Consulteu la descripció a l'Application Library i seleccioneu <Finalitzar>.

#### **Instal·lació del programari/controladors** 6

Per fer servir les funcions d'impressió, fax i escàner de l'equip, heu d'instal·lar els controladors respectius.

#### **1. Busqueu "Descàrrega (nom del model)".**

#### Descàrrega XXXXXXX

Exemple: Descàrrega C1333iF

Si no trobeu el lloc de descàrrega, aneu a https://global.canon/en/support/

#### **2. Descarregueu el software i els controladors, i instal·leu-los al vostre ordinador.**

Per fer servir la funció d'escàner, instal·leu l'aplicació d'escàner "MF Scan Utility" i el controlador d'escàner.

Si sorgeix cap problema durant la instal·lació, vegeu "Consulteu a la Resolució de problemes (FAQ) els controladors" a les "FAQ". **Accés a les FAQ**

[p. 35 "Accés al manual en línia"](#page-34-0)

**En els models amb funció de fax, configureu tot seguit les opcions del fax.**

**En**

# **Configuració de les opcions inicials**

# **Configuració del fax**

7 \*Aquestes opcions no apareixen en models sense funció de fax.

El primer cop que seleccioneu <Fax> a la pantalla d'Inici, s'obrirà la Guia de configuració del fax.

#### **Procediment de configuració**

- **1. Seleccioneu <Fax> a la pantalla d'Inici.**
- **2. Seleccioneu <Configurar ara>.**
- **3. Seleccioneu <Següent>.**
- **4. Introduïu el Número de telèfon de la unitat i seleccioneu <Aplicar>.**
- **5. Seleccioneu <Següent>.**
- **6. Introduïu el Nom de la unitat (nom i nom de l'empresa, etc.) i seleccioneu <Aplicar>.**
- **7. Seleccioneu el mode de recepció que més s'adapti a la vostra connexió telefònica i la manera en què rebeu trucades.**

Consulteu la il·lustració de més avall i seleccioneu <Sí> o <No>. Per últim, seleccioneu <Aplicar> per configurar el mode de recepció.

**8. Connecteu l'equip a una línia telefònica.**

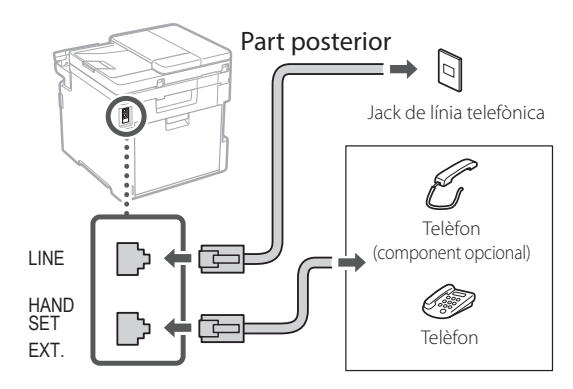

- **9. Quan hagueu acabat la connexió, seleccioneu <Finalitzar>.**
- **10. Seleccioneu <Sí>.**

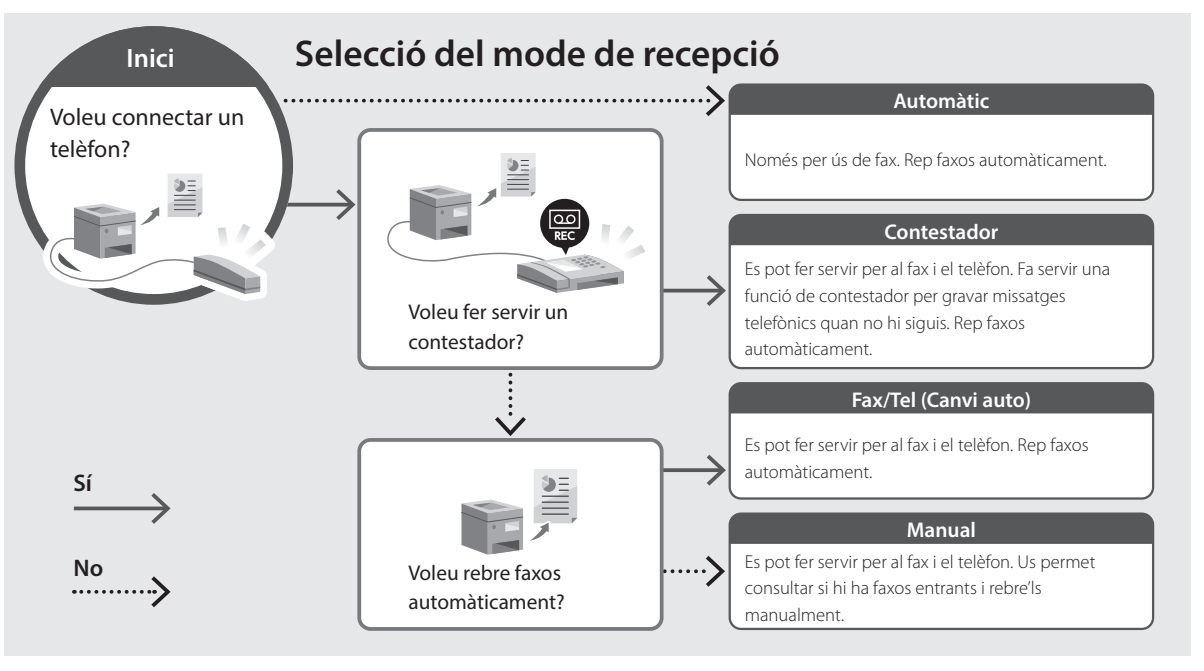

# <span id="page-34-0"></span>**Accés al manual en línia**

**1. Llegiu el codi QR per obrir el lloc web del manual en línia de Canon.**

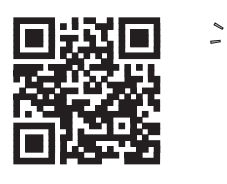

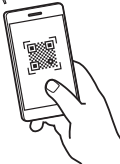

#### **Si la pàgina no s'obre, aneu a**

https://oip.manual.canon/

#### **2. Seleccioneu el manual.**

#### **Guia de l'usuari**

Aquesta secció conté una llista de les funcions de l'equip, incloses les operacions de l'equip, els ajusts y els procediments operatius.

#### **FAQ**

Aquesta secció conté una llista de preguntes freqüents i les seves respostes.

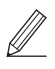

Si sorgeix cap problema durant la instal·lació dels controladors, vegeu "Consulteu a la Resolució de problemes (FAQ) els controladors".

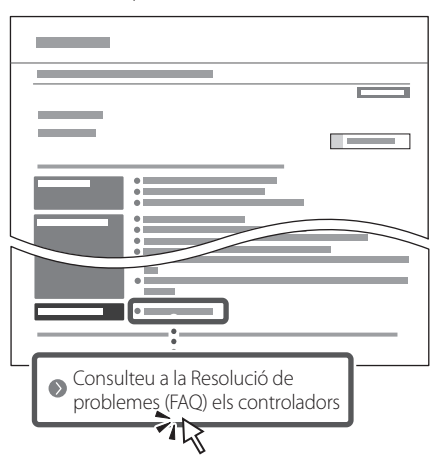

### **Ús d'aquest equip des d'un dispositiu mòbil (Enllaç amb dispositius mòbils)**

Aquest equip es pot fer servir des de dispositius mòbils com ara smartphones. Així, resulta senzill imprimir documents o fotos des d'un dispositiu mòbil i desar les dades escanejades amb l'equip en un dispositiu mòbil.

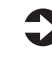

Guia de l'usuari Vegeu "Enllaç amb dispositius mòbils".

### **Gestió de l'equip des d'un ordinador (IU remota)**

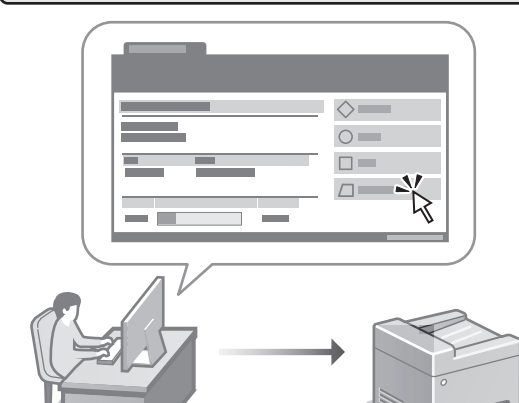

Amb la IU remota podeu gestionar aquest equip mitjançant el navegador web en un ordinador. Podeu fer-lo servir per consultar l'estat operatiu de l'equip, canviar ajusts i desar elements a la Llibreta d'adreces.

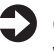

#### Guia de l'usuari

Vegeu "Gestió de l'equip des d'un ordinador (IU remota)".

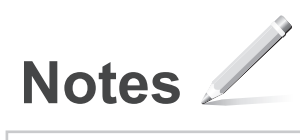
## Canon

## **C1333iF** C1333i

# **Konfigurazio gidaliburua**

#### **1 Segurtasun jarraibide garrantzitsuak** Ziurtatu makina erabili aurretik argibide hauek irakurtzen dituzula.

## **2 Konfigurazio gidaliburua** (dokumentu hau)

## **3 Erabiltzailearen gidaliburua**<br>Atal honetan makina hau erabiltzeko modu

guztiak azaltzen dira.

#### **FAQ**

 Atal honetan sor daitezkeen arazoak eta arazo horiek nola konpondu deskribatzen dira.

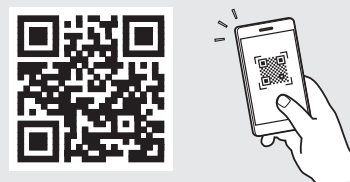

**<https://oip.manual.canon/>**

**Xehetasunetarako, ikusi ["Lineako eskuliburura](#page-40-0)  [sartzea" 41 orrialdean](#page-40-0).**

**Fr De Ca Eu Pt Da No Sv Fi Uk Lv Lt Pl Cs Sk Hr Ro Bg**

• Gidaliburu hau irakurtzen amaitu ondoren, gorde leku seguru batean etorkizuneko erreferentzia gisa. • Gidaliburu honetako informazioa aldez aurretik jakinarazi gabe alda daiteke.

## **Hasierako ezarpenak konfiguratzea**

**Bestelakorik adierazi ezean, dokumentu honetan erabiltzen diren ilustrazioak C1333iF modeloarenak dira.**

#### **Oinarrizko ezarpenak zehaztea** 1

Makina lehenengo aldiz pizten duzunean, konfigurazio gidaliburua agertuko da eragiketa panelean. Egina makinaren hasierako konfigurazioa pantailako argibideak jarraituz.

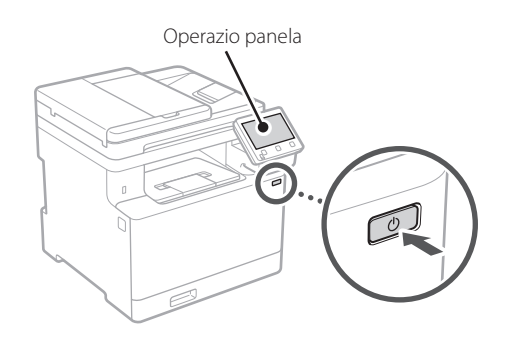

- **1. Aukeratu hizkuntza, ondoren herrialdea edo eskualdea eta gero ordu-eremua.**
- **2. Ezarri uneko data/ordua.**

## 2 Segurtasun ezarpenak 13 **zehaztea**

Makinara baimenik gabeko sarbidea saihesteko, ezarri Remote UI sarbide murrizketak.

#### **Zer da Remote UI?**

 $\mathbb Z$ 

Remote UIk zure ordenagailuko Web arakatzailea erabiltzeko aukera ematen dizu makinaren funtzionamendu-egoera egiaztatzeko, ezarpenak aldatzeko eta elementuak Helbide-liburuan gordetzeko.

#### **1. Remote UI (Urruneko EI) erabiltzeko, hautatu <Bai>.**

Remote UI (Urruneko EI) erabili gabe jarraitzeko, hautatu <Ez> eta jarraitu 3 urratsera.

#### **2. Sistema kudeatzaile modua erabiltzeko, hautatu <Bai>.**

- Ezarri Sistema kudeatzailearen IDa eta PINa, funtzio hedatuen eta sarbide pribilegioen kudeaketa eta abarren ezarpenak konfiguratu ahal izateko.
- Sistema kudeatzaile modua erabili gabe jarraitzeko, hautatu <Ez> eta jarraitu **5** urratsera.
- **3. Ezarri Sistema kudeatzailearen IDa.** Idatzi edozein zenbaki eta hautatu <Aplikatu>.

#### **4. Ezarri Sistema kudeatzailearen PINa.**

- Idatzi edozein zenbaki eta hautatu <Aplikatu>.
- Sartu hurrengo pantailan PIN bera berrespen gisa eta hautatu <Aplikatu>.

#### **5. Erabiltzaile orokorra modua erabiltzeko, hautatu <Bai>.**

- Ezarri erabiltzaile orokorrek Remote UI (Urruneko EI) atzitzeko erabiliko duten PINa.
- Erabiltzaile orokorra modua erabili gabe jarraitzeko, hautatu <Ez> eta jarraitu 3 urratsera.

#### **6. Ezarri Remote UI (Urruneko EI) Sarbide PINa.**

- Idatzi edozein zenbaki eta hautatu <Aplikatu>.
- Sartu hurrengo pantailan PIN bera berrespen gisa eta hautatu <Aplikatu>.

## **Kolore zuzenketa erabiltzea**

Inprimatze emaitza hobeak lortzeko, kolore zuzenketa erabiltzea gomendatzen da.

- **1. Aukeratu kolore zuzenketa erabili nahi duzun.**
- **2. Egiaztatu pantailan agertzen den papera benetan kargatuta dagoela eta hautatu <Ados>.**
- **3. Aukeratu <Hasi> eta zuzendu koloreak pantailako argibideak jarraituz.**

**En Fr De Ca Eu Pt Da No Sv Fi Uk Lv Lt Pl Cs Sk Sl Hr Ro Bg**

Q

**Ar**

**Fa**

## **zehaztea**

Zehaztu makina sare batera konektatzeko ezarpenak. Aurrera jarraitu aurretik, egiaztatu ordenagailua eta bideratzailea sarera ondo konektatuta daudela.

• Ezin dituzu kable bidezko LAN bat eta hari gabeko LAN bat aldi berean erabili.

#### **Hari gabeko LAN konexioa**

**1. Egiaztatu bideratzailearen "SSID" eta "Sareko gakoa".**

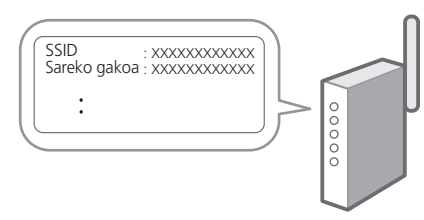

- **2. Ezarpenak konfiguratzeko, hautatu <Bai> eragiketa panelean.**
- **3. Aukeratu SSID bera daukan sarea.**
- **4. Idatzi pasahitza (sare gakoa) eta hautatu <Aplikatu>.**

#### **Haridun LAN konexioa**

Konektatu bideratzailea makinara LAN kable batekin eta hautatu <Ez> pantailan sarera nola konektatu aukeratzeko.

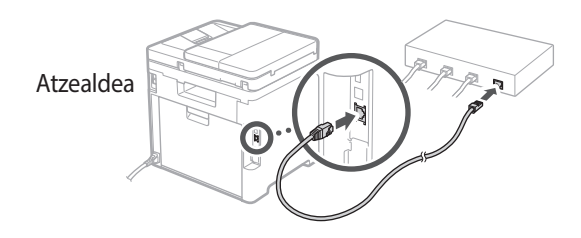

#### **Sareko ezarpenak**  4 **Konfigurazio gida amaitzea** 5

Egiaztatu deskribapena Applicaiton Library-n eta hautatu <Amaitu>.

#### **Softwarea/ Kontrolatzaileak instalatzea** 6

Makinaren inprimatze-, fax- eta eskaneatze-funtzioak erabiltzeko, dagozkien kontrolatzaileak instalatu behar dituzu.

#### **1. Bilatu "(modeloaren izena) deskarga".**

#### XXXXXXX deskarga

Adibidez: C1333iF deskarga

Deskargatzeko gunea aurkitzen ez baduzu, joan hona: https://global.canon/en/support/

#### **2. Deskargatu softwarea eta kontrolatzaileak, eta instalatu zure ordenagailuan.**

Eskaneatze funtzioa erabiltzeko, instalatu "MF Scan Utility" eskaneatze aplikazioa eta eskaneatze kontrolatzailea.

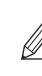

Instalazioan zehar arazoren bat sortzen bada, ikusi "Ikusi driverren arazoak konpontzeko irtenbideak (FAQ)" maiz egiten diren galderen atalean.

**FAQ atalera sartzea**

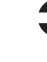

["Lineako eskuliburura sartzea" 41](#page-40-0)  [orrialdean](#page-40-0).

#### **Fax funtzioa duten modeloetan, konfiguratu ondoren faxaren ezarpenak.**

## **Hasierako ezarpenak konfiguratzea**

## **Fax konfigurazioa**

7 \* Ezarpen hauek ez dira fax funtziorik gabeko modeloetan agertzen.

Hasiera pantailan <Faxa> lehen aldiz hautatzen duzunean, Faxaren konfigurazio gidaliburua abiaraziko da.

#### **Konfigurazio prozedura**

- **1. Hautatu <Fax> Hasiera pantailan.**
- **2. Aukeratu <Konfiguratu orain>.**
- **3. Hautatu <Hurrengoa>.**
- **4. Idatzi Unitatearen Telefono Zenbakia eta hautatu <Aplikatu>.**
- **5. Hautatu <Hurrengoa>.**
- **6. Idatzi Unitatearen izena (izena eta enpresaren izena, etab.) eta hautatu <Aplikatu>.**
- **7. Aukeratu zure telefono konexiora eta deiak jasotzeko modura ondoen egokitzen den jasotzeko modua.**

Erreparatu beheko irudiari eta hautatu <Bai> edo <Ez>. Azkenean, hautatu <Aplikatu> jasotzeko modua ezartzeko.

#### **8. Konektatu makina telefono linea batera.**

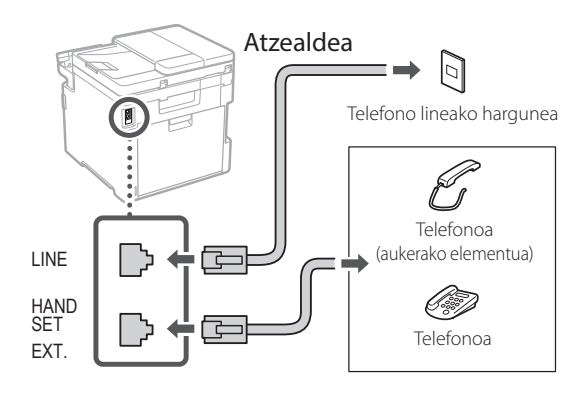

- **9. Konexioa amaitutakoan, hautatu <Amaitu>.**
- **10. Aukeratu <Bai>.**

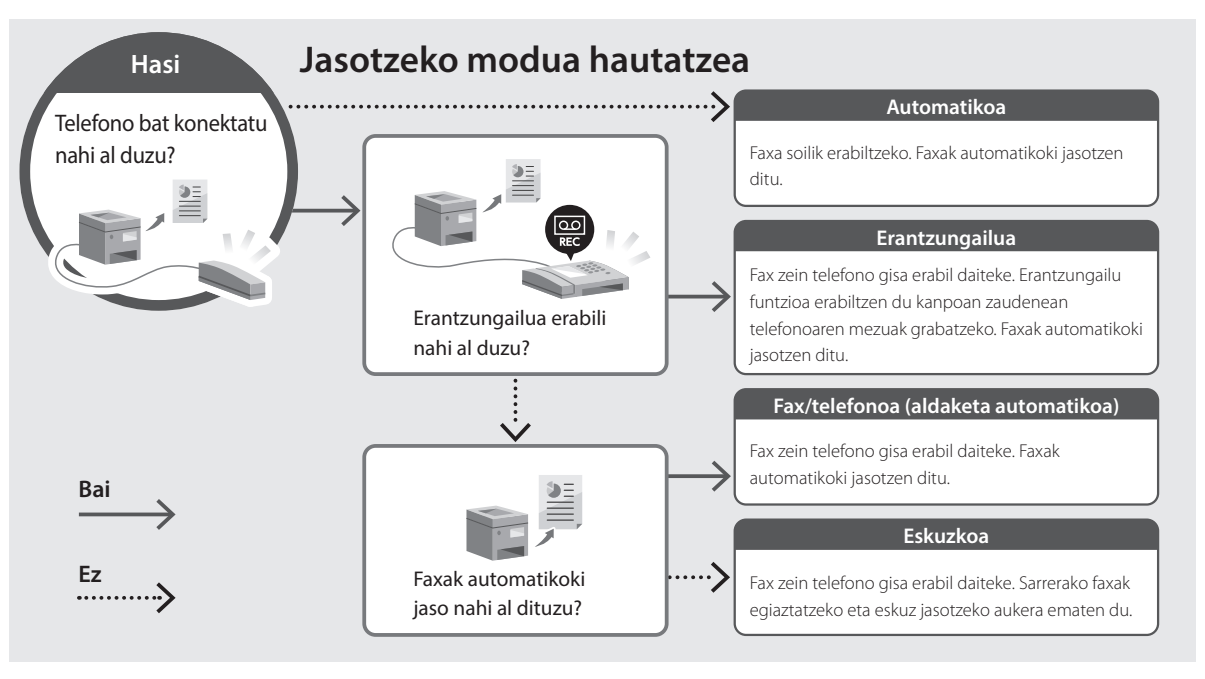

## <span id="page-40-0"></span>**Lineako eskuliburura sartzea**

**1. Eskaneatu QR kodea Canon lineako eskuliburuaren webgunea irekitzeko.**

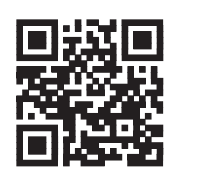

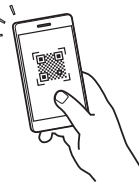

#### **Irekitzen ez bada, joan hona:**

https://oip.manual.canon/

#### **2. Aukeratu eskuliburua.**

#### **Erabiltzailearen gidaliburua**

Atal honetan makinaren funtzioak zerrendatzen dira, makinaren eragiketak, ezarpenak eta eragiketa prozedurak barne.

#### **FAQ**

Atal honetan maiz egiten diren galderak eta haien erantzunak zerrendatzen dira.

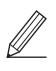

Kontrolatzailearen instalazioan arazoren bat sortzen bada, ikus "Ikusi driverren arazoak konpontzeko irtenbideak (FAQ)".

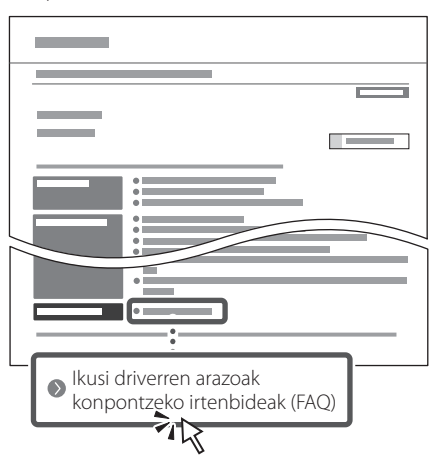

### **Makina hau gailu mugikorretik erabiltzea (Gailu mugikorrekin lotzea)**

Makina hau gailu mugikorretatik erabil daiteke, hala nola telefono adimendunak. Horrek dokumentu edo argazkiak gailu mugikor batetik inprimatzea eta makina honetan eskaneatutako datuak gailu mugikorrean gordetzea errazten du.

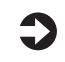

Erabiltzailearen gidaliburua Ikus "Gailu mugikorrekin lotzea".

### **Makina ordenagailu batetik kudeatzea (Remote UI)**

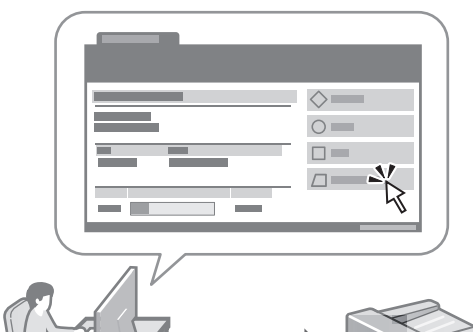

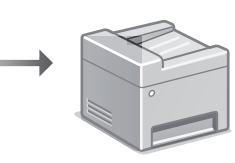

Remote UI erabiltzeak makina hau ordenagailuko web arakatzailea erabiliz kudeatzea ahalbidetzen du. Makinaren funtzionamendu-egoera egiaztatzeko, ezarpenak aldatzeko eta elementuak Helbide-liburuan gordetzeko erabil dezakezu.

#### Erabiltzailearen gidaliburua Ikusi "Makina ordenagailu batetik kudeatzea (Remote UI)".

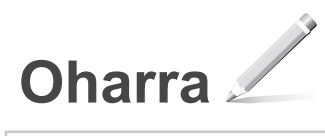

## Canon

## **C1333iF** C1333i

# **Manual de Configuração**

**1 Instruções de Segurança Importantes** Leia estas instruções antes de utilizar o aparelho.

## **2 Manual de Configuração** (este documento)

## **3 Manual do Utilizador**<br>
Esta secção explica os modos de utilização deste

aparelho.

#### **FAQ**

 Esta secção descreve problemas que podem surgir e a respetiva resolução.

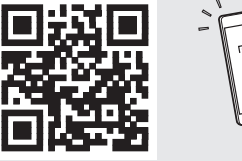

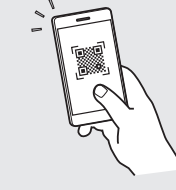

**<https://oip.manual.canon/>**

**Consulte a [p. 47 "Aceder ao Manual Online"](#page-46-0) de para mais informações.**

- Depois de ler este manual, guarde-o num local seguro para consultas futuras.
- As informações contidas neste manual estão sujeitas a alterações sem prévio aviso.

///

## **Configurações iniciais**

**Salvo indicação em contrário, as ilustrações utilizados neste manual são do C1333iF.**

#### **Definir configurações básicas** 1

Ao ligar a máquina pela primeira vez, o Manual de Configuração será apresentado no painel de operação. Siga as instruções no ecrã para proceder à configuração inicial da máquina.

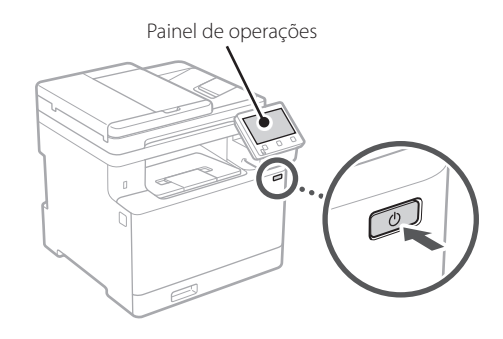

- **1. Selecione o idioma, o país ou região e o fuso horário.**
- **2. Configurar a data/hora atuais.**

#### **Definir configurações de segurança** 2

Para evitar o acesso não autorizado ao aparelho, consulte as restrições de acesso para interface remota.

#### **O que é a Interface Remota?**

A Interface Remota permite utilizar o navegador do seu computador para verificar o estado de funcionamento do aparelho, mudar as configurações e guardar itens no Livro de Endereços.

#### **1. Para utilizar a Interface Remota, selecione <Sim>.**

Para continuar sem utilizar a Interface Remota, selecione <Não> e avance para o passo 3

#### **2. Para utilizar o modo Administrador de Sistema, selecione <Sim>.**

- Defina a ID de Administrador de Sistema e o respetivo PIN, para que possa configurar as definições das funções ampliadas, a gestão dos privilégios de acesso, etc.
- Para continuar sem utilizar o modo Administrador de Sistema, selecione <Não> e avance para o passo **5**.

**3. Definir ID do Administrador de Sistema.**

Insira qualquer número e selecione <Aplicar>.

#### **4. Definir PIN do Administrador de Sistema.**

- Insira qualquer número e selecione <Aplicar>.
- Volte a inserir o mesmo PIN no ecrã seguinte para confirmar e selecione <Aplicar>.

#### **5. Para utilizar o modo Utilizador Geral, selecione <Sim>.**

- Defina o PIN a utilizar pelos utilizadores gerais para poderem aceder à Interface Remota.
- Para continuar sem utilizar o modo Utilizador Geral, selecione <Não> e avance para o passo 3.

#### **6. Defina o PIN de acesso à Interface Remota.**

- Insira qualquer número e selecione <Aplicar>.
- Volte a inserir o mesmo PIN no ecrã seguinte para confirmar e selecione <Aplicar>.

#### **Utilizar Correção de Cor** 3

Para os melhores resultados de impressão, é recomendado utilizar a correção de cor.

- **1. Selecione se deseja utilizar Correção de Cor.**
- **2. Verifique se o papel mostrado no ecrã está colocado e selecione <OK>.**
- **3. Selecione <Iniciar> e siga as instruções no ecrã para realizar a correção de cor.**

**Definir configurações de**  4 **Finalizar o Guia de rede**

Defina as configurações de ligação do aparelho à rede. Antes de avançar, verifique se o computador e o router estão corretamente ligados à rede.

• Não pode utilizar uma rede LAN com fios e uma rede LAN sem fios simultaneamente.

#### **LAN sem fios**

**1. Verifique o "SSID" e a "Chave de rede" do router.**

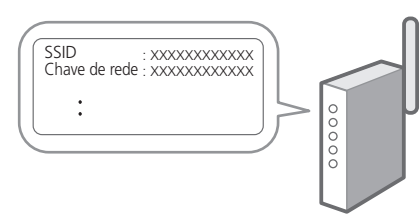

- **2. Para configurar as definições, selecione <Sim> no painel de operações.**
- **3. Selecione a rede com o SSID correspondente.**
- **4. Insira a palavra-passe (chave de rede) e selecione <Aplicar>.**

#### **LAN c/fios**

Ligue o router à máquina com um cabo LAN e, depois, selecione <Não> no ecrã para selecionar como estabelecer ligação à rede.

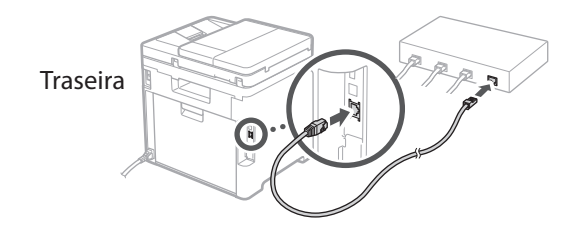

## **Configuração** 5

Verifique a descrição na Application Library e selecione <Fim>.

#### **Instalação de Software/ Controladores** 6

Para utilizar as funções de impressão, fax, e digitalização do aparelho, é necessário instalar os respetivos controladores.

#### **1. Procure "transferir (nome do modelo)".**

#### Transferir XXXXXXX

Exemplo: Transferir C1333iF

Se não conseguir encontrar a página para transferência no site, vá para https://global.canon/en/support/

#### **2. Transfira o software e os controladores, para instalá-los no seu computador.**

Para utilizar a função de digitalização, instale a aplicação "MF Scan Utility" e o controlador do digitalizador.

Se ocorrer algum problema durante a instalação, consulte "Ver Resolução de problemas (FAQ) para controladores" em "FAQ".

**Aceder às FAQ**

[p. 47 "Aceder ao Manual Online"](#page-46-0)

#### **Em modelos com função Fax, configure as definições de fax a seguir.**

**Fr De Ca Eu Pt El Da Nl No Sv Fi Uk Lv Lt Pl Cs Sk Hr Hu Ro Bg Ar Fa**

**En**

## **Configurações iniciais**

## **Configuração do Fax**

7 \* Estas definições não aparecem em modelos sem função fax.

Quando selecionar <Fax> pela primeira vez no ecrã Inicial, será iniciado o Guia de Configuração de Fax.

#### **Procedimento de Configuração**

- **1. Selecione <Fax> no ecrã Inicial.**
- **2. Selecione <Configurar Agora>.**
- **3. Selecione <Seguinte>.**
- **4. Insira o número de telefone da unidade e selecione <Aplicar>.**
- **5. Selecione <Seguinte>.**
- **6. Insira o Nome da Unidade (nome, empresa, etc.) e selecione <Aplicar>.**
- **7. Selecione o modo de receção mais adequado à sua ligação e à forma como recebe chamadas.**

Consulte a ilustração em baixo e selecione <Sim> ou <Não>. Por último, selecione <Aplicar> para definir o modo de receção.

#### **8. Ligar a linha telefónica à maquina.**

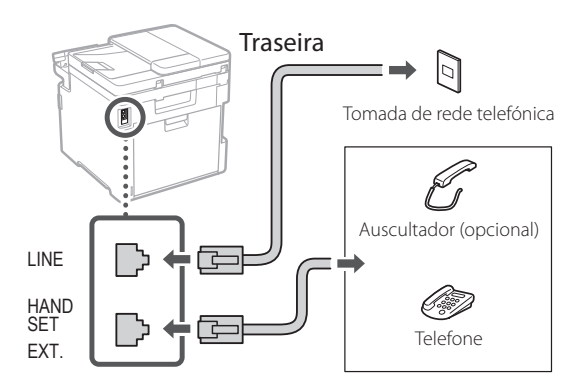

- **9. Quando a ligação estiver concluída, selecione <Fim>.**
- **10. Selecione <Sim>.**

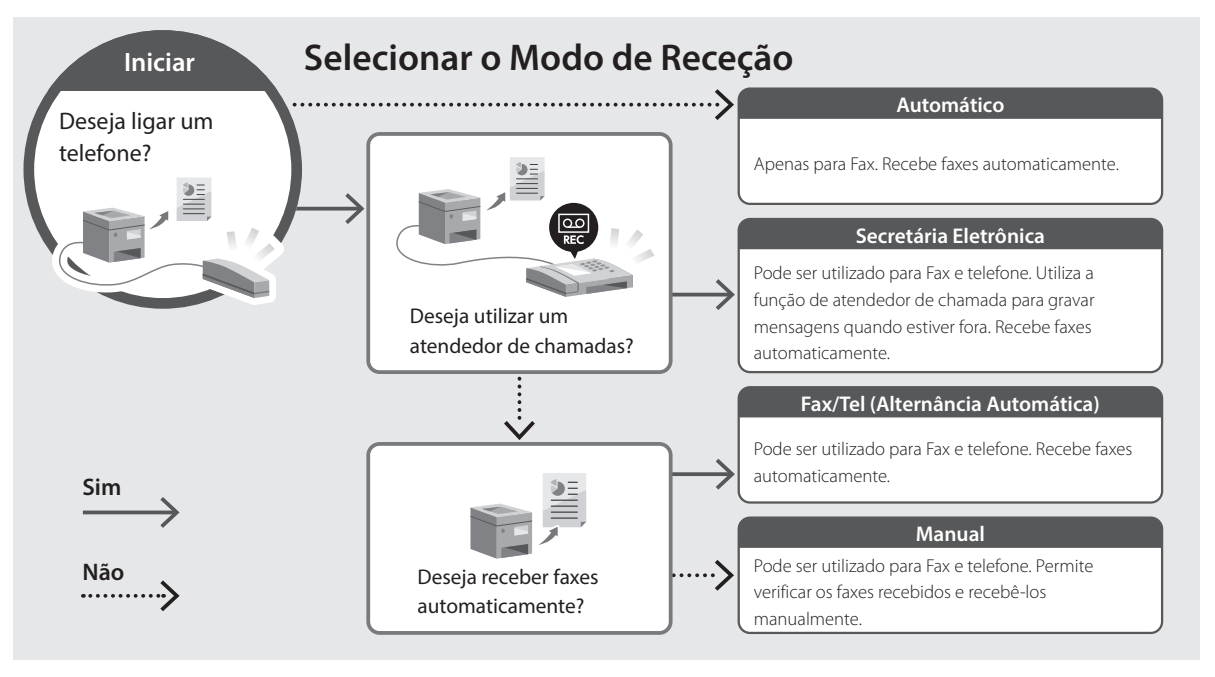

## <span id="page-46-0"></span>**Aceder ao Manual Online**

**1. Leia o código QR para abrir a página do manual online da Canon.**

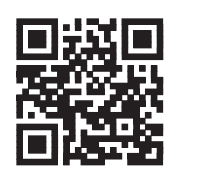

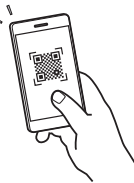

#### **Se a página não abrir, vá para**

https://oip.manual.canon/

#### **2. Selecione o manual.**

#### **Manual do Utilizador**

Esta secção apresenta as funções do aparelho, incluindo operação, configurações e procedimentos.

#### **FAQ**

Esta secção apresenta perguntas frequentes e as respetivas respostas.

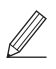

Se ocorrer algum problema durante a instalação dos controladores, consulte "Ver Resolução de problemas (FAQ) para controladores".

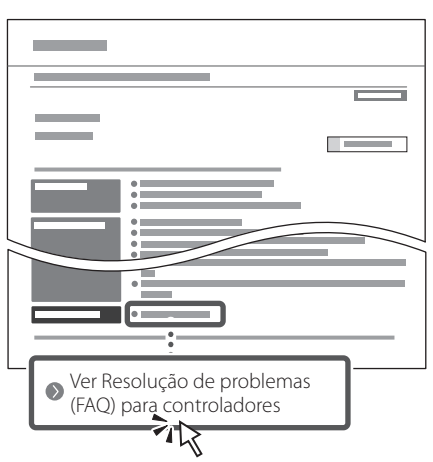

### **Utilizar este aparelho a partir de um dispositivo móvel (Ligação com dispositivos móveis)**

Este aparelho pode ser utilizado a partir de dispositivos móveis, tais como smartphones. Facilita-se assim a impressão de documentos ou fotografias a partir de um dispositivo móvel, permitindo ainda guardar no dispositivo móvel os dados digitalizados com este aparelho.

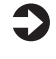

Manual do Utilizador Consulte "Ligação com dispositivos móveis".

### **Operar o aparelho a partir de um computador (Interface Remota)**

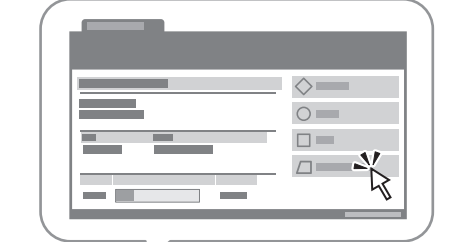

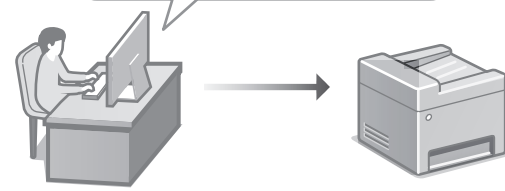

A interface remota permite que este aparelho seja operado através do navegador de Internet de um computador. Pode assim verificar o estado de funcionamento do aparelho, mudar as configurações e guardar itens no Livro de Endereços.

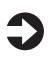

Manual do Utilizador

Consulte "Operar o aparelho a partir de um computador (Interface Remota)".

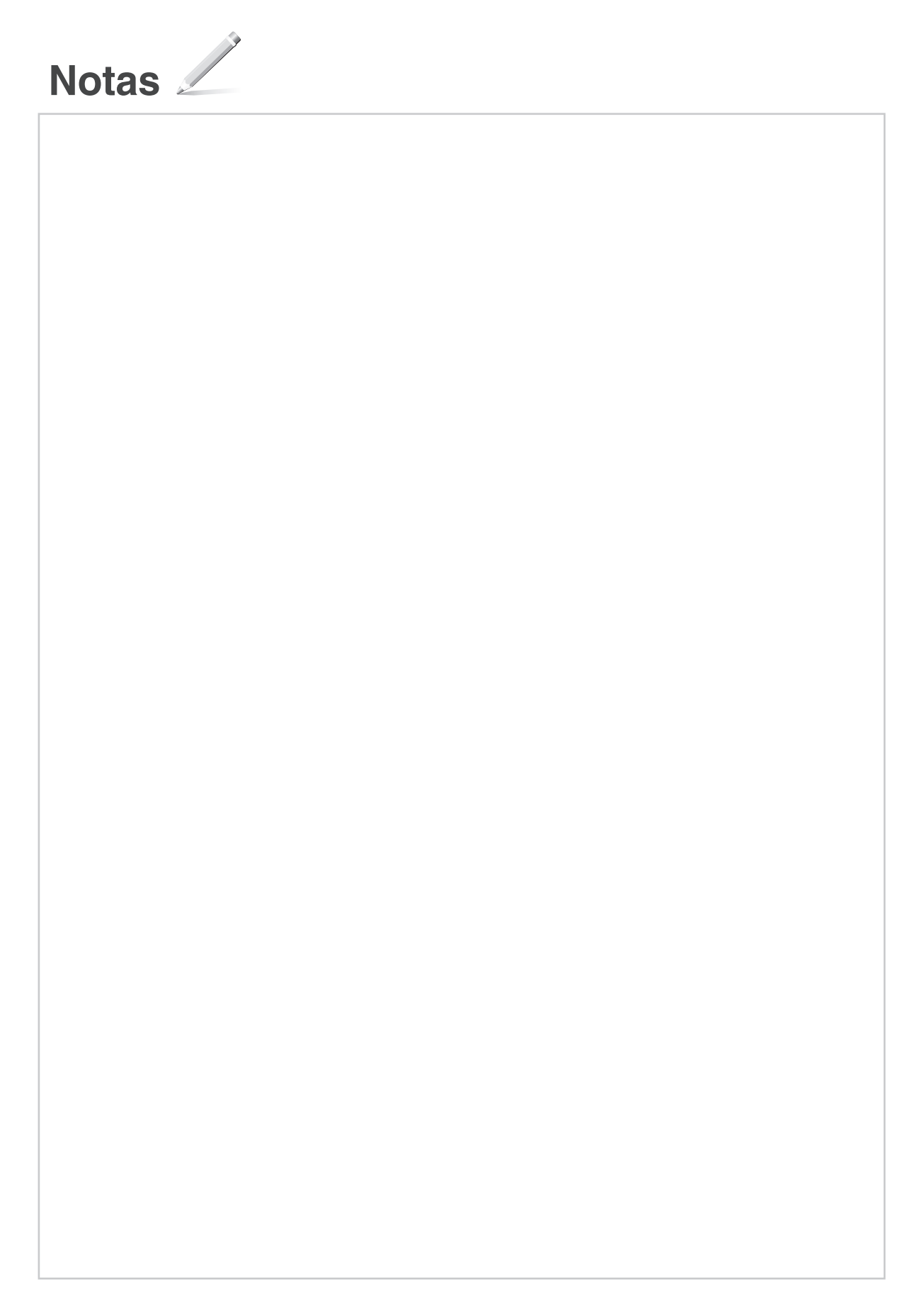

## Canon

## **C1333iF** C1333i

# **Οδηγός διαμόρφωσης**

#### **1 Σημαντικές οδηγίες ασφάλειας** Φροντίστε να διαβάσετε αυτές τις οδηγίες πριν χρησιμοποιήσετε τη συσκευή.

## **2 Οδηγός διαμόρφωσης** (το παρόν έγγραφο)

## **3 Οδηγός χρήσης** Αυτή η ενότητα εξηγεί όλους τους τρόπους με τους

οποίους μπορεί να χρησιμοποιηθεί η παρούσα συσκευή.

#### **FAQ**

 Αυτή η ενότητα περιγράφει τα προβλήματα που ενδέχεται να προκύψουν και ο τρόπος επίλυσης αυτών των προβλημάτων.

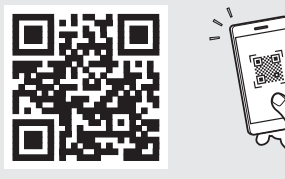

**<https://oip.manual.canon/>**

**Για λεπτομέρειες, ανατρέξτε στη [σελ. 53 «Πρόσβαση](#page-52-0)  [στο διαδικτυακό εγχειρίδιο»](#page-52-0).**

- Αφού διαβάσετε τον παρόντα οδηγό, φυλάξτε τον σε ένα ασφαλές μέρος για μελλοντική αναφορά.
- Οι πληροφορίες σε αυτόν τον οδηγό ενδέχεται να αλλάξουν χωρίς πρότερη ειδοποίηση.

1

## **Διαμόρφωση των αρχικών ρυθμίσεων**

**Εκτός αν ορίζεται διαφορετικά, οι εικόνες που χρησιμοποιούνται στο παρόν έγγραφο αναφέρονται στο C1333iF.**

## **Καθορισμός των βασικών ρυθμίσεων**

Όταν ενεργοποιήσετε τη συσκευή για πρώτη φορά, ο Οδηγός διαμόρφωσης θα εμφανιστεί στον πίνακα λειτουργίας. Κάντε την αρχική διαμόρφωση του μηχανήματος ακολουθώντας τις οδηγίες που εμφανίζονται στην οθόνη.

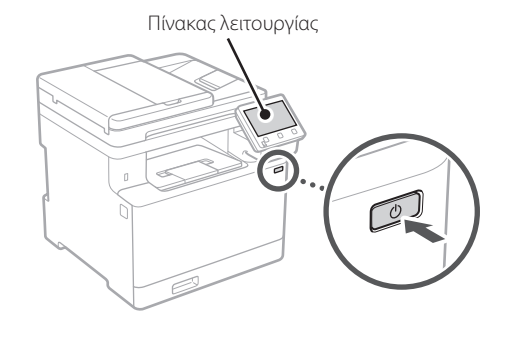

- **1. Επιλέξτε τη γλώσσα, τη χώρα ή την περιοχή και τη ζώνη ώρας.**
- **2. Καθορίστε την τρέχουσα ημερομηνία και ώρα.**

#### **Καθορισμός των ρυθμίσεων ασφάλειας** 2

Για αποτροπή της μη εξουσιοδοτημένης πρόσβασης στη συσκευή, καθορίστε περιορισμούς πρόσβασης για το Remote UI.

#### **Τι είναι το Remote UI;**

Το Remote UI σάς επιτρέπει να χρησιμοποιείτε το πρόγραμμα περιήγησης Ιστού του υπολογιστή σας για να ελέγξετε την κατάσταση λειτουργίας της συσκευής, να αλλάξετε ρυθμίσεις και να αποθηκεύσετε στοιχεία στο Βιβλίο διευθύνσεων.

#### **1. Για χρήση του Remote UI (Απομακρυσμένη διεπαφή χρήστη), επιλέξτε <Ναι>.**

Για να συνεχίσετε χωρίς να χρησιμοποιήσετε το Remote UI (Απομακρυσμένη διεπαφή χρήστη), επιλέξτε <Όχι> και προχωρήστε στο βήμα 3.

- **2. Για χρήση της λειτουργίας Υπεύθυνου συστήματος, επιλέξτε <Ναι>.**
	- Καθορίστε το αναγνωριστικό και το PIN του Υπεύθυνου συστήματος, ώστε να μπορείτε να διαμορφώσετε τις ρυθμίσεις για εκτεταμένες λειτουργίες, τη διαχείριση των δικαιωμάτων πρόσβασης, κ.λπ.
	- Για να συνεχίσετε χωρίς να χρησιμοποιήσετε τη λειτουργία Υπεύθυνου συστήματος, επιλέξτε <Όχι> και προχωρήστε στο βήμα **5**.
- **3. Καθορίστε το αναγνωριστικό του Υπεύθυνου συστήματος.** Εισαγάγετε οποιονδήποτε αριθμό και κατόπιν

επιλέξτε <Εφαρμογή>.

- **4. Καθορίστε το PIN του Υπεύθυνου συστήματος.**
	- Εισαγάγετε οποιονδήποτε αριθμό και κατόπιν επιλέξτε <Εφαρμογή>.
	- Εισαγάγετε ξανά τον ίδιο κωδικό PIN στην επόμενη οθόνη ως επιβεβαίωση και επιλέξτε <Εφαρμογή>.
- **5. Για χρήση της λειτουργίας Γενικών χρηστών, επιλέξτε <Ναι>.**
	- Καθορίστε τον κωδικό PIN που θα χρησιμοποιείται από τους γενικούς χρήστες για πρόσβαση στο Remote UI (Απομακρυσμένη διεπαφή χρήστη).
	- Για να συνεχίσετε χωρίς να χρησιμοποιήσετε τη λειτουργία Γενικών χρηστών, επιλέξτε <Όχι> και προχωρήστε στο βήμα 3 .

#### **6. Καθορίστε τον κωδικό PIN για το Remote UI (Απομακρυσμένο περιβάλλον εργασίας).**

- Εισαγάγετε οποιονδήποτε αριθμό και κατόπιν επιλέξτε <Εφαρμογή>.
- Εισαγάγετε ξανά τον ίδιο κωδικό PIN στην επόμενη οθόνη ως επιβεβαίωση και επιλέξτε <Εφαρμογή>.

#### **Χρήση διόρθωσης χρωμάτων** 3

Για καλύτερα αποτελέσματα εκτύπωσης, συνιστάται η χρήση της διόρθωσης χρωμάτων.

#### **1. Επιλέξτε αν θα χρησιμοποιείται διόρθωση χρωμάτων.**

**En Fr De Es Ca Eu Pt El Da No Sv Fi Uk Lv Lt Pl Cs Sk Sl Bg Ar Fa**

- **2. Βεβαιωθείτε ότι το χαρτί που εμφανίζεται στην οθόνη είναι τοποθετημένο και μετά επιλέξτε <ΟΚ>.**
- **3. Επιλέξτε <Έναρξη> και διορθώστε τα χρώματα ακολουθώντας τις οδηγίες που εμφανίζονται στην οθόνη.**

#### **Καθορισμός των ρυθμίσεων δικτύου** 4

Καθορίστε τις ρυθμίσεις σύνδεσης της συσκευής σε ένα δίκτυο. Πριν συνεχίσετε, βεβαιωθείτε ότι ο υπολογιστής και ο δρομολογητής είναι σωστά συνδεδεμένοι στο δίκτυο.

• Δεν είναι δυνατή η ταυτόχρονη χρήση ενσύρματου τοπικού δικτύου και ασύρματου τοπικού δικτύου.

#### **Ασύρματο LAN**

**1. Ελέγξτε το SSID και το Κλειδί δικτύου του δρομολογητή.**

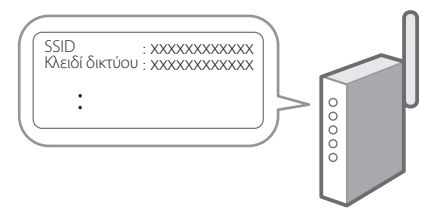

- **2. Για να διαμορφώσετε τις ρυθμίσεις, επιλέξτε <Ναι> στον πίνακα λειτουργίας.**
- **3. Επιλέξτε το δίκτυο με το αντίστοιχο SSID.**
- **4. Εισαγάγετε τον κωδικό πρόσβασης (κλειδί δικτύου) και επιλέξτε <Εφαρμογή>.**

#### **Ενσύρματο LAN**

Συνδέστε τον δρομολογητή στη συσκευή με ένα καλώδιο τοπικού δικτύου (LAN) και επιλέξτε <Όχι> στην οθόνη για να επιλέξετε τον τρόπο σύνδεσης στο δίκτυο.

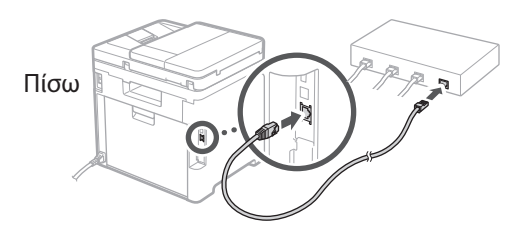

#### **Τερματισμός του οδηγού διαμόρφωσης** 5

Ελέγξτε την περιγραφή στο Application Library και κατόπιν επιλέξτε <Τέλος>.

#### **Εγκατάσταση του λογισμικού/ προγραμμάτων οδήγησης** 6

Για να χρησιμοποιήσετε τις λειτουργίες εκτύπωσης, φαξ και σάρωσης της συσκευής, πρέπει να εγκαταστήσετε τα αντίστοιχα προγράμματα οδήγησης.

#### **1. Πραγματοποιήστε αναζήτηση για «Λήψη (όνομα μοντέλου)».**

Λήψη XXXXXXX

Παράδειγμα: Λήψη C1333iF

Αν δεν μπορείτε να βρείτε τον ιστότοπο λήψης, επισκεφθείτε τη διεύθυνση https://global.canon/en/support/

#### **2. Πραγματοποιήστε λήψη του λογισμικού και των προγραμμάτων οδήγησης και εγκαταστήστε τα στον υπολογιστή σας.**

Για να χρησιμοποιήσετε τη λειτουργία σάρωσης, εγκαταστήστε την εφαρμογή σάρωσης «MF Scan Utility» και το πρόγραμμα οδήγησης σάρωσης.

Αν προκύψει κάποιο πρόβλημα κατά την εγκατάσταση, ανατρέξτε στην «Ανατρέξτε στην ενότητα «Αντιμετώπιση προβλημάτων (FAQ)» για τα προγράμματα οδήγησης» στην ενότητα «FAQ».

#### **Πρόσβαση στην ενότητα «FAQ»**

[σελ. 53 «Πρόσβαση στο διαδικτυακό](#page-52-0)  [εγχειρίδιο»](#page-52-0)

**Σε μοντέλα με λειτουργία φαξ, διαμορφώστε τις ρυθμίσεις φαξ στη συνέχεια.**

## **Διαμόρφωση των αρχικών ρυθμίσεων**

## **Διαμόρφωση φαξ**

7 \* Αυτές οι ρυθμίσεις δεν εμφανίζονται σε μοντέλα που δεν διαθέτουν λειτουργία φαξ.

Την πρώτη φορά που θα επιλέξετε <Φαξ> στην αρχική οθόνη, θα εκκινηθεί ο Οδηγός διαμόρφωσης φαξ.

#### **Διαδικασία διαμόρφωσης**

- **1. Επιλέξτε <Φαξ> στην αρχική οθόνη.**
- **2. Επιλέξτε <Να ρυθμιστεί τώρα>.**
- **3. Επιλέξτε <Επόμενο>.**
- **4. Εισαγάγετε τον αριθμό τηλεφώνου μονάδας και επιλέξτε <Εφαρμογή>.**
- **5. Επιλέξτε <Επόμενο>.**
- **6. Εισαγάγετε το όνομα μονάδας (όνομα και όνομα εταιρείας κ.λπ.) και επιλέξτε <Εφαρμογή>.**
- **7. Επιλέξτε τη λειτουργία λήψης που αντιστοιχεί καλύτερα στην τηλεφωνική σας σύνδεση και τον τρόπο με τον οποίο λαμβάνετε κλήσεις.** Ανατρέξτε στην παρακάτω εικόνα και επιλέξτε <Ναι> ή <Όχι>. Τέλος, επιλέξτε <Εφαρμογή> για να ορίσετε τη λειτουργία λήψης.

#### **8. Συνδέστε τη συσκευή σε μια τηλεφωνική γραμμή.**

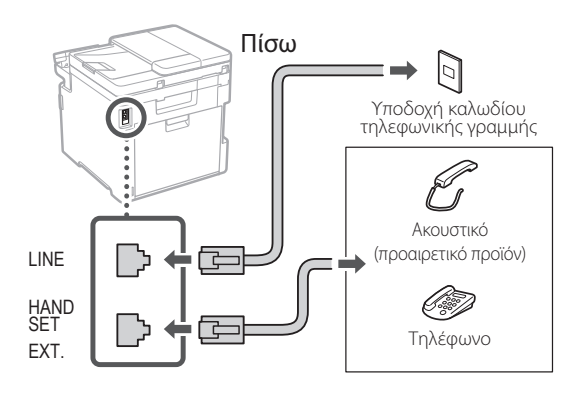

- **9. Όταν ολοκληρώσετε τη σύνδεση, επιλέξτε <Τέλος>.**
- **10. Επιλέξτε <Ναι>.**

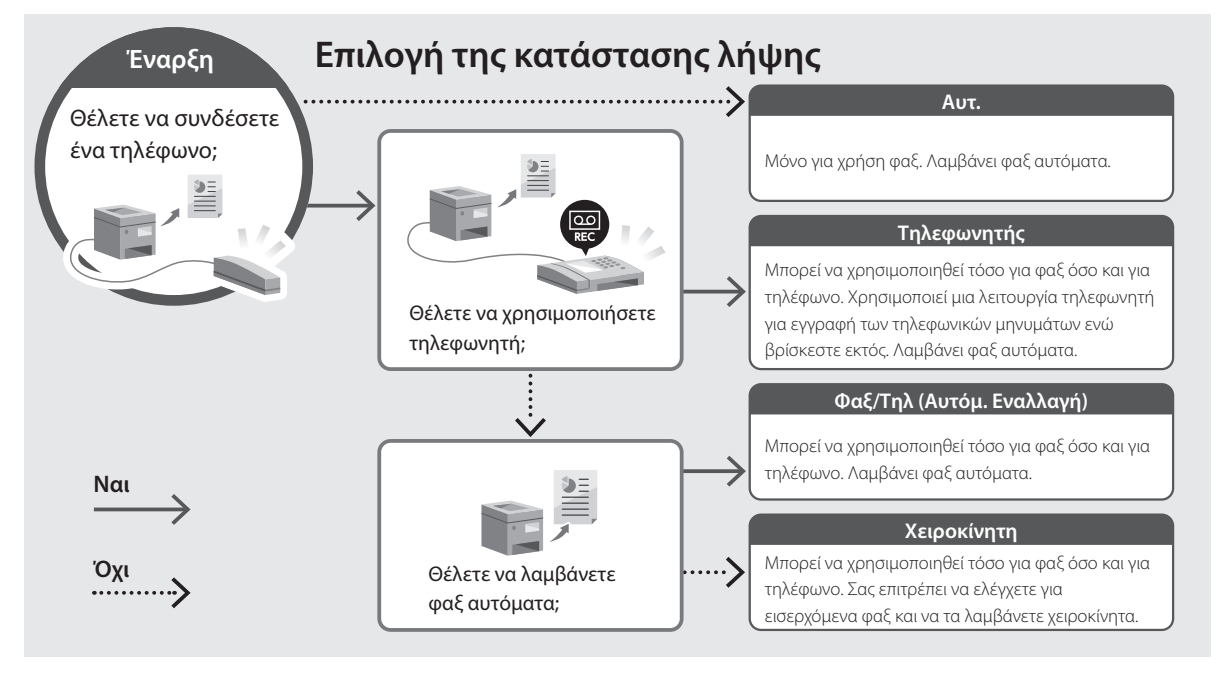

## <span id="page-52-0"></span>**Πρόσβαση στο διαδικτυακό εγχειρίδιο**

**1. Σαρώστε τον κωδικό QR για μετάβαση στον ιστότοπο όπου βρίσκεται το διαδικτυακό εγχειρίδιο Canon.**

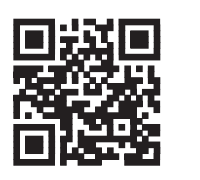

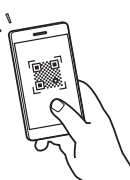

#### **Αν δεν ανοίξει ο ιστότοπος, επισκεφθείτε τη διεύθυνση**

https://oip.manual.canon/

#### **2. Επιλέξτε το εγχειρίδιο.**

#### **Οδηγός χρήσης**

Αυτή η ενότητα παραθέτει τις λειτουργίες της συσκευής, συμπεριλαμβανομένων των εργασιών, των ρυθμίσεων και των διαδικασιών λειτουργίας της συσκευής.

#### **FAQ**

Αυτή η ενότητα παραθέτει τις συχνές ερωτήσεις και τις απαντήσεις τους.

Αν προκύψει κάποιο πρόβλημα κατά την εγκατάσταση του προγράμματος οδήγησης, ανατρέξτε στην ενότητα «Ανατρέξτε στην ενότητα «Αντιμετώπιση προβλημάτων (FAQ)» για τα προγράμματα οδήγησης».

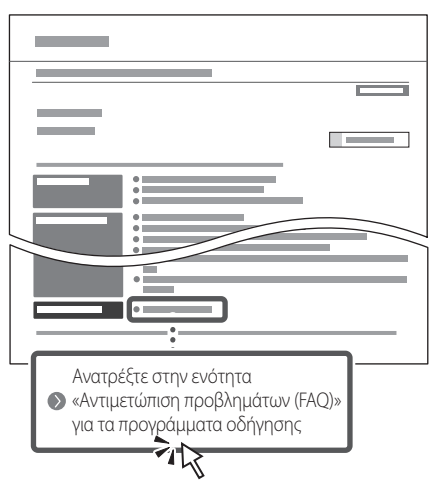

### **Χρήση της παρούσας συσκευής από φορητή συσκευή (σύνδεση με φορητές συσκευές)**

Αυτή η συσκευή μπορεί να χρησιμοποιηθεί από φορητές συσκευές, όπως smartphone. Αυτό διευκολύνει την εκτύπωση εγγράφων ή φωτογραφιών από μια φορητή συσκευή και την αποθήκευση δεδομένων που έχουν σαρωθεί σε αυτήν τη συσκευή σε μια φορητή συσκευή.

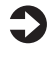

#### Οδηγός χρήσης Δείτε την ενότητα «Σύνδεση με φορητές συσκευές».

## **Διαχείριση της συσκευής από υπολογιστή (Remote UI)**

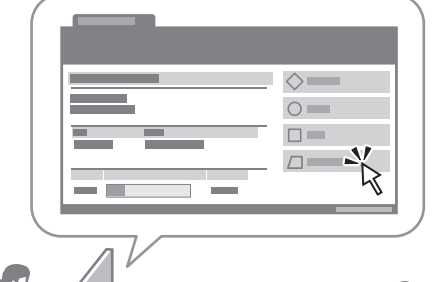

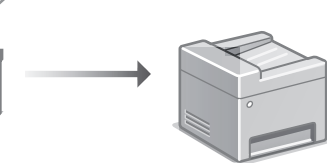

Το Remote UI (Απομακρυσμένη διεπαφή χρήστη) επιτρέπει τη διαχείριση αυτής της συσκευής μέσω ενός προγράμματος περιήγησης Ιστού σε έναν υπολογιστή. Μπορείτε να το χρησιμοποιήσετε για να ελέγξετε την κατάσταση λειτουργίας της συσκευής, να αλλάξετε ρυθμίσεις και να αποθηκεύσετε στοιχεία στο Βιβλίο διευθύνσεων.

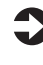

#### Οδηγός χρήσης

Δείτε την ενότητα «Διαχείριση της συσκευής από υπολογιστή (Remote UI)».

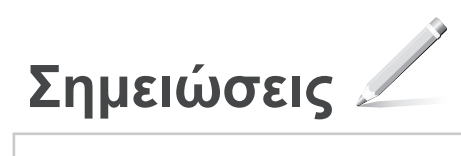

## Canon

## **C1333iF** C1333i

# **Installationsvejledning**

#### **1 Vigtige sikkerhedsanvisninger** Sørg for at læse disse anvisninger, før du tager maskinen i brug.

## **2 Installationsvejledning** (dette dokument)

## **3 Brugervejledning**<br>Dette afsnit forklarer alle de måder, hvorpå denne

maskine kan bruges.

#### **FAQ**

 Dette afsnit beskriver de problemer, der kan opstå, og hvordan man løser disse problemer.

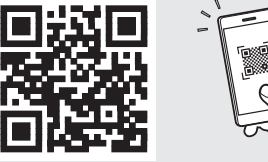

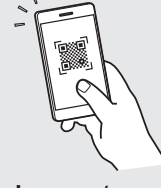

**<https://oip.manual.canon/>**

**Se [s. 59 "Adgang til online-manualen"](#page-58-0) for detaljer.**

- Når du er færdig med at læse denne vejledning, skal du opbevare den et sikkert sted til fremtidig brug.
- Oplysningerne i denne vejledning kan ændres uden varsel.

## **Konfiguration af de indledende indstillinger**

**Medmindre andet er angivet, er illustrationerne, der anvendes i dette dokument, til C1333iF.**

#### **Angivelse af de grundlæggende indstillinger** 1

Når du for første gang tænder for maskinen, vises installationsvejledningen på betjeningspanelet. Udfør den indledende maskininstallation ved at følge instruktionerne på skærmen.

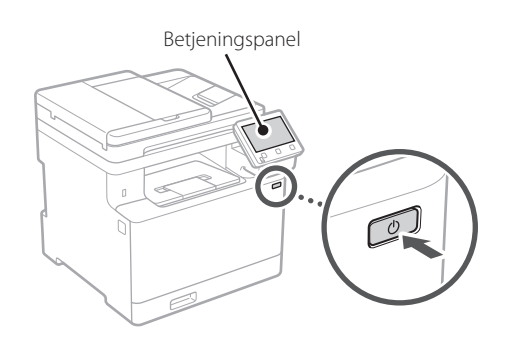

- **1. Vælg sprog, land eller område og til sidst tidszone.**
- **2. Indstil aktuel dato og klokkeslæt.**

#### **Angivelse af sikkerhedsindstillingerne** 2

For at forhindre uautoriseret adgang til maskinen kan du angive adgangsbegrænsninger for Fjern-UI.

#### **Hvad er Fjern-UI?**

Med Fjern-UI kan du bruge computerens webbrowser til at kontrollere maskinens driftsstatus, ændre indstillinger og gemme emner i adressebogen.

#### **1. Hvis du vil fjerne den fjernbetjente brugergrænseflade, skal du vælge <Ja>.**

Hvis du vil fortsætte uden at bruge den fjernbetjente brugergrænseflade, skal du vælge  $\langle$ Nej $>$  og gå videre til trin 3

#### **2. Hvis du vil bruge tilstanden Systemadministrator, skal du vælge <Ja>.**

- Indstil systemadministrator-id'et og pinkoden til systemadministrator, så du kan konfigurere indstillingerne for udvidede funktioner og administration af adgangsrettigheder osv.
- Hvis du vil fortsætte uden at bruge tilstanden Systemadministrator, skal du vælge <Nej> og gå videre til trin **5**.

#### **3. Indstil systemadministrator-id'et.**

Indtast et vilkårligt tal, og vælg derefter <Anvend>.

#### **4. Indstil pinkoden til systemadministrator.**

- Indtast et vilkårligt tal, og vælg derefter <Anvend>.
- Indtast igen den samme pinkode på næste skærm som bekræftelse, og vælg <Anvend>.

#### **5. Hvis du vil bruge tilstanden Generel bruger, skal du vælge <Ja>.**

- Indstil den pinkode, der skal bruges af generelle brugere til at få adgang til den fjernbetjente brugergrænseflade.
- Hvis du vil fortsætte uden at bruge tilstanden Generel bruger, skal du vælge <Nej> og gå videre til trin  $\boxed{3}$  .

#### **6. Indstil pinkoden til adgang til den fjernbetjente brugergrænseflade.**

- Indtast et vilkårligt tal, og vælg derefter <Anvend>.
- Indtast igen den samme pinkode på næste skærm som bekræftelse, og vælg <Anvend>.

#### **Brug af farvekorrigering** 3

Det anbefales at bruge farvekorrigering for at opnå bedre udskriftsresultater.

- **1. Vælg, om farvekorrigering skal bruges.**
- **2. Kontrollér, at det papir, der vises på skærmen, faktisk er ilagt, og vælg derefter <OK>.**
- **3. Vælg <Start>, og ret farverne ved at følge instruktionerne på skærmen.**

## **Angivelse af**  4 **netværksindstillingerne**

Angiv indstillingerne for tilslutning af maskinen til et netværk. Før du fortsætter, skal du kontrollere, at computer og router er korrekt tilsluttet netværket.

• Du kan ikke bruge kabelbaseret LAN og trådløst LAN på samme tid.

#### **Trådløst LAN**

**1. Kontrollér routerens "SSID" og "Netværksnøgle".**

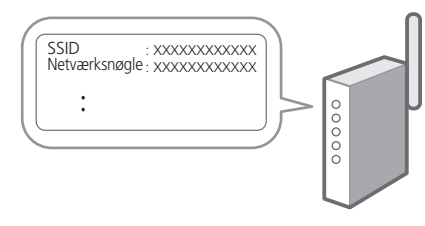

- **2. Hvis du vil konfigurere indstillingerne, skal du vælge <Ja> på betjeningspanelet.**
- **3. Vælg det netværk, der har et matchende SSID.**
- **4. Indtast adgangskoden (netværksnøgle), og vælg <Anvend>.**

#### **Kablet LAN**

Slut routeren til maskinen med et LAN-kabel, og vælg <Nej> på skærmen for at vælge, hvordan forbindelsen til netværket skal oprettes.

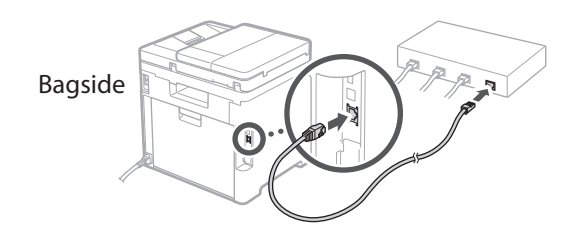

#### **Afslutning af konfigurationsvejledning** 5

Se beskrivelsen i Application Library, og vælg derefter <Afslut>.

## **Installation af software/** 6 **drivere**

For at kunne bruge maskinens udskrivnings-, fax- og scanningsfunktioner skal du installere de respektive drivere.

#### **1. Søg efter "Download af (modelnavn)".**

### XXXXXXX download

Eksempel: C1333iF download

Hvis du ikke kan finde download-stedet, skal du gå til: https://global.canon/en/support/

#### **2. Download software og drivere, og installer dem på din computer.**

For at bruge scanningsfunktionen skal du installere scanningsprogrammet "MF Scan Utility" og scannerdriveren.

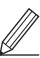

Hvis der opstår et problem under installationen, henvises du til "Se Fejlfinding (FAQ) for drivere" i "FAQ". **Adgang til FAQ**

[s. 59 "Adgang til online-manualen"](#page-58-0)

**Dernæst skal du konfigurere indstillingerne for fax på modeller, der har faxfunktionen.**

## **Konfiguration af de indledende indstillinger**

## **Konfiguration af fax**

7 \* Disse indstillinger vises ikke på modeller, der ikke har faxfunktion.

Første gang du vælger <Fax> på startskærmen, starter Vejledning til konfiguration af fax.

#### **Konfigurationsprocedure**

- **1. Vælg <Fax> på startskærmen.**
- **2. Vælg <Konfigurer nu>.**
- **3. Vælg <Næste>.**
- **4. Indtast enhedens telefonnummer, og vælg <Anvend>.**
- **5. Vælg <Næste>.**
- **6. Indtast enhedens navn (navn og virksomhedsnavn osv.), og vælg <Anvend>.**
- **7. Vælg den modtagelsestilstand, der bedst passer til din telefonforbindelse, og hvordan du modtager opkald.**

Se illustrationen herunder, og vælg <Ja> eller <Nej>. Vælg til sidst <Anvend> for at indstille modtagelsestilstanden.

#### **8. Slut maskinen til en telefonlinje.**

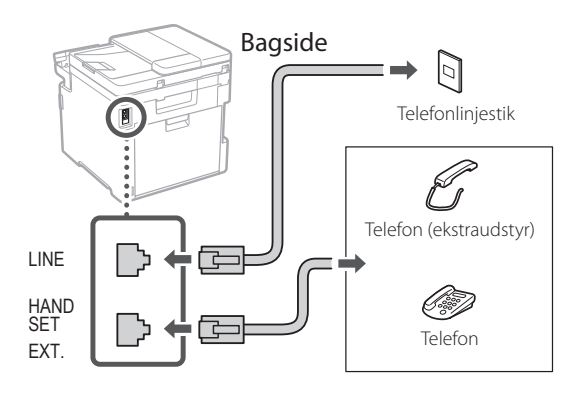

- **9. Når du har gennemført forbindelsen, skal du vælge <Afslut>.**
- **10. Vælg <Ja>.**

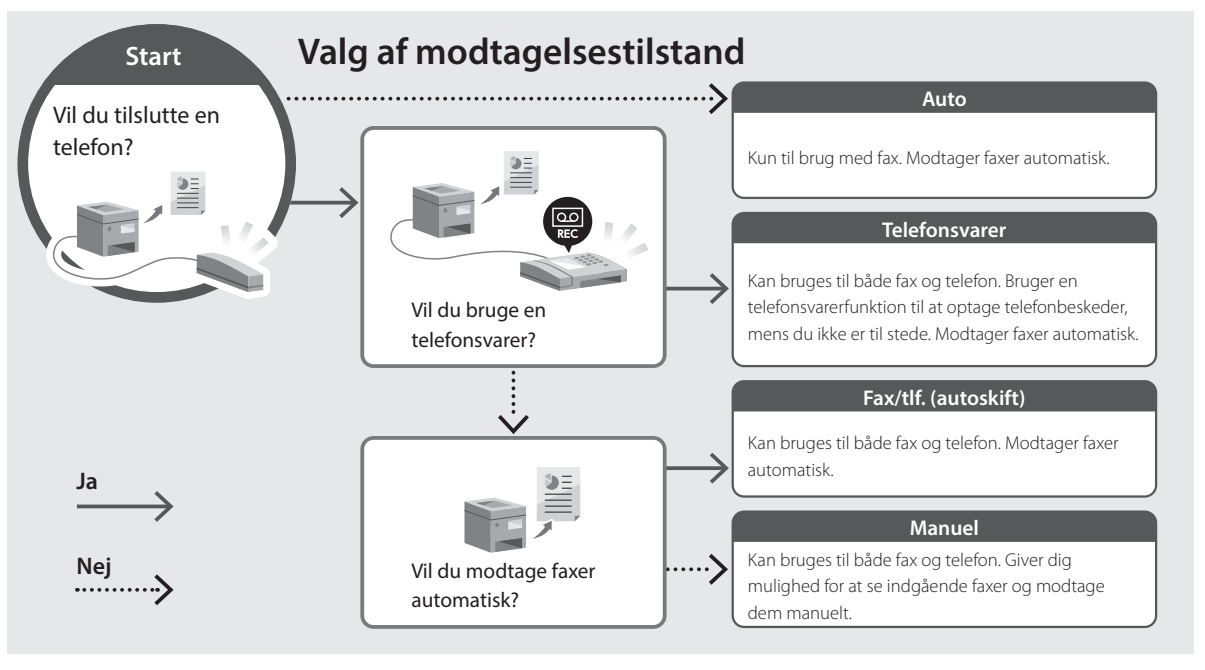

## <span id="page-58-0"></span>**Adgang til online-manualen**

**1. Scan QR-koden for at åbne webstedet med Canons online-manual.**

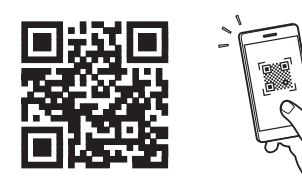

#### **Hvis webstedet ikke åbnes, skal du gå til:**

https://oip.manual.canon/

#### **2. Vælg manualen.**

#### **Brugervejledning**

Dette afsnit beskriver maskinens funktioner, herunder maskinbetjening, indstillinger og driftsprocedurer.

#### **FAQ**

Dette afsnit viser de ofte stillede spørgsmål og svar på dem.

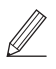

Hvis der opstår et problem under driverinstallationen, henvises du til "Se Fejlfinding (FAQ) for drivere".

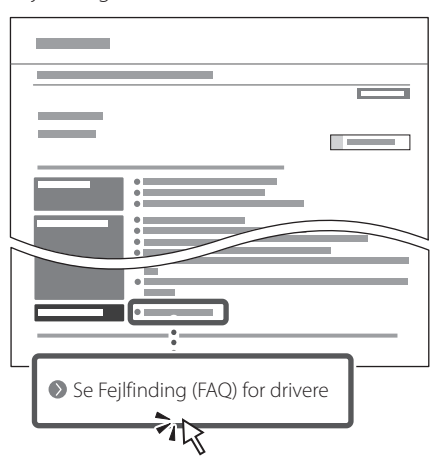

## **Brug af denne maskine fra en mobilenhed (forbindelse til mobilenheder)**

Denne maskine kan bruges fra mobilenheder, som f.eks. smartphones. Det gør det let at udskrive dokumenter eller fotos fra en mobilenhed og gemme data scannet på denne maskine på en mobilenhed.

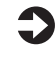

Brugervejledning Se "Forbindelse til mobilenheder".

### **Administration af maskinen fra en computer (Fjern-UI)**

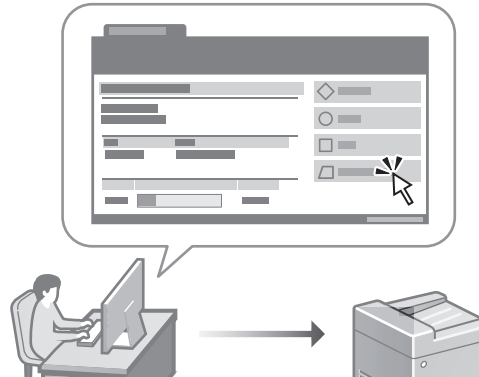

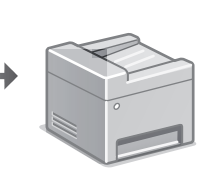

Med Fjern-UI er det muligt at administrere denne maskine ved hjælp af en webbrowser på en computer. Du kan bruge det til at kontrollere maskinens driftsstatus, ændre indstillinger og gemme emner i adressebogen.

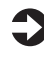

#### **Brugervejledning** Se "Administration af maskinen fra en computer (Fjern-UI)".

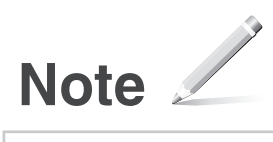

## Canon

## **C1333iF** C1333i

# **Installatiehandleiding**

#### **1 Belangrijke veiligheidsvoorschriften** Lees deze instructies voordat u de machine gaat gebruiken.

**Fr**

**De**

**Ca**

**Eu**

**Da**

**Nl**

**No**

**Sv**

**Fi**

**Uk**

**Lv**

**Lt**

**Pl**

**Cs**

**Sk**

**Hr**

**Ro**

**Bg**

## **2 Installatiehandleiding** (dit document)

## **3 Gebruikershandleiding**<br>Dit gedeelte legt alle manieren uit waarop dit

apparaat kan worden gebruikt.

#### **FAQ**

 Dit gedeelte beschrijft eventueel optredende problemen en hun oplossingen.

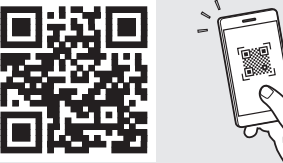

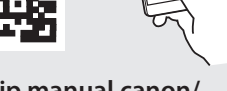

**<https://oip.manual.canon/>**

**Zie [pag. 65 "Naar de internethandleiding"](#page-64-0) voor meer informatie.**

• Berg deze handleiding na het lezen op een veilige plaats op zodat u deze later nog kunt raadplegen. • De informatie in deze handleiding is onderhevig aan wijzigingen zonder voorafgaande kennisgeving.

## **De begininstellingen configureren**

**Tenzij anders aangegeven, zijn de afbeeldingen in dit document die van model C1333iF.**

#### **De basisinstellingen opgeven** 1

Als u het apparaat voor de eerste keer aanzet, verschijnt de Installatiehandleiding op het bedieningspaneel. Voer de aanvangsinstallatie van het apparaat uit door de instructies op het scherm te volgen.

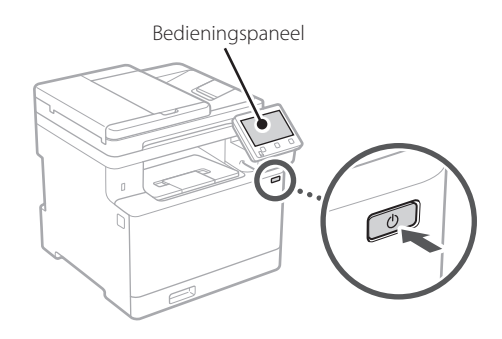

- **1. Selecteer de taal, vervolgens het land / de regio en tot slot de tijdzone.**
- **2. Stel de huidige datum / tijd in.**

#### **De beveiligingsinstellingen opgeven** 2

Om onbevoegde toegang te verhinderen, stelt u toegangsbeperkingen in voor Externe UI.

#### **Wat is Externe UI?**

Met behulp van Externe UI kunt u via de internetbrowser op een computer de bedieningsstatus van het apparaat controleren, instellingen veranderingen, en items opslaan in het adresboek.

#### **1. Selecteer <Ja> om de externe UI te gebruiken.**

Om zonder de externe UI door te gaan, selecteert u <Nee> en gaat u verder bij stap 3

#### **2. Om de systeembeheerdersmodus te gebruiken, selecteert u <Ja>.**

- Stel de systeembeheerder-ID en -pincode in zodat u de instellingen voor uitgebreide functies en het beheer van toegangsrechten enz. kunt configureren.
- Om zonder de systeembeheerdersmodus door te gaan, selecteert u <Nee> en gaat u verder bij stap **5**.

#### **3. Stel de systeembeheerder-ID in.**

Voer een willekeurig nummer in en selecteer daarna <Toepassen>.

#### **4. Stel de systeembeheerderspincode in.**

- Voer een willekeurig nummer in en selecteer daarna <Toepassen>.
- Voer ter bevestiging dezelfde pincode nogmaals in op het volgende scherm en selecteer <Toepassen>.
- **5. Om de algemene gebruikersmodus te gebruiken, selecteert u <Ja>.**
	- Stel de pincode in die algemene gebruikers moeten gebruiken om toegang te krijgen tot de externe UI.
	- Om zonder de algemene gebruikersmodus door te gaan, selecteert u <Nee> en gaat u verder bij stap 3

#### **6. Stel de pincode in voor toegang tot de externe UI.**

- Voer een willekeurig nummer in en selecteer daarna <Toepassen>.
- Voer ter bevestiging dezelfde pincode nogmaals in op het volgende scherm en selecteer <Toepassen>.

#### **Kleurcorrectie gebruiken** 3

Voor betere afdrukresultaten wordt het gebruik van kleurcorrectie aanbevolen.

- **1. Geef aan of u kleurcorrectie wilt gebruiken.**
- **2. Controleer of het papier dat op het scherm wordt weergegeven daadwerkelijk is geplaatst en selecteer vervolgens <OK>.**
- **3. Selecteer <Start> en corrigeer de kleuren aan de hand van de instructies op het scherm.**

## **En Fr De Ca Eu Pt Da Nl No Sv Fi Uk Lv Lt Pl Cs Sk Sl Hr Hu Ro Bg Ar Fa**

# **opgeven**

Geef de instellingen op voor het verbinden van het apparaat met een netwerk. Controleer voordat u doorgaat of de computer en router correct met het netwerk verbonden zijn.

• U kunt niet tegelijkertijd een bedrade LAN en een draadloze LAN gebruiken.

#### **Draadloos LAN**

**1. Controleer de "SSID" en de "Netwerksleutel" van de router.**

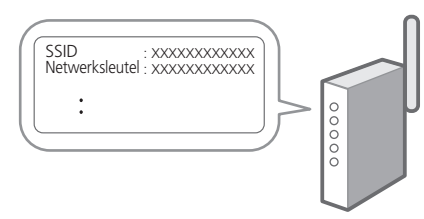

- **2. Selecteer <Ja> op het bedieningspaneel om de instellingen te configureren.**
- **3. Selecteer het netwerk met een overeenkomstige SSID.**
- **4. Voer het wachtwoord (netwerksleutel) in en selecteer <Toepassen>.**

#### **Bekabeld LAN**

Gebruik een LAN-kabel om de router met het apparaat te verbinden en selecteer vervolgens <Nee> in het keuzescherm voor het gewenste type netwerkverbinding.

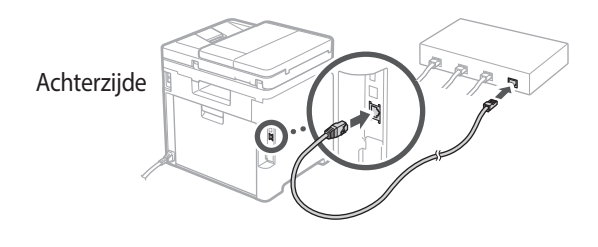

#### **De netwerkinstellingen**  4 **De installatiehandleiding afsluiten** 5

Lees de beschrijving in de Application Library en selecteer vervolgens <Einde>.

#### **De software/ stuurprogramma's installeren** 6

Als u met het apparaat wilt afdrukken, faxen of scannen, moet u de bijbehorende stuurprogramma's installeren.

#### **1. Zoek op "(modelnaam) download".**

XXXXXXX download Q

Voorbeeld: C1333iF download

Als u de betreffende pagina niet kunt vinden, gaat u naar https://global.canon/en/support/

#### **2. Haal de software en stuurprogramma's op, en installeer ze op de computer.**

Als u de scanfunctie wilt gebruiken, installeert u de scantoepassing "MF Scan Utility" en het scanstuurprogramma.

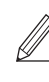

Als tijdens het installeren een probleem optreedt, raadpleeg dan "Zie Problemen oplossen (FAQ) voor stuurprogramma's" in "FAQ". **Naar de FAQ**

[pag. 65 "Naar de internethandleiding"](#page-64-0)

**Bij modellen met een faxfunctie configureert u vervolgens de faxinstellingen.**

## **De begininstellingen configureren**

## **Fax instellen**

7 \* Deze instellingen verschijnen niet op modellen zonder faxfunctie.

De eerste keer dat u <Fax> selecteert op het startscherm, wordt de handleiding voor de faxinstallatie gestart.

#### **Installatieprocedure**

- **1. Selecteer <Fax> op het startscherm.**
- **2. Selecteer <Nu instellen>.**
- **3. Selecteer <Volgende>.**
- **4. Voer het telefoonnummer van het faxapparaat in en selecteer <Toepassen>.**
- **5. Selecteer <Volgende>.**
- **6. Voer de naam van het faxapparaat (naam en bedrijfsnaam, enzovoort) in en selecteer <Toepassen>.**
- **7. Selecteer de ontvangstmodus die het best past bij uw telefoonverbinding en de manier waarop u oproepen ontvangt.** Raadpleeg de illustratie hieronder en selecteer <Ja> of <Nee>. Selecteer tot slot <Toepassen> om de ontvangstmodus in te stellen.

#### **8. Sluit het apparaat aan op een telefoonlijn.**

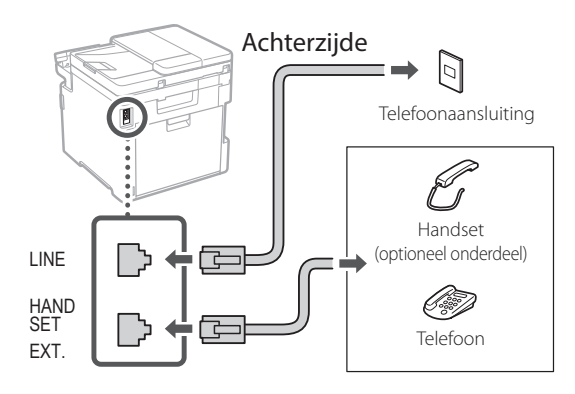

- **9. Selecteer <Einde> zodra u de verbinding tot stand hebt gebracht.**
- **10. Selecteer <Ja>.**

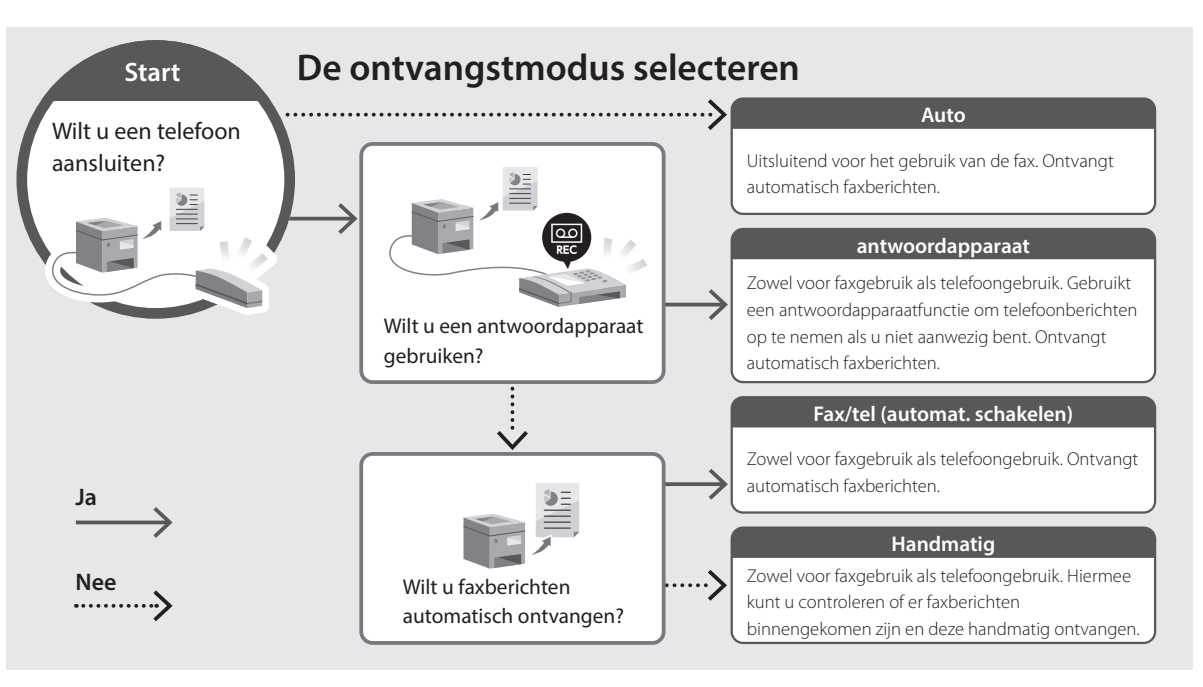

## <span id="page-64-0"></span>**Naar de internethandleiding**

**1. Scan de QR-code om de website voor de Canon internethandleiding te openen.**

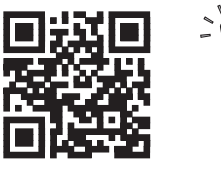

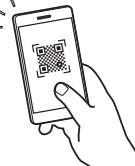

#### **Als de pagina niet verschijnt, gaat u naar**

https://oip.manual.canon/

#### **2. Selecteer de handleiding.**

#### **Gebruikershandleiding**

Dit gedeelte geeft een overzicht van de functies van het apparaat, zoals bewerkingen, instellingen en bedieningsprocedures.

#### **FAQ**

Dit gedeelte geeft een overzicht van de veelgestelde vragen, met hun antwoorden.

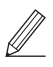

Als tijdens het installeren van het stuurprogramma een probleem optreedt, raadpleeg dan "Zie Problemen oplossen (FAQ) voor stuurprogramma's".

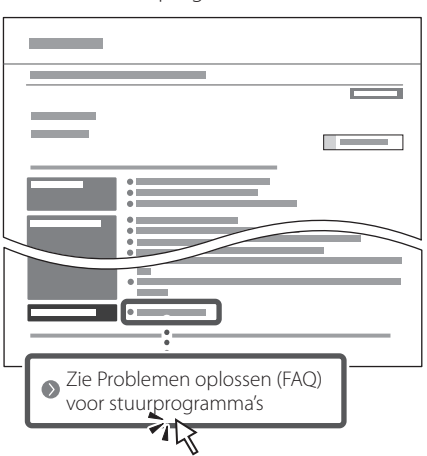

### **Dit apparaat gebruiken vanaf een mobiel apparaat (koppelen aan mobiele apparaten)**

U kunt dit apparaat gebruiken vanaf mobiele apparaten zoals smartphones. Dan kunt u gemakkelijker documenten of foto's vanaf een mobiel apparaat afdrukken en op dit apparaat gescande gegevens opslaan op een mobiel apparaat.

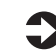

Sebruikershandleiding Zie "Aan mobiele apparaten koppelen".

### **Het apparaat vanaf een computer beheren (Externe UI)**

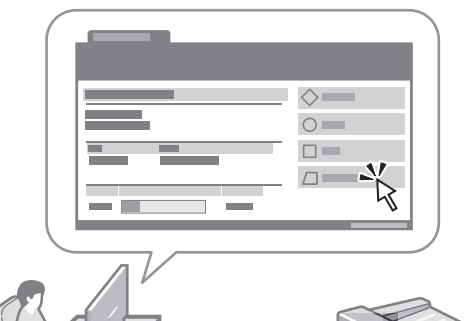

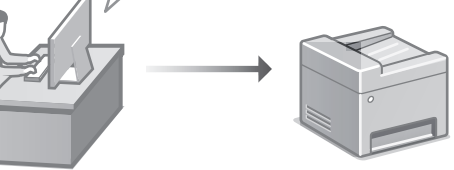

Met behulp van Externe UI kunt u dit apparaat beheren via de internetbrowser op een computer. Ook kunt u de bedieningsstatus van het apparaat controleren, instellingen veranderingen, en items opslaan in het adresboek.

Gebruikershandleiding Zie "Het apparaat vanaf een computer beheren (Externe UI)".

# **Aantekeningen**

## Canon

## **C1333iF** C1333i

# **Installasjonsveiledning**

#### **1 Viktige sikkerhetsanvisninger** Les disse anvisningene før maskinen tas i bruk.

## **2 Installasjonsveiledning** (dette dokumentet)

## **3 Bruksanvisning**<br>
Denne delen inneholder alle måtene maskinen

kan brukes på.

#### **FAQ**

 Denne delen beskriver problemer som kan oppstå, og hvordan du løser disse.

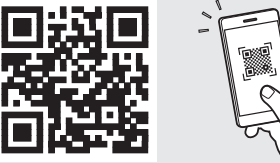

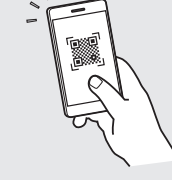

**<https://oip.manual.canon/>**

**Se [p. 71 "Tilgang til den digitale håndboken på](#page-70-0)  [Internett"](#page-70-0) for detaljer.**

- Etter at du har lest denne veiledningen, bør du oppbevare den på et trygt sted slik at du kan slå opp i den senere.
- Informasjonen i denne veiledningen kan bli endret uten varsel.

## **Konfigurere startinnstillinger**

**Hvis ikke annet er oppgitt, gjelder illustrasjonene som brukes i dette dokumentet C1333iF.**

#### **Spesifisere grunninnstillinger** 1

Når du skrur på maskinen for første gang, vises innstallasjonsveiledningen på betjeningspanelet. Utfør første gangs maskinoppsett ved å følge anvisningene på skjermbildet.

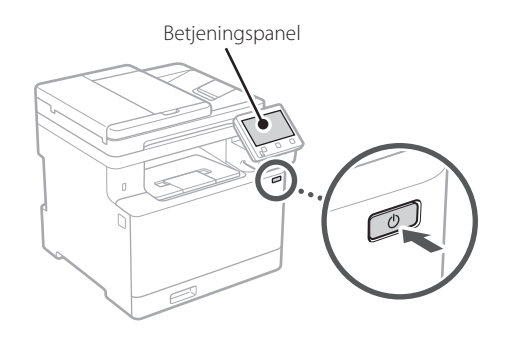

**1. Velg språk, land/region og så tidssonen.**

**2. Stille inn dato og klokkeslett.**

### **Spesifisere sikkerhetsinnstillinger** <sup>2</sup> <sup>3</sup>

Hvis du vil forhindre ikke-autorisert tilgang til maskinen, kan du stille inn tilgangrestriksjoner for Fjernkontroll.

#### **Hva er Fjernkontroll?**

Fjernkontroll lar deg bruke datamaskinens nettleser til å sjekke maskinens brukstatus, endre innstillinger og lagre elementer til adresseboken.

#### **1. Velg <Ja> hvis du vil bruke Fjernkontroll.**

Velg <Nei> og gå videre til trinn 3 hvis du vil fortsette uten å bruke Fjernkontroll.

#### **2. Velg <Ja> hvis du vil bruke Systemstyremodus.**

- Still Systemstyring-ID og PIN-kode inn slik at du kan konfigurere innstillinger for utvidede funksjoner og håndtere tilgangsprivilegier, osv.
- Velg <Nei> og gå videre til trinn **5** hvis du vil fortsette uten å bruke Systemstyremodus.

#### **3. Angi Systemstyring-ID.**

Angi hvilket som helst tall og velg <Bruk>.

#### **4. Angi PIN-kode for Systemstyring.**

- Angi hvilket som helst tall og velg <Bruk>.
- Bekreft ved å angi samme PIN-kode på det neste skjermbildet , og velg <Bruk>.

#### **5. Velg <Ja> hvis du vil bruke modus for generell bruker.**

- Angi PIN-koden som skal brukes av generelle brukere for tilgang til Fjernkontroll.
- Velg <Nei> og gå videre til trinn 3 hvis du vil fortsette uten å bruke modus for generell bruker.

#### **6. Angi PIN-kode for tilgang til Fjernkontroll.**

- Angi hvilket som helst tall og velg <Bruk>.
- Bekreft ved å angi samme PIN-kode på det neste skjermbildet , og velg <Bruk>.

## **Bruke fargekorrigering**

Bruk av fargekorrigering anbefales for bedre utskriftsresultat.

- **1. Velg om du vil bruke fargekorrigering.**
- **2. Sjekk at papiret som vises på skjermen faktisk er lagt i, og velg <OK>.**
- **3. Velg <Start> og korriger fargene ved å følge anvisningene på skjermbildet.**

## **Spesifisere**  4 **nettverksinnstillinger**

Spesifiser innstillingene for å koble maskinen til et nettverk. Før du går videre, må du sjekke at datamaskinen og ruteren er tilkoblet nettverket.

• Du kan ikke bruke kablet og trådløst LAN samtidig.

#### **Trådløst LAN**

**1. Sjekk ruterens "SSID" og "Nettverksnøkkel".**

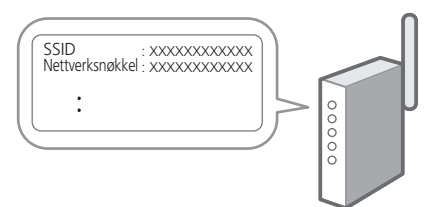

- **2. Velg <Ja> på betjeningspanelet når du vil konfigurere innstillingene.**
- **3. Velg det nettverket som har samme SSID.**
- **4. Skriv inn passordet (nettverksnøkkelen) og velg <Bruk>.**

#### **Kablet LAN**

Koble ruteren til maskinen med en LAN-kabel og velg deretter <Nei> på skjermbildet når du skal velge tilkoblingsmåte til nettverket.

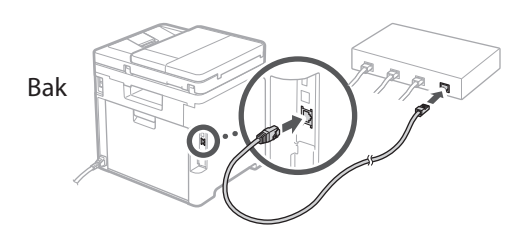

#### **Avslutte installasjonsveiledningen** 5

Merk av for beskrivelsen i Application Library og velg deretter <Slutt>.

## **Installere programvare/** 6 **drivere**

Hvis du vil bruke utskrifts-, faks-, og skannefunksjonene på maskinen, må du installere de tilhørende driverne.

#### **1. Søk etter "(modellnavn) nedlasting".**

#### XXXXXXX last ned

Eksempel: C1333iF last ned

Hvis du ikke finner ut hvor du laster ned fra, kan du gå til https://global.canon/en/support/

#### **2. Last ned programvare og drivere, og installer dem på datamaskinen.**

Hvis du vil bruke skannerfunksjonen, må du installere programmet "MF Scan Utility" og skannerdriveren.

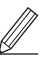

Hvis det oppstår et problem under installasjonen, kan du se "Se feilsøking (FAQ) for drivere" i "FAQ". **Tilgang til FAQ**

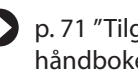

[p. 71 "Tilgang til den digitale](#page-70-0)  [håndboken på Internett"](#page-70-0)

#### **På modeller med faksfunksjon, konfigurerer du så innstillinger for faks.**

## **Konfigurere startinnstillinger**

## **Faksoppsett**

7 \* Disse innstillingene viser ikke på modeller uten faksfunksjon.

Første gang du velger <Faks> på Hjem-skjermbildet, starter oppsettveiledningen for Faks.

#### **Oppsettsprosedyre**

- **1. Klikk på <Faks> på startsideskjermbildet.**
- **2. Velg <Konfigurer nå>.**
- **3. Velg <Neste>.**
- **4. Skriv inn enhetens telefonnummer og velg <Bruk>.**
- **5. Velg <Neste>.**
- **6. Angi enhetsnavn (navn og bedriftens navn, osv.) og velg <Bruk>.**
- **7. Velg mottaksmodusen som passer best til din telefonforbindelse og måten du mottar anrop på.**

Se bildet nedenfor og velg <Ja> eller <Nei>. Velg til slutt <Bruk> når du vil stille inn mottaksmodus.

**8. Koble maskinen til telefonlinjen.**

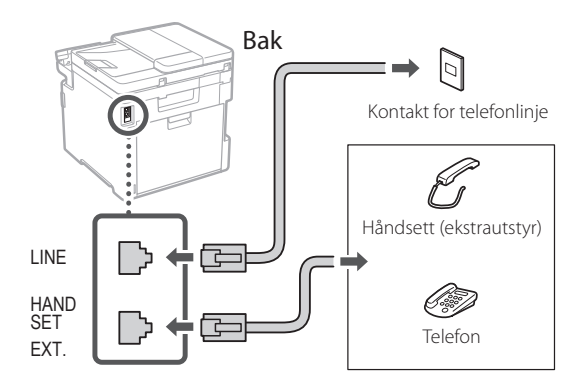

- **9. Velg <Slutt> når du har fullført tilkoblingen.**
- **10. Velg <Ja>.**

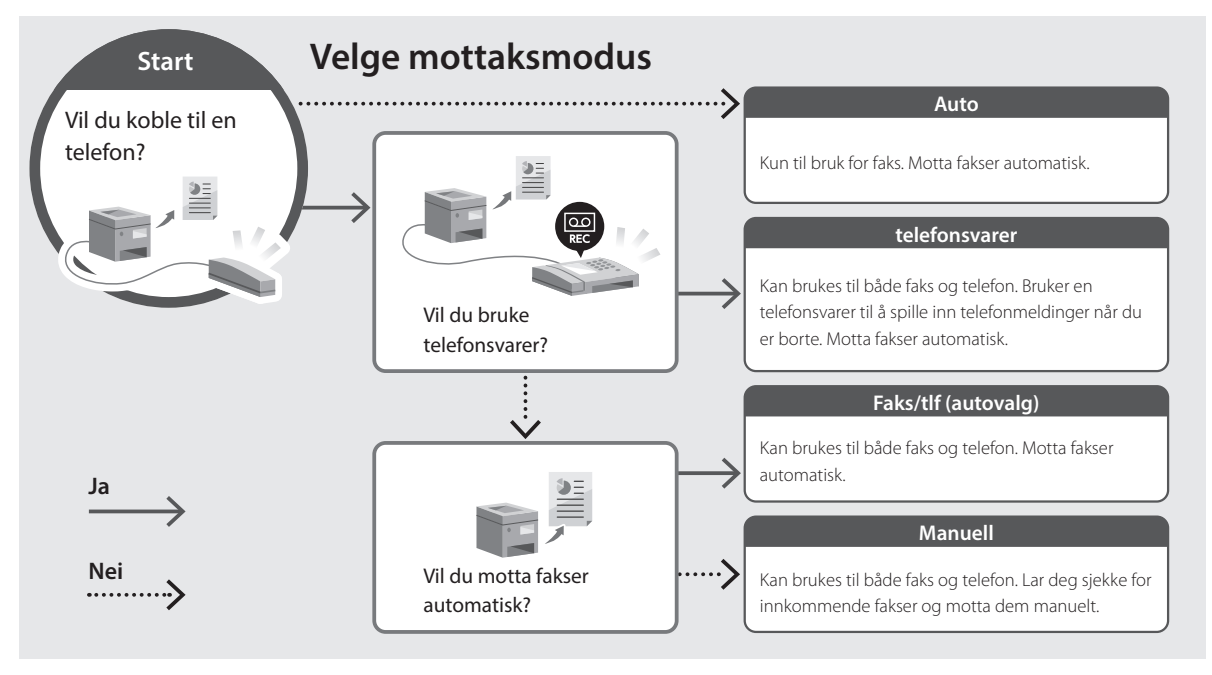

## <span id="page-70-0"></span>**Tilgang til den digitale håndboken på Internett**

**1. Skann QR-koden når du vil åpne nettstedet til den digitale Canon-håndboken.**

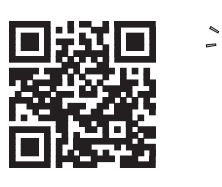

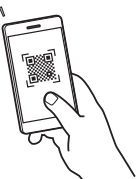

#### **Hvis nettstedet ikke åpnes, går du til**

https://oip.manual.canon/

#### **2. Velg håndboken.**

#### **Bruksanvisning**

Denne delen inneholder en liste over funksjoner i maskinen, inkludert bruk av maskinen, innstillinger og fremgangsmåter ved bruk.

#### **FAQ**

Denne delen inneholder en oversikt over vanlige spørsmål og svar.

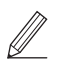

Hvis det oppstår et problem under driverinstallasjonen, se "Se feilsøking (FAQ)

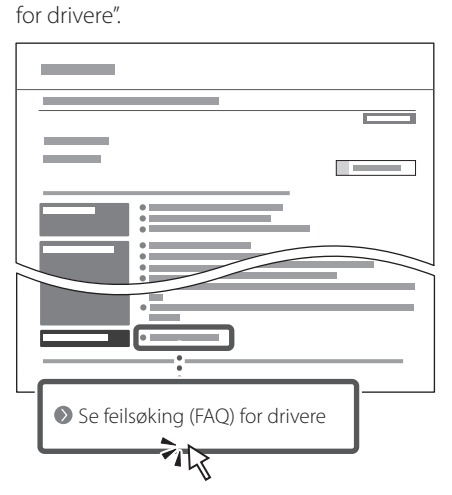

### **Bruke denne maskinen fra en mobil enhet (sammenkoble med mobile enheter)**

Denne maskinen kan brukes fra mobile enheter, som smarttelefoner. Dette gjør det enkelt å skrive ut dokumenter eller bilder fra en mobil enhet, og å lagre data som er skannet på denne maskinen, på en mobil enhet.

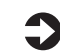

 $\bullet$  Bruksanvisning Se "Sammenkoble med mobile enheter".

### **Bruke maskinen fra en datamaskin (Fjernkontroll)**

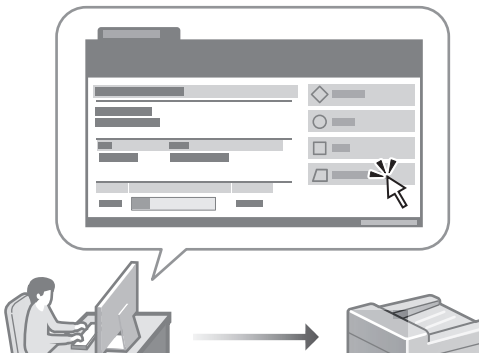

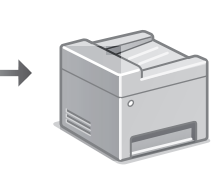

Fjernkontroll gjør det mulig å bruke maskinen ved bruk av en nettleser på en datamaskin. Du kan bruke den til å sjekke maskinens brukstatus, endre innstillinger og lagre elementer til adresseboken.

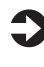

#### **Bruksanvisning** Se "Bruke maskinen fra en datamaskin (Fjernkontroll)".

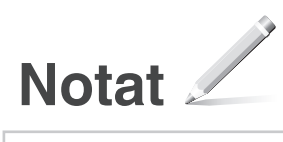
# Canon

## **C1333iF** C1333i

# **Installationsguide**

## **1 Viktiga säkerhetsanvisningar**

Läs dessa anvisningar innan du använder enheten.

**De**

**Ca**

**Eu**

**Da**

**No**

**Sv**

**Fi**

**Uk**

**Lv**

**Lt**

**Pl**

**Cs**

**Bg**

## **2 Installationsguide** (det här dokumentet)

## **3 Användarhandbok** I det här avsnittet förklaras alla sätt som enheten

kan användas på.

## **FAQ**

 I det här avsnittet beskrivs de problem som kan uppstå och hur de kan lösas.

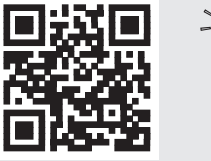

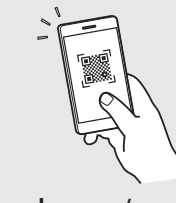

**<https://oip.manual.canon/>**

**Se [sid. 77 "Öppna onlinehandboken"](#page-76-0) för mer information.**

- Spara sedan handboken som framtida referens.
- Informationen i den här guiden kan komma att ändras utan föregående meddelande.

**Om inte annat anges avser bilder i det här dokumentet C1333iF.**

## **Ange grundläggande inställningar** 1

Installationsguiden visas på kontrollpanelen första gången som maskinen startas. Fortsätt med de initiala enhetsinställningarna enligt anvisningarna på skärmen.

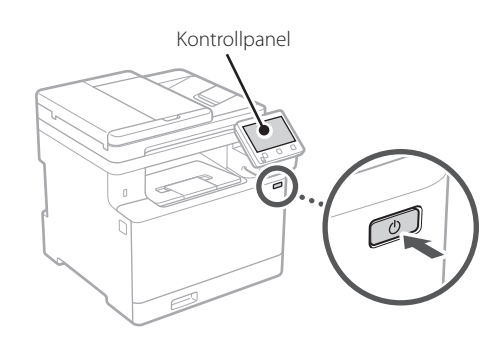

- **1. Välj språk, land eller region och sedan tidszon.**
- **2. Ange aktuellt datum/klockslag.**

## **Ange säkerhetsinställningar**

Begränsa behörigheten till fjärranvändargränssnittet för att förhindra obehörig användning av enheten.

## **Vad är fjärranvändargränssnittet?**

Med fjärranvändargränssnittet kan du använda datorns webbläsare för att kontrollera enhetens användningsstatus, ändra inställningar och spara uppgifter i adressboken.

## **1. Om du vill använda fjärranvändargränssnittet väljer du <Ja>.**

Om du vill fortsätta utan att använda fjärranvändargränssnittet väljer du <Nej> och fortsätter till steg<sup>3</sup>

## **2. Om du vill använda systemhanteringsläget väljer du <Ja>.**

- Ställ in systemansvarig-ID och PIN-kod så att du kan ange inställningar för utökade funktioner och hantera behörigheter m.m.
- Om du vill fortsätta utan att använda systemhanteringsläget väljer du <Nej> och fortsätter till steg **5**.

## **3. Ställ in systemansvarig-ID.**

Ange valfria siffror och välj sedan <Använd>.

## **4. Ställ in PIN-koden för systemansvarig.**

- Ange valfria siffror och välj sedan <Använd>.
- Ange samma PIN-kod på nästa skärm för att bekräfta och välj <Använd>.
- **5. Om du vill använda allmänt användarläge väljer du <Ja>.**
	- Ange PIN-koden som ska användas av allmänna användare för att få åtkomst till fjärranvändargränssnittet.
	- Om du vill fortsätta utan att använda allmänt användarläge väljer du <Nej> och fortsätter till steg 3

## **6. Ange PIN-kod för åtkomst till fjärranvändargränssnittet.**

- Ange valfria siffror och välj sedan <Använd>.
- Ange samma PIN-kod på nästa skärm för att bekräfta och välj <Använd>.

#### **Använda färgkorrigering** 3

Det är lämpligt att använda färgkorrigering för att få bättre utskriftsresultat.

- **1. Ange om du vill använda färgkorrigering.**
- **2. Kontrollera att papperet som visas på skärmen är det som har fyllts på och välj sedan <OK>.**
- **3. Välj <Start> och korrigera färgerna genom att följa anvisningarna på skärmen.**

2

**Ar**

**Fa**

#### **Ange nätverksinställningar** 4

Ange de inställningar som behövs för ansluta enheten till ett nätverk. Innan du går vidare ska du kontrollera att datorn och routern är korrekt anslutna till nätverket.

• Det går inte att använda trådbundet LAN och trådlöst LAN samtidigt.

## **Trådlöst LAN**

**1. Kontrollera routerns "SSID" och "Nätverksnyckel".**

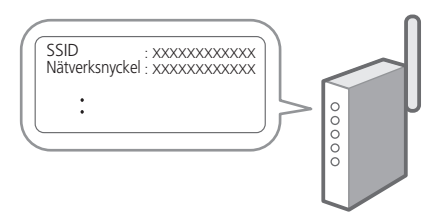

- **2. Välj <Ja> på kontrollpanelen när du vill ange inställningar.**
- **3. Välj det nätverk som har samma SSID.**
- **4. Ange lösenordet (nätverksnyckeln) och välj <Använd>.**

## **Fast LAN**

Anslut routern till enheten med en nätverkskabel och välj sedan <Nej> på skärmen där man väljer hur nätverket ska anslutas.

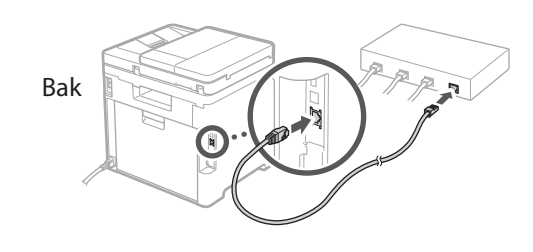

**Avsluta installationsguiden** 5

Kontrollera beskrivningen i Application Library (Programbibliotek) och välj sedan <Slut>.

## **Installera program/** 6 **drivrutiner**

Du måste installera tillhörande drivrutin för att använda utskrifts-, fax- och skanningsfunktionerna.

#### **1. Sök efter "(modellnamn) ladda ned".**

#### XXXXXXX ladda ned

Exempel: C1333iF ladda ned

Om du inte kan hitta filen att ladda ned öppnar du https://global.canon/en/support/

#### **2. Hämta program och drivrutiner och installera dem på datorn.**

Om du vill använda skanningsfunktionen installerar du skanningsprogrammet "MF Scan Utility".

Se "Se Felsökning (FAQ) för drivrutiner" under "FAQ" om

det uppstår problem vid installation av skrivardrivrutinen. **Öppna Vanliga frågor (FAQ)**

[sid. 77 "Öppna onlinehandboken"](#page-76-0)

**Ange sedan faxinställningarna om modellen har faxfunktion.**

# **Ange initiala inställningar**

## **Faxinställningar**

7 \* Inställningarna visas inte på modeller som saknar faxfunktion.

När du väljer <Fax> för första gången på Hem-skärmen startar faxinstallationsguiden.

### **Installation**

- **1. Välj <Fax> på Hem-skärmen.**
- **2. Välj <Ställ in nu>.**
- **3. Välj <Nästa>.**
- **4. Ange enhetens telefonnummer och välj <Använd>.**
- **5. Välj <Nästa>.**
- **6. Ange enhetens namn (namn och företagsnamn osv.) och välj <Använd>.**
- **7. Välj det mottagningsläge som är lämpligast för din telefonanslutning och hur samtal tas emot.** Se bilden nedan och välj <Ja> eller <Nej>. Välj

slutligen <Använd> för att ställa in mottagningsläget.

#### **8. Anslut enheten till en telefonlinje.**

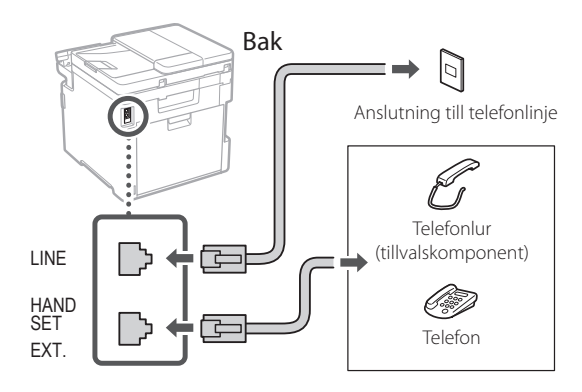

**9. Välj <Slut> när anslutningen är klar.**

**10. Välj <Ja>.**

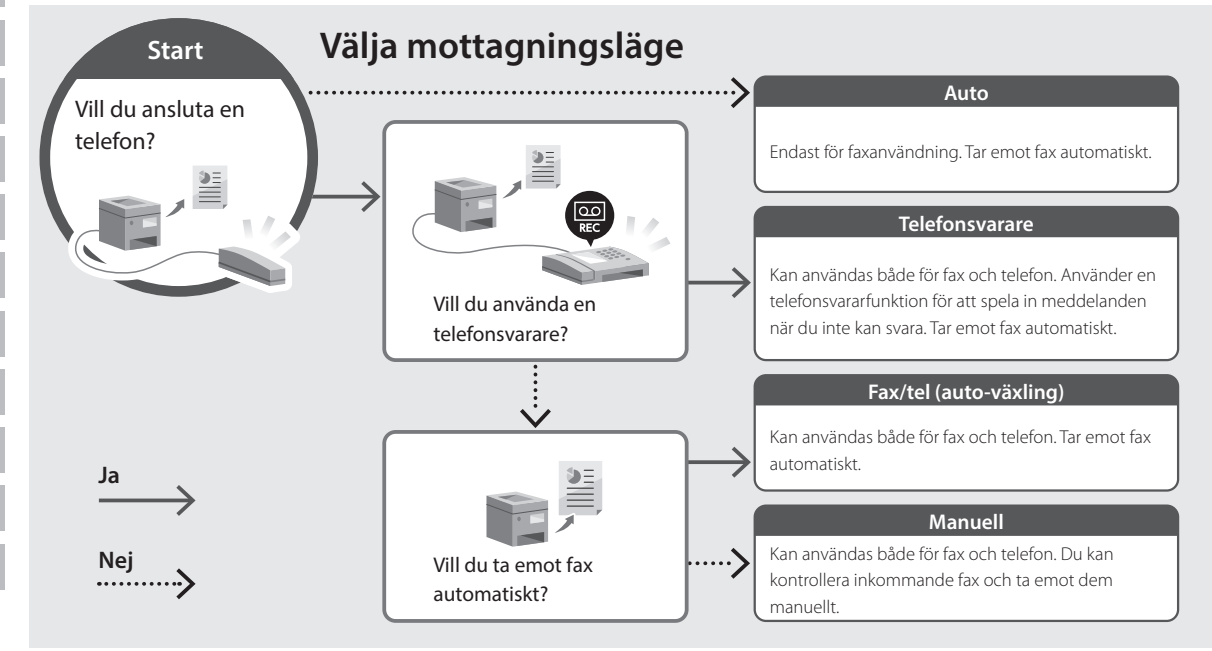

## <span id="page-76-0"></span>**Öppna onlinehandboken**

**1. Skanna QR-koden för att öppna webbsidan med Canons onlinehandbok.**

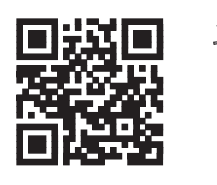

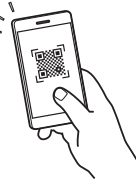

#### **Om sidan inte öppnas går du till**

https://oip.manual.canon/

## **2. Välj handbok.**

#### **Användarhandbok**

I det här avsnittet anges enhetens funktioner för enhetshantering, inställningar och användning.

## **FAQ**

I det här avsnittet finns vanliga frågor och svar.

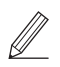

Se "Se Felsökning (FAQ) för drivrutiner" om det uppstår problem vid installation av skrivardrivrutinen.

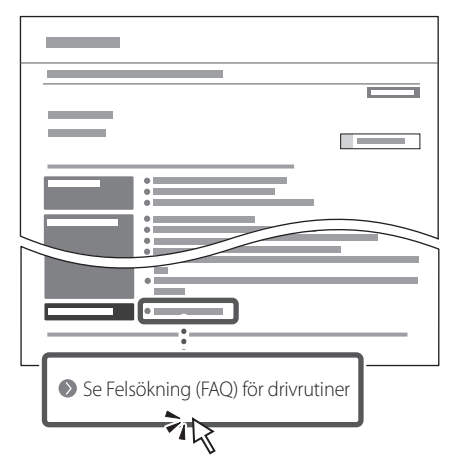

## **Använda den här enheten från en mobil enhet (länka till mobila enheter)**

Den här enheten kan användas från mobila enheter som t.ex. en smartphone. Det är praktiskt när du vill skriva ut dokument eller foton från den mobila enheten eller spara data som har skannats på den här enheten i din mobila enhet.

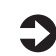

 $\Box$  Användarhandbok Se "Länka till mobila enheter".

## **Hantera enheten från en dator (fjärranvändargränssnittet)**

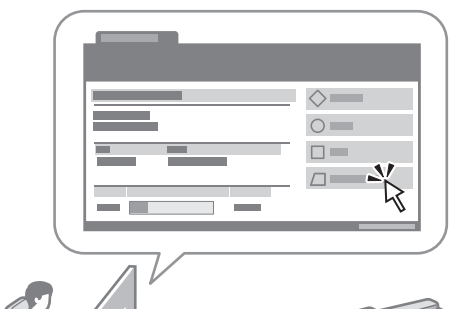

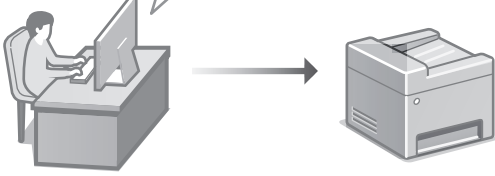

Med fjärranvändargränssnittet kan du hantera den här enheten via en webbläsare på datorn. Du kan använda det för att kontrollera enhetens användningsstatus, ändra inställningar eller spara uppgifter i adressboken.

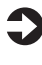

#### $\blacktriangle$  Användarhandbok Se "Hantera enheten från en dator (fjärranvändargränssnittet)".

# **Anteckningar**

## Canon

## **C1333iF** C1333i

# **Asennusopas**

## **1 Tärkeitä turvaohjeita**

Muista lukea nämä ohjeet ennen laitteen käyttöä.

## **2 Asennusopas** (tämä asiakirja)

**3 Käyttöopas** Tässä osiossa kuvataan kaikki tämän laitteen käyttötavat.

## **FAQ**

 Tässä osiossa kuvataan mahdolliset ongelmat ja niiden ratkaiseminen.

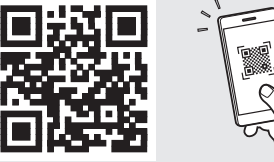

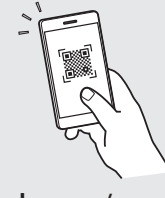

**<https://oip.manual.canon/>**

**Lisätietoja: katso [s. 83 "Online-oppaan käyttäminen".](#page-82-0)**

- Kun olet lukenut tämän oppaan, säilytä se huolellisesti myöhempää käyttöä varten.
- Tämän oppaan tietoja voidaan muuttaa ilman erillistä ilmoitusta.

 $\mathbb Z$ 

# **Alkuasetusten määrittäminen**

**Ellei toisin mainita, tässä asiakirjassa käytetyt kuvat ovat mallista C1333iF.**

## **Perusasetusten määrittäminen** 1

Kun laite käynnistetään ensimmäisen kerran, Asennusopas tulee esiin käyttöpaneelissa. Tee laitteen alkuasetukset noudattamalla näyttöön tulevia ohjeita.

Käyttöpaneeli

O

**1. Valitse kieli, maa tai alue ja aikavyöhyke.**

**2. Aseta oikea päivämäärä/kellonaika.**

#### **Turvallisuusasetusten määrittäminen** 2

Aseta etäkäyttöliittymän käyttörajoituksia estääksesi laitteen luvattoman käytön.

## **Mikä etäkäyttöliittymä on?**

Etäkäyttöliittymän avulla voit tietokoneen selainta käyttämällä tarkistaa laitteen toimintatilan, muuttaa asetuksia ja tallentaa kohteita osoitekirjaan.

## **1. Valitse <Kyllä>, jos haluat käyttää etäkäyttöliittymää.**

Jos haluat jatkaa ilman etäkäyttöliittymän käyttämistä, valitse <Ei> ja siirry vaiheeseen 3

## **2. Jos haluat käyttää järjestelmänvalvojatilaa, valitse <Kyllä>.**

- Määritä järjestelmävalvojan tunnus ja PIN-koodi, jotta voit määrittää laajennettujen toimintojen asetukset, käyttöoikeuksien hallinnan yms.
- Jos haluat jatkaa ilman järjestelmänvalvojatilan käyttämistä, valitse <Ei> ja siirry sitten vaiheeseen **5**.

## **3. Aseta järjestelmänvalvojan tunnus.**

Syötä jokin luku ja valitse sitten <Käytä>.

## **4. Aseta järjestelmänvalvojan PIN-koodi.**

- Syötä jokin luku ja valitse sitten <Käytä>.
- Syötä vahvistukseksi sama PIN-koodi seuraavaan näyttöön ja valitse <Käytä>.
- **5. Jos haluat käyttää yleistä käyttäjätilaa, valitse <Kyllä>.**
	- Aseta PIN-koodi, jota yleiset käyttäjät käyttävät etäkäyttöliittymän käyttämiseen.
	- Jos haluat jatkaa ilman yleisen käyttäjätilan käyttämistä, valitse <Ei> ja siirry vaiheeseen 3

## **6. Aseta etäkäyttöliittymän pääsyn PIN-koodi.**

- Syötä jokin luku ja valitse sitten <Käytä>.
- Syötä vahvistukseksi sama PIN-koodi seuraavaan näyttöön ja valitse <Käytä>.

## **Värikorjauksen käyttäminen** 3

Värikorjauksen käyttämistä suositellaan parempia tulostustuloksia varten.

- **1. Valitse, käytetäänkö värikorjausta.**
- **2. Tarkista, että näytössä näkyvää paperia on lisätty, ja valitse sitten <OK>.**
- **3. Valitse <Aloita> ja korjaa värit noudattamalla näytön ohjeita.**

## **Verkkoasetusten**  4 **määrittäminen**

Määritä asetukset laitteen yhdistämiseksi verkkoon. Tarkista ennen jatkamista, että tietokone ja reititin on yhdistetty verkkoon oikein.

• Langallista ja langatonta lähiverkkoa ei voi käyttää yhtä aikaa.

## **Langaton LAN**

**1. Tarkista reitittimen "SSID" ja "Verkkoavain".**

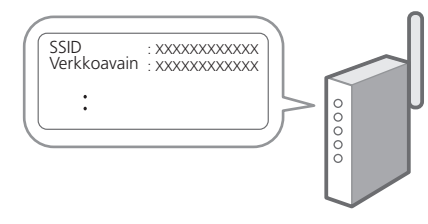

- **2. Jos haluat määrittää asetukset, valitse käyttöpaneelissa <Kyllä>.**
- **3. Valitse verkko, jolla on vastaava SSID.**
- **4. Syötä salasana (verkkoavain) ja valitse <Käytä>.**

## **Kiinteä LAN**

Yhdistä reititin laitteeseen LAN-kaapelilla ja valitse sitten verkon yhdistämisen valintanäytössä <Ei>.

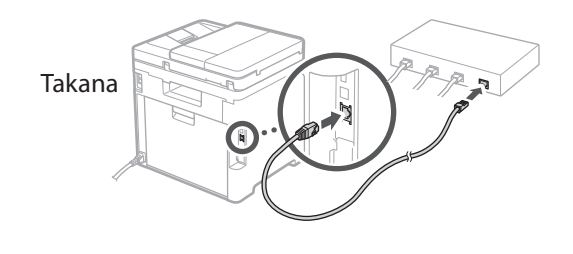

#### **Asennusoppaan lopettaminen** 5

Tarkista kuvaus Application Libraryssa ja valitse sitten <Lopetus>.

## **Ohjelmiston/ajurien**  6 **asennus**

Laitteen tulostus-, faksaus- ja skannaustoimintojen käyttämistä varten tulee asentaa vastaavat ajurit.

## **1. Käytä hakusanoja "(mallin nimi) lataus".**

#### XXXXXXX lataus

Esimerkki: C1333iF lataus

Jos lataussivustoa ei löydy, siirry osoitteeseen https://global.canon/en/support/

#### **2. Lataa ohjelmisto ja ajurit ja asenna ne tietokoneeseen.**

Asenna skannaustoiminnon käyttämistä varten MF Scan Utility -skannausohjelmisto ja skannausajuri.

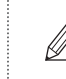

Jos asennuksen aikana esiintyy ongelmia, katso "Katso ajurien vianmääritys (FAQ)" FAQ-kohdasta.

**FAQ:n käyttäminen**

[s. 83 "Online-oppaan käyttäminen"](#page-82-0)

**Jos mallissa on faksitoiminto, määritä faksiasetukset seuraavaksi.**

# **Alkuasetusten määrittäminen**

## **Faksiasetukset**

7 \* Nämä asetukset eivät näy malleissa, joissa ei ole faksitoimintoa.

Kun aloitusnäytössä valitaan ensimmäisen kerran <Faksi>, Faksin asennusopas käynnistyy.

#### **Asetusmenettely**

- **1. Valitse aloitusnäytössä <Faksi>.**
- **2. Valitse <Aseta nyt>.**
- **3. Valitse <Seuraava>.**
- **4. Syötä yksikön puhelinnumero ja valitse <Käytä>.**
- **5. Valitse <Seuraava>.**
- **6. Syötä yksikön nimi (nimi, yrityksen nimi jne.) ja valitse <Käytä>.**
- **7. Valitse vastaanottotapa, joka sopii parhaiten puhelinyhteydelle ja puheluiden vastaanottotavalle.**

Katso alla oleva kuva ja valitse <Kyllä> tai <Ei>. Aseta lopuksi vastaanottotapa valitsemalla <Käytä>.

#### **8. Liitä laite puhelinlinjaan.**

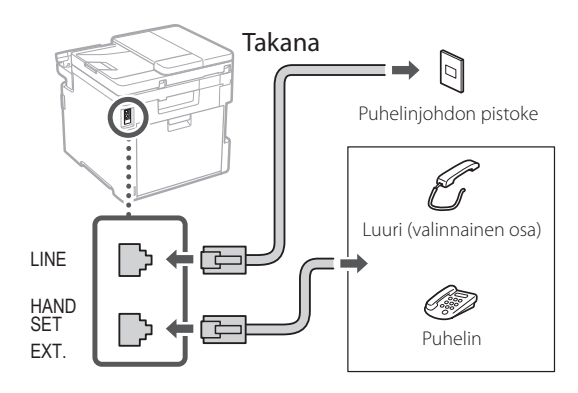

- **9. Kun yhteys on muodostettu, valitse <Lopetus>.**
- **10. Valitse <Kyllä>.**

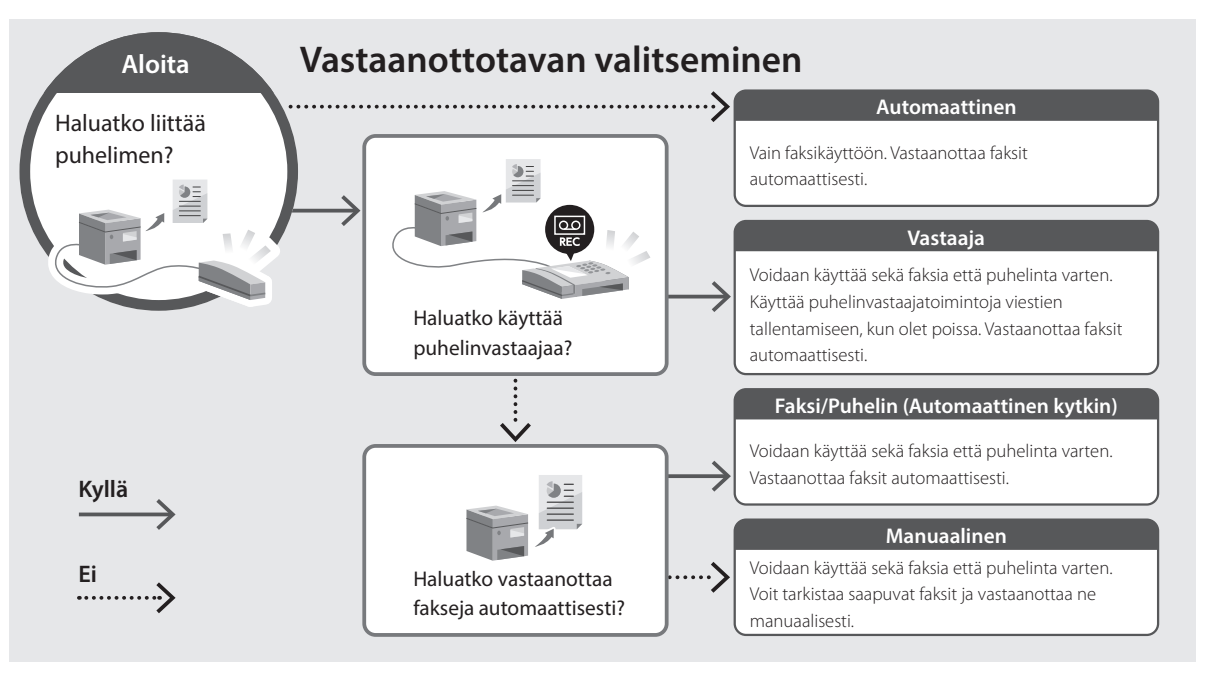

## <span id="page-82-0"></span>**Online-oppaan käyttäminen**

**1. Avaa Canonin online-oppaan sivusto skannaamalla QR-koodi.**

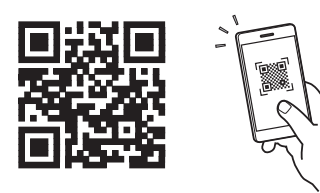

## **Jos sivusto ei avaudu, siirry osoitteeseen**

https://oip.manual.canon/

## **2. Valitse opas.**

#### **Käyttöopas**

Tässä osiossa luetellaan laitteen toiminnot, mukaan lukien sen toimenpiteet, asetukset ja käyttötavat.

#### **FAQ**

Tässä osiossa luetellaan usein kysytyt kysymykset ja niiden vastaukset.

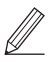

Jos ajurin asennuksen aikana esiintyy

ongelmia, katso "Katso ajurien vianmääritys (FAQ)".

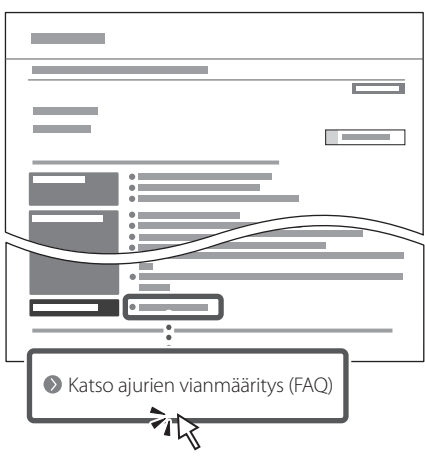

## **Tämän laitteen käyttäminen mobiililaitteesta (linkittäminen mobiililaitteisiin)**

Laitetta voidaan käyttää mobiililaitteista, kuten älypuhelimista. Se helpottaa asiakirjojen tai valokuvien tulostamista mobiililaitteesta ja tällä laitteella skannatun datan tallentamista mobiililaitteeseen.

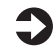

## Käyttöopas

Katso "Linkitys mobiililaitteisiin".

## **Laitteen hallinta tietokoneesta (etäkäyttöliittymä)**

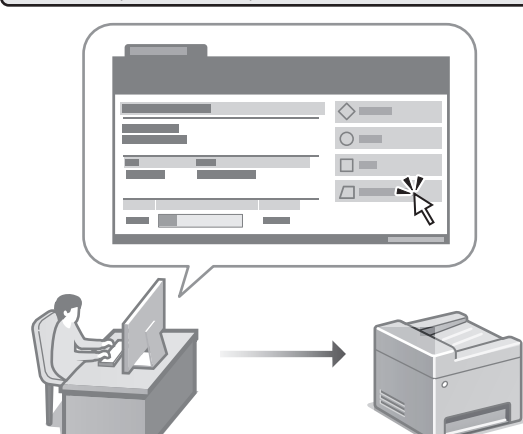

Etäkäyttöliittymän avulla laitetta voidaan hallinta käyttämällä tietokoneen selainta. Sen avulla voidaan tarkistaa laitteen toimintatila, muuttaa asetuksia ja tallentaa kohteita osoitekirjaan.

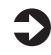

## Käyttöopas

Katso "Laitteen hallinta tietokoneesta (etäkäyttöliittymä)".

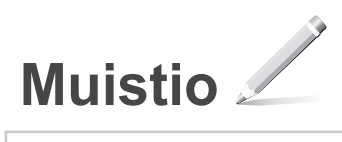

# Canon

## **C1333iF** C1333i

# **Руководство по установке**

## **1 Важные указания по технике безопасности**

Перед эксплуатацией аппарата обязательно прочитайте эти указания.

## **2 Руководство по установке** (этот документ)

## **3 Руководство пользователя** В этом разделе приводится описание всех возможных

способов использования данного аппарата.

## **FAQ**

 В этом разделе приводится описание возможных проблем и способов их устранения.

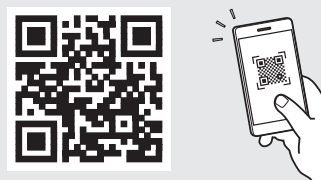

**<https://oip.manual.canon/>**

**Подробные сведения см. на [стр. 89 «Обращение](#page-88-0)  [к онлайн-руководству»](#page-88-0).**

• Сведения в этом руководстве могут быть изменены без уведомления.

Ŵ

En

# Настройка исходных параметров

Если не указано иное, иллюстрации, используемые в этом документе, относятся к модели С1333іГ.

## Указание основных параметров

При включении аппарата в первый раз на панели управления появляется Руководство по установке. Выполните начальную установку аппарата, следуя инструкциям на экране.

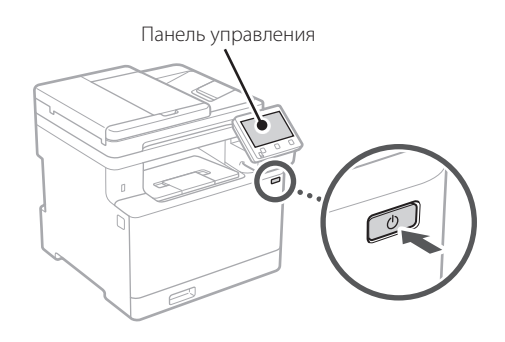

- 1. Выберите язык, страну или регион, затем часовой пояс.
- 2. Выберите текущую дату/время.

## Указание параметров безопасности

Для предотвращения несанкционированного доступа к аппарату задайте ограничения доступа для Удаленного ИП.

#### Что такое Удаленный ИП?

Удаленный ИП позволяет использовать веб-браузер компьютера для проверки рабочего состояния аппарата, изменения его параметров и сохранения данных в адресной книге.

## **1.** Для того чтобы использовать удаленный ИП, выберите <Да>.

Для того чтобы продолжить без использования удаленного ИП, выберите <Нет> и перейдите к шагу  $3$ 

## 2. Для того чтобы использовать режим администратора системы, выберите <Да>.

- Задайте идентификатор администратора системы и ПИН-код, чтобы можно было настроить параметры для расширенных функций и управления правами доступа и т. п.
- Для того чтобы продолжить без использования режима администратора системы, выберите <Нет> и перейдите к шагу 5.
- $3.3$ адайте идентификатор администратора системы.

Введите любое число, затем выберите <Применить>.

- 4. Задайте ПИН-код администратора системы.
	- Введите любое число, затем выберите <Применить>.
	- Заново введите то же ПИН-код на следующем экране для подтверждения и выберите <Применить>.

#### $5.$  Для того чтобы использовать режим обычного пользователя, выберите <Да>.

- Задайте ПИН-код, который обычные пользователи будут использовать для доступа к удаленному ИП.
- Для того чтобы продолжить без использования режима обычного пользователя, выберите <Нет> и перейдите к шагу 3

## 6. Задайте ПИН-код для доступа

#### к удаленному ИП.

- Введите любое число, затем выберите <Применить>.
- Заново введите то же ПИН-код на следующем экране для подтверждения и выберите <Применить>.

#### $\overline{3}$ Использование цветокоррекции

Для улучшения результатов печати рекомендуется использовать цветокоррекцию.

## **1.** Выберите, следует ли использовать цветокоррекцию.

En. Fr. De Ca. Pt Da **No** Fi. **Ru** Uk  $Lv$ Lt. PI.  $\overline{\mathsf{Cs}}$ **sk**  $SI$ Hr Hu Ro Ba Ar Fa

 $\ddot{\bullet}$ 

- 2. Проверьте, действительно ли загружена бумага, которая отображена на экране, затем выберите < ОК>.
- 3. Выберите <Начало> и выполните коррекцию цветов, следуя указаниям на экране.

## Указание параметров сети

Укажите параметры для подключения аппарата к сети. Перед продолжением проверьте, что компьютер и маршрутизатор правильно подключены к сети.

• Проводную локальную сеть и беспроводную локальную сеть невозможно использовать одновременно.

## Беспроводная ЛВС

1. Проверьте «SSID» и «Сетевой ключ» маршрутизатора.

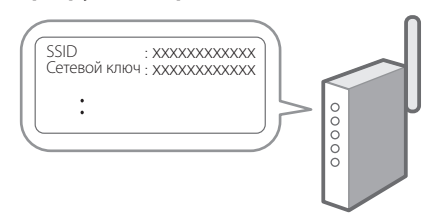

- 2. Для настройки параметров выберите <Да> на панели управления.
- **3.** Выберите сеть с соответствующим SSID.
- 4. Введите пароль (сетевой ключ) и выберите <Применить>.

## Проводная ЛВС

Подключите маршрутизатор к аппарату кабелем ЛВС, затем выберите <Heт> на экране выбора способа подключения к сети.

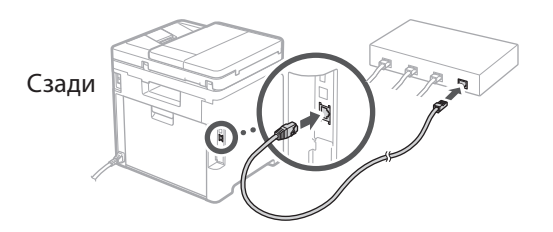

## Завершение руководства по установке

Проверьте описание в библиотеке Application Library, затем выберите <Конец>.

## Установка программного обеспечения и драйверов

Для того чтобы использовать функции печати, факса и сканирования аппарата, необходимо установить соответствующие драйверы.

#### **1.** Выполните поиск по фразе «(model name) download».

Загрузка XXXXXXX

Пример: Загрузка С1333іЕ

Если найти сайт загрузки не удается, перейдите по адресу

https://global.canon/en/support/

#### 2. Загрузите программное обеспечение и драйверы, затем установите их на компьютер.

Для использования функции сканирования установите приложение сканирования «MF Scan Utility» и драйвер сканера.

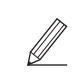

Если при установке возникает проблема, см. подраздел «См. Устранение неполадок (FAQ) для драйверов» в разделе «FAQ».

Обращение к разделу FAQ

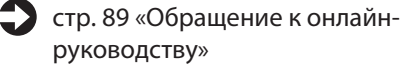

<u>Для моделей с функцией факса</u> далее настройте параметры факса.

# Настройка исходных параметров

## Установка факса

\* Эти параметры не отображаются на моделях без функции факса.

При выборе пункта <Факс> на главном экране в первый раз запускается руководство по установке факса.

#### Процедура установки

- **1.** Выберите пункт <Факс> на главном экране.
- 2. Выберите <Выполнить настройку сейчас>.
- $3.$  Выберите <Далее>.
- $\boldsymbol{4}$ . Введите телефонный номер аппарата и выберите <Применить>.
- $5.$  Выберите  $\langle$ Далее>.
- $6.$  Введите имя аппарата (имя, фамилия, название компании и т. п.) и выберите <Применить>.
- 7. Выберите режим приема, наиболее подходящий для имеющегося телефонного соединения и для используемого способа приема звонков. Проверьте иллюстрацию ниже и выберите <Да> или <Нет>. Наконец выберите <Применить>, чтобы задать режим приема.

### **8.** Подключите аппарат к телефонной линии.

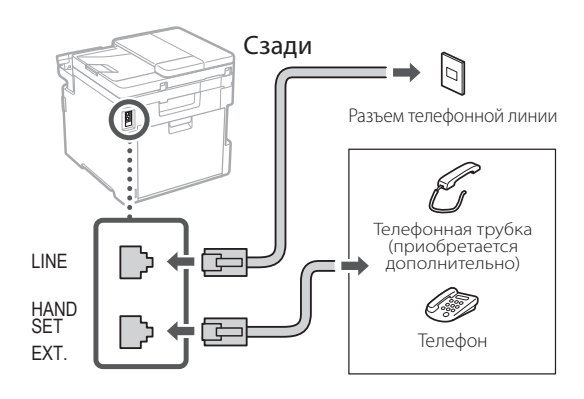

- 9. Завершив подключение, выберите <Конец>.
- ${\bf 10.}$  Выберите <Да>.

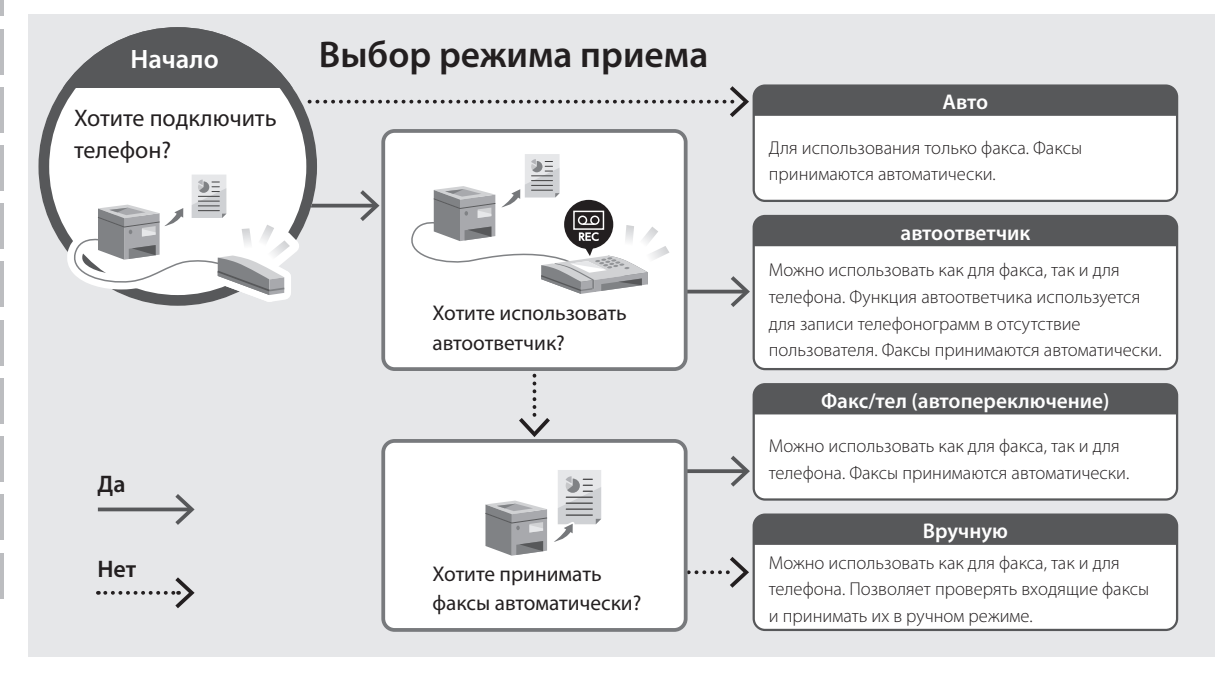

# Полезные функции и справочная информация

## <span id="page-88-0"></span>Обращение к онлайн-руководству

**1.** Отсканируйте QR-код, чтобы перейти на веб-сайт с онлайн-руководством Canon.

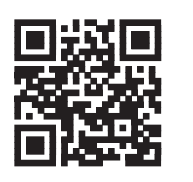

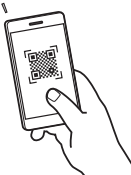

## Если этот сайт не открывается, перейдите по адресу

https://oip.manual.canon/

#### 2. Выберите руководство.

#### Руководство пользователя

В этом разделе приводится перечень функций аппарата, в том числе операций, параметров и рабочих процедур аппарата.

#### **FAO**

В этом разделе приводятся часто задаваемые вопросы и ответы на них.

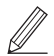

Если при установке драйвера возникает проблема, см. подраздел «См. Устранение неполадок (FAQ) для драйверов».

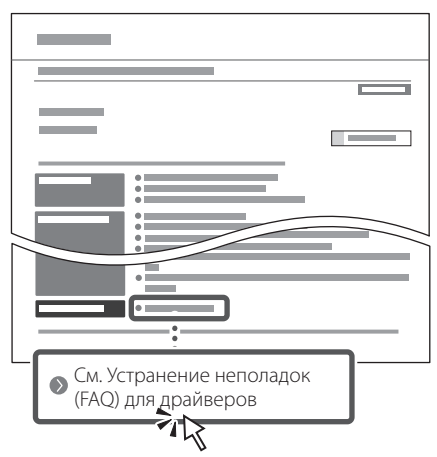

## Использование аппарата с мобильного устройства (связывание с мобильными устройствами)

Этот аппарат можно использовать с мобильных устройств, например со смартфонов. Благодаря этому удобно печатать документы или фотографии с мобильного устройства и сохранять данные, отсканированные на этом аппарате, на мобильном устройстве.

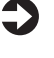

Руководство пользователя См. раздел «Связывание с мобильными устройствами».

## Управление аппаратом с компьютера (Удаленный ИП)

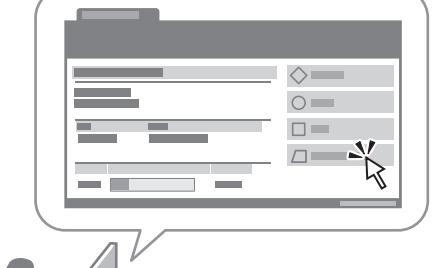

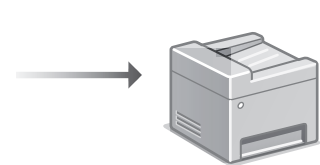

Удаленный ИП позволяет управлять аппаратом с помощью веб-браузера на компьютере. Его можно использовать для проверки рабочего состояния аппарата, изменения его параметров и сохранения данных в адресной книге.

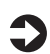

Руководство пользователя См. раздел «Управление аппаратом с компьютера (Удаленный ИП)».

# **Для заметок**

# Canon

## **C1333iF** C1333i

# Посібник із **НАЛАШТУВАННЯ**

## 1 Важливі інструкції з техніки безпеки Обов'язково ознайомтесь із цими інструкціями

Fr.

De

 $ca$ 

Eu.

Pt

Da

No

 $S_{V}$ 

Fi.

Uk

 $Lv$ 

Lt.

 $\overline{P}$ 

 $\overline{\mathsf{C}}$ 

**sk** 

Hr

Ro

Bq

перед використанням апарата.

## 2 Посібник із налаштування (цей документ)

## З Посібник користувача

У цьому розділі описані всі способи використання апарата.

## **FAO**

У цьому розділі описані проблеми, які можуть виникати, і шляхи їх усунення.

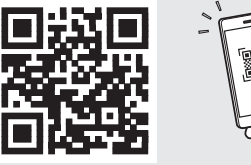

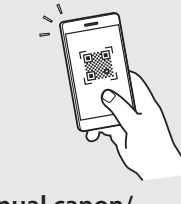

https://oip.manual.canon/

Докладніше див. на стор. 95 «Доступ до онлайн-посібника».

- Прочитавши цей посібник, зберігайте його в надійному місці для використання в майбутньому.
- Інформація в цьому посібнику може змінюватися без повідомлення.

 $\mathbb Z$ 

1

## **Настроювання початкових налаштувань**

**Якщо не вказано інше, на ілюстраціях, використаних у цьому документі, зображено апарат C1333iF.**

## **Указання основних налаштувань**

Під час першого ввімкнення апарата на панелі керування відображається Посібник із налаштування. Виконайте початкове налаштування апарата, виконавши інструкції на екрані.

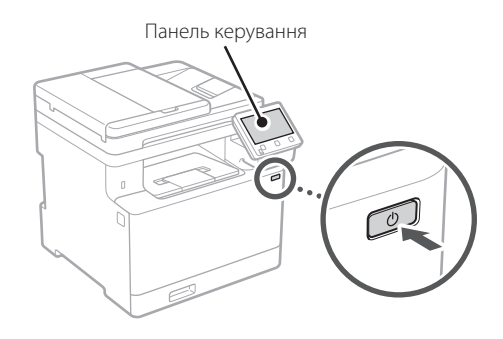

- **1. Виберіть мову, потім країну або регіон, а після цього — часовий пояс.**
- **2. Установіть поточну дату й час.**

#### **Указання налаштувань безпеки** 2

Щоб запобігти несанкціонованому доступу до апарата, установіть обмеження на доступ до інтерфейсу віддаленого користувача.

#### **Що таке інтерфейс віддаленого користувача?**

Інтерфейс віддаленого користувача можна використовувати для перевірки робочого стану апарата, зміни налаштувань і збереження елементів до адресної книги за допомогою браузера на комп'ютері.

## **1. Щоб використовувати інтерфейс віддаленого користувача, виберіть <Так>.**

Щоб продовжити без використання інтерфейсу віддаленого користувача, виберіть <Ні> та перейдіть до кроку 3 .

- **2. Щоб використовувати режим системного адміністратора, виберіть <Так>.**
	- Укажіть ідентифікатор і PIN-код системного адміністратора, щоб мати змогу налаштовувати параметри розширених функцій, керування правами доступу тощо.
	- Щоб продовжити без використання режиму системного адміністратора, виберіть <Ні> та перейдіть до кроку **5**.
- **3. Установіть ідентифікатор системного адміністратора.**

Введіть будь-яке число та виберіть <Застосувати>.

## **4. Установіть PIN-код системного адміністратора.**

- Введіть будь-яке число та виберіть <Застосувати>.
- Введіть той самий PIN-код іще раз на наступному екрані для підтвердження та виберіть <Застосувати>.

#### **5. Щоб використовувати режим звичайного користувача, виберіть <Так>.**

- Укажіть PIN-код, яким користуватимуться звичайні користувачі, щоб отримати доступ до інтерфейсу віддаленого користувача.
- Щоб продовжити без використання режиму звичайного користувача, виберіть <Ні> та перейдіть до кроку 3 .

## **6. Установіть PIN-код для доступу до інтерфейсу віддаленого користувача.**

- Введіть будь-яке число та виберіть <Застосувати>.
- Введіть той самий PIN-код іще раз на наступному екрані для підтвердження та виберіть <Застосувати>.

## **Використання корекції кольорів** 3

Для кращих результатів друку рекомендовано використовувати корекцію кольорів.

**1. Виберіть, чи потрібно використовувати корекцію кольорів.**

**En Fr De Ca Eu Pt Da No Sv Fi Uk Lv Lt Pl Cs Sk Sl Hr Hu Ro Bg Ar Fa**

- **2. Перевірте, чи справді завантажено папір, указаний на екрані, і виберіть <OK>.**
- **3. Виберіть <Пуск> і відкоригуйте кольори, виконуючи інструкції на екрані.**

#### **Указання налаштувань мережі** 4

Укажіть налаштування для підключення апарата до мережі. Перед тим, як продовжити, перевірте, щоб комп'ютер і маршрутизатор були правильно підключені до мережі.

• Неможливо використовувати дротову й бездротову локальну мережу одночасно.

## **Бездрот. лок. мережа**

**1. Перевірте параметри «SSID» і «Ключ мережі» маршрутизатора.**

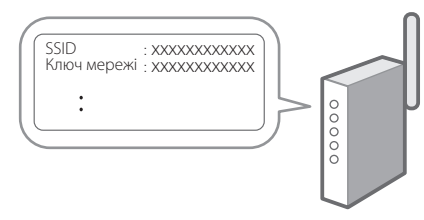

- **2. Щоб налаштувати параметри, виберіть <Так> на панелі керування.**
- **3. Виберіть мережу з відповідним SSID.**
- **4. Введіть пароль (ключ мережі) і виберіть <Застосувати>.**

## **Дротова лок. мережа**

Підключіть маршрутизатор до апарата за допомогою кабелю локальної мережі та виберіть <Ні> на екрані вибору способу підключення до мережі.

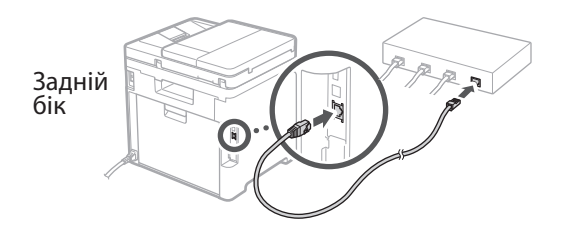

## **Вихід із посібника з налаштування** 5

Відкрийте опис в Application Library та виберіть <Завершення>.

## **Установлення програмного забезпечення/ драйверів** 6

Щоб використовувати на апараті функції друку, факсу й сканування, необхідно встановити відповідні драйвери.

**1. Виконайте пошук фрази «завантажити (номер моделі)».**

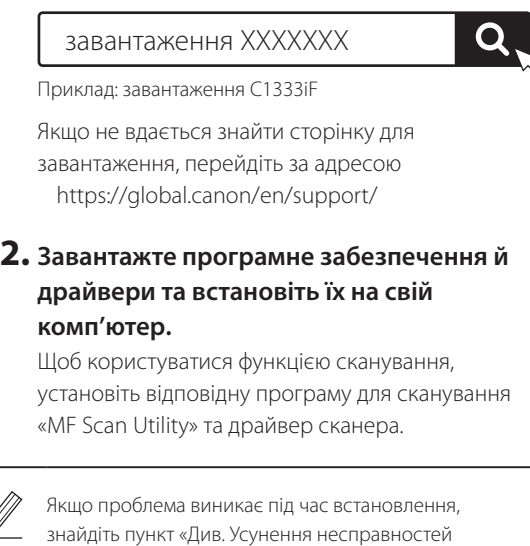

драйверів (FAQ)» у розділі «FAQ». **Доступ до FAQ**

[стор. 95 «Доступ до онлайн-посібника»](#page-94-0)

**На моделях із функцією факсу далі налаштуйте параметри факсу.**

///

## **Настроювання початкових налаштувань**

## **Налаштування факсу «Вик**и» **«Вик**ипараметрів немає в моделях без функції факсу.

Коли ви вперше виберете <Факс> на головному екрані, запуститься посібник із налаштування факсу.

#### **Процедура налаштування**

- **1. Виберіть <Факс> на головному екрані.**
- **2. Виберіть <Налаштувати зараз>.**
- **3. Виберіть <Далі>.**
- **4. Введіть номер факсу для апарата й виберіть <Застосувати>.**
- **5. Виберіть <Далі>.**
- **6. Введіть ім'я апарата (ім'я та назва компанії тощо) і виберіть <Застосувати>.**
- **7. Виберіть режим отримання, який найкраще підходить для підключеної телефонної лінії та способу отримання дзвінків.**

Див. ілюстрацію нижче та виберіть <Так> або <Ні>. Наприкінці виберіть <Застосувати>, щоб установити режим отримання.

#### **8. Підключіть апарат до телефонної лінії.**

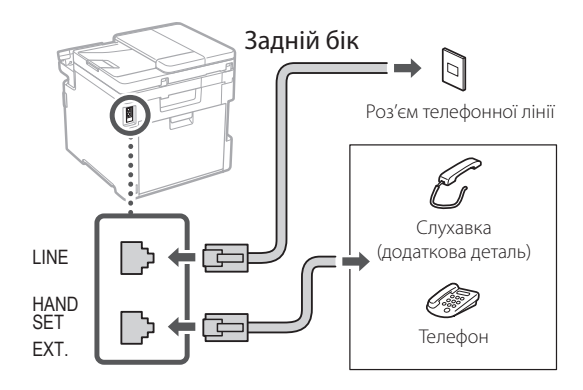

- **9. Завершивши підключення, виберіть <Завершення>.**
- **10. Виберіть <Так>.**

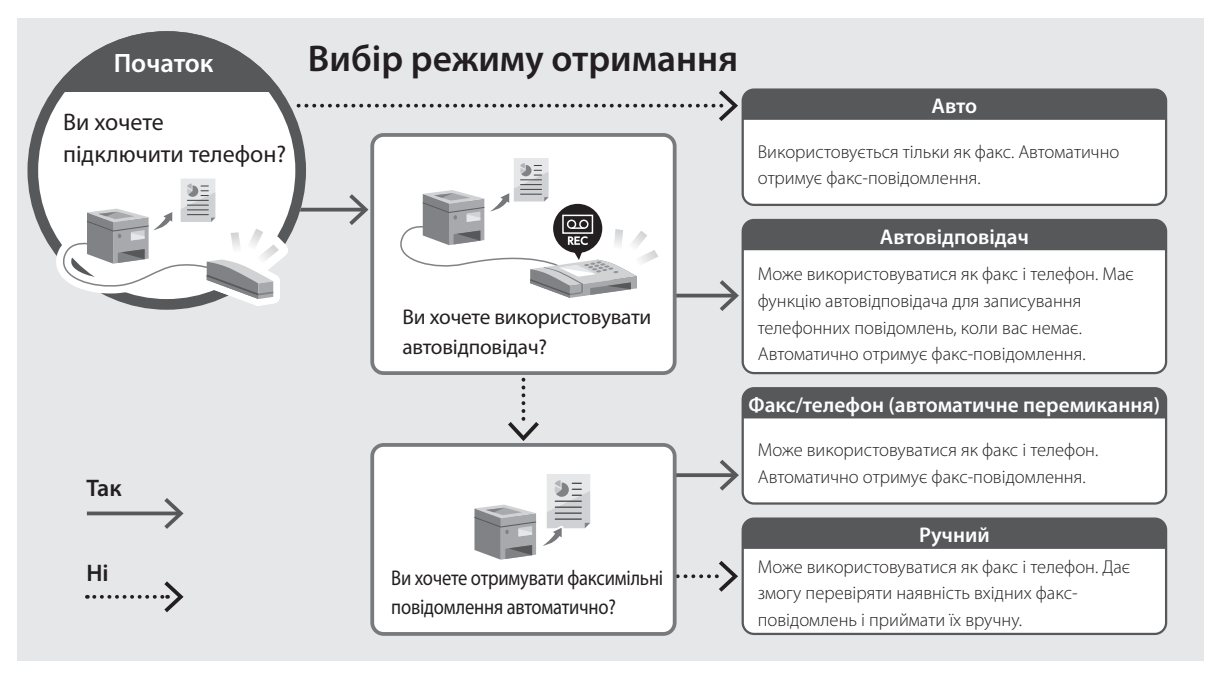

## <span id="page-94-0"></span>Доступ до онлайн-посібника

1. Скануйте QR-код, щоб відкрити сайт з онлайн-посібником Canon.

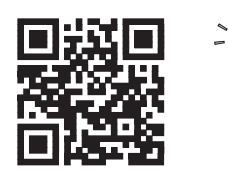

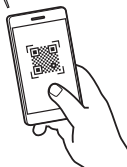

#### Якщо сайт не відкривається, перейдіть за адресою

https://oip.manual.canon/

## 2. Виберіть посібник.

#### Посібник користувача

У цьому розділі перелічені функції апарата, а також дії з апаратом, налаштування та робочі процедури.

## **FAO**

У цьому розділі наведені часті питання й відповіді на них.

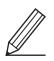

Якщо проблема виникає під час

встановлення драйвера, знайдіть пункт «Див. Усунення несправностей драйверів  $(FAO)$ ».

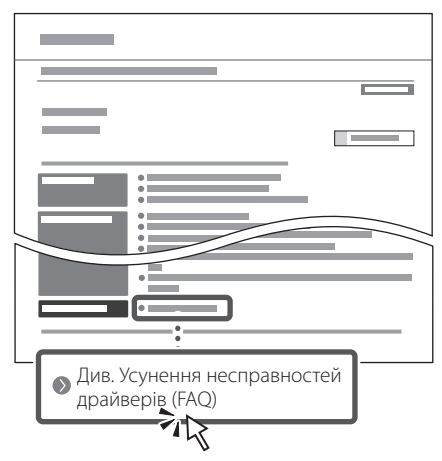

## Використання апарата з мобільного пристрою (з'єднання з мобільними пристроями)

Цим апаратом можна користуватися з мобільних пристроїв, як-от смартфонів. Це полегшує друк документів або фотографій із мобільного пристрою та збереження на нього даних, сканованих на апараті.

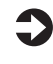

 $\bullet$  Посібник користувача Див. розділ «З'єднання з мобільними пристроями».

## Керування апаратом із комп'ютера (Інтерф. віддаленого користув.)

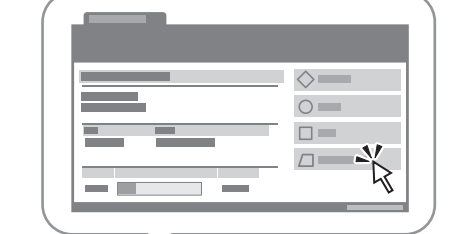

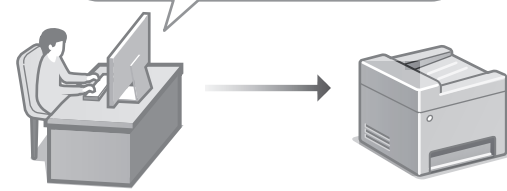

Інтерфейс віддаленого користувача дає змогу керувати апаратом за допомогою браузера на комп'ютері. Його можна використовувати для перевірки робочого стану апарата, зміни налаштувань і збереження елементів до адресної книги.

Посібник користувача Див. розділ «Керування апаратом із комп'ютера (Інтерф. віддаленого користув.)».

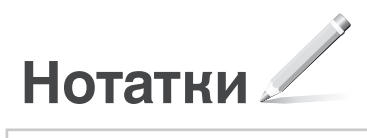

# Canon

## **C1333iF** C1333i

# **Iestatīšanas ceļvedis**

#### **1 Svarīgi drošības norādījumi** Pirms iekārtas lietošanas noteikti izlasiet šos norādījumus.

## **2 Iestatīšanas ceļvedis** (šis dokuments)

## **3 Lietotāja rokasgrāmata** Šajā sadaļā ir izskaidroti visi šīs iekārtas

izmantošanas veidi.

## **FAQ**

 Šajā sadaļā ir aprakstītas iespējamās problēmas un veidi, kā tās atrisināt.

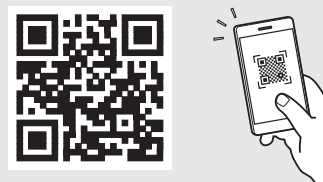

**<https://oip.manual.canon/>**

**Sk. sīkāku informāciju sadaļā ["Piekļuve tiešsaistes](#page-100-0)  [rokasgrāmatai" 101. lpp.](#page-100-0)**

- Pēc šī ceļveža izlasīšanas noglabājiet to drošā vietā turpmākai uzziņai.
- Šajā ceļvedī sniegto informāciju var mainīt bez iepriekšēja paziņojuma.

# **Sākotnējo iestatījumu konfigurēšana**

**Ja vien nav norādīts citādi, šajā dokumentā izmantotās ilustrācijas attiecas uz C1333iF.**

## **Pamatiestatījumu norādīšana** 1

Pirmoreiz ieslēdzot iekārtu, darbību panelī parādās iestatīšanas ceļvedis. Veiciet iekārtas sākotnējo iestatīšanu, sekojot uz ekrāna redzamajiem norādījumiem.

Darbību panelis

O

- **1. Atlasiet valodu, tad valsti vai reģionu un pēc tam laika joslu.**
- **2. Iestatiet pašreizējo datumu/laiku.**

#### **Drošības iestatījumu norādīšana** 2

Lai novērstu neautorizētu piekļuvi iekārtai, iestatiet attālā interfeisa piekļuves ierobežojumus.

## **Kas ir attālais interfeiss?**

Attālais interfeiss ļauj izmantot datora tīmekļa pārlūkprogrammu, lai pārbaudītu iekārtas darbības statusu, mainītu iestatījumus un saglabātu informāciju adrešu grāmatā.

## **1. Lai izmantotu attālo interfeisu, atlasiet <Jā>.**

Lai turpinātu, neizmantojot attālo interfeisu, atlasiet <Nē> un pārejiet pie darbības Nr. 3 .

## **2. Lai atlasītu sistēmas pārvaldnieka režīmu, atlasiet <Jā>.**

- Iestatiet sistēmas pārvaldnieka ID un PIN, lai varētu konfigurēt paplašināto funkciju iestatījumus, piekļuves privilēģiju pārvaldību utt.
- Lai turpinātu, neizmantojot sistēmas pārvaldnieka režīmu, atlasiet <Nē> un pārejiet pie darbības Nr. **5**.
- **3. Iestatiet sistēmas pārvaldnieka ID.**

Ievadiet jebkādu skaitli un pēc tam atlasiet <Lietot>.

## **4. Iestatiet sistēmas pārvaldnieka PIN.**

- Ievadiet jebkādu skaitli un pēc tam atlasiet <Lietot>.
- Nākamajā ekrānā vēlreiz ievadiet to pašu PIN kā apstiprinājumu un atlasiet <Lietot>.

## **5. Lai atlasītu vispārēja lietotāja režīmu, atlasiet <Jā>.**

- Atlasiet PIN, kas būs jālieto vispārējiem lietotājiem, lai piekļūtu attālajam interfeisam.
- Lai turpinātu, neizmantojot vispārēja lietotāja režīmu, atlasiet <Nē> un pārejiet pie darbības Nr. 3.

## **6. Iestatiet attālā interfeisa piekļuves PIN.**

- Ievadiet jebkādu skaitli un pēc tam atlasiet <Lietot>.
- Nākamajā ekrānā vēlreiz ievadiet to pašu PIN kā apstiprinājumu un atlasiet <Lietot>.

## **Krāsu korekcijas izmantošana** 3

Lai iegūtu labākus rezultātus, ir ieteicams izmantot krāsu korekciju.

- **1. Izvēlieties, vai izmantot krāsu korekciju.**
- **2. Pārbaudiet, vai iekārtā ir patiešām ievietots ekrānā norādītais papīra veids un tad atlasiet <Labi>.**
- **3. Atlasiet <Sākt> un veiciet krāsu korekciju, izpildot ekrānā dotos norādījumus.**

**Tīkla iestatījumu**  4 **norādīšana**

Norādiet iestatījumus iekārtas savienošanai ar tīklu. Pirms turpināt iestatīšanu, pārbaudiet, vai dators un maršrutētājs ir pareizi pievienots tīklam.

• Vienlaicīgi nevar izmantot vadu LAN un bezvadu LAN.

## **Bezvadu LAN**

**1. Pārbaudiet maršrutētāja "SSID" un "Tīkla atslēgu".**

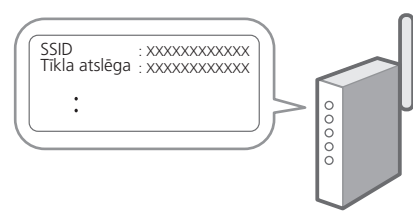

- **2. Lai konfigurētu iestatījumus, darbību panelī atlasiet <Jā>.**
- **3. Atlasiet tīklu ar atbilstošu SSID.**
- **4. Ievadiet paroli (tīkla atslēgu) un atlasiet <Lietot>.**

## **Kabeļu LAN**

Pievienojiet maršrutētāju mašīnai, izmantojot LAN kabeli, un pēc tam tīkla savienojuma izvēles ekrānā atlasiet <Nē>.

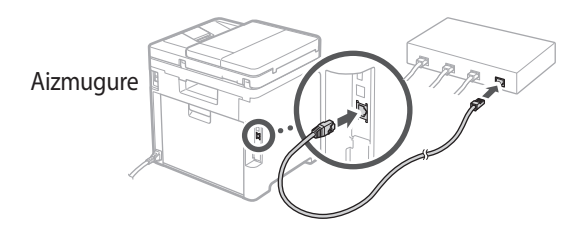

#### **Iestatīšanas ceļveža pabeigšana** 5

Skatiet aprakstu Application Library un pēc tam atlasiet <Beigt>.

## **Programmatūras/** 6 **draiveru instalēšana**

Lai izmantotu iekārtas drukāšanas, faksa un skenēšanas funkcijas, ir nepieciešams instalēt attiecīgos draiverus.

## **1. Meklēt "(modeļa nosaukums) lejupielāde".**

#### XXXXXXX lejupielāde

Piemērs: C1333iF lejupielāde

Ja nevarat atrast lejupielādes vietni, dodieties uz https://global.canon/en/support/

## **2. Lejupielādējiet programmatūru un draiverus un instalējiet tos savā datorā.**

Lai izmantotu skenēšanas funkciju, instalējiet "MF Scan Utility" skenēšanas lietojumprogrammu un skenēšanas draiveri.

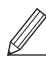

Ja instalācijas laikā rodas problēma, skatiet "Skatīt draiveru traucējummeklēšanu (FAQ)" sadaļā "FAQ". **Piekļuve FAQ**

["Piekļuve tiešsaistes rokasgrāmatai"](#page-100-0)  [101.](#page-100-0) lpp.

**Modeļiem ar faksa funkciju pēc tam konfigurējiet faksa iestatījumus.**

# **Sākotnējo iestatījumu konfigurēšana**

## **Faksa iestatīšana**

7 \* Šie iestatījumi neparādās modeļiem bez faksa funkcijas.

Sākuma ekrānā pirmo reizi atlasot opciju <Fakss>, tiek sākts faksa iestatīšanas celvedis.

## **Iestatīšanas procedūra**

- **1. Sākuma ekrānā atlasiet opciju <Fakss>.**
- **2. Atlasiet <Iestatīt tagad>.**
- **3. Atlasiet <Tālāk>.**
- **4. Ievadiet iekārtas tālruņa numuru un atlasiet <Lietot>.**
- **5. Atlasiet <Tālāk>.**
- **6. Ievadiet iekārtas nosaukumu (nosaukumu un uzņēmuma nosaukumu utt.) un atlasiet <Lietot>.**
- **7. Atlasiet saņemšanas režīmu, kas vislabāk atbilst jūsu tālruņa savienojumam, un zvanu saņemšanas veidu.**

Skatiet zemāk redzamo ilustrāciju un atlasiet <Jā> vai <Nē>. Visbeidzot, atlasiet <Lietot>, lai iestatītu saņemšanas režīmu.

**8. Pievienojiet iekārtu tālruņa līnijai.**

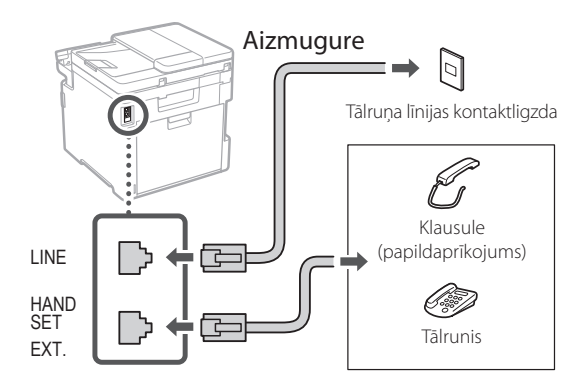

- **9. Kad savienojums izveidots, atlasiet <Beigt>.**
- **10. Atlasiet <Jā>.**

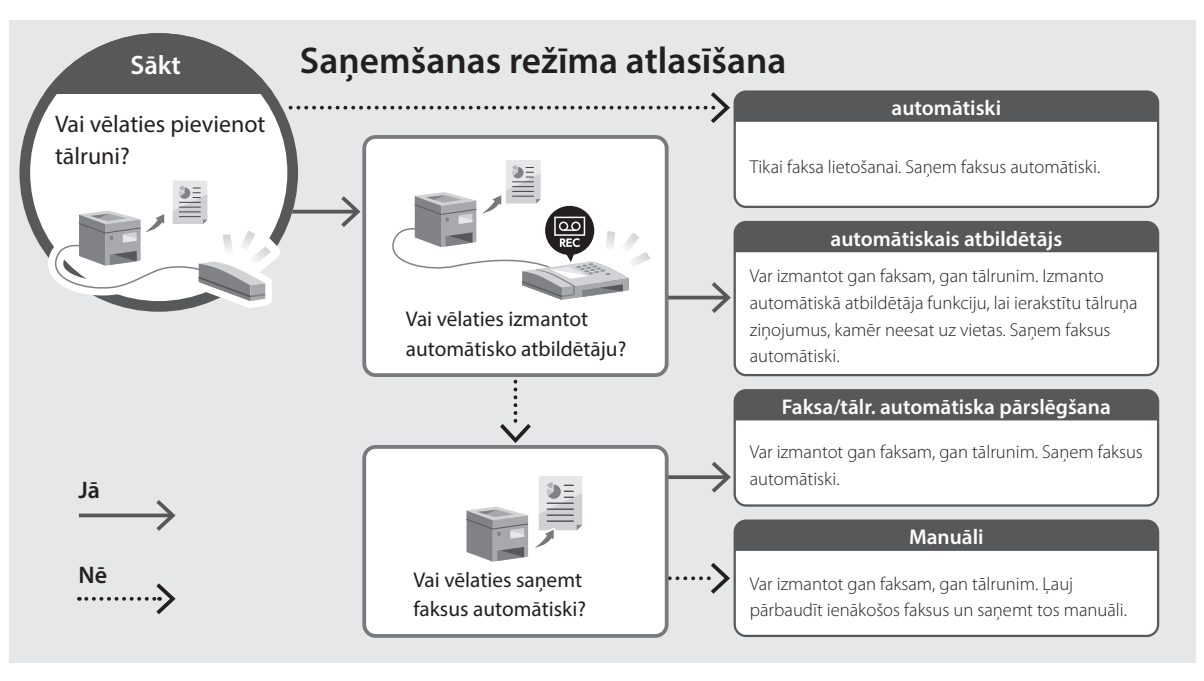

## <span id="page-100-0"></span>**Piekļuve tiešsaistes rokasgrāmatai**

**1. Skenējiet QR kodu, lai atvērtu Canon tiešsaistes rokasgrāmatas tīmekļa vietni.**

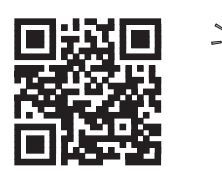

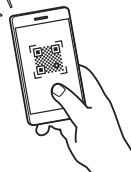

#### **Ja vietne neatveras, dodieties uz**

https://oip.manual.canon/

## **2. Atlasiet rokasgrāmatu.**

#### **Lietotāja rokasgrāmata**

Šajā sadaļā ir norādītas iekārtas funkcijas, ieskaitot iekārtas darbības, iestatījumus un darbības procedūras.

## **FAQ**

Šajā sadaļā ir sniegti bieži uzdotie jautājumi (BUJ) un atbildes uz tiem.

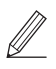

Ja draiveru instalācijas laikā rodas problēma, skatiet "Skatīt draiveru traucējummeklēšanu (FAQ)".

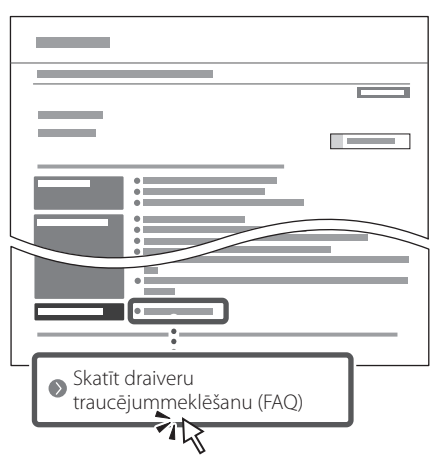

## **Iekārtas izmantošana no mobilās ierīces (Savienošana ar mobilajām ierīcēm)**

Šo iekārtu var izmantot no mobilajām ierīcēm, piemēram, viedtālruņiem. Tas ļauj viegli izdrukāt dokumentus vai fotogrāfijas no mobilās ierīces un saglabāt mobilajā ierīcē datus, kas ieskenēti, izmantojot šo iekārtu.

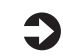

 $\bullet$  Lietotāja rokasgrāmata Sk. "Savienošana ar mobilajām ierīcēm".

## **Iekārtas vadība no datora (Attālais interfeiss)**

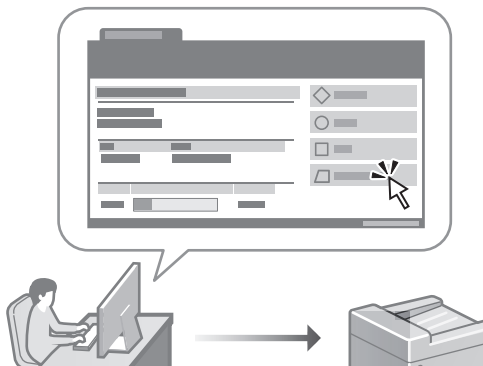

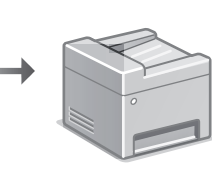

Attālais interfeiss ļauj šo iekārtu vadīt no datora, izmantojot tīmekļa pārlūkprogrammu. Jūs varat to izmantot, lai pārbaudītu iekārtas darbības statusu, mainītu iestatījumus un saglabātu informāciju adrešu grāmatā.

Lietotāja rokasgrāmata Sk. "Iekārtas vadība no datora (Attālais interfeiss)".

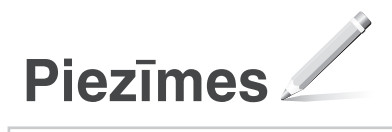

# Canon

## **C1333iF** C1333i

# **Nustatymo vadovas**

**1 Svarbios saugos instrukcijos** Prieš pradėdami naudoti įrenginį, būtinai perskaitykite šias instrukcijas.

## **2 Nustatymo vadovas** (šis dokumentas)

## **3 Vartotojo instrukcija**<br>Šiame skyriuje paaiškinami visi šio įrenginio

naudojimo būdai.

## **FAQ**

 Šiame skyriuje aprašomos galimos problemos ir jų sprendimo būdai.

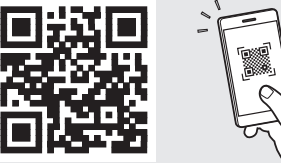

**Fr**

**De**

**Ca**

**Eu**

**Pt**

**Da**

**No**

**Sv**

**Fi**

**Uk**

**Lv**

**Lt**

**Pl**

**Cs**

**Sk**

**Hr**

**Bg**

**<https://oip.manual.canon/>**

**Išsamesnės informacijos ieškokite psl. 107 "Prieiga [prie internetinių naudojimo instrukcijų"](#page-106-0).**

• Baigę skaityti šį vadovą, laikykite jį saugioje vietoje, kad galėtumėte juo vadovautis ateityje. • Šiame vadove pateikta informacija gali būti keičiama be išankstinio įspėjimo.

# **Pradinių nustatymų konfigūravimas**

**Jei nenurodyta kitaip, šiame dokumente**  naudojamos iliustracijos yra skirtos "C1333iF".

## **Pagrindinių nustatymų nurodymas** 1

Pirmą kartą įjungus įrenginį, valdymo skydelyje pasirodo nustatymo vadovas. Pradinį įrenginio nustatymą atlikite vadovaudamiesi ekrane pateikiamomis instrukcijomis.

**1. Pasirinkite kalbą, šalį / regioną ir, galiausiai, laiko juostą.**

**2. Nustatykite esamą datą / laiką.**

#### **Saugumo nustatymų nurodymas** 2

Norėdami užkirsti kelią neteisėtai prieigai prie įrenginio, nustatykite nuotolinės naudotojo sąsajos prieigos apribojimus.

#### **Kas yra nuotolinė naudotojo sąsaja?**

Nuotolinė naudotojo sąsaja suteikia galimybę naudoti kompiuterio interneto naršyklę, kad patikrintumėte įrenginio veikimo būseną, pakeistumėte nustatymus ir išsaugotumėte elementus adresų knygoje.

## **1. Norėdami naudoti nuotolinio naudotojo sąsają, pasirinkite <Taip>.**

Norėdami tęsti nenaudodami nuotolinio naudotojo sąsajos, pasirinkite <Ne> ir pereikite prie žingsnio 3

## **2. Jei norite naudoti sistemos tvarkyklės režimą, pasirinkite <Taip>.**

- Nustatykite sistemos tvarkyklės ID ir PIN kodą, kad galėtumėte konfigūruoti išplėstinių funkcijų nustatymus, prieigos teisių valdymą ir kt.
- Norėdami tęsti nenaudodami sistemos tvarkyklės režimo, pasirinkite <Ne> ir pereikite prie **5** žingsnio.

## **3. Nustatykite sistemos tvarkyklės ID.**

Įveskite bet kurį skaičių ir pasirinkite <Taikyti>.

## **4. Nustatykite sistemos tvarkyklės PIN.**

- Iveskite bet kuri skaičių ir pasirinkite <Taikyti>.
- Kitame ekrane dar karta įveskite ta patį PIN koda kaip patvirtinimą ir pasirinkite <Taikyti>.

## **5. Jei norite naudoti bendrojo vartotojo režimą, pasirinkite <Taip>.**

- Nustatykite PIN kodą, kurį naudos bendrieji naudotojai, norėdami pasiekti nuotolinę naudotojo sąsają.
- Norėdami tęsti nenaudodami bendrojo vartotojo režimo, pasirinkite <Ne> ir pereikite prie žingsnio 3.

## **6. Nustatykite nuotolinio naudotojo sąsajos prieigos PIN kodą.**

- Įveskite bet kurį skaičių ir pasirinkite <Taikyti>.
- Kitame ekrane dar kartą įveskite tą patį PIN kodą kaip patvirtinimą ir pasirinkite <Taikyti>.

## **Spalvų korekcijos naudojimas** 3

Norint gauti geresnių spausdinimo rezultatų, rekomenduojama naudoti spalvų korekciją.

- **1. Pasirinkite, ar naudoti spalvų korekciją.**
- **2. Patikrinkite, ar ekrane rodomas popierius tikrai įdėtas, tada pasirinkite <Gerai>.**
- **3. Pasirinkite <Pradėti> ir koreguokite spalvas vadovaudamiesi ekrane pateikiamomis instrukcijomis.**

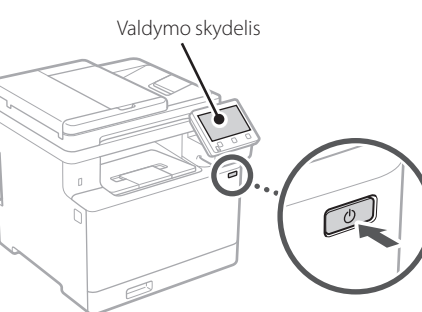

## **Tinklo nustatymų**  4 **nurodymas**

Nurodykite įrenginio prijungimo prie tinklo nustatymus. Prieš tęsdami, patikrinkite, ar kompiuteris ir maršruto parinktuvas tinkamai prijungti prie tinklo.

• Negalite vienu metu naudoti laidinio ir belaidžio LAN.

## **Belaidis LAN**

**1.** Patikrinkite maršruto parinktuvo "SSID" ir **"Tinklo raktas".**

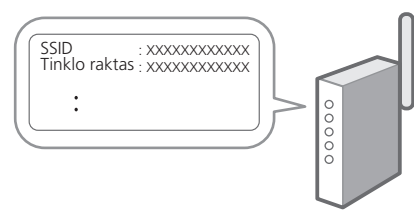

- **2. Norėdami konfigūruoti nustatymus, valdymo skydelyje pasirinkite <Taip>.**
- **3. Pasirinkite tinklą su atitinkamu SSID.**
- **4. Įveskite slaptažodį (tinklo raktą) ir pasirinkite <Taikyti>.**

## **Laidinis LAN**

Prijunkite maršruto parinktuvą prie įrenginio LAN laidu, tada ekrane pasirinkite <Ne>, jei norite pasirinkti, kaip prisijungti prie tinklo.

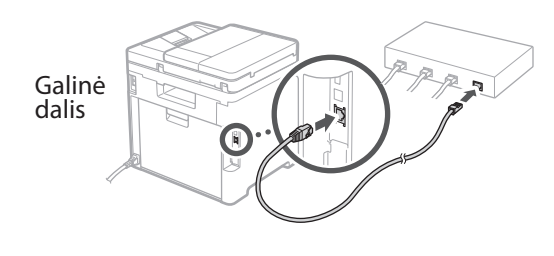

**Nustatymo vadovo pabaiga** 5

Patikrinkite aprašą Application Library sąraše ir pasirinkite <Baigti>.

## **Programinės įrangos /**  6 **tvarkyklių diegimas**

Norėdami naudoti įrenginio spausdinimo, fakso ir nuskaitymo funkcijas, turite įdiegti atitinkamas tvarkykles.

## **1. Ieškokite "(modelio pavadinimas) atsisiųsti".**

## XXXXXXX atsisiųsti

Pavyzdys: C1333iF atsisiųsti

Jei nerandate atsisiuntimo svetainės, eikite į https://global.canon/en/support/

## **2. Atsisiųskite programinę įrangą ir tvarkykles ir įdiekite jas savo kompiuteryje.**

Norėdami naudoti nuskaitymo funkciją, įdiekite nuskaitymo programą "MF Scan Utility" ir nuskaitymo tvarkyklę.

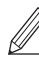

Jei diegiant atsirado problemų žr. skyrių "Žiūrėti tvarkyklių trikčių šalinimą (FAQ)" FAQ skyriuje.

**Prieiga prie FAQ**

psl. 107 "Prieiga prie internetinių [naudojimo instrukcijų"](#page-106-0)

**Modeliuose su fakso funkcija toliau konfigūruokite fakso parametrus.**

# **Pradinių nustatymų konfigūravimas**

## **Fakso nustatymas**

7 \* Šie nustatymai nerodomi modeliuose, kuriuose nėra fakso funkcijos.

Pirmą kartą pagrindiniame ekrane pasirinkus <Faksas>, bus paleistas fakso nustatymo vadovas.

#### **Nustatymo procedūra**

- **1. Pasirinkite <Faksas> pagrindiniame ekrane.**
- **2. Pasirinkite <Konfigūruoti dabar>.**
- **3. Pasirinkite <Paskesnis>.**
- **4. Įveskite įstaigos telefono numerį ir pasirinkite <Taikyti>.**
- **5. Pasirinkite <Paskesnis>.**
- **6. Įveskite įstaigos pavadinimą (pavadinimą, įmonės pavadinimą ir kt.) ir pasirinkite <Taikyti>.**
- **7. Pasirinkite gavimo režimą, kuris geriausiai tinka jūsų telefono ryšiui ir skambučių priėmimo būdui.**

Žr. toliau pateiktą iliustraciją ir pasirinkite <Taip> arba <Ne>. Galiausiai pasirinkite <Taikyti>, kad nustatytumėte gavimo režimą.

**8. Prijunkite aparatą prie telefono linijos.**

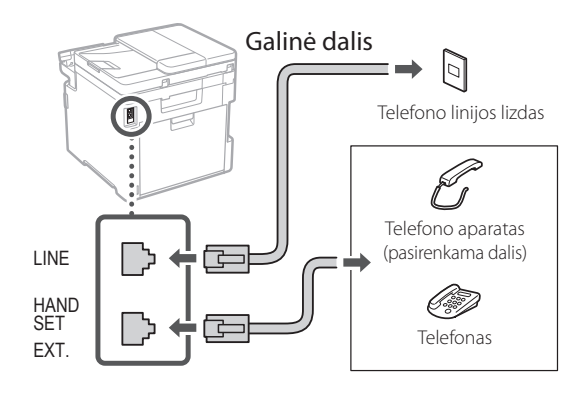

- **9. Baigę nustatyti ryšį, pasirinkite <Baigti>.**
- **10. Pasirinkite <Taip>.**

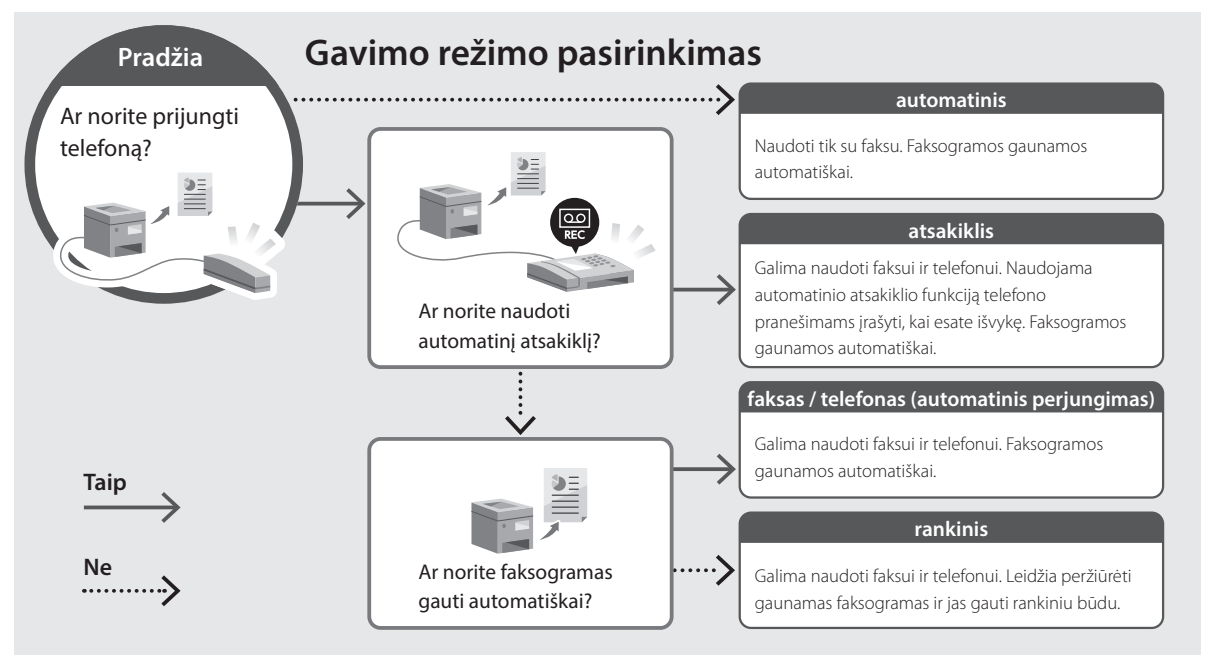

# **Naudingos funkcijos ir naudinga informacija**

## <span id="page-106-0"></span>**Prieiga prie internetinių naudojimo instrukcijų**

**1. Nuskaitykite QR kodą, kad atidarytumėte "Canon" internetines naudojimo instrukcijas.**

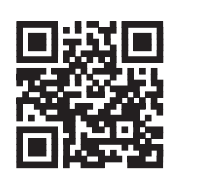

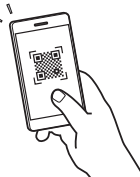

#### **Jei svetainė neatsidaro, eikite į**

https://oip.manual.canon/

## **2. Pasirinkite naudojimo instrukcijas.**

#### **Vartotojo instrukcija**

Šiame skyriuje išvardytos įrenginio funkcijos, įskaitant veikimą, nustatymus ir naudojimo procedūras.

## **FAQ**

Šiame skyriuje pateikiami dažniausiai užduodami klausimai ir atsakymai.

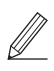

Jei diegiant tvarkyklę atsirado problemų, žr. skyrių "Žiūrėti tvarkyklių trikčių šalinimą (FAQ)".

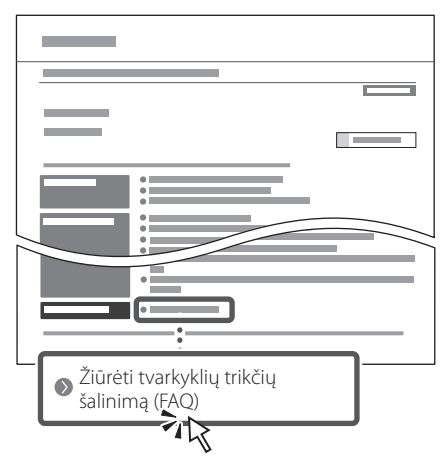

## **Šio įrenginio naudojimas per mobilųjį įrenginį (susiejimas su mobiliaisiais įrenginiais)**

Šis įrenginys gali būti naudojamas per mobiliuosius įrenginius, tokius kaip išmanieji telefonai. Tai suteikia galimybę lengvai spausdinti dokumentus arba nuotraukas iš mobiliojo įrenginio ir išsaugoti šiame įrenginyje nuskaitytus duomenis mobiliajame įrenginyje.

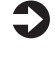

Vartotojo instrukcija Žr. skyrių "Susiejimas su mobiliaisiais įrenginiais".

## **Įrenginio valdymas per kompiuterį (nuotolinė naudotojo sąsaja)**

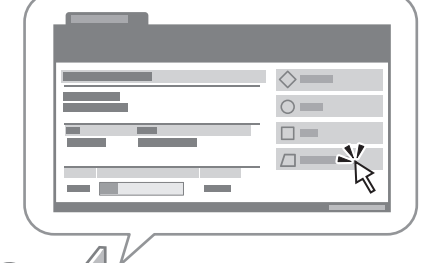

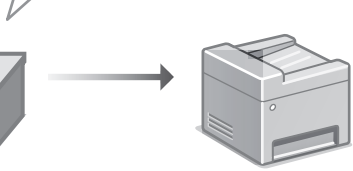

Nuotolinė naudotojo sąsaja suteikia galimybę valdyti šį įrenginį naudojant kompiuterio interneto naršyklę. Ją naudodami galite patikrinti įrenginio veikimo būseną, keisti nustatymus ir išsaugoti elementus adresų knygoje.

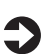

## Vartotojo instrukcija

Žr. skyrių "Įrenginio valdymas per kompiuterį (nuotolinė naudotojo sąsaja)".

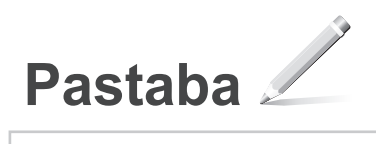
## **C1333iF** C1333i

# **Seadistusjuhend**

### **1 Olulised ohutusnõuded**

Enne seadme kasutamist lugege kindlasti need juhised läbi.

## **2 Seadistusjuhend** (käesolev dokument)

## **3 Kasutusjuhend**<br>Selles lõigus selgitatakse masina kõiki

kasutusviise.

#### **FAQ**

 Selles lõigus kirjeldatakse võimalikke probleeme ja kuidas neid lahendada.

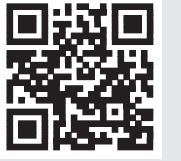

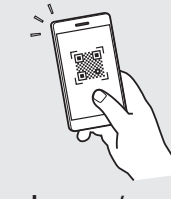

**<https://oip.manual.canon/>**

Lugege täpsemalt [lk 113 "Veebijuhendi avamine".](#page-112-0)

**Fr De Ca Eu Da No Sv Fi Uk Lv Lt Et Pl Cs Hr Bg**

• Kui olete käesoleva juhendi läbi lugenud, hoidke seda edaspidiseks kasutamiseks kindlas kohas. • Käesolevas juhendis sisalduvat teavet võidakse

ette teatamata muuta.

## **Algsätete konfigureerimine**

**Kui ei ole märgitud teisiti, on käesoleva dokumendi illustratsioonidel kujutatud C1333iF.**

#### **Põhisätete määramine** 1

Seadme esmakordsel sisselülitamisel ilmub juhtpaneelile seadistusjuhend. Seadme esmaseks seadistamiseks järgige ekraanil kuvatavaid juhiseid.

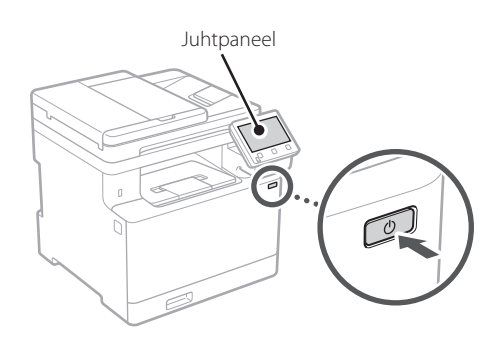

- **1. Valige keel, seejärel riik/piirkond ja lõpuks ajavöönd.**
- **2. Määrake praegune kuupäev/kellaaeg.**

#### **Turbesätete määramine** 2

Seadmele loata juurdepääsu vältimiseks seadke kaugkasutajaliidesele juurdepääsupiiranguid.

#### **Mis on kaugkasutajaliides?**

Kaugkasutajaliides võimaldab kasutada teie arvuti veebibrauserit, et selle kaudu vaadata seadme tööolekut, muuta sätteid ja andmeid aadressiraamatusse salvestada.

#### **1. Remote UI (Kaugkasutajaliides) kasutamiseks valige <Jah>.**

Kui te ei soovi kasutada rakendust Remote UI (Kaugkasutajaliides), valige <Ei> ja jätkake  $\boxed{3}$ punktist.

#### **2. Süsteemihaldurirežiimi kasutamiseks valige <Jah>.**

- Määrake süsteemihalduri ID ja PIN-kood, et saaksite konfigureerida laiendatud funktsioonide sätteid, juurdepääsuõiguste haldamist jne.
- Kui te ei soovi kasutada süsteemihaldurirežiimi, valige <Ei> ja jätkake **5**. punktist.

#### **3. Määrake süsteemihalduri ID-kood.**

Sisestage mistahes number ja seejärel valige <Rakenda>.

#### **4. Määrake süsteemihalduri PIN-kood.**

- Sisestage mistahes number ja seejärel valige <Rakenda>.
- Sisestage järgmisel kuval kinnitusena uuesti sama PIN-kood ja valige <Rakenda>.

#### **5. Tavakasutaja režiimi kasutamiseks valige <Jah>.**

- Määrake PIN-kood, millega tavakasutajad pääsevad ligi rakendusele Remote UI (Kaugkasutajaliides).
- Kui te ei soovi kasutada tavakasutaja režiimi, valige <Ei> ja jätkake 3 punktist

#### **6. Määrake Remote UI (Kaugkasutajaliides) PIN-kood.**

- Sisestage mistahes number ja seejärel valige <Rakenda>.
- Sisestage järgmisel kuval kinnitusena uuesti sama PIN-kood ja valige<Rakenda>.

#### **Värviparanduse kasutamine** 3

Paremate prinditulemuste saamiseks on soovitatav kasutada värviparandust.

- **1. Valige, kas kasutada värviparandust.**
- **2. Kontrollige, kas ekraanil kuvatud paber on seadmesse sisestatud, ja seejärel valige <OK>.**
- **3. Valige <Alusta> ja parandage värve, järgides ekraanil kuvatavaid juhiseid.**

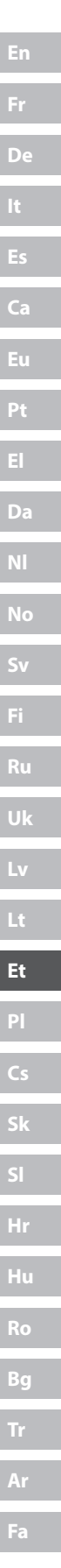

#### **Võrgusätete määramine** 4

Määrake seadme võrguga ühendamise sätted. Enne jätkamist kontrollige, kas arvuti ja marsruuter on võrguga õigesti ühendatud.

• Samal ajal ei saa juhtmega ega juhtmeta kohtvõrku kasutada.

#### **Juhtmeta LAN**

**1. Kontrollige marsruuteri SSID-d ja võrguvõtit.**

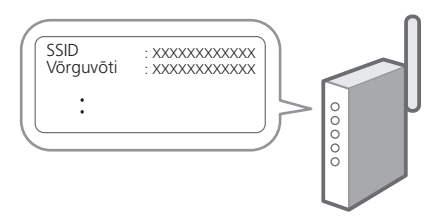

- **2. Sätete määramiseks valige juhtpaneelil <Jah>.**
- **3. Valige sobiva SSID-ga võrk.**
- **4. Sisestage parool (võrguvõti) ja valige <Rakenda>.**

#### **Juhtmega LAN**

Ühendage marsruuter LAN-kaabli abil seadmega ja seejärel valige võrguga ühenduse loomise viisi valimise kuval <Ei>.

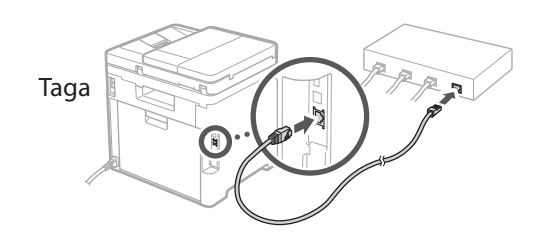

#### **Seadistusjuhendi lõpetamine** 5

Vaadake kirjeldust rakenduses Application Library (Rakenduste teek) ja seejärel valige <Lõpeta>.

#### **Tarkvara/draiverite installimine** 6

Seadme printimise, faksi ja skannimise funktsioonide kasutamiseks tuleb installida vastavad draiverid.

#### **1.** Tehke otsing "(mudeli nimi) allalaadimine".

#### XXXXXXX allalaadimine

Näide: C1333iF allalaadimine

Kui te ei leia allalaadimise saiti, minge https://global.canon/en/support/

#### **2. Laadige tarkvara ja draiverid alla ning installige oma arvutile.**

Skannimisfunktsiooni kasutamiseks installige skannimisrakendus "MF Scan Utility" ja skannimisdraiver.

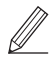

Kui installimise ajal tekib tõrge, lugege FAQ osa "Vaadake tõrkeotsingu juhiseid (FAQ) draiverite kohta". **FAQ avamine**

[lk 113 "Veebijuhendi avamine"](#page-112-0)

**Faksifunktsiooniga mudelitel määrake järgmisena faksisätted.**

## **Faksi seadistamine**

7 \* Neid sätteid ei kuvata ilma faksifunktsioonita mudelitel.

Kui valite avakuval esimest korda <Faks>, käivitub faksi seadistusjuhend.

#### **Seadistamine**

**Fr**

**De**

**Ca**

**Eu**

**Pt**

**Da**

**No**

**Sv**

**Ru**

**Uk**

**Lv**

**Lt**

**Et**

**Pl**

**Cs**

**Sk**

**Hr**

**Hu**

**Ro**

**Bg**

**Ar**

**Fa**

- **1. Valige avakuval <Faks>.**
- **2. Valige <Seadista kohe>.**
- **3. Valige <Järgmine>.**
- **4. Sisestage seadme telefoninumber ja valige <Rakenda>.**
- **5. Valige <Järgmine>.**
- **6. Sisestage seadme nimi (nimi ja ettevõtte nimi jne) ning valige <Rakenda>.**
- **7. Valige vastuvõturežiim, mis sobib kõige paremini teie telefoniühenduse ja kõnede vastuvõtmise viisiga.**

Vaadake allolevat joonist ja valige <Jah> või <Ei>. Lõpetuseks valige vastuvõturežiimi määramiseks <Rakenda>.

#### **8. Ühendage seade telefoniliiniga.**

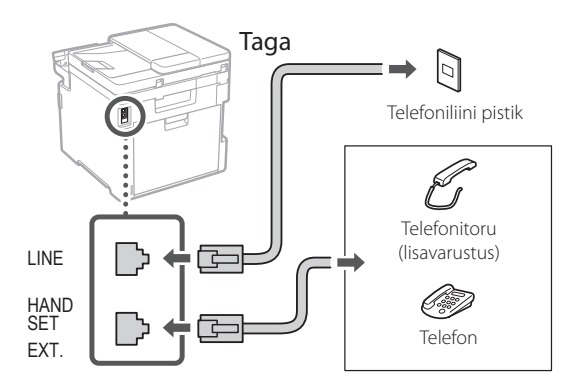

- **9. Pärast ühenduse loomist valige <Lõpeta>.**
- **10. Valige <Jah>.**

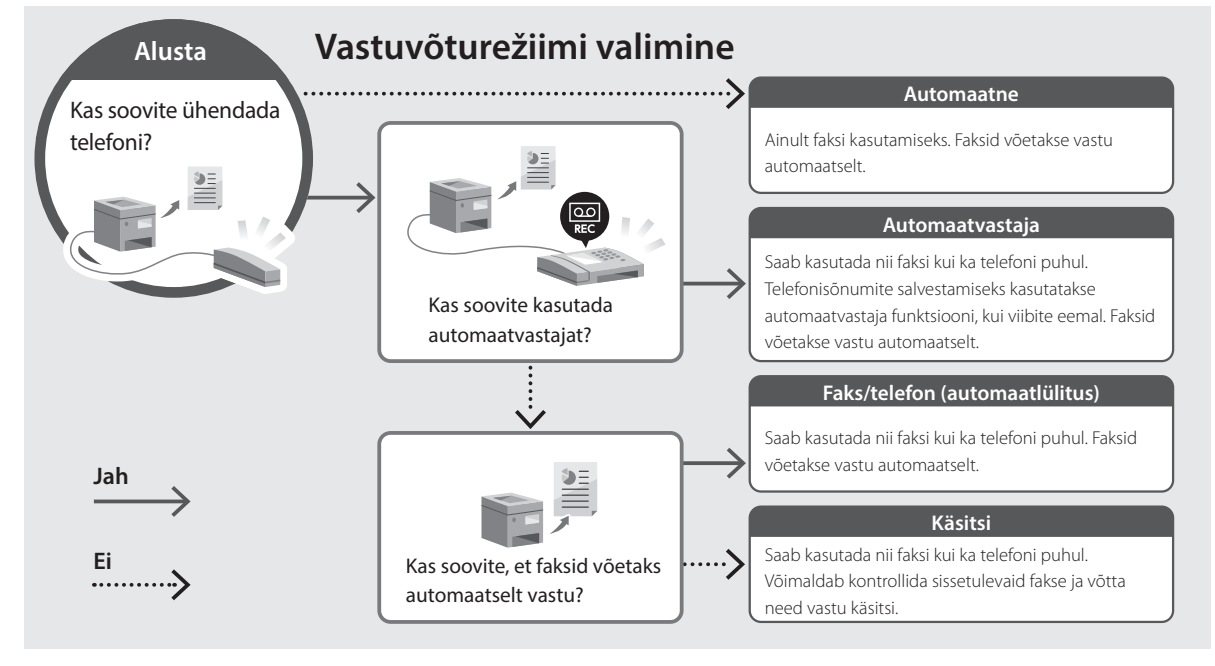

## <span id="page-112-0"></span>**Veebijuhendi avamine**

**1. Skannige QR-kood, et avada Canoni veebijuhendi veebisait.**

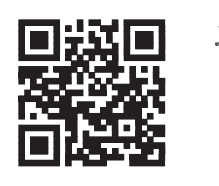

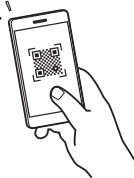

#### **Kui saiti ei avata, minge**

https://oip.manual.canon/

#### **2. Valige juhend.**

#### **Kasutusjuhend**

Selles lõigus loetletakse seadme funktsioonid, sh seadme kasutamine, sätted ja tööprotseduurid.

#### **FAQ**

Selles lõigus loetletakse korduma kippuvaid küsimusi ja nende vastuseid.

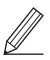

Kui draiveri installimise ajal tekib tõrge, lugege "Vaadake tõrkeotsingu juhiseid (FAQ) draiverite kohta".

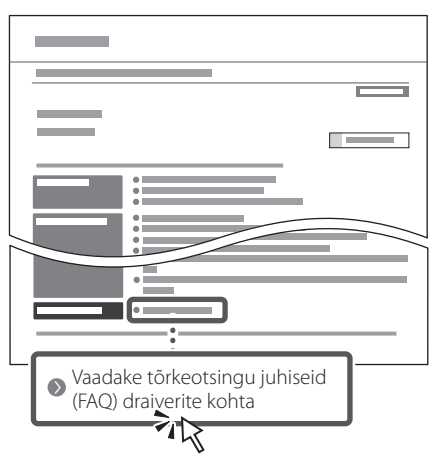

### **Selle seadme kasutamine mobiilseadme abil (sidumine mobiilseadmetega)**

Seda seadet saab kasutada mobiilseadmete, näiteks nutitelefonide kaudu. Sedasi saab mugavalt mobiilseadmest dokumente või fotosid printida ja salvestada selle seadmega skannitud andmed mobiilseadmele.

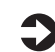

## $\bullet$  Kasutusjuhend

Vaadake "Sidumine mobiilseadmetega".

## **Seadme juhtimine arvutist (kaugkasutajaliides)**

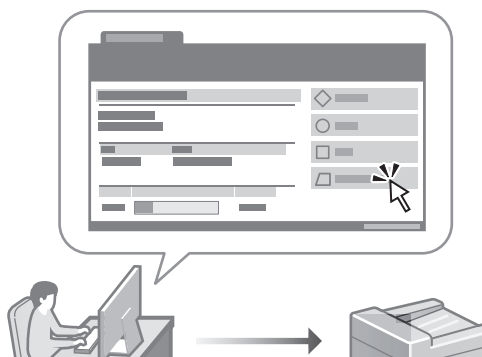

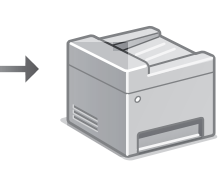

Kaugkasutajaliides võimaldab seadet juhtida arvutis oleva veebibrauseri abil. Selle kaudu saate vaadata seadme tööolekut, muuta sätteid ja andmeid aadressiraamatusse salvestada.

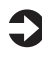

#### $\sum$  Kasutusjuhend Vaadake "Seadme juhtimine arvutist (kaugkasutajaliides)".

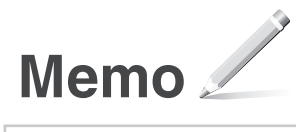

## **C1333iF** C1333i

# **Przewodnik po konfiguracji**

#### **1 Ważne instrukcje bezpieczeństwa** Przed użyciem urządzenia należy zapoznać się z

podanymi instrukcjami.

## **2 Przewodnik po konfiguracji** (niniejszy dokument)

## **3 Podręcznik użytkownika** W tej sekcji opisano wszystkie sposoby

korzystania z urządzenia.

#### **FAQ**

 W tej sekcji opisano problemy, które mogą wystąpić, oraz sposoby ich rozwiązywania.

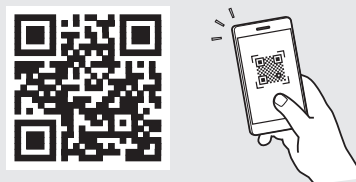

#### **<https://oip.manual.canon/>**

**Aby uzyskać szczegółowe informacje, patrz [str. 119](#page-118-0)  ["Dostęp do internetowej instrukcji obsługi".](#page-118-0)**

- Po przeczytaniu niniejszego przewodnika należy przechowywać go w bezpiecznym miejscu do wykorzystania w przyszłości.
- Informacje zawarte w niniejszym przewodniku mogą ulec zmianie bez powiadomienia.

1

## **Konfigurowanie ustawień początkowych**

**O ile nie podano inaczej, ilustracje użyte w niniejszym dokumencie dotyczą urządzenia C1333iF.**

## **Określanie ustawień podstawowych**

Gdy urządzenie jest uruchamiane po raz pierwszy, na panelu operacyjnym pojawi się Przewodnik po konfiguracji. Wykonaj wstępną konfigurację urządzenia, postępując zgodnie z instrukcjami wyświetlanymi na ekranie.

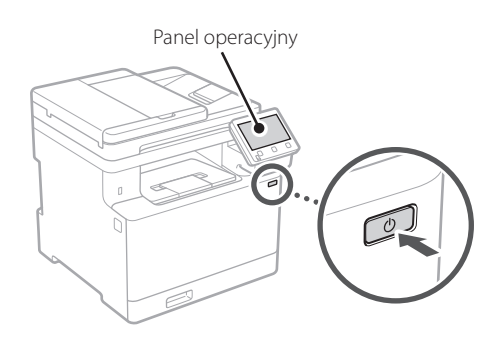

- **1. Wybierz język, następnie kraj lub egion, a na końcu strefę czasową.**
- **2. Ustaw aktualną datę/godzinę.**

#### **Określanie ustawień bezpieczeństwa** 2

Aby zapobiec nieautoryzowanemu dostępowi do urządzenia, należy ustawić ograniczenia dostępu dla Zdalnego interfejsu użytkownika.

#### **Czym jest Zdalny interfejs użytkownika?**

Zdalny interfejs użytkownika pozwala sprawdzać stan pracy urządzenia, zmieniać ustawienia i zapisywać pozycje w książce adresowej.

#### **1. Aby korzystać ze Zdalnego interfejsu użytkownika, wybierz opcję <Tak>.**

Aby kontynuować bez korzystania ze Zdalnego interfejsu użytkownika, wybierz opcję <Nie> i przejdź do kroku 3

#### **2. Aby korzystać z trybu menedżera systemu, wybierz opcję <Tak>.**

- Ustaw identyfikator i kod PIN menedżera systemu, aby móc skonfigurować ustawienia funkcji rozszerzonych oraz zarządzanie uprawnieniami dostępu itp.
- Aby kontynuować bez korzystania z trybu menedżera systemu, wybierz opcję <Nie> i przejdź do kroku **5**.

#### **3. Ustaw identyfikator menedżera systemu.**

Wprowadź dowolną liczbę, a następnie wybierz opcję <Zastosuj>.

#### **4. Ustaw kod PIN menedżera systemu.**

- Wprowadź dowolną liczbę, a następnie wybierz opcję <Zastosuj>.
- Na następnie ekranie wprowadź ponownie ten sam kod PIN w celu potwierdzenia i wybierz opcję <Zastosuj>.

#### **5. Aby korzystać z trybu użytkownika ogólnego, wybierz opcję <Tak>.**

- Ustaw kod PIN, który ma być używany przez użytkowników ogólnych w celu uzyskania dostępu do Zdalnego interfejsu użytkownika.
- Aby kontynuować bez korzystania z trybu użytkownika ogólnego, wybierz opcję <Nie> i przejdź do kroku 3

#### **6. Ustaw kod PIN dostępu do Zdalnego interfejsu użytkownika.**

- Wprowadź dowolną liczbę, a następnie wybierz opcję <Zastosuj>.
- Na następnie ekranie wprowadź ponownie ten sam kod PIN w celu potwierdzenia i wybierz opcję <Zastosuj>.

#### **Używanie korekcji kolorów** 3

Korekcja kolorów pozwala uzyskać lepsze wyniki drukowania.

- **1. Możesz wybrać, czy chcesz korzystać z korekcji kolorów.**
- **2. Sprawdź, czy papier wyświetlany na ekranie jest rzeczywiście załadowany, a następnie wybierz opcję <OK>.**

**En Fr De Ca Eu Pt Da No Sv Fi Uk Lv Lt Pl Cs Sk Sl Hr Ro Bg Ar Fa**

Q

**3. Wybierz opcję <Start> i skoryguj kolory, postępując zgodnie z instrukcjami wyświetlanymi na ekranie.**

#### **Określanie ustawień sieciowych** 4

Określ ustawienia podłączenia urządzenia do sieci. Przed wykonaniem dalszych czynności sprawdź, czy komputer i router są prawidłowo podłączone do sieci.

• Nie można jednocześnie korzystać z przewodowej sieci LAN i bezprzewodowej sieci LAN.

#### **Sieć bezprzewodowa LAN**

**1.** Sprawdź "SSID" oraz "Klucz sieciowy" routera.

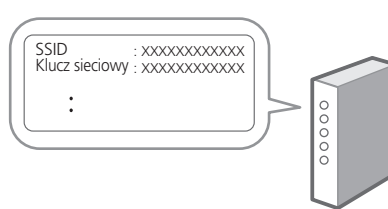

- **2. Aby skonfigurować ustawienia, wybierz opcję <Tak> na panelu operacyjnym.**
- **3. Wybierz sieć o odpowiednim SSID.**
- **4. Wprowadź hasło (klucz sieciowy) i wybierz <Zastosuj>.**

#### **Sieć przewodowa LAN**

Podłącz router do urządzenia za pomocą kabla LAN, a następnie wybierz opcję <Nie> na ekranie wyboru sposobu łączenia z siecią.

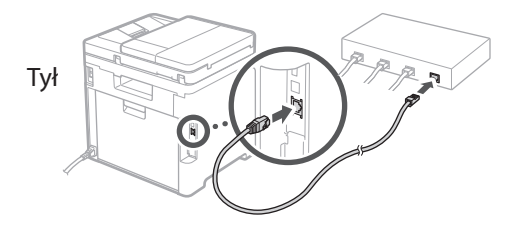

#### **Zamykanie Przewodnika po konfiguracji** 5

Sprawdź opis w Application Library, a następnie wybierz opcję <Zakończ>.

#### **Instalowanie oprogramowania lub sterowników** 6

Aby korzystać z funkcji drukowania, faksowania i skanowania urządzenia, należy zainstalować odpowiednie sterowniki.

#### **1. Wyszukaj frazę "pobieranie (nazwa modelu)".**

#### XXXXXXX pobieranie

Przykład: C1333iF pobieranie

Jeśli nie możesz znaleźć witryny do pobrania, przejdź do https://global.canon/en/support/

#### **2. Pobierz oprogramowanie i sterowniki, a następnie zainstaluj je na komputerze.**

Aby korzystać z funkcji skanowania, zainstaluj aplikację skanującą "MF Scan Utility" i sterownik skanowania.

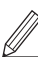

Jeśli podczas instalacji wystąpi problem, patrz sekcja "Patrz sekcja Rozwiązywanie problemów (FAQ) ze sterownikami" w sekcji "FAQ" (Często zadawane pytania). **Dostęp do sekcji Często zadawane pytania (FAQ)**

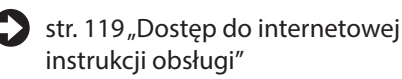

**W modelach z funkcją faksu skonfiguruj następnie ustawienia faksu.**

## **Konfigurowanie ustawień początkowych**

## **Konfiguracja faksu**

7 \* Te ustawienia nie są wyświetlane w modelach bez funkcji faksu.

Po pierwszym wybraniu opcji <Faks> na ekranie głównym zostanie uruchomiony Przewodnik po konfiguracji faksu.

#### **Procedura konfiguracji**

- **1. Na ekranie głównym wybierz opcję <Faks>.**
- **2. Wybierz opcję <Ustaw teraz>.**
- **3. Wybierz opcję <Dalej>.**
- **4. Wprowadź numer telefonu jednostki i wybierz <Zastosuj>.**
- **5. Wybierz opcję <Dalej>.**
- **6. Wprowadź nazwę jednostki (nazwisko i nazwę firmy itp.) i wybierz opcję <Zastosuj>.**
- **7. Wybierz tryb odbioru, który najlepiej pasuje do Twojego połączenia telefonicznego i sposobu odbierania połączeń.**

Zapoznaj się z poniższą ilustracją i wybierz opcję <Tak> lub <Nie>. Na koniec wybierz opcję <Zastosuj>, aby ustawić tryb odbioru.

**8. Podłącz urządzenie do linii telefonicznej.**

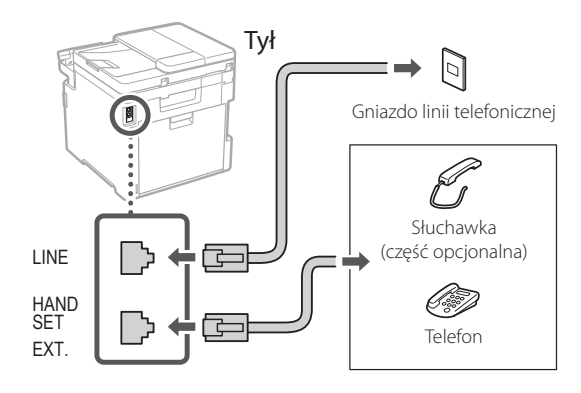

- **9. Po podłączeniu wybierz opcję <Zakończ>.**
- **10. Wybierz opcję <Tak>.**

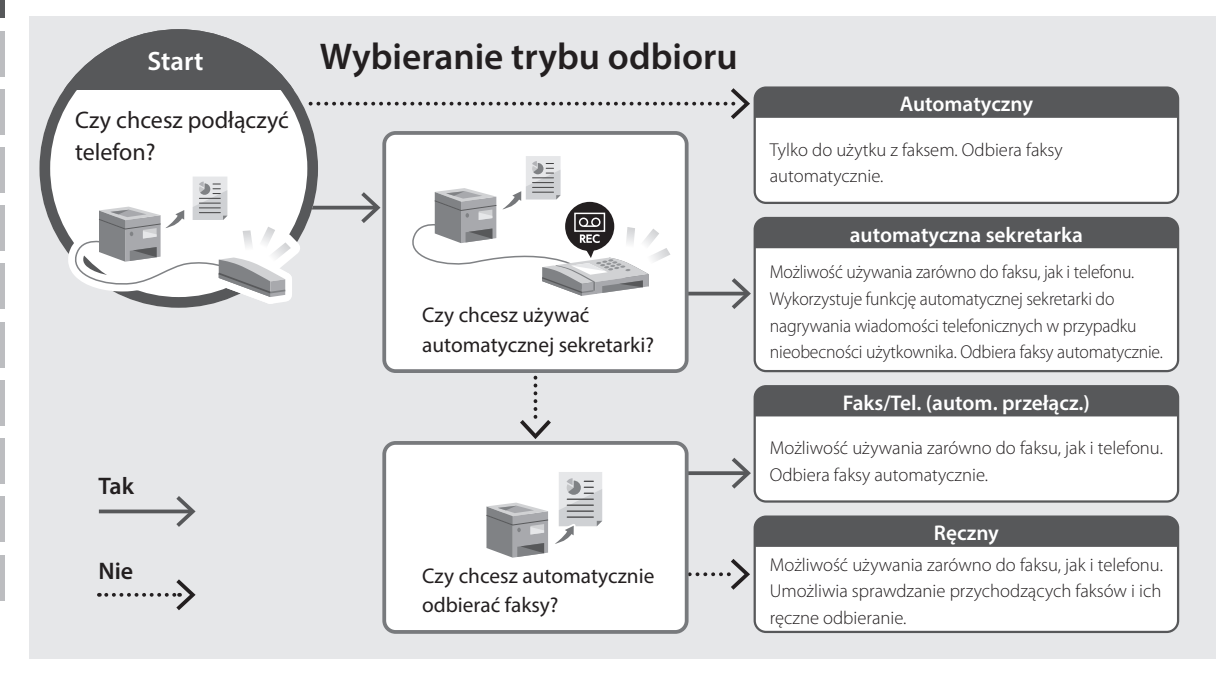

## **Przydatne funkcje i pomocne informacje**

## <span id="page-118-0"></span>**Dostęp do internetowej instrukcji obsługi**

**1. Zeskanuj kod QR, aby otworzyć stronę internetową z internetową instrukcją obsługi urządzenia Canon.**

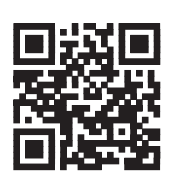

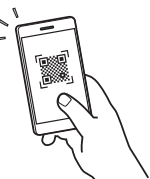

#### **Jeśli strona nie otwiera się, przejdź do**

https://oip.manual.canon/

#### **2. Wybierz instrukcję obsługi.**

#### **Podręcznik użytkownika**

W tej sekcji opisano funkcje urządzenia, w tym działanie urządzenia, ustawienia i procedury obsługi.

#### **FAQ**

W tej sekcji znajduje się lista często zadawanych pytań i odpowiedzi na nie.

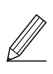

Jeśli podczas instalacji sterownika wystąpi problem, patrz sekcja "Patrz sekcja Rozwiązywanie problemów (FAQ) ze sterownikami".

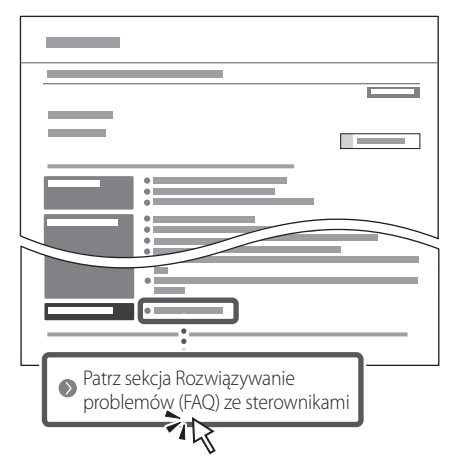

### **Korzystanie z urządzenia za pomocą urządzenia przenośnego (łączenie z urządzeniami przenośnymi)**

Z urządzenia można korzystać za pomocą urządzeń przenośnych, takich jak smartfony. Ułatwia to drukowanie dokumentów lub zdjęć z urządzenia przenośnego oraz zapisywanie danych zeskanowanych za pomocą urządzenia na urządzeniu przenośnym.

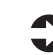

Podręcznik użytkownika Patrz "Łączenie z urządzeniami przenośnymi".

### **Zarządzanie urządzeniem z komputera (Zdalny interfejs użytkownika)**

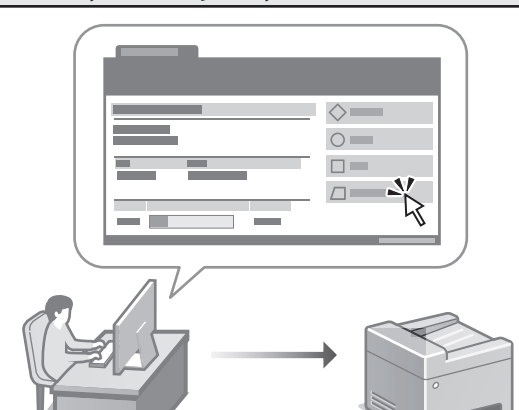

Zdalny interfejs użytkownika umożliwia zarządzanie urządzeniem za pomocą przeglądarki internetowej na komputerze. Za jego pomocą można sprawdzać stan pracy urządzenia, zmieniać ustawienia i zapisywać pozycje w książce adresowej.

Podręcznik użytkownika Patrz "Zarządzanie urządzeniem z komputera (Zdalny interfejs użytkownika)".

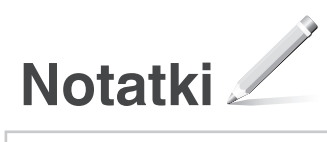

## **C1333iF** C1333i

# **Instalační příručka**

**1 Důležité bezpečnostní pokyny** Než začnete stroj používat, přečtěte si tyto pokyny.

## **2 Instalační příručka** (tento dokument)

## **3 Uživatelská příručka**<br>V tomto oddíle jsou vysvětleny všechny způsoby

použití tohoto zařízení.

#### **FAQ**

 V tomto oddíle jsou popsány problémy, které mohou vzniknout, a způsoby jejich řešení.

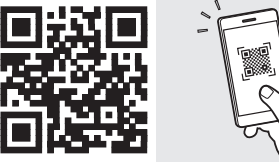

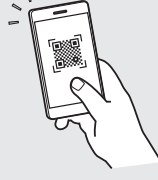

**<https://oip.manual.canon/>**

**Pro podrobné informace viz kapitola [s. 125](#page-124-0)  ["Přístup k online příručce".](#page-124-0)**

**Fr**

**De**

• Až si tuto příručku přečtete, uložte ji na bezpečném místě, abyste se k ní mohli vracet. • Informace v této příručce se mohou bez

upozornění měnit.

## **Konfigurace počátečních nastavení**

**Pokud není uvedeno jinak, ilustrace použité v tomto dokumentu jsou určeny pro C1333iF.**

#### **Určení základního nastavení** 1

Při prvním zapnutí stroje se na ovládacím panelu zobrazí instalační příručka. Podle pokynů na obrazovce proveďte počáteční instalaci zařízení.

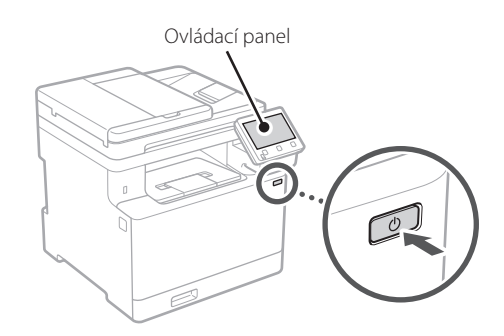

- **1. Vyberte jazyk, zemi nebo oblast a potom časové pásmo.**
- **2. Nastavte aktuální datum/čas.**

## 2 Určení bezpečnostního <sub>3</sub> **nastavení**

Na ochranu proti neoprávněnému přístupu k zařízení nastavte omezení přístupu ke vzdálenému UR.

#### **Co je vzdálené UR?**

Vzdálené UR vám umožňuje používat webový prohlížeč vašeho počítače ke kontrole provozního stavu zařízení, ke změně nastavení a k ukládání položek do adresáře.

#### **1. Pro použití vzdáleného UR vyberte <Ano>.**

Pro pokračování bez použití vzdáleného UR vyberte <Ne> a pokračujte krokem 3 .

#### **2. Pro použití režimu správce systému vyberte <Ano>.**

- Nastavte ID a PIN správce systému, abyste mohli nakonfigurovat nastavení pro rozšířené funkce a správu přístupových práv atd.
- Pro pokračování bez použití režimu správce systému vyberte <Ne> a pokračujte krokem **5**.

#### **3. Nastavte ID správce systému.**

Zadejte libovolné číslo a pak vyberte <Použít>.

#### **4. Nastavte PIN správce systému.**

- Zadeite libovolné číslo a pak vyberte <Použít>.
- Zadejte stejný PIN znovu na další obrazovce jako potvrzení a vyberte <Použít>.

#### **5. Pro použití režimu obecného uživatele vyberte <Ano>.**

- Nastavte PIN, který bude používán obecnými uživateli pro přístup ke vzdálenému UR.
- Pro pokračování bez použití režimu obecného uživatele vyberte <Ne> a pokračujte krokem 3

#### **6. Nastavte přístupový PIN vzdáleného UR.**

- Zadejte libovolné číslo a pak vyberte <Použít>.
- Zadejte stejný PIN znovu na další obrazovce jako potvrzení a vyberte <Použít>.

## **Použití korekce barev**

Pro lepší výsledky tisku doporučujeme použít korekci barev.

- **1. Rozhodněte se, zda chcete použít korekci barev.**
- **2. Zkontrolujte, zda je papír zobrazený na obrazovce skutečně vložen do zásobníku a vyberte <OK>.**
- **3. Vyberte <Začátek> a proveďte korekci barev podle pokynů na obrazovce.**

### **Určení síťového**  4 **nastavení**

Určete nastavení pro připojení zařízení k síti. Nejdřív zkontrolujte, že jsou počítač a router správně připojeny k síti.

• Kabelové a bezdrátové sítě LAN nelze používat současně.

#### **Bezdrátová síť LAN**

**1. Zkontrolujte "SSID" a "Síťový klíč" routeru.**

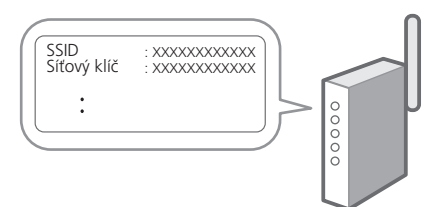

- **2. Pro konfiguraci nastavení vyberte <Ano> na ovládacím panelu.**
- **3. Vyberte síť s odpovídajícím SSID.**
- **4. Zadejte heslo (síťový klíč) a vyberte <Použít>.**

#### **Kabelová síť LAN**

Připojte router ke stroji pomocí kabelu LAN a potom vyberte <Ne> na obrazovce výběru připojení k síti.

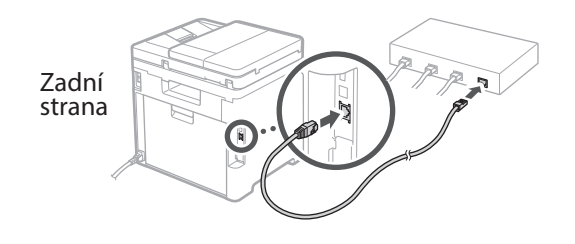

#### **Ukončení instalační příručky** 5

Zkontrolujte popis v Application Library a potom vyberte <Konec>.

## **Instalace softwaru /**  6 **ovladačů**

Pro používání funkcí tisku, faxování a skenování na zařízení musíte nainstalovat příslušné ovladače.

#### **1. Hledejte "stáhnout (název modelu)".**

#### Stáhnout XXXXXXX

Příklad: Stáhnout C1333iF

Pokud se vám nedaří najít stránku pro stahování, přejděte na https://global.canon/en/support/

#### **2. Stáhněte software a ovladače a nainstalujte je do svého počítače.**

Pro používání funkce skenování nainstalujte aplikaci "MF Scan Utility" a ovladač skeneru.

Pokud se během instalace ovladače vyskytne problém, podívejte se do kapitoly "Viz Odstraňování problémů (FAQ) pro ovladače" v části "FAQ". **Přístup k FAQ**

 $\sum$ [s. 125 "Přístup k online příručce"](#page-124-0)

**U modelů s funkcí faxu pokračujte s konfigurací nastavení faxu.**

## **Konfigurowanie ustawień początkowych**

## **Instalace faxu**

7 \* Tato nastavení nejsou na modelech bez funkce faxu.

Při prvním výběru položky <Fax> na domovské obrazovce se spustí instalační příručka k faxu.

#### **Instalační postup**

- **1. Vyberte <Fax> na domovské obrazovce.**
- **2. Vyberte <Nastavit nyní>.**
- **3. Vyberte <Další>.**
- **4. Zadejte telefonní číslo jednotky a vyberte <Použít>.**
- **5. Vyberte <Další>.**

režimu přijímání.

- **6. Zadejte název jednotky (jméno, název společnosti atd.) a vyberte <Použít>.**
- **7. Vyberte režim přijímání, který se nejlépe hodí k vašemu telefonnímu připojení a způsobu, jakým přijímáte hovory.** Podívejte se na ilustraci níže a vyberte <Ano> nebo <Ne>. Nakonec vyberte <Použít> pro nastavení

#### **8. Připojte stroj k telefonní lince.**

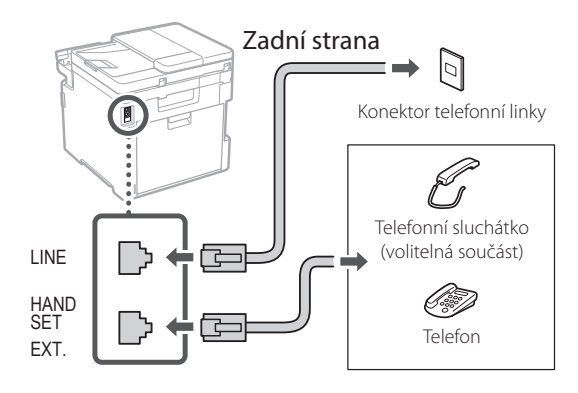

- **9. Po dokončení připojení vyberte <Konec>.**
- **10. Vyberte <Ano>.**

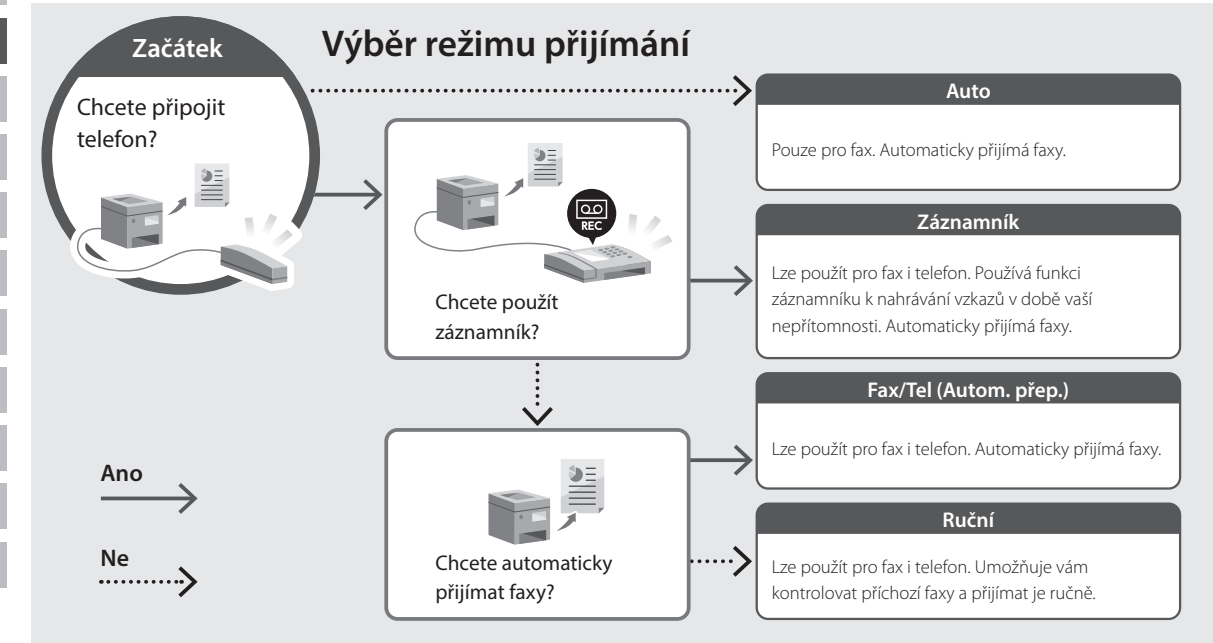

## <span id="page-124-0"></span>**Přístup k online příručce**

**1. Pro otevření webové stránky s online příručkou Canon naskenujte QR kód.**

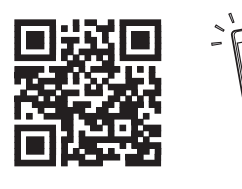

#### **Pokud se stránka neotevře, přejděte na**

https://oip.manual.canon/

#### **2. Vyberte příručku.**

#### **Uživatelská příručka**

V tomto oddíle je uveden seznam funkcí zařízení včetně operací, nastavení a operačních procesů zařízení.

#### **FAQ**

V tomto oddíle je uveden seznam často kladených otázek a odpovědí na ně.

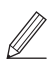

Pokud se během instalace ovladače vyskytne problém, podívejte se do kapitoly "Viz Odstraňování problémů (FAQ) pro ovladače".

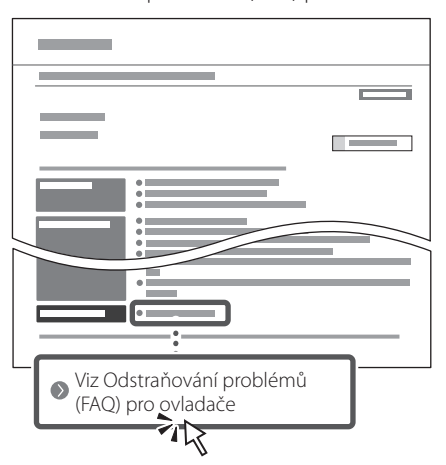

### **Ovládání tohoto zařízení z mobilního zařízení (Propojení s mobilními zařízeními)**

Toto zařízení lze ovládat z mobilního zařízení, například smartphonu. To usnadní tisk dokumentů nebo fotografií z mobilního zařízení a ukládání naskenovaných dat do mobilního zařízení.

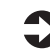

 $\Box$  Uživatelská příručka Viz "Propojení s mobilními zařízeními".

#### **Správa zařízení z počítače (Vzdálené UR)**

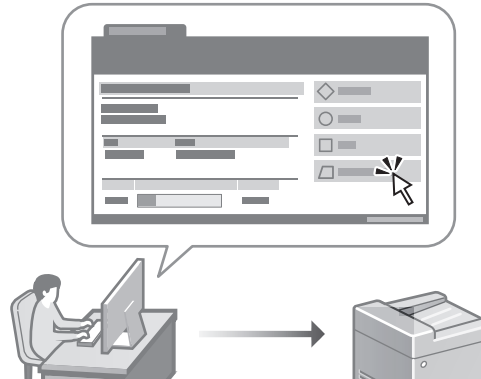

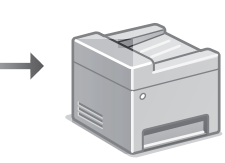

Vzdálené UR umožňuje správu tohoto zařízení pomocí webového prohlížeče na počítači. Můžete ho použít ke kontrole provozního stavu zařízení, ke změně nastavení a k ukládání položek do adresáře.

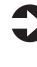

## Uživatelská příručka

Viz "Správa zařízení z počítače (Vzdálené UR)".

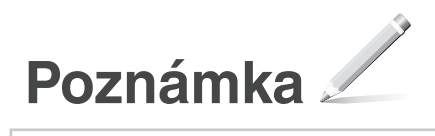

## **C1333iF** C1333i

# **Sprievodca nastavením**

#### **1 Dôležité bezpečnostné pokyny** Pred používaním zariadenia si prečítajte tieto pokyny.

## **2 Sprievodca nastavením** (tento dokument)

## **3 Používateľská príručka**<br>V tejto časti sú vysvetlené všetky spôsoby

používania tohto zariadenia.

#### **FAQ**

 V tejto časti sú opísané problémy, ktoré by mohli nastať a spôsob ich riešenia.

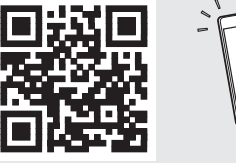

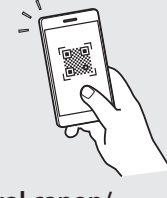

**<https://oip.manual.canon/>**

**Podrobnosti nájdete na [s. 131 "Prístup k online príručke"](#page-130-0).**

• Po prečítaní túto príručku uložte na bezpečnom mieste, aby ste si ju mohli v budúcnosti pozrieť. • Informácie v tejto príručke podliehajú zmenám

bez oznámenia.

## **Konfigurácia počiatočných nastavení**

**Pokiaľ nie je uvedené inak, ilustrácie použité v tomto dokumente sú určené pre C1333iF.**

#### **Špecifikácia základných nastavení** 1

Pri prvom zapnutí zariadenia sa na ovládacom paneli zobrazí Sprievodca nastavením. Vykonajte počiatočné nastavenie zariadenia podľa pokynov na obrazovke.

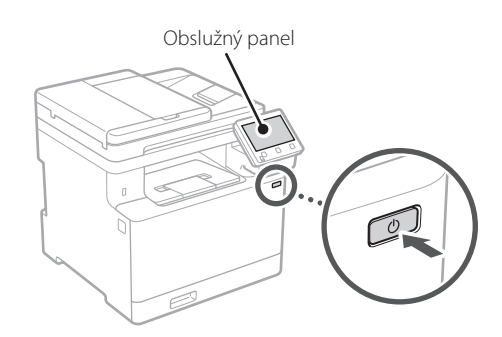

- **1. Vyberte jazyk, štát alebo oblasť a nakoniec časové pásmo.**
- **2. Nastavte aktuálny dátum/čas.**

#### **Špecifikácia nastavení zabezpečenia** 2

Ak chcete zabrániť neoprávnenému prístupu k zariadeniu, nastavte obmedzenia prístupu pre vzdialené PR.

#### **Čo je to vzdialené PR?**

Vzdialené PR vám umožňuje pomocou webového prehliadača počítača skontrolovať prevádzkový stav zariadenia, zmenu nastavení a ukladanie položiek do adresára.

#### **1. Na použitie vzdialeného PR vyberte <Áno>.**

Ak chcete pokračovať bez používania vzdialeného PR, vyberte položku <Nie> a pokračujte krokom 3 .

#### **2. Na použitie režimu správcu systému vyberte <Áno>.**

- Nastavte ID a kód PIN manažéra systému, aby ste mohli nakonfigurovať nastavenia pre rozšírené funkcie a správu prístupových oprávnení, atď.
- Ak chcete pokračovať bez režimu správcu systému, vyberte položku <Nie> a pokračujte krokom **5**.

#### **3. Nastavenie ID manažéra systému.**

Zadajte akékoľvek číslo a potom vyberte <Použiť>.

#### **4. Nastavte kód PIN manažéra systému.**

- Zadajte akékoľvek číslo a potom vyberte <Použiť>.
- Na potvrdenie opätovne zadajte rovnaký kód PIN na ďalšej obrazovke a vyberte <Použiť>.

#### **5. Na použitie režimu všeobecného používateľa vyberte <Áno>.**

- Nastavte kód PIN, ktorý budú používať všeobecní používatelia na prístup k vzdialenému PR.
- Ak chcete pokračovať bez režimu všeobecného používateľa, vyberte <Nie> a pokračujte krokom 3 .

#### **6. Nastavenie prístupového kódu PIN vzdialeného PR.**

- Zadajte akékoľvek číslo a potom vyberte <Použiť>.
- Na potvrdenie opätovne zadajte rovnaký kód PIN na ďalšej obrazovke a vyberte <Použiť>.

#### **Použitie úpravy farieb** 3

Pre lepšie výsledky tlače sa odporúča použiť úpravu farieb.

- **1. Vyberte, či chcete použiť úpravu farieb.**
- **2. Skontrolujte, či je papier zobrazený na obrazovke skutočne vložený a potom vyberte <OK>.**
- **3. Vyberte <Začiatok> a upravte farby podľa pokynov na obrazovke.**

**En Fr De Ca Eu Pt Da No Sv Fi Uk Lv Lt Pl Cs Sk Sl Hr Hu Ro Bg Ar Fa**

# **siete**

Vyšpecifikujte nastavenia na pripojenie zariadenia do siete. Skôr než začnete, skontrolujte, či sú počítač a smerovač správne pripojené k sieti.

• Nemôžete súčasne používať káblovú a bezdrôtovú sieť LAN.

#### **Bezdr. sieť LAN**

**1. Skontrolujte "SSID" a"Sieťový kľúč" smerovača.**

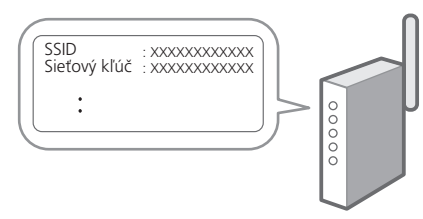

- **2. Nastavenia nakonfigurujete vybratím <Áno> na obslužnom paneli.**
- **3. Vyberte sieť so zodpovedajúcim SSID.**
- **4. Zadajte heslo (sieťový kľúč) a vyberte <Použiť>.**

#### **Káblová sieť LAN**

Pripojte smerovač k zariadeniu s káblom LAN a potom vyberte položku <Nie> na obrazovke s výberom na pripojenie k sieti.

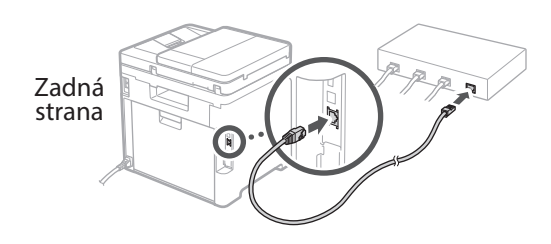

#### **Špecifikácia nastavení**  4 **Ukončenie sprievodcu nastavením** 5

Skontrolujte popis v Application Library a potom vyberte <Koniec>.

#### **Inštalácia softvéru/ ovládačov** 6

Ak chcete používať funkcie zariadenia pre tlač, faxovanie a skenovanie, musíte nainštalovať príslušné ovládače.

#### **1. Hľadať "stiahnuť (názov modelu)".**

#### XXXXXXX sťahovanie

Príklad: C1333iF sťahovanie

Ak nemôžete nájsť stránku na stiahnutie, prejdite na https://global.canon/en/support/

#### **2. Stiahnite si softvér a ovládače a nainštalujte ich do počítača.**

Ak chcete používať funkciu skenovania, nainštalujte aplikáciu na skenovanie "MF Scan Utility" a ovládač skenovania.

Ak sa počas inštalácie ovládačov vyskytne problém, pozrite si časť "Pozrite si riešenie problémov (FAQ) pre ovládače" v častii "FAO". **Prístup k FAQ**

S. 131 "Prístup k [online príručke"](#page-130-0)

#### **Na modeloch s funkciou faxu pokračujte s konfiguráciou nastavenia faxu.**

## **Konfigurácia počiatočných nastavení**

## **Nastavenie faxu**

7 \* Tieto nastavenia sa nezobrazujú na modeloch bez funkcie faxu.

Keď prvý raz vyberiete <Fax>, na domovskej obrazovke sa spustí sprievodca nastavením faxu.

#### **Postup nastavenia**

- **1. Na domovskej obrazovke vyberte <Fax>.**
- **2. Vyberte <Nastaviť teraz>.**
- **3. Vyberte <Ďalej>.**
- **4. Vyberte telefónne číslo jednotky a vyberte <Použiť>.**
- **5. Vyberte <Ďalej>.**
- **6. Zadajte názov jednotky (meno a názov spoločnosti, atď.) a vyberte <Použiť>.**
- **7. Vyberte režim príjmu, ktorý najlepšie vyhovuje vášmu telefonickému pripojeniu a spôsobu prijímania hovorov.**

Pozrite si obrázok dole a vyberte <Áno> alebo <Nie>. Nakoniec vyberte <Použiť> na nastavenie režimu príjmu.

**8. Pripojte zariadenie k telefónnej linke.**

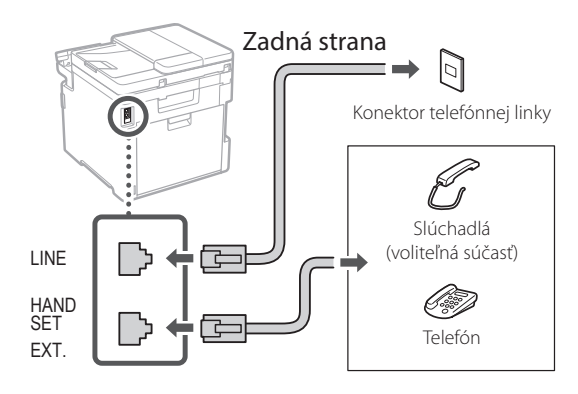

- **9. Po dokončení pripojenia vyberte <Koniec>.**
- **10. Vyberte <Áno>.**

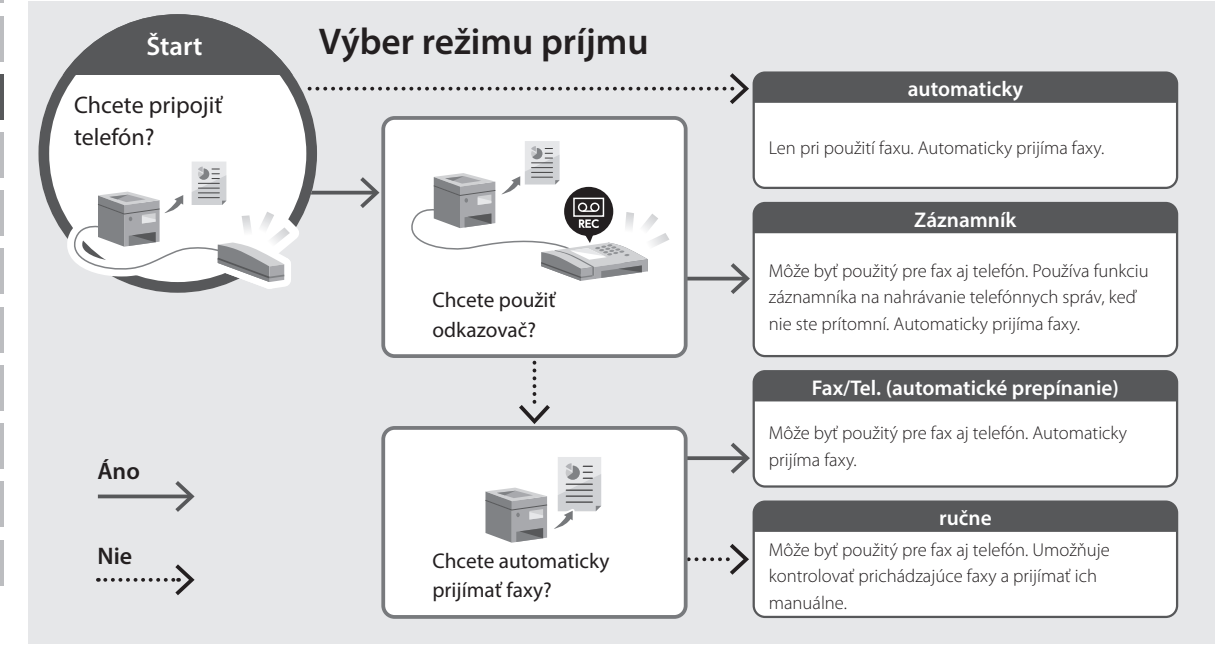

## <span id="page-130-0"></span>**Prístup k online príručke**

**1. Naskenovaním kódu QR otvoríte webovú stránku s on-line príručkou spoločnosti Canon.**

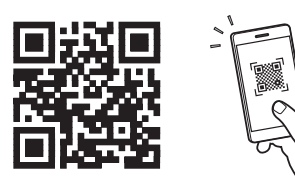

#### **Ak sa stránka neotvorí, prejdite na**

https://oip.manual.canon/

#### **2. Vyberte manuál.**

#### **Užívateľská príručka**

V tejto časti sú uvedené funkcie zariadenia vrátane prevádzky, nastavení a prevádzkových postupov zariadenia.

#### **FAQ**

V tejto časti sú uvedené časté otázky a odpovede na ne.

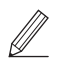

Ak sa počas inštalácie ovládačov vyskytne problém, pozrite si časť "Pozrite si riešenie problémov (FAQ) pre ovládače".

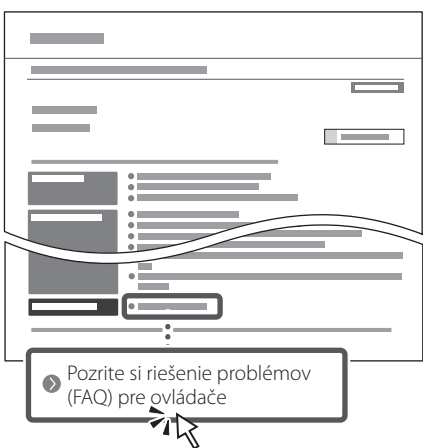

### **Používanie tohto zariadenia pomocou mobilného zariadenia (prepojenie s mobilnými zariadeniami)**

Toto zariadenie je možné používať pomocou mobilných zariadení, ako sú napríklad smartfóny. Vďaka tomu môžete ľahko tlačiť dokumenty alebo fotografie z mobilného zariadenia a ukladať údaje naskenované pomocou tohto zariadenia do mobilného zariadenia.

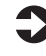

 $\Box$  Užívateľská príručka Pozrite si časť "Prepojenie s mobilnými zariadeniami".

### **Riadenie zariadenia z počítača (vzdialené PR)**

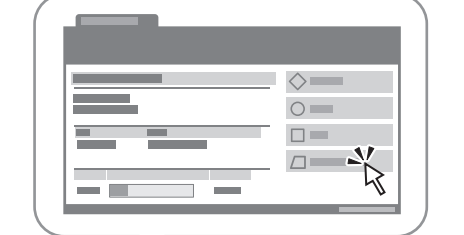

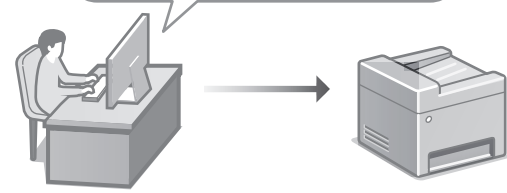

Vzdialené PR umožňuje spravovať toto zariadenie pomocou webového prehliadača v počítači. Môžete ho použiť na kontrolu prevádzkového stavu zariadenia, zmenu nastavení a ukladanie položiek do adresára.

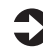

#### Užívateľská príručka

Pozrite si časť "Riadenie zariadenia z počítača (vzdialené PR)".

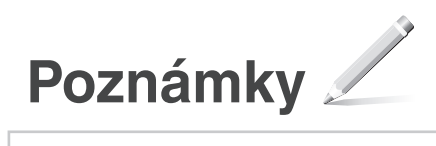

## **C1333iF** C1333i

# **Navodila za postavitev in začetek uporabe**

#### **1 Pomembna varnostna navodila** Pred uporabo naprave preberite ta navodila.

## **2 Navodila za postavitev in začetek uporabe** (ta dokument)

## **3 Navodila za uporabo**<br>V tem poglavju so razloženi vsi načini, kako se

lahko uporablja ta naprava.

#### **FAQ**

 To poglavje opisuje težave, ki se lahko pojavijo, in kako jih rešiti.

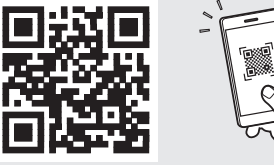

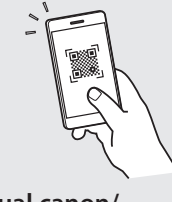

**Fr**

**De**

**Ca**

**Eu**

**Pt**

**Da**

**No**

**Sv**

**Fi**

**Uk**

**Lv**

**Lt**

**Pl**

**Cs**

**Sk**

**Sl**

**Hr**

**Ro**

**Bg**

**<https://oip.manual.canon/>**

**Za podrobnosti glejte [str. 137 »Dostop do spletnega priročnika«](#page-136-0).**

- Ko boste navodila prebrali, jih shranite na varno mesto za uporabo tudi v prihodnje.
- Informacije v teh navodilih se lahko spremenijo brez obvestila.

## **Konfiguracija prvotnih nastavitev**

**Če ni drugače navedeno, se slike v tem dokumentu nanašajo na C1333iF.**

#### **Določanje osnovnih nastavitev** 1

Ko prvič vklopite napravo, se na kontrolni plošči prikažejo Navodila za postavitev in začetek. Izvedite začetno postavitev naprave, tako da sledite navodilom na zaslonu.

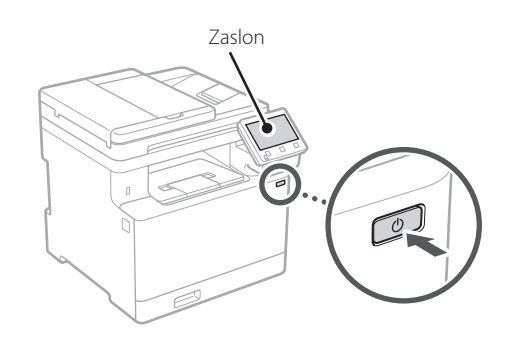

- **1. Izberite jezik, državo ali regijo in nato časovni pas.**
- **2. Nastavite trenutni datum/uro.**

#### **Določanje varnostnih nastavitev** 2

Za preprečevanje nepooblaščenega dostopa do naprave nastavite omejitve za oddaljeni uporabniški vmesnik.

#### **Kaj je oddaljeni uporabniški vmesnik?**

Oddaljeni uporabniški vmesnik lahko uporabljate za preverjanje operativnega statusa naprave, spreminjanje nastavitev in shranjevanje elementov v adresar.

#### **1. Za uporabo oddaljenega uporabniškega vmesnika izberite <Da>.**

Za nadaljevanje brez uporabe oddaljenega uporabniškega vmesnika izberite <Ne> in nadaljujte na korak 3

#### **2. Za uporabo načina sistemskega skrbnika izberite <Da>.**

- Določite ID sistemskega skrbnika in PIN, da boste lahko konfigurirali nastavitve za razširjene funkcije in upravljanje pravic dostopa itd.
- Za nadaljevanje brez uporabe načina sistemskega skrbnika izberite <Ne> in nadaljujte na korak **5.**

#### **3. Določite ID sistemskega skrbnika.**

Izberite katero koli številko in nato izberite <Uporabi>.

#### **4. Določite PIN sistemskega skrbnika.**

- Izberite katero koli številko in nato izberite <Uporabi>.
- Ponovno vnesite isti PIN na naslednjem zaslonu kot potrditev in izberite <Uporabi>.

#### **5. Za uporabo načina splošnega uporabnika izberite <Da>.**

- Določite PIN, ki ga bodo uporabljali splošni uporabniki za dostop do oddaljenega uporabniškega vmesnika.
- Za nadaljevanje brez uporabe načina splošnega uporabnika izberite <Ne> in nadaljujte na korak 3

#### **6. Določite PIN za dostop do oddaljenega uporabniškega vmesnika.**

- Izberite katero koli številko in nato izberite <Uporabi>.
- Ponovno vnesite isti PIN na naslednjem zaslonu kot potrditev in izberite <Uporabi>.

#### **Uporaba popravka barve** 3

Za boljše rezultate tiskanja je priporočena uporaba popravka barve.

- **1. Izberite, ali naj se uporabi popravek barve.**
- **2. Preverite, ali je papir, prikazan na zaslonu, dejansko naložen in nato izberite <Vključeno>.**
- **3. Izberite <Začni> in popravite barve, tako da sledite navodilom na zaslonu.**

## **Določanje omrežnih nastavitev**

Določite nastavitve za povezavo naprave z omrežjem. Pred nadaljevanjem preverite, ali sta računalnik in usmerjevalnik pravilno povezana z omrežjem.

• Žično povezano in brezžično lokalno omrežje se ne moreta uporabljati sočasno.

#### **Brezžični LAN**

**1. Preverite ime omrežja »SSID« in »Omrežni ključ« usmerjevalnika.**

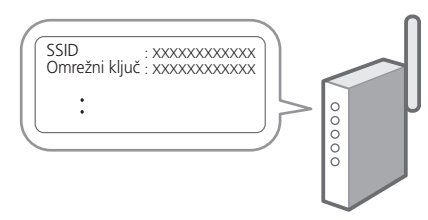

- **2. Za konfiguracijo nastavitev izberite <Da> na zaslonu.**
- **3. Izberite usmerjevalnik z ustreznim SSID.**
- **4. Ponovno vnesite isto geslo (omrežni ključ) in izberite <Uporabi>.**

#### **Ožičeni LAN**

Usmerjevalnik povežite z napravo z LAN-kablom in nato za povezavo z omrežjem na zaslonu izberite <Ne>.

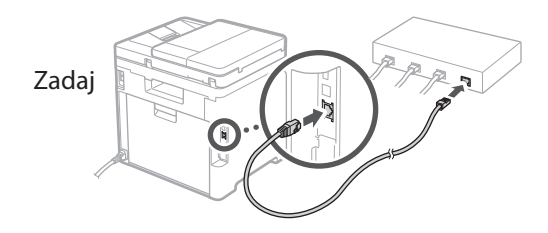

#### 4 **Dokončanje navodil za postavitev in začetek uporabe** 5

Preverite opis v Application Library in nato izberite <Končaj>.

#### **Namestitev programske opreme/gonilnikov** 6

Za uporabo funkcij tiskanja, faksa in skeniranja morate namestiti ustrezne gonilnike.

#### **1. Iščite »Prenos (ime modela)«.**

XXXXXXX prenesi

Primer: C1333iF prenesi

Če ne morete najti mesta za prenašanje, pojdite na: https://global.canon/en/support/

#### **2. Prenesite programsko opremo in gonilnike ter jih naložite na svoj računalnik.**

Za uporabo funkcije skeniranja namestite aplikacijo za skeniranje »MF Scan Utility« in gonilnik za skeniranje.

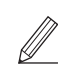

Če se med namestitvijo pojavi težava, glejte »Oglejte si odpravljanje težav (FAQ) za gonilnike« in »FAQ«. **Dostop do FAQ**

[str. 137 »Dostop do spletnega priročnika«](#page-136-0)

**Pri modelih s funkcijo faksa nato konfigurirajte nastavitve za faks.** Q

**En**

## **Konfiguracija prvotnih nastavitev**

## **Nastavitev faksa**

7 \* Te nastavitve se ne pojavijo na modelih brez funkcije faksa.

Prvič, ko izberete <Faks> na začetnem zaslonu, se začnejo navodila za postavitev in začetek uporabe faksa.

#### **Postopek nastavitve**

- **1. Na začetnem zaslonu izberite <Faks>.**
- **2. Izberite <Nastavi zdaj>.**
- **3. Izberite <Naprej>.**
- **4. Vnesite telefonsko številko enote in izberite <Uporabi>.**
- **5. Izberite <Naprej>.**
- **6. Izberite ime enote (ime in ime podjetja itd.) in izberite <Uporabi>.**
- **7. Izberite način sprejema, ki najbolje ustreza vaši telefonski povezavi in pot, po kateri prejemate klice.**

Upoštevajte skico spodaj in izberite <Da> ali <Ne>. Nazadnje izberite <Uporabi> za nastavitev načina sprejema.

**8. Povežite napravo s telefonsko linijo.**

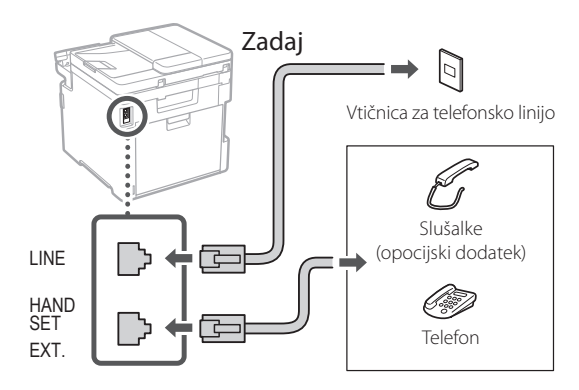

- **9. Ko končate povezovanje, izberite <Končaj>.**
- **10. Izberite <Da>.**

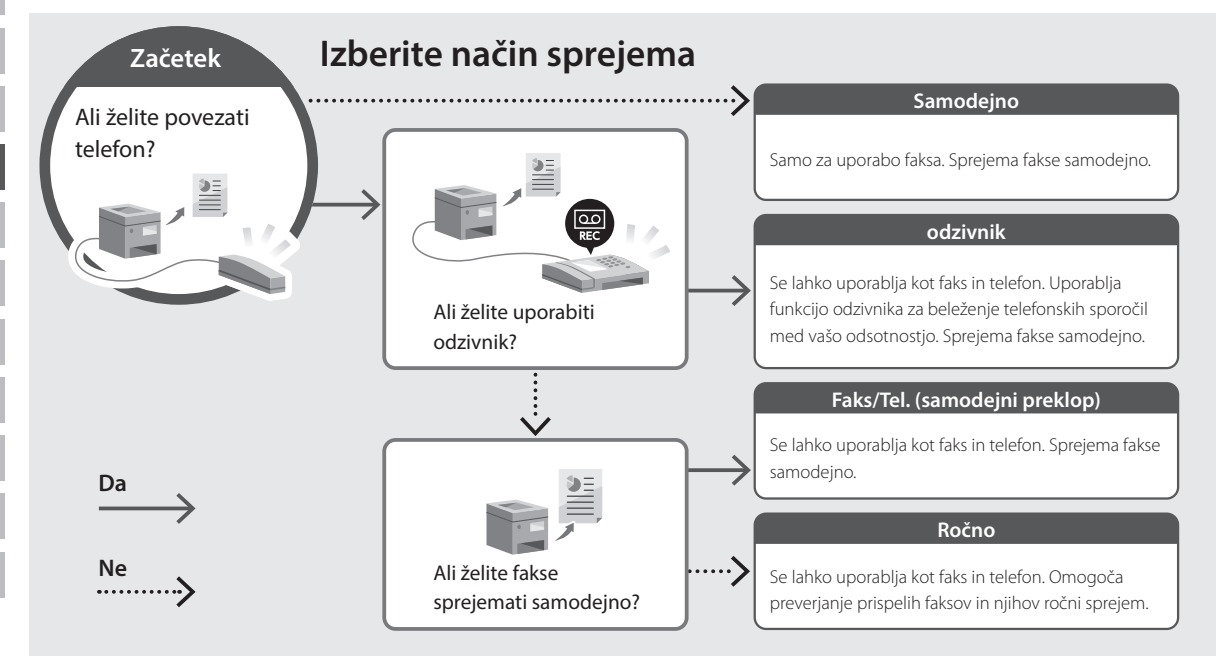

## <span id="page-136-0"></span>**Dostop do spletnega priročnika**

**1. Če želite odpreti spletno mesto spletnega priročnika Canon, skenirajte kodo QR.**

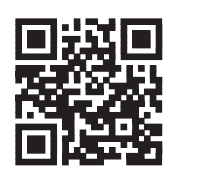

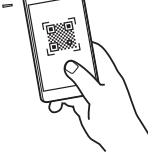

#### **Če se mesto ne odpre, pojdite na:**

https://oip.manual.canon/

#### **2. Izberite priročnik.**

#### **Navodila za uporabo**

V tem poglavju so navedene funkcije naprave, vključno z delovanjem naprave, nastavitvami in operativnimi postopki.

#### **FAQ**

V tem poglavju so našteta pogosta vprašanja in odgovori nanja.

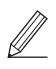

Če se med namestitvijo gonilnika pojavi težava, glejte »Oglejte si odpravljanje težav (FAQ) za gonilnike«.

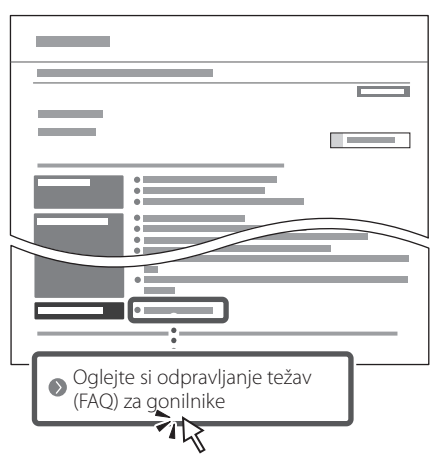

## **Uporaba te naprave iz mobilne naprave (povezava z mobilnimi napravami)**

Ta naprava se lahko uporablja iz mobilnih naprav, kot so pametni telefoni. To olajšuje tiskanje dokumentov ali fotografij iz mobilnih naprav in shranjevanje podatkov, skeniranih na tej napravi, na mobilno napravo.

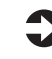

Navodila za uporabo Glejte »Povezava z mobilnimi napravami«.

### **Upravljanje naprave iz računalnika (Oddaljeni uporabniški vmesnik)**

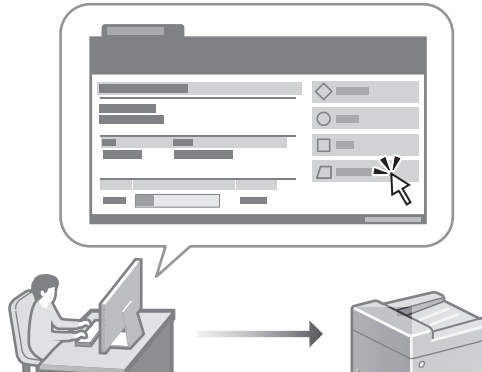

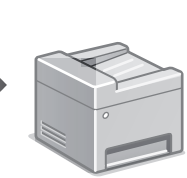

Oddaljeni uporabniški vmesnik omogoča tej napravi, da se upravlja z uporabo spletnega brskalnika na računalniku. Uporabljate ga lahko za preverjanje operativnega statusa naprave, spreminjanje nastavitev in shranjevanje elementov v adresar.

#### $\Box$  Navodila za uporabo Glejte »Upravljanje naprave iz računalnika (Oddaljeni uporabniški vmesnik)«.

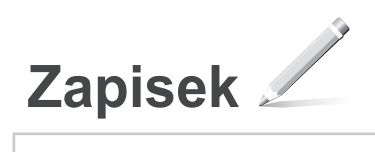

## **C1333iF** C1333i

# **Vodič za postavljanje**

## **1 Važne sigurnosne upute**

Prije prve upotrebe uređaje obavezno pročitajte ove upute.

## **2 Vodič za postavljanje** (ovaj dokument)

## **3 Korisnički vodič** U ovom dijelu objašnjavaju se svi načini korištenja

uređaja.

#### **FAQ**

 U ovom dijelu opisuju se problemi koji mogu nastati i kako ih otkloniti.

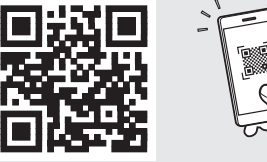

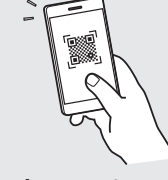

**Fr**

**De**

**Ca**

**Eu**

**Da**

**No**

**Sv**

**Fi**

**Uk**

**Lv**

**Lt**

**Pl**

**Cs**

**Hr**

**Bg**

**<https://oip.manual.canon/>**

**Za više informacija vidjeti [str. 143 "Pristupanje](#page-142-0)  [internetskom korisničkom priručniku".](#page-142-0)**

- Nakon što pročitate ovaj vodič, spremite ga na sigurno mjesto kako biste ga mogli pogledati kad vam zatreba.
- Informacije u ovom vodiču podložne su promjeni bez prethodne obavijesti.

## **Konfiguracija početnih postavki**

**Ako nije drugačije navedeno, ilustracije korištene u ovom dokumentu odnose se na C1333iF.**

#### **Određivanje osnovnih postavki** 1

Vodič za postavljanje pojavljuje se na upravljačkoj ploči pri prvom uključivanju uređaja. Slijedeći upute na zaslonu, odradite početno postavljanje uređaja.

Radna ploča

 $\overline{\omega}$ 

- **1. Odaberite jezik, zatim zemlju ili regiju te zatim vremensku zonu.**
- **2. Odaberite trenutačni datum/vrijeme.**

#### **Određivanje sigurnosnih postavki** 2

Kako biste spriječili neovlašteni pristup uređaju, postavite ograničenja pristupa za Udaljeni UI.

#### **Što je Udaljeni UI?**

Udaljeni UI omogućuje vam da upotrijebite internetski preglednik računala kako biste provjerili radni status uređaja, promijenili postavke i spremili stavke u adresar.

#### **1. Za upotrebu značajke Udaljeni UI, odaberite <Da>.**

Za nastavak bez upotrebe značajke Udaljeni UI, odaberite <Ne> i idite na korak 3

#### **2. Za upotrebu načina rada upravitelja sustava, odaberite <Da>.**

- Postavite ID i PIN upravitelja sustava kako biste mogli konfigurirati postavke za proširene funkcije i ovlasti upravljanja pristupom itd.
- Za nastavak bez upotrebe načina rada upravitelja sustava , odaberite <Ne> i idite na korak **5**.

#### **3. Postavite ID upravitelja sustava.**

Unesite bilo koji broj, a zatim odaberite <Primijeni>.

#### **4. Postavite PIN upravitelja sustava.**

- Unesite bilo koji broj, a zatim odaberite <Primijeni>.
- Kao potvrdu ponovno unesite isti PIN na sljedećem zaslonu i odaberite <Primijeni>.

#### **5. Za upotrebu načina rada za opće korisnike, odaberite <Da>.**

- Postavite PIN koji će opći korisnici upotrebljavati za pristup značajki Udaljeni UI.
- Za nastavak bez upotrebe načina rada za opće korisnike, odaberite <Ne> i idite na korak 3

#### **6. Postavite PIN za pristup značajki Udaljeni UI.**

- Unesite bilo koji broj, a zatim odaberite <Primijeni>.
- Kao potvrdu ponovno unesite isti PIN na sljedećem zaslonu i odaberite <Primijeni>.

#### **Upotreba korekcije boje** 3

Za bolje rezultate ispisivanja preporučuje se upotreba korekcije boje.

- **1. Odaberite hoćete li upotrebljavati korekciju boje.**
- **2. Provjerite je li papir koji se prikazuje na zaslon zaista umetnut te zatim odaberite <OK>.**
- **3. Odaberite <Start> i korigirajte boje slijedeći upute na zaslonu.**

**Određivanje mrežnih**  4 **Kraj Vodiča za postavki**

Odredite postavke za povezivanja uređaja na mrežu. Prije nego što nastavite, provjerite jesu li računalo i usmjerivač ispravno povezani na mrežu.

• Ne možete istovremeno upotrebljavati žičani LAN i bežični LAN.

#### **Bežični LAN**

**1. Provjerite "SSID" i "Mrežni ključ" usmjerivača.**

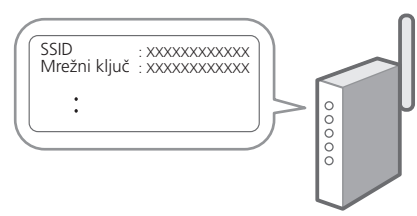

- **2. Za konfiguraciju postavki odaberite <Da> na radnoj ploči.**
- **3. Odaberite mrežu s odgovarajućim SSID-om.**
- **4. Unesite lozinku (mrežni ključ) i odaberite <Primijeni>.**

#### **Kabelski LAN**

Spojite usmjerivač s uređajem pomoću LAN kabela te zatim na zaslonu odaberite <Ne> kako biste odabrali način spajanja na mrežu.

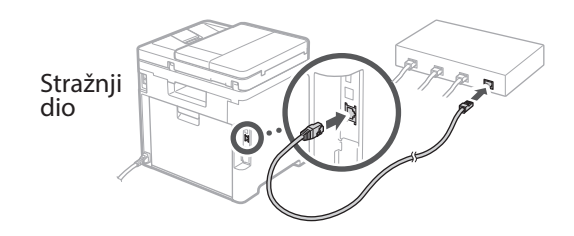

## **postavljanje** 5

Pogledajte opis u Application Library te zatim odaberite <Kraj>.

#### **Instaliranje softvera / upravljačkih programa** 6

Za upotrebu funkcija ispisa, faksa i skeniranja, potrebno je instalirati odgovarajuće upravljačke programe.

#### **1. Pretražite "(naziv modela) preuzimanje".**

#### XXXXXXX preuzimanje

Primjer: C1333iF preuzimanje

Ako ne možete pronaći stranicu za preuzimanje, idite na https://global.canon/en/support/

#### **2. Preuzmite softver i upravljačke programe te ih instalirajte na svoje računalo.**

Za upotrebu funkcije skeniranja, instalirajte aplikaciju za skeniranje "MF Scan Utility" i skenirajte upravljački program.

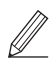

Ako dođe do poteškoća tijekom instalacije pogledajte "Pogledajte Otklanjanje poteškoća (FAQ) za upravljačke programe" u "FAO"-u. **Pristupanje FAQ-u**

[str. 143 "Pristupanje internetskom](#page-142-0)  [korisničkom priručniku"](#page-142-0)

#### **Na modelima s funkcijom faksa potom konfigurirajte postavke faksa.**

**Fr De Ca Eu Pt Da No Sv Fi Uk Lv Lt Pl Cs Sk Sl Hr Hu Ro Bg Ar Fa**

**En**

## **Konfiguracija početnih postavki**

## **Postavljanje faksa**

7 \*Ove postavke ne prikazuju se na modelima bez funkcije faksa.

Prilikom prvog odabira <Faks> na početnom zaslonu, pokreće se Vodič za postavljanje faksa.

#### **Postupak postavljanja**

- **1. Na početnom zaslonu odaberite <Faks>.**
- **2. Odaberite <Postavi sad>.**
- **3. Odaberite <Dalje>.**
- **4. Unesite telefonski broj jedinice i odaberite <Primijeni>.**
- **5. Odaberite <Dalje>.**
- **6. Unesite naziv jedinice (naziv i naziv tvrtke itd.) te odaberite <Primijeni>.**
- **7. Odaberite način prijema koji najbolje odgovara vašoj telefonskoj vezi i način na koji primate pozive.**

Pogledajte sliku u nastavku i odaberite <Da> ili <Ne>. Na kraju odaberite <Primijeni> kako biste postavili način prijema.

**8. Spojite uređaj s telefonskom linijom.**

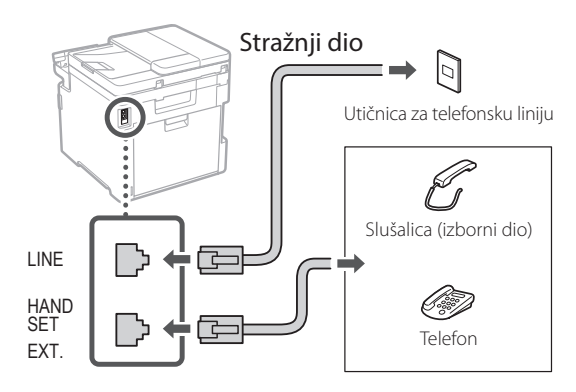

- **9. Nakon dovršetka spajanja odaberite <Kraj>.**
- **10. Odaberite <Da>.**

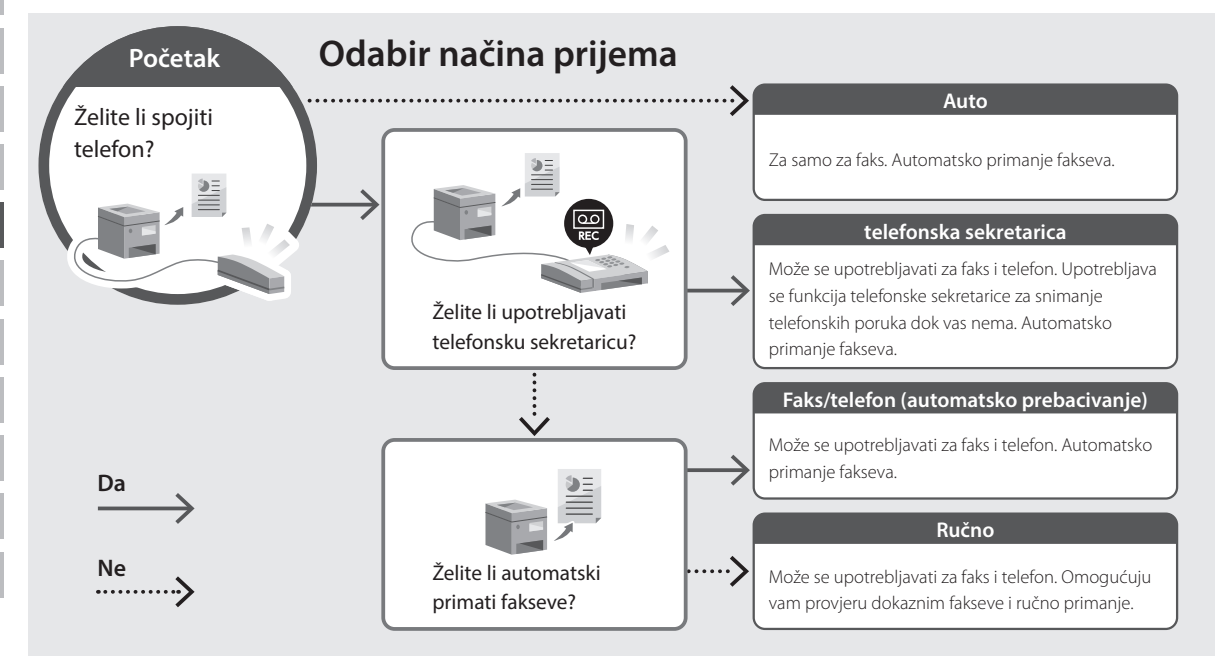

## <span id="page-142-0"></span>**Pristupanje internetskom korisničkom priručniku**

**1. Skenirajte QR kod za otvaranje internetske stranice do internetskog korisničkog priručnika tvrtke Canon.**

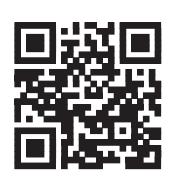

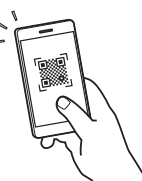

#### **Ako se stranice ne otvara, idite na**

https://oip.manual.canon/

#### **2. Odaberite korisnički priručnik.**

#### **Korisnički vodič**

U ovom se dijelu navode funkcije uređaja, uključujući operacije, postavke i radne procedure uređaja.

#### **FAQ**

U ovom se dijelu navode najčešće postavljana pitanja i njihovi odgovori.

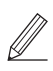

Ako dođe do poteškoća tijekom instalacije upravljačkog programa, pogledajte "Pogledajte Otklanjanje poteškoća (FAQ) za upravljačke programe".

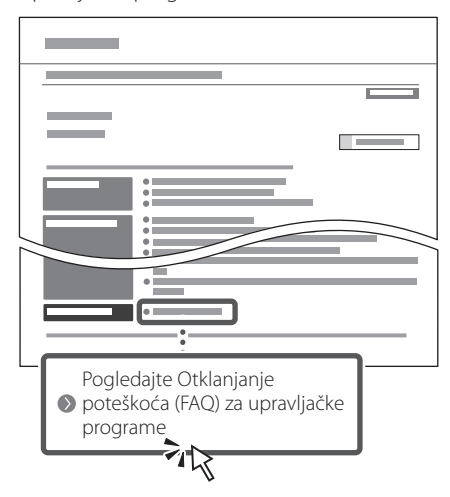

### **Upotreba uređaja putem mobilnog uređaja (Povezivanje s mobilnim uređajima)**

Ovaj uređaj može se upotrebljavati putem mobilnih uređaja kao što su pametni telefoni. Time se lako ispisuju dokumenti ili fotografije s mobilnih uređaja i na mobilni uređaj spremaju podaci skenirani na ovom uređaju.

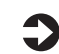

Korisnički vodič Pogledajte "Povezivanje s mobilnim uređajima".

## **Upravljanje uređajem putem računala (Udaljeni UI)**

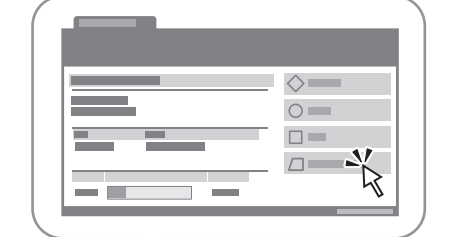

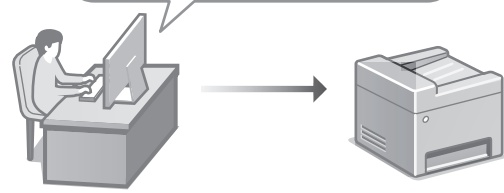

Udaljeni UI omogućuje da se uređajem upravlja uz pomoć internetskog preglednika na računalu. Možete ga upotrijebiti kako biste provjerili radni status uređaja, promijenili postavke i spremili stavke u adresar.

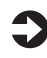

#### Korisnički vodič

Pogledajte "Upravljanje uređajem putem računala (Udaljeni UI)".

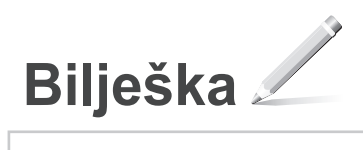
# Canon

## **C1333iF** C1333i

# **Beállítási útmutató**

**1 Fontos biztonsági előírások**

A készülék használata előtt mindenképpen olvassa el ezeket az útmutatásokat.

**Fr**

**De**

**Ca**

**Eu**

**Da**

**No**

**Sv**

**Fi**

**Uk**

**Lv**

**Lt**

**Pl**

**Cs**

**Sk**

**Hr**

**Hu**

**Bg**

### **2 Beállítási útmutató** (ez a dokumentum)

# **3 Felhasználói kézikönyv<br>Ez a rész a készülék használati módjait ismerteti.**

#### **FAQ**

 Ez a rész az esetlegesen felmerülő problémákról és megoldási módjukról nyújt tájékoztatást.

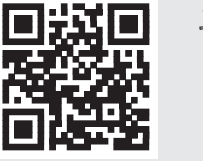

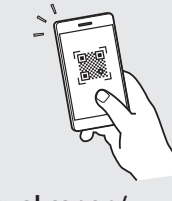

**<https://oip.manual.canon/>**

**Részletekért lásd ["Az online kézikönyv elérhetősége"](#page-148-0)  [149 oldal.](#page-148-0)**

- Elolvasását követően az útmutatót tárolja biztonságos helyen, mert a későbbiekben is szüksége lehet rá.
- Az útmutatóban közzétett információk értesítés nélkül módosulhatnak.

# **A kezdeti beállítások konfigurálása**

**Ellenkező értelmű megjegyzés hiányában a kézikönyvben szereplő illusztrációk az C1333iF modellt ábrázolják.**

#### **Az alapbeállítások meghatározása** 1

Amikor első alkalommal bekapcsolja a készüléket, a kezelőpulton megjelenik a Beállítási útmutató. A képernyőn megjelenő utasításokat követve adja meg a készülék alapbeállításait.

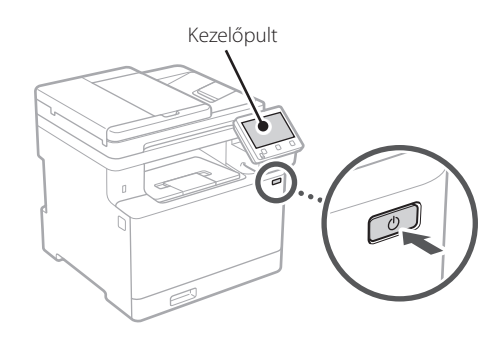

- **1. Válassza ki a nyelvet, az országot vagy régiót, majd az időzónát.**
- **2. Állítsa be az aktuális dátumot és időt.**

#### **A biztonsági beállítások meghatározása** 2

A jogosulatlan hozzáférés megakadályozása érdekében korlátozza a távoli felhasználói felület hozzáférését.

#### **Mi a távoli felhasználói felület?**

A távoli felhasználói felület révén számítógépének webböngészőjében ellenőrizheti a készülék üzemállapotát, módosíthatja beállításait, és adatokat menthet a címjegyzékbe.

#### **1. A távoli felhasználói felület használatához válassza az <Igen> lehetőséget.**

Ha nem kívánja használni a távoli felhasználói felületet, válassza a <Nem> lehetőséget, majd folytassa a 3 lépéstől.

#### **2. A rendszerkezelői mód használatához válassza az <Igen> lehetőséget.**

- Állítsa be a rendszerkezelői azonosítót és a PIN-kódot, hogy konfigurálhassa például a bővített funkciók beállításait és a hozzáférési jogosultságok kezelését.
- Ha nem kívánja használni a rendszerkezelői módot, válassza a <Nem> lehetőséget, majd folytassa az **5**. lépéstől.

#### **3. Állítsa be a rendszerkezelői azonosítót.**

Adjon meg egy tetszőleges számot, majd válassza az <Alkalmaz> lehetőséget.

#### **4. Állítsa be a rendszerkezelői PIN-kódot.**

- Adjon meg egy tetszőleges számot, majd válassza az <Alkalmaz> lehetőséget.
- Adja meg ugyanezt a PIN-kódot a következő képernyőn a megerősítéshez, majd válassza az <Alkalmaz> lehetőséget.

#### **5. Az általános felhasználói mód használatához válassza az <Igen> lehetőséget.**

- Állítsa be azt a PIN-kódot, amellyel az általános felhasználók hozzáférhetnek a távoli felhasználói felülethez.
- Ha nem kívánja használni az általános felhasználói módot, válassza a <Nem> lehetőséget, majd folytassa a 3 lépéstől.

#### **6. Állítsa be a távoli felhasználói felület eléréséhez szükséges PIN-kódot.**

- Adjon meg egy tetszőleges számot, majd válassza az <Alkalmaz> lehetőséget.
- Adja meg ugyanezt a PIN-kódot a következő képernyőn a megerősítéshez, majd válassza az <Alkalmaz> lehetőséget.

#### **Színkorrekció használata** 3

A kedvezőbb nyomtatási eredmények érdekében ajánlatos színkorrekciót alkalmazni.

- **1. Állítsa be, hogy használni kívánja-e a színkorrekciót.**
- **2. Ellenőrizze, hogy ténylegesen be van-e töltve a képernyőn látható papír, majd válassza az <OK> lehetőséget.**

**En Fr De It Ca Pt Da No Sv Fi Uk Lv Lt Pl Cs Sk Sl Hr Hu Ro Bg Ar Fa**

**3. Válassza az <Indítás> lehetőséget, és a képernyőn megjelenő utasításokat követve korrigálja a színeket.**

#### **A hálózati beállítások meghatározása** 4

Adja meg a készülék hálózati csatlakoztatásához szükséges beállításokat. Folytatás előtt bizonyosodjon meg arról, hogy a számítógép és az útválasztó megfelelően csatlakozik a hálózathoz.

• Egyidejűleg vezetékes és vezeték nélküli LAN hálózat nem használható.

#### **Vezeték nélküli LAN**

**1.** Ellenőrizze az útválasztó "SSIDazonosítóját" és "Hálózati kulcs".

# SSID : XXXXXXXXXXXX Hálózati kulcs : XXXXXXXXXXXX  $00000$

- **2. A beállítások konfigurálásához a kezelőpulton válassza az <Igen> lehetőséget.**
- **3. Válassza ki az SSID-azonosítónak megfelelő hálózatot.**
- **4. Adja meg a jelszót (hálózati kulcsot), majd válassza az <Alkalmaz> lehetőséget.**

#### **Vezetékes LAN**

LAN-kábellel csatlakoztassa az útválasztót a készülékhez, majd a hálózathoz csatlakozás módjának kiválasztására szólító üzeneten válassza a <Nem> lehetőséget.

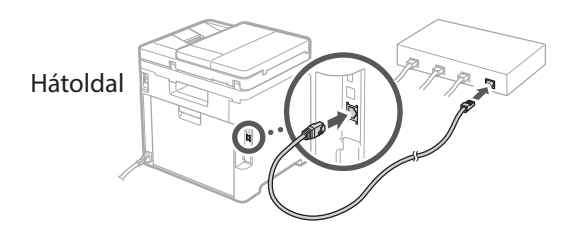

#### **Beállítási útmutató bezárása** 5

Olvassa el a leírást az Application Library-ben, majd válassza a <Vége> lehetőséget.

#### **Szoftverek/ illesztőprogramok telepítése** 6

A készülék nyomtatási, faxolási és beolvasási funkcióinak használatához telepítse a megfelelő illesztőprogramokat.

#### **1.** Keressen rá a "(modellnév) letöltése" **kifejezésre.**

XXXXXXX letöltése

Például: C1333iF letöltése

Ha nem találja a letöltési oldalt, írja be az alábbi címet a böngészőbe:

https://global.canon/en/support/

#### **2. Töltse le és telepítse számítógépére a szoftvereket és illesztőprogramokat.**

A beolvasási funkció használatához telepítse az "MF Scan Utility" dokumentumbeolvasó alkalmazást és a beolvasó-illesztőprogramot.

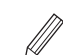

A telepítés során esetlegesen felmerülő problémákról az "FAQ" fejezet "Lásd az illesztőprogramok Hibaelhárítás (FAQ) oldalát." részében tájékozódhat.

**Az FAQ elérhetősége**

["Az online kézikönyv elérhetősége"](#page-148-0)  [149 oldal](#page-148-0)

**A faxfunkcióval rendelkező modelleken következő lépésként konfigurálja a faxbeállításokat.**

# **A kezdeti beállítások konfigurálása**

# **A fax beállítása**

7 \* Ezek a beállítások nem állnak rendelkezésre a faxfunkció nélküli modelleken.

Amikor első alkalommal kiválasztja a főképernyőn a <Fax> lehetőséget, elindul a Fax beállítási útmutató.

#### **Beállítási eljárás**

- **1. Válassza ki a főképernyő <Fax> lehetőségét.**
- **2. Válassza ki a <Beállítás most> menüpontot.**
- **3. Válassza ki a <Következő> lehetőséget.**
- **4. Adja meg a készülék telefonszámát, majd válassza az <Alkalmaz> lehetőséget.**
- **5. Válassza ki a <Következő> lehetőséget.**
- **6. Adja meg a készülék nevét (nevét, a vállalat nevét stb.), majd válassza az <Alkalmaz> lehetőséget.**

#### **7. Állítsa be a telefonkapcsolatnak leginkább megfelelő fogadási módot és a hívásfogadási módot.**

Tekintse át az alábbi ábrát, majd válassza az <Igen> vagy a <Nem> lehetőséget. Végezetül pedig a fogadási mód beállításához válassza az <Alkalmaz> lehetőséget.

#### **8. Csatlakoztassa a készüléket a telefonvonalhoz.**

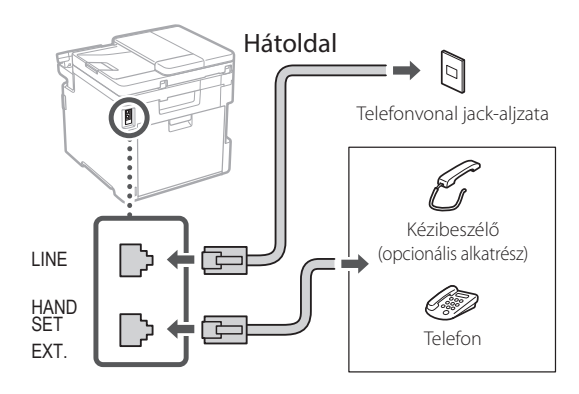

- **9. A csatlakoztatás befejezését követően válassza a <Vége> lehetőséget.**
- **10. Válassza az <Igen> lehetőséget.**

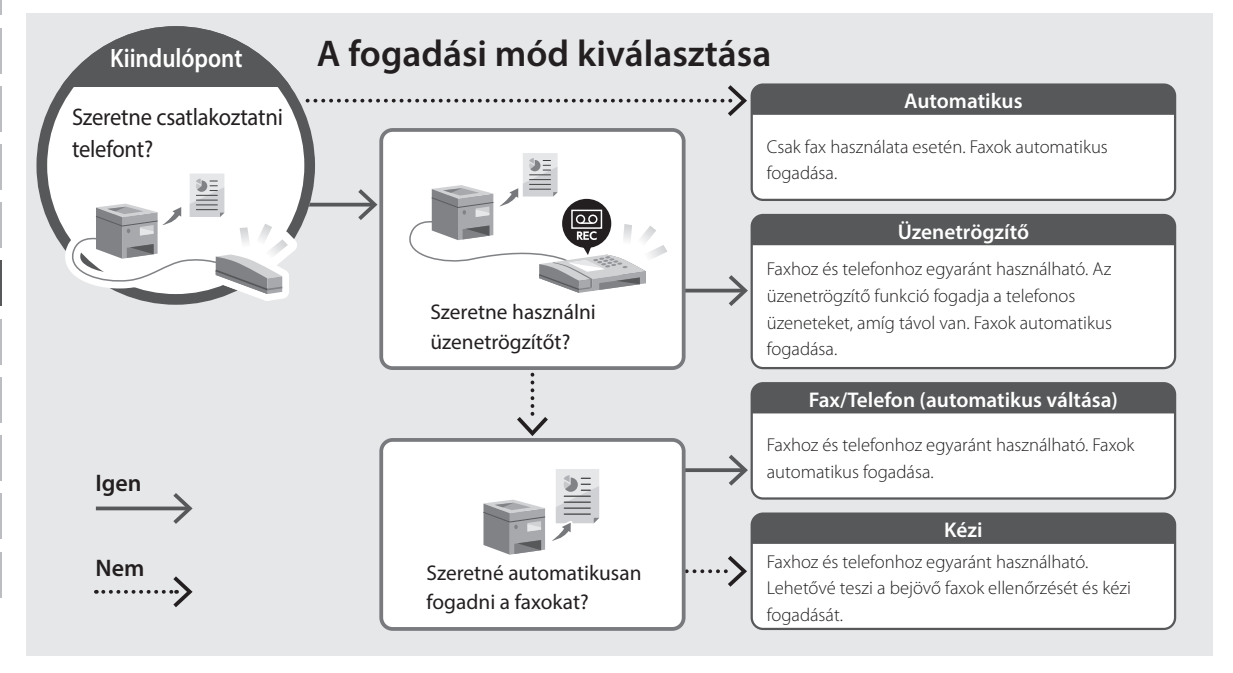

### <span id="page-148-0"></span>**Az online kézikönyv elérhetősége**

**1. A Canon online kézikönyveit tartalmazó weboldal megnyitásához olvassa be a QR-kódot.**

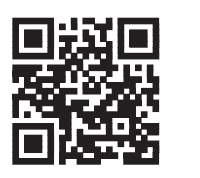

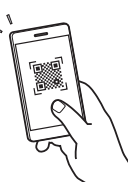

#### **Ha nem nyílik meg az oldal, írja be az alábbi címet a böngészőbe:**

https://oip.manual.canon/

#### **2. Válassza ki a kívánt kézikönyvet.**

#### **Felhasználói kézikönyv**

Ez a rész bemutatja a készülék funkcióit, egyebek mellett a készülékkel végezhető műveleteket, a beállításokat és a műveleti eljárásokat.

#### **FAQ**

Ez a rész ismerteti a gyakran feltett kérdéseket és a hozzájuk tartozó válaszokat.

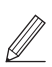

Az illesztőprogram telepítése során esetlegesen felmerülő problémákról a "Lásd az illesztőprogramok Hibaelhárítás (FAQ) oldalát" részben tájékozódhat.

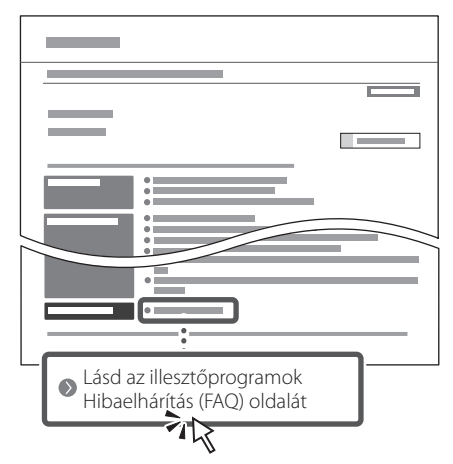

### **A készülék használata mobileszközről (Kapcsolat létrehozása mobileszközökkel)**

Ezt a készüléket használhatja mobileszközökről, például okostelefonról. Dokumentumait és fényképeit egyszerűen kinyomtathatja mobileszközről, a készüléken beolvasott adatokat pedig mobileszközre mentheti.

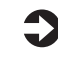

 $\blacktriangleright$  Felhasználói kézikönyv Lásd a "Kapcsolat létrehozása mobileszközökkel" részt.

### **Készülék kezelése számítógépről (távoli felhasználói felület)**

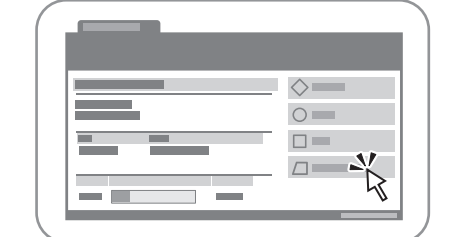

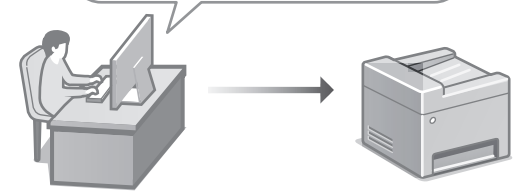

A távoli felhasználói felület lehetővé teszi, hogy a készüléket számítógép webböngészőjéből kezelje. Ellenőrizheti a készülék üzemállapotát, módosíthatja beállításait, és adatokat menthet a címjegyzékbe.

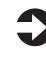

Felhasználói kézikönyv Lásd a "Készülék kezelése számítógépről (távoli felhasználói felület)" részt.

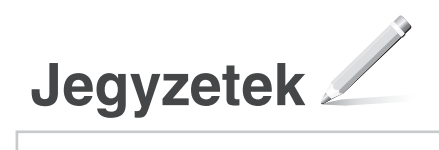

# Canon

## **C1333iF** C1333i

# **Ghid de instalare**

#### **1 Instrucțiuni importante privind siguranța**

Citiți aceste instrucțiuni înainte de a utiliza aparatul.

**Fr**

**De**

**Ca**

**Eu**

**Da**

**No**

**Sv**

**Fi**

**Uk**

**Lv**

**Lt**

**Pl**

**Cs**

**Ro**

**Bg**

### **2 Ghid de instalare** (documentul de față)

# **3 Ghidul utilizatorului** în această sectiune, se explică modalitățile în care

poate fi utilizat acest aparat.

#### **FAQ**

 În această secțiune, se prezintă problemele care pot apărea și cum se pot remedia acestea.

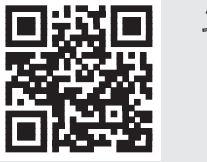

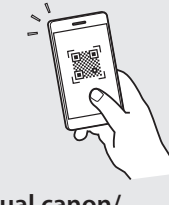

**<https://oip.manual.canon/>**

**Pentru detalii, vedeți [pag. 155 "Accesarea manualului online".](#page-154-0)**

• După ce terminați de citit acest ghid, păstrați-l într-un loc sigur pentru a-l putea consulta și în viitor. • Informațiile din acest ghid se pot modifica fără nicio notificare.

# **Configurarea setărilor inițiale**

**În lipsa altor precizări, ilustrațiile utilizate în acest document se referă la C1333iF.**

#### **Specificarea setărilor de bază** 1

Când porniți aparatul pentru prima dată, pe panoul de operare apare Ghidul de instalare. Realizați instalarea inițială a aparatului urmând instrucțiunile de pe ecran.

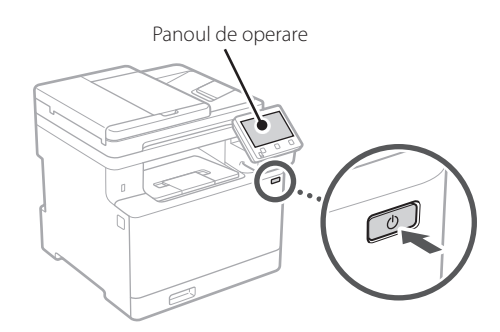

- **1. Selectați limba, țara sau regiunea, iar apoi fusul orar.**
- **2. Setați data și ora.**

#### **Specificarea setărilor de securitate** 2

Pentru a nu permite accesul neautorizat la aparat, restricționați accesul la IU la distanță.

#### **Ce este IU la distanță?**

IU la distanță vă permite să utilizați browserul de pe computer pentru a verifica starea de operare a aparatului, pentru a modifica setările și pentru a salva elemente în agendă.

#### **1. Pentru a folosi IU la distanță, selectați <Da>.**

Pentru a continua fără a folosi IU la distanță, selectați <Nu> și treceți la pasul 3 .

#### **2. Pentru a utiliza modul pentru administratorul de sistem, selectați <Da>.**

- Setați identificatorul și codul PIN pentru administratorul de sistem, astfel încât să puteți configura setările pentru funcțiile extinse, gestionarea drepturilor de acces etc.
- Pentru a continua fără a folosi modul pentru administratorul de sistem, selectați <Nu> și treceți la pasul **5**.
- **3. Setați identificatorul administratorului de sistem.**

Introduceți orice număr și selectați <Aplicare>.

- **4. Setați codul PIN al administratorului de sistem.**
	- Introduceți orice număr și selectați <Aplicare>.
	- Pentru confirmare, introduceți din nou același cod PIN în ecranul următor și selectați <Aplicare>.

#### **5. Pentru a utiliza modul pentru utilizatorul general, selectați <Da>.**

- Setați codul PIN de folosit de utilizatorii generali pentru accesarea IU la distanță.
- Pentru a continua fără a folosi modul pentru utilizatorul general, selectați <Nu> și treceți la pasul 3

#### **6. Setați codul PIN pentru accesarea IU la distanță.**

- Introduceți orice număr și selectați <Aplicare>.
- Pentru confirmare, introduceți din nou același cod PIN în ecranul următor și selectați <Aplicare>.

#### **Utilizarea corecției culorilor** 3

Pentru o calitate mai bună a materialelor tipărite, se recomandă utilizarea corecției culorilor.

- **1. Selectați dacă doriți să utilizați corecția culorilor.**
- **2. Verificați dacă hârtia afișată pe ecran este efectiv încărcată, apoi selectați <OK>.**
- **3. Selectați <Start> și corectați culorile urmând instrucțiunile afișate pe ecran.**

### **Specificarea setărilor de**  4 **Finalizarea ghidului de rețea**

Specificați setările pentru conectarea aparatului la o rețea. Înainte de a continua, asigurați-vă că ruterul și computerul sunt conectate corect la rețea.

• Nu puteți utiliza o rețea LAN cu fir și alta wireless simultan.

#### **Rețea fără fir**

**1.** Verificati informatiile de la punctele "SSID" **și "Cheie de rețea" de pe ruter.**

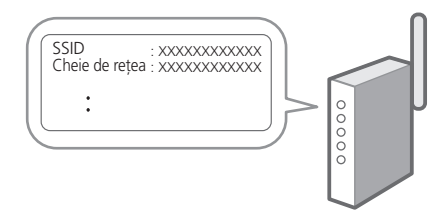

- **2. Pentru a configura setările, selectați <Da> pe panoul de operare.**
- **3. Selectați rețeaua cu SSID-ul corespunzător.**
- **4. Introduceți parola (cheia de rețea) și selectați <Aplicare>.**

#### **Rețea cu fir**

Conectați ruterul la aparat cu ajutorul unui cablu de rețea, apoi selectați <Nu> în ecranul pentru alegerea modului de conectare la rețea.

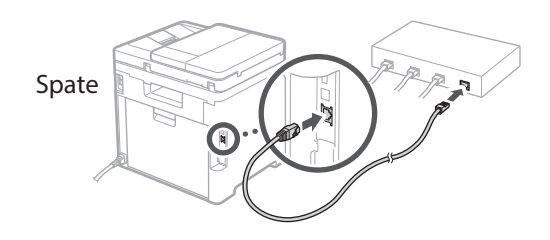

### **instalare** 5

Verificați descrierea din Application Library și selectați <Sfârşit>.

#### **Instalarea software-ului/ driverelor** 6

Pentru a utiliza funcțiile de tipărire, fax și scanare ale aparatului, trebuie să instalați driverele necesare.

#### **1. Căutați "Descărcare (numele modelului)".**

#### descărcare XXXXXXX

Exemplu: descărcare C1333iF

Dacă nu găsiți site-ul pentru descărcare, accesați https://global.canon/en/support/

#### **2. Descărcați software-ul și driverele și instalați-le pe computer.**

Pentru a utiliza funcția de scanare, instalați aplicația de scanare "MF Scan Utility" și driverul de scanare.

Dacă apare o problemă în timpul instalării, consultați "Consultaţi Remedierea problemelor (FAQ) pentru drivere" în "FAO".

#### **Accesarea FAQ**

[pag. 155 "Accesarea manualului online"](#page-154-0)

#### **În cazul modelelor cu funcție de fax, configurați întâi setările pentru fax.**

# **Configurarea setărilor inițiale**

### **Configurarea faxului**

7 \* Aceste setări nu sunt disponibile pe modelele fără funcție de fax.

Când selectați prima dată <Fax> în ecranul de pornire, pornește ghidul de instalare a faxului.

#### **Procedura de instalare**

- **1. Selectați <Fax> în ecranul de pornire.**
- **2. Selectați <Configurare acum>.**
- **3. Selectați <Următor>.**
- **4. Introduceți numărul de telefon al unității și selectați <Aplicare>.**
- **5. Selectați <Următor>.**
- **6. Introduceți numele unității (numele, compania etc.) și selectați <Aplicare>.**
- **7. Selectați modul de recepție care este cel mai potrivit pentru conexiunea dvs. telefonică și pentru modul în care primiți apelurile.** Vedeți ilustrația de mai jos și selectați <Da> sau <Nu>. În final, selectați <Aplicare> pentru a seta modul de recepție.

#### **8. Conectați aparatul la o linie telefonică.**

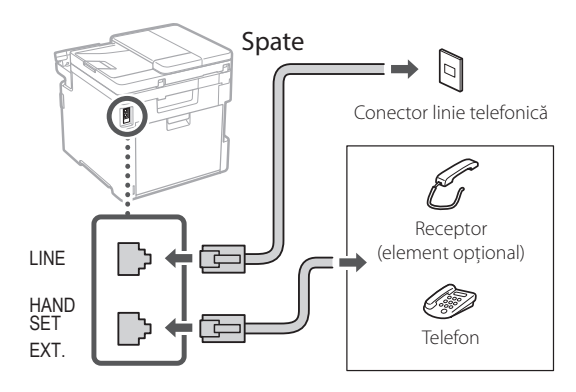

- **9. După conectare, selectați <Sfârșit>.**
- **10. Selectați <Da>.**

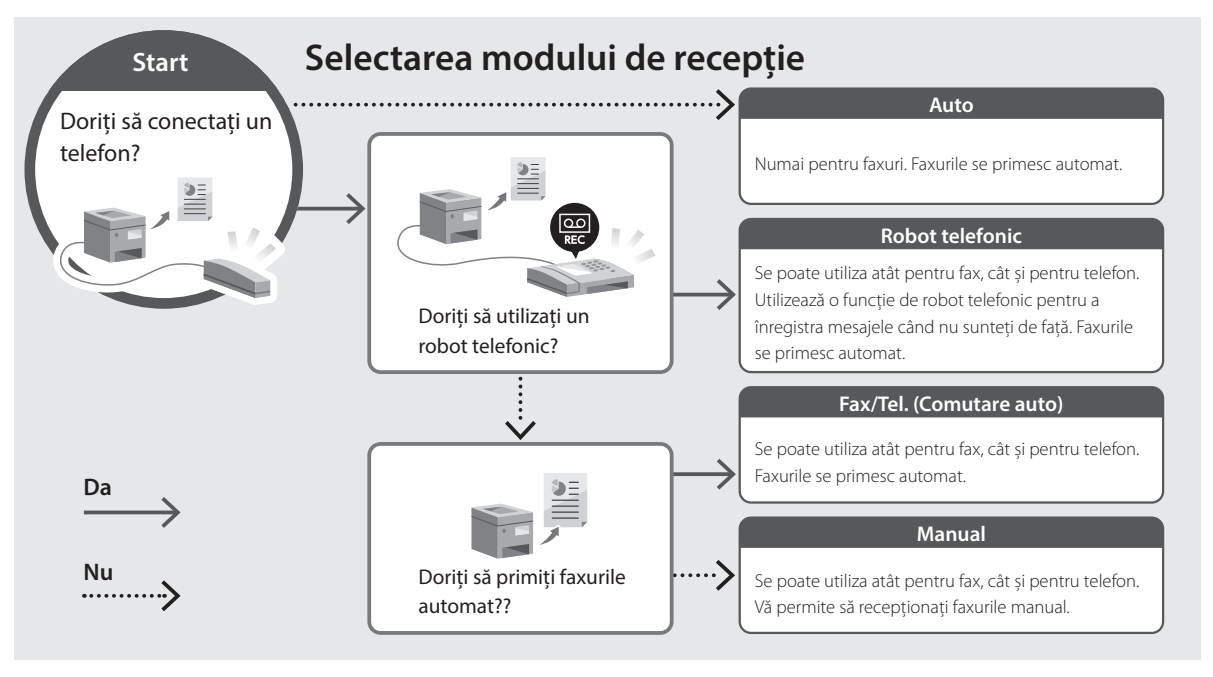

# **Funcții și informații utile**

### <span id="page-154-0"></span>**Accesarea manualului online**

**1. Scanați codul QR pentru a accesa manualul online de pe site-ul Canon.**

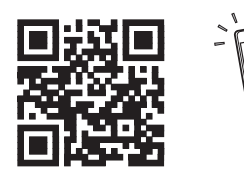

#### **Dacă site-ul nu se deschide, accesați**

https://oip.manual.canon/

#### **2. Selectați manualul.**

#### **Ghidul utilizatorului**

În această secțiune, se prezintă funcțiile aparatului, inclusiv operațiunile care pot fi realizate cu acesta, setările și procedurile de operare.

#### **FAQ**

Această secțiune conține întrebările frecvente și răspunsurile la acestea.

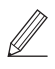

Dacă apare o problemă în timpul instalării driverelor, consultați "Consultați Remedierea problemelor (FAQ) pentru drivere".

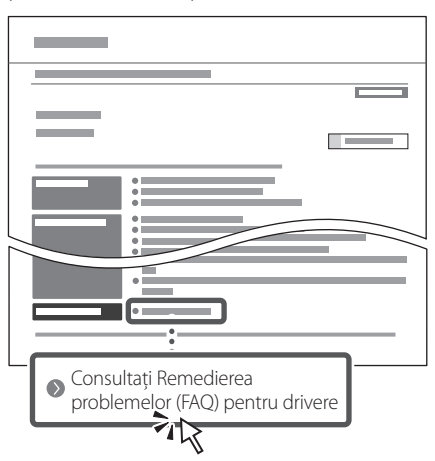

### **Utilizarea acestui aparat de pe un dispozitiv mobil (Conectarea cu dispozitive mobile)**

Acest aparat poate fi utilizat de pe dispozitive mobile precum telefoanele inteligente. Astfel, este ușor să tipăriți documente sau fotografii de pe un dispozitiv mobil și să salvați pe un dispozitiv mobil datele scanate cu acest aparat.

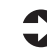

Schidul utilizatorului Consultați secțiunea "Conectarea cu dispozitive mobile".

### **Gestionarea aparatului de pe un computer (IU la distanță)**

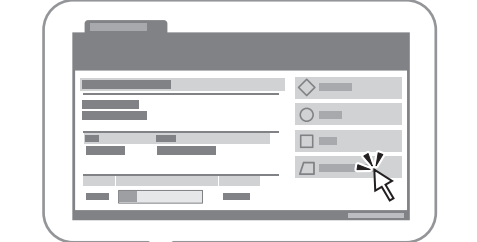

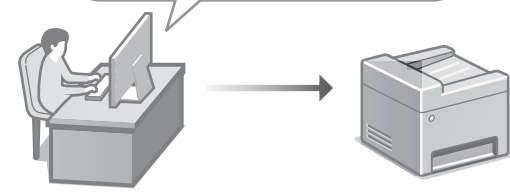

IU la distanță face posibilă gestionarea acestui aparat folosind browserul de pe computer. Puteți utiliza funcția pentru a verifica starea de operare a aparatului, pentru a modifica setările și pentru a salva elemente în agendă.

#### Ghidul utilizatorului

Consultați secțiunea "Gestionarea aparatului de pe un computer (IU la distanță)".

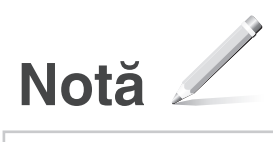

# Canon

## **C1333iF** C1333i

# **Ръководство за настройка**

**1 Важни инструкции за безопасност** Не забравяйте да прочетете тези инструкции,

преди да използвате машината.

### **2 Ръководство за настройка** (този документ)

# **3 Ръководство на потребителя** В този раздел са пояснени всички начини, по които

може да се използва тази машина.

#### **FAQ**

 В този раздел са описани проблемите, които могат да възникнат, и как те да бъдат отстранени.

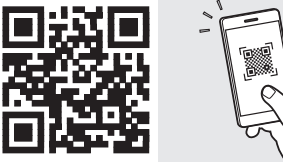

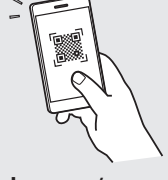

**<https://oip.manual.canon/>**

**Вижте [стр. 161 "Достъп до онлайн ръководството"](#page-160-0)  за подробности.**

- След като прочетете това ръководство, го съхранявайте на сигурно място за бъдещи справки.
- Информацията в това ръководство подлежи на промяна без предизвестие.

**Fa**

# **Конфигуриране на първоначалните настройки**

**Освен ако не е посочено друго, илюстрациите, използвани в този документ, са за C1333iF.**

#### **Определяне на основните настройки** 1

Когато включите машината за първи път, Ръководството за настройка се стартира на операционния панел. Извършете първоначалната настройка на машината, като следвате инструкциите на екрана.

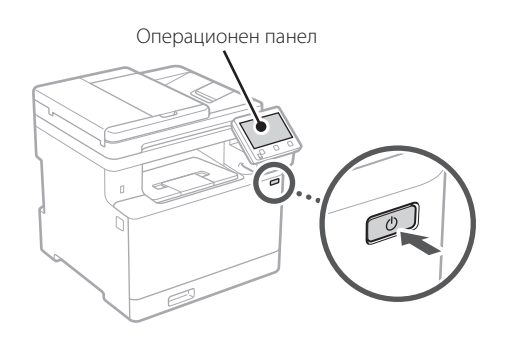

- **1. Изберете езика, държавата или региона и накрая часовата зона.**
- **2. Задайте текущите дата и час.**

#### **Определяне на настройките за сигурност** 2

За да предотвратите неразрешен достъп до машината, задайте ограничения за достъп до Отдалечения потребителски интерфейс.

#### **Какво е Отдалечен потребителски интерфейс?**

Отдалеченият потребителски интерфейс ви дава възможност да използвате уеб браузъра на вашия компютър, за да проверите работния статус на машината, да променяте настройки и да съхранявате данни в адресната книга.

#### **1. За да използвате отдалечения потреб. интерфейс, изберете <Да>.**

За да продължите, без да използвате отдалечения потреб. интерфейс, изберете <Не> и преминете към стъпка 3

- **2.** За да използвате режим "Системен **администратор", изберете <Да>.**
	- Задайте идентификационните данни за системния администратор и ПИН код, за да можете да конфигурирате настройките за разширените функции и за управление на привилегиите за достъпа и т.н.
	- За да продължите, без да използвате режим "Системен администратор", изберете <Не> и преминете към стъпка **5**.
- **3. Задайте идентификационните данни за системния администратор.**

Въведете някакво число и след това изберете <Приложи>.

#### **4. Задайте ПИН код за системния администратор.**

- Въведете някакво число и след това изберете <Приложи>.
- Въведете повторно същия ПИН код на следващия екран за потвърждение и изберете <Приложи>.

#### **5.** За да изберете режим "Общ потребител", **изберете <Да>.**

- Задайте ПИН код, който да се използва от общите потребители за достъп до отдалечения потреб. интерфейс.
- За да продължите, без да използвате режим "Общ потребител", изберете <Не> и преминете към стъпка  $\overline{3}$

#### **6. Задайте ПИН код за достъп до отдалечения потреб. интерфейс.**

- Въведете някакво число и след това изберете <Приложи>.
- Въведете повторно същия ПИН код на следващия екран за потвърждение и изберете <Приложи>.

#### **Използване на корекция на цветовете** 3

За по-добри резултати при печат се препоръчва използването на корекция на цветовете.

**1. Изберете дали искате да използвате корекция на цветовете.**

**En Fr De Ca Pt Da No Sv Fi Uk Lv Lt Pl Cs Sk Sl Hr Hu Ro Bg Ar**

**Fa**

- **2. Уверете се, че хартията, изобразена на екрана, в действителност е поставена и след това изберете <OK>.**
- **3. Изберете <Старт> и коригирайте цветовете, като следвате инструкциите на екрана.**

#### **Определяне на мрежовите настройки** 4

Определяне на настройките за свързване на машината към мрежа. Преди да продължите, проверете дали компютърът и рутерът са правилно свързани към мрежата.

• Не може да използвате едновременно кабелна LAN мрежа и безжична LAN мрежа.

#### **Безжична LAN мрежа**

1. Проверете "SSID" и "Мрежов ключ" на рутера.

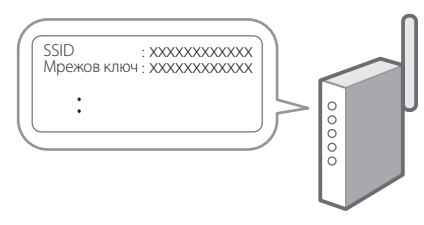

- **2. За да конфигурирате настройките, изберете <Да> на операционния панел.**
- **3. Изберете мрежата със съответстващ SSID.**
- **4. Въведете парола (мрежовия ключ) и изберете <Приложи>.**

#### **Кабелна LAN мрежа**

Свържете рутера към машината с LAN-кабела и след това изберете <Не> на екрана за избиране на начина на свързване към мрежата.

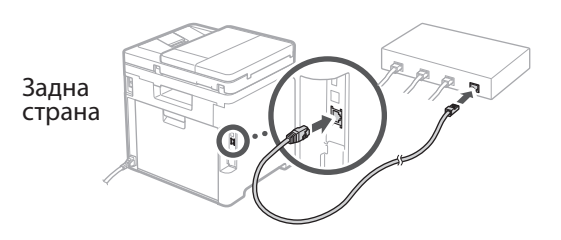

#### **Прекратяване на процеса на настройка** 5

Проверете описанието в Application Library и след това изберете <Край>.

#### **Инсталиране на софтуера/драйверите** 6

За да използвате функциите за печатане, изпращане на факс и сканиране на машината, трябва да инсталирате съответните драйвери.

#### **1.** Търсене на "изтегляне на (име на модел)".

XXXXXXX изтегляне

Пример: C1333iF изтегляне

Ако не можете да намерите сайта за изтегляне, отидете на:

https://global.canon/en/support/

#### **2. Изтеглете софтуера и драйверите и ги инсталирайте на вашия компютър.**

За да използвате функцията за сканиране, инсталирайте приложението за сканиране "МF Scan Utility" и драйвера за сканиране.

Ако възникне проблем при инсталирането, вижте "Вижте Отстраняване на неизправности (FAQ) за драйвери" във "FAQ".

**Достъп до FAQ**

стр. 161 "Достъп до онлайн [ръководството"](#page-160-0)

**При модели с функция за изпращане на факс, конфигурирайте след това настройките за факса.**

# **Конфигуриране на първоначалните настройки**

# **Настройка на факс**

7 \*Тези настройки не присъстват при модели без функция за изпращане на факс.

Първия път, когато изберете <Факс> на началния екран, се стартира Ръководството за настройка на факс.

#### **Процедура за настройка**

- **1. Изберете <Факс> на началния екран.**
- **2. Изберете <Настройване сега>.**
- **3. Изберете <Напред>.**
- **4. Въведете телефонен номер и изберете <Приложи>.**
- **5. Изберете <Напред>.**
- **6. Въведете име (лично име и име на компания и др.) и изберете <Приложи>.**
- **7. Изберете режима на приемане, който най-добре подхожда на телефонната ви връзка, и начина, по който приемате повиквания.**

Вижте илюстрацията по-долу и изберете <Да> или <Не>. И накрая, изберете <Приложи>, за да зададете режима на приемане.

**8. Свържете машината към телефонна линия.**

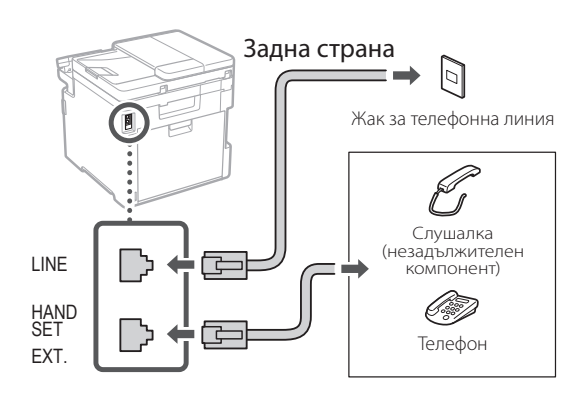

- **9. Когато приключите свързването, изберете <Край>.**
- **10. Изберете <Да>.**

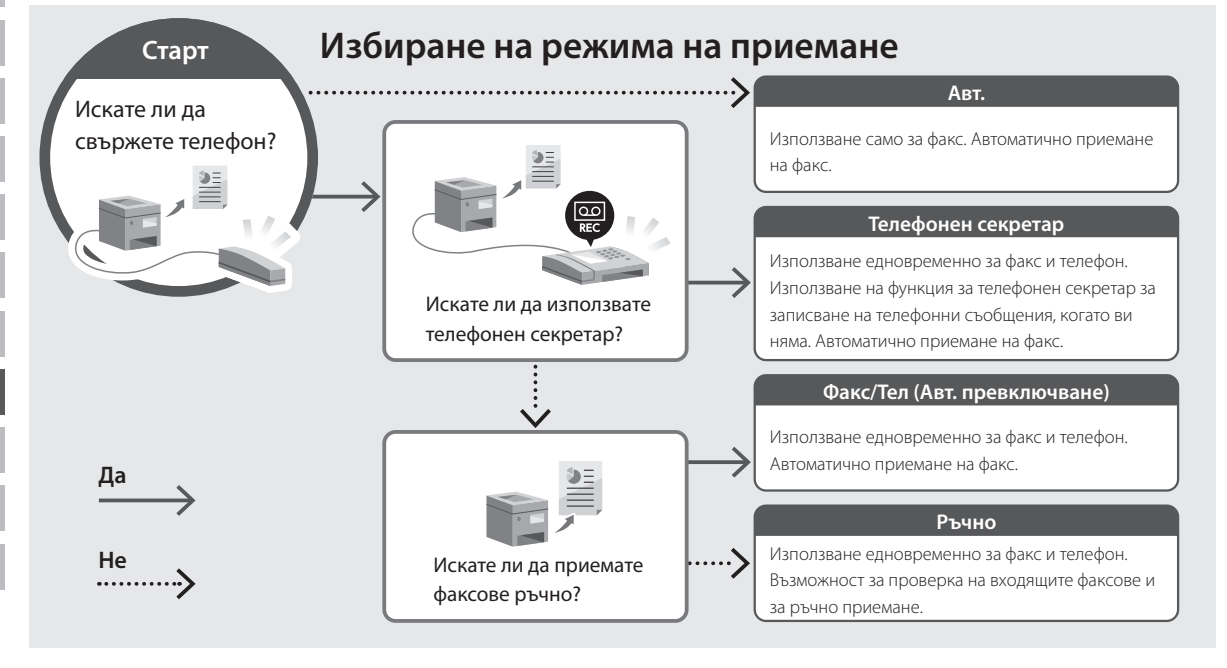

### <span id="page-160-0"></span>**Достъп до онлайн ръководството**

**1. Сканирайте QR кода, за да отворите уебсайта с онлайн ръководството на Canon.**

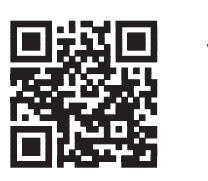

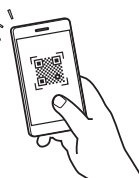

#### **Ако уебсайтът не се отваря, отидете на:**

https://oip.manual.canon/

#### **2. Изберете ръководството.**

#### **Ръководство на потребителя**

В този раздел са посочени функциите на машината, включително операциите, настройките и оперативните процедури на машината.

#### **FAQ**

Този раздел съдържа най-често задаваните въпроси и техните отговори.

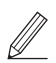

Ако възникне проблем при инсталирането на драйвера, вижте "Вижте Отстраняване на неизправности (FAQ) за драйвери".

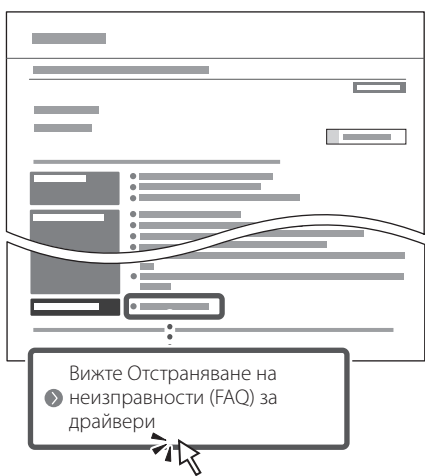

### **Използване на машината от мобилно устройство (свързване с мобилни устройства)**

Тази машина може да се използва от мобилни устройства, като например смартфони. Това улеснява отпечатването на документи или снимки от мобилно устройство и съхраняването на сканираните с тази машина данни в мобилно устройство.

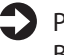

Ръководство на потребителя Вижте "Свързване с мобилни устройства".

### **Управление на машината от компютър (Отдалечен потреб. интерфейс)**

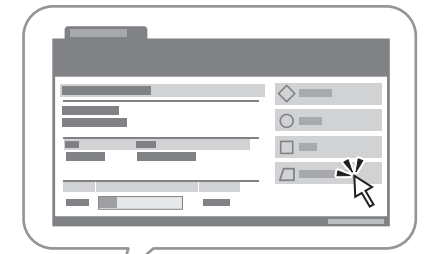

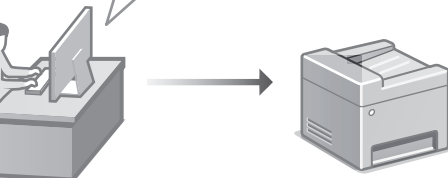

Отдалеченият потребителски интерфейс дава възможност за управление на тази машина от уеб браузър на компютър. Можете да го използвате, за да проверите работния статус на машината, да променяте настройки и да съхранявате данни в адресната книга.

Ръководство на потребителя Вижте "Управление на машината от компютър (Отдалечен потреб. интерфейс)".

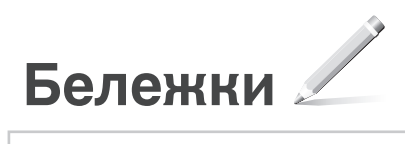

# Canon

## **C1333iF** C1333i

# **Kurulum Kılavuzu**

**1 Önemli Güvenlik Yönergeleri** Makineyi kullanmadan önce bu yönergeleri mutlaka okuyun.

# **2 Kurulum Kılavuzu** (bu belge)

# **3 Kullanıcı Kılavuzu**<br>Bu bölümde, bu makinenin kullanılabileceği tüm

yollar açıklanmaktadır.

#### **FAQ**

 Bu bölümde, oluşabilecek sorunlar ve bu sorunların nasıl çözüleceği açıklanmaktadır.

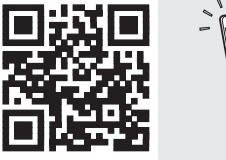

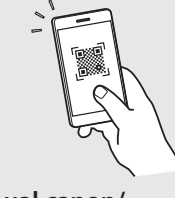

**Fr**

**De**

**Ca**

**Eu**

**Da**

**No**

**Sv**

**Fi**

**Uk**

**Lv**

**Lt**

**Pl**

**Cs**

**Bg**

**Tr**

**<https://oip.manual.canon/>**

**Ayrıntılar için bkz. [sf. 167 "Çevrimiçi Elkitabına Erişim".](#page-166-0)**

- Bu kılavuzu tamamen okuduktan sonra ileride başvurmak üzere güvenli bir yerde saklayın.
- Bu kılavuzdaki bilgiler haber verilmeden değiştirilebilir.

**Aksi belirtilmedikçe, bu belgede kullanılan resimler C1333iF ürününe aittir.**

**De**

**Ca**

**Eu**

**Da**

**No**

**Sv**

**Fi**

**Ru**

**Uk**

**Lt**

**Cs**

**Hr**

<u>U</u>

**Hu**

**Bg**

**Tr**

**Ar**

**Fa**

#### **Temel Ayarları Belirtme** 1

Makineyi ilk kez açtığınız zaman işletim panelinde Kurulum Kılavuzu görünür. Ekranda çıkan yönergeleri izleyerek ilk makine kurulumunu uygulayın.

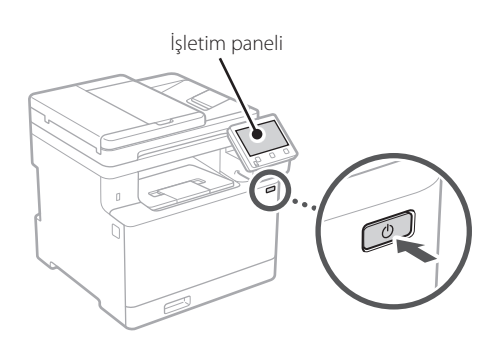

- **1. Dili, ülkeyi veya bölgeyi ve sonra saat dilimini seçin.**
- **2. Geçerli tarihi/saati ayarlayın.**

#### **Güvenlik Ayarlarını Belirtme** 2

Makineye yetkisiz erişimi önlemek için Uzak Kullanıcı Arabirimi'ne erişim kısıtlamaları getirin.

#### **Uzak Kullanıcı Arabirimi nedir?**

Uzak Kullanıcı Arabirimi, makinenin çalışma durumunu incelemek, ayarları değiştirmek ve Adres Defteri'ne öğe kaydetmek için bilgisayarınızın Web tarayıcısını kullanmanıza olanak sağlar.

#### **1. Uzak Kullanıcı Arabirimi'ni kullanmak için <Evet>'i seçin.**

Uzak Kullanıcı Arabirimi kullanmadan devam etmek için <Hayır>'ı seçin ve 3 adıma geçin.

#### **2. Sistem Yöneticisi modunu kullanmak için <Evet>'i seçin.**

- Ek işlevler, erişim ayrıcalıkları yönetimi vb. ayarlarını yapılandırabilmeniz için Sistem Yöneticisi Kimliği ve PIN'ini ayarlayın.
- Sistem Yöneticisi modunu kullanmadan devam etmek için <Hayır>'ı seçin ve **5**. adıma geçin.
- **3. Sistem Yöneticisi Kimliği'ni ayarlayın.**

Bir numara girin ve <Uygula>'yı seçin.

#### **4. Sistem Yöneticisi PIN'ini ayarlayın.**

- Bir numara girin ve <Uygula>'yı seçin.
- Sonraki ekranda onay için aynı PIN'i girin ve <Uygula>'yı seçin.

#### **5. Genel Kullanıcı modunu kullanmak için <Evet>'i seçin.**

- Genel kullanıcıların Uzak Kullanıcı Arabirimi'ne erişmek için kullanacakları PIN'i ayarlayın.
- Genel Kullanıcı modunu kullanmadan devam etmek için <Hayır>'ı seçin ve 3 adıma geçin.

#### **6. Uzak Kullanıcı Arabirimi Erişim PIN'ini ayarlayın.**

- Bir numara girin ve <Uygula>'yı seçin.
- Sonraki ekranda onay için aynı PIN'i girin ve <Uygula>'yı seçin.

#### **Renk Düzeltmeyi Kullanma** 3

Yazdırmada daha iyi sonuçlar elde etmek için renk düzeltme kullanmanızı tavsiye ederiz.

- **1. Renk düzeltme kullanılıp kullanılmayacağını seçerek belirtin.**
- **2. Ekranda görüntülenen kağıdın gerçekten yüklü olan kağıt olup olmadığını kontrol edin ve <Tamam>'ı seçin.**
- **3. <Başlat>'ı seçin ve ekrandaki yönergeleri uygulayarak renkleri düzeltin.**

## **Ağ Ayarlarını Belirtme** 4

Makineyi bir ağa bağlamak için ayarları belirtin. Devam etmeden önce bilgisayarın ve yönlendiricinin ağa doğru bağlanıp bağlanmadığını kontrol edin.

• Kablolu LAN ve kablosuz LAN'ı aynı anda kullanamazsınız.

#### **Kablosuz LAN**

**1. Yönlendiricinin "SSID"sini ve "Ağ anahtarı"nı kontrol edin.**

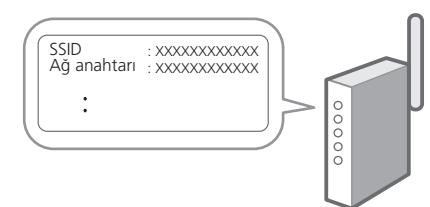

- **2. Ayarları yapılandırmak için işletim panelinde <Evet>'i seçin.**
- **3. SSID'si eşleşen ağı seçin.**
- **4. Parolayı (ağ anahtarını) girin ve <Uygula>'yı seçin.**

#### **Kablolu LAN**

Yönlendiriciyi bir LAN kablosuyla makineye bağlayın ve ağa nasıl bağlanılacağını seçmek için ekranda <Hayır>'ı seçin.

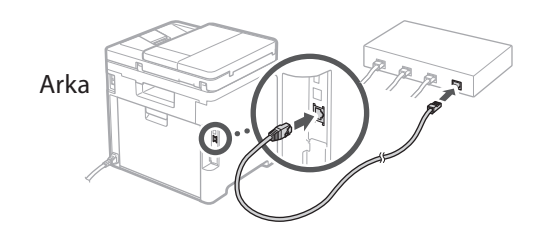

#### **Kurulum Kılavuzunu Bitirme** 5

Application Library'deki açıklamayı inceleyin ve <Bitir>'i seçin.

#### **Yazılımı/Sürücüleri Yükleme** 6

Makinenin yazdırma, faks ve tarama işlevlerini kullanmak için ilgili sürücüleri yüklemeniz gerekir.

#### **1. "(Model adı) download" araması yapın.**

#### XXXXXXX indirme

Örnek: C1333iF indirme

İndirme sitesini bulamazsanız şu adrese gidin: https://global.canon/en/support/

#### **2. Yazılımı ve sürücüleri indirip bilgisayarınıza yükleyin.**

Tarama işlevini kullanmak için "MF Scan Utility" tarama uygulamasını ve tarama sürücüsünü yükleyin.

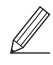

Yükleme sırasında bir sorun oluşursa bkz. "Sürücüler için Sorun Giderme (FAQ) bölümüne bakın". **Sık Sorulan Sorular'a (FAQ) erişim**

[sf. 167 "Çevrimiçi Elkitabına Erişim"](#page-166-0)

#### **Faks işlevli modellerde bundan sonra faks ayarlarını yapılandırın.**

# **Başlangıç Ayarlarını Yapılandırma**

## **Faks Kurulumu**

7 \* Bu ayarlar faks işlevi olmayan modellerde görünmez.

Ana ekranda <Faks>'ı ilk seçtiğinizde Faks Kurulum Kılavuzu başlatılır.

#### **Kurulum Prosedürü**

- **1. Ana ekranda <Faks>'ı seçin.**
- **2. <Şimdi Ayarla>'yı seçin.**
- **3. <Sonraki>'yi seçin.**
- **4. Birim Telefon Numarasını girin ve <Uygula>'yı seçin.**
- **5. <Sonraki>'yi seçin.**
- **6. Birim Adını girin (ad, şirket adı vb.) ve <Uygula>'yı seçin.**
- **7. Telefon bağlantınıza ve aramaları kabul ediş yolunuza en uygun alım modunu seçin.** Aşağıdaki çizime bakıp <Evet>'i veya <Hayır>'ı seçin. Son olarak, alım modunu ayarlamak için <Uygula>'yı seçin.

#### **8. Makineyi bir telefon hattına bağlayın.**

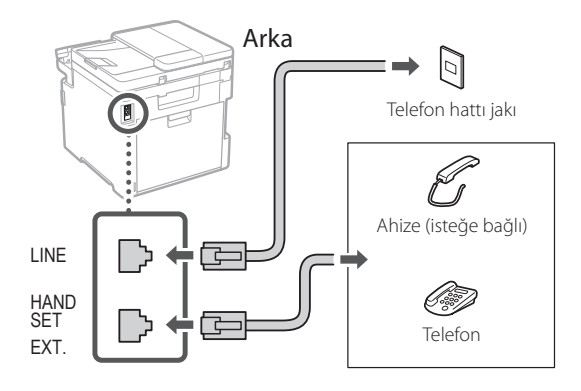

- **9. Bağlantıyı tamamlayınca <Bitir>'i seçin.**
- **10. <Evet>'i seçin.**

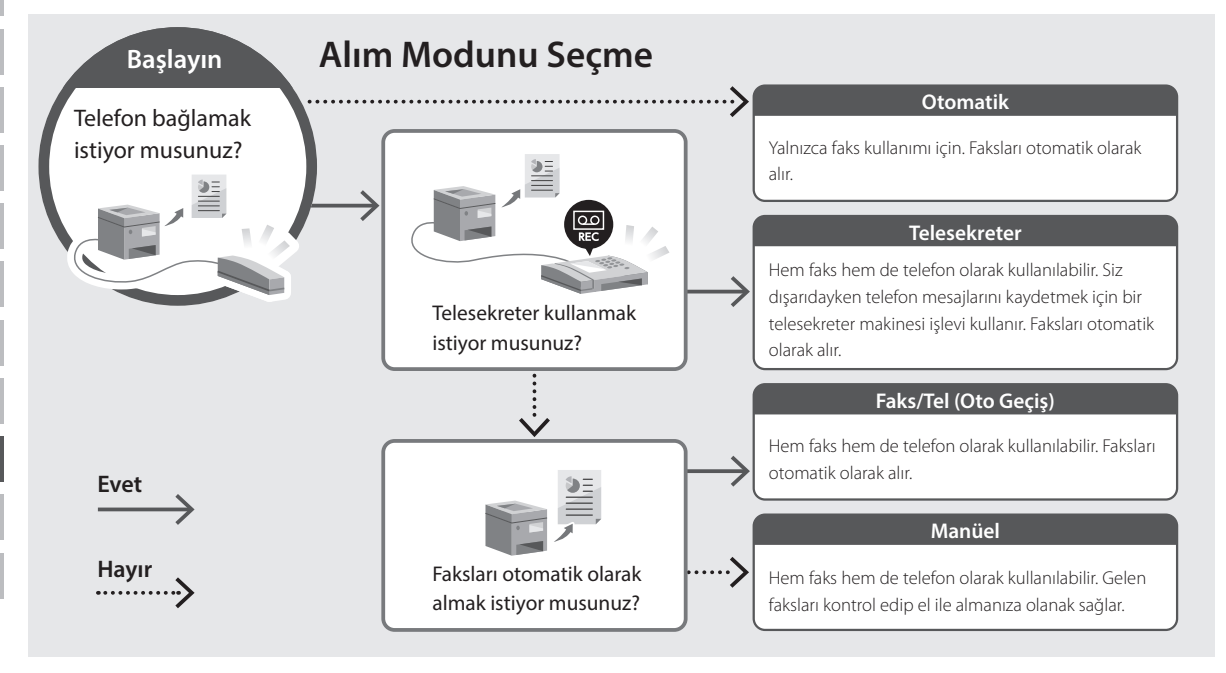

### <span id="page-166-0"></span>**Çevrimiçi Elkitabına Erişim**

**1. Canon çevrimiçi elkitabının web sitesini açmak için QR kodunu taratın.**

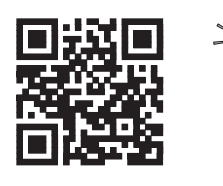

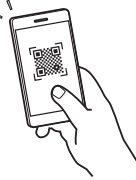

#### **Site açılmazsa şu adrese gidin:**

https://oip.manual.canon/

#### **2. Elkitabını seçin.**

#### **Kullanıcı Kılavuzu**

Bu bölümde makine işlemleri, ayarları ve işletim yordamlarını içeren makine işlevleri listesi verilmektedir.

#### **FAQ**

Bu bölümde, sık sorulan sorular ve yanıtları bulunmaktadır.

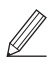

Sürücü yüklenirken bir sorun oluşursa bkz. "Sürücüler için Sorun Giderme (FAQ) bölümüne bakın".

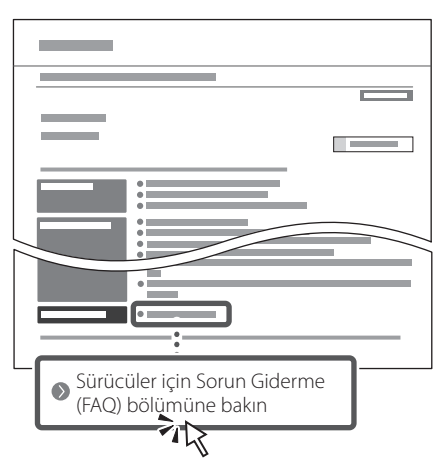

### **Bu Makineyi Mobil Cihazdan Kullanırken (Mobil Cihazlarla Bağlantı)**

Bu makine, akıllı telefon gibi mobil cihazlardan kullanılabilir. Bu işlev, mobil cihazdan belge veya fotoğraf yazdırmayı ve bu makinede taranmış verileri mobil cihaza kaydetmeyi kolaylaştırır.

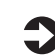

#### Kullanıcı Kılavuzu "Mobil Cihazlarla Bağlantı" bölümüne bakın.

### **Makineyi Bilgisayardan Yönetme (Uzak Kullanıcı Arabirimi)**

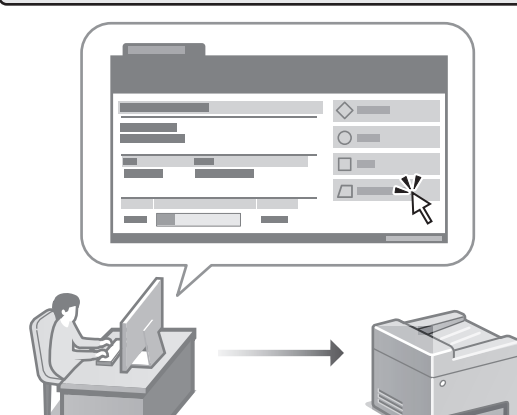

Uzak Kullanıcı Arabirimi bu makinenin bilgisayarda bir Web tarayıcıyla yönetilmesini sağlar. Bu işlevi, makinenin çalışma durumunu incelemek, ayarları değiştirmek ve Adres Defteri'ne öğe kaydetmek için kullanabilirsiniz.

### **Kullanıcı Kılavuzu**

"Makineyi Bilgisayardan Yönetme (Uzak Kullanıcı Arabirimi)" bölümüne bakın.

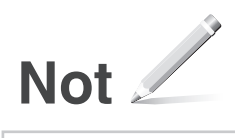

# Canon

### **C1333iF** C1333i

# **دليل اإلعداد**

**1 تعليمات مهمة خاصة بالسالمة** تأكد من قراءة هذه التعليمات قبل استخدام الجهاز.

### **2 دليل اإلعداد** )هذا المستند(

**De**

**Ca**

**Eu**

**Da**

**No**

**Sv**

**Uk**

**Lt**

**Cs**

**Bg**

**Ar**

**3 دليل المستخدم** يشرح هذا القسم كل الطرق التي يمكن بها استخدام هذا الجهاز. **FAQ**

يصف هذا القسم المشكالت التي قد تظهر وكيفية حلها.

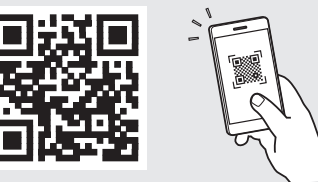

**<https://oip.manual.canon/>**

**راجع [الصفحة 173 »الوصول إلى الدليل عبر اإلنترنت«](#page-172-0) لمعرفة التفاصيل.**

- بعد انتهائك من قراءة هذا الدليل، قم بتخزينه في مكان آمن .ً للرجوع إليه مستقبال
- تخضع المعلومات الواردة في هذا الدليل للتغيير دون إشعار.

**تكوين اإلعدادات األولية**

**الرسوم التوضيحية المستخدمة في هذا المستند مخصصة لجهاز َص على خالف ذلك. ُن iF1333C، ما لم ي**

#### **تحديد اإلعدادات األساسية**  $\sqrt{2}$

عند تشغيل الجهاز للمرة الأولى، يظهر دليل الإعداد في لوحة التشغيل. قم ّ بإجراء اإلعداد األولي للجهاز باتباع اإلرشادات التي تظهر على الشاشة.

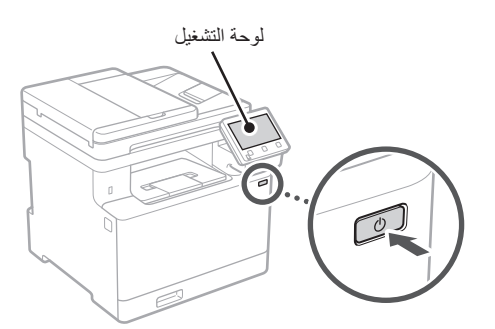

- **. حدد اللغة، والدولة أو المنطقة، ثم المنطقة الزمنية.**
	- **. قم بتعيين التاريخ/الوقت الحالي.**

#### **تحديد إعدادات األمان**  $\overline{r}$

لمنع الوصول غير المصرح به إلى الجهاز، قم بتعيين قيود على الوصول لواجهة المستخدم عن بُعد.

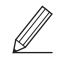

#### **ُعد؟ ما واجهة المستخدم عن ب**

تمكِّنك واجهة المستخدم عن بُعد من استخدام متصفح الإنترنت بجهاز الكمبيوتر للتحقق من حالة تشغيل الجهاز وتغيير اإلعدادات وحفظ العناصر في دفتر العناوين.

**ـ لاستخدام واجهة المستخدم عن بُعد، حدد حنعم>.**<br>للمتابعة دون استخدام واجهة المستخدم عن بُعد، حدد حلا> وتابع للمتابعة دون استخدام واجهة المستخدم عن ب للخطوة 3 .

- ـ لا**ستخدام وضع إدارة النظام، حدد حنعم>.**<br>• عَيّن مُعرِّف إدارة النظام ورقم التعريف الشخصي بحيث يمكنك َّ ضبط اإلعدادات للوظائف الموسعة وإدارة امتيازات الوصول، وما إلى ذلك.
	- •للمتابعة دون استخدام وضع إدارة النظام، حدد >ال< وتابع للخطوة رقم .**5**
		- **ِّ ُن م ِّعرف إدارة النظام.** ِ أدخل أي رقم، ثم حدد >تطبيق<. **. عي**
- **ِّن رقم التعريف الشخصي إلدارة النظام. . عي**
	- •ِ أدخل أي رقم، ثم حدد >تطبيق<.
- •ِ أعد إدخال رقم التعريف الشخصي )PIN )نفسه في الشاشة التالية للتأكيد وحدد حتطبيق>.

#### ِّن رقم التعريف الشخصي )PIN )الذي سيستخدمه **. الستخدام وضع المستخدم العام، حدد >نعم<.**

- عيِّن رقم التعريف الشخصي (PIN) الذي سيستخدمه المستخدمون العامّون للوصول إلى واجهة المستخدم عن بُعد.
- •للمتابعة دون استخدام وضع المستخدم العام، حدد >ال< وتابع للخطوة 3 .

### **ِّن رقم التعريف الشخصي )PIN )الخاص بالوصول إلى . عي**

- **ُعد. واجهة المستخدم عن ب**
- •ِ أدخل أي رقم، ثم حدد >تطبيق<.
- •ِ أعد إدخال رقم التعريف الشخصي )PIN )نفسه في الشاشة التالية للتأكيد وحدد حتطبيق>.

# **استخدام تصحيح األلوان** 3

يوصى باستخدام تصحيح األلوان للحصول على نتائج طباعة أفضل.

- **. اختر ما إذا كنت تريد استخدام تصحيح األلوان.**
- **بالفعل، ثم حدد >موافق<. . َّ تحقق مما إذا كانت الورقة المعروضة على الشاشة محملة**
- **. ِّ حدد >بدء< وصحح األلوان باتباع اإلرشادات التي تظهر على الشاشة.**

#### **تحديد إعدادات الشبكة**  $\epsilon$

حدد اإلعدادات الخاصة بتوصيل الجهاز بشبكة ما. قبل المتابعة، تحقق من ّ توصيل الكمبيوتر والموجه بالشبكة بشكل صحيح.

•ال يمكنك استخدام شبكة LAN سلكية وشبكة LAN السلكية في الوقت نفسه.

#### **LAN السلكية**

**. تحقق من »SSID ّ » و»مفتاح الشبكة« الخاصين بالموجه.**

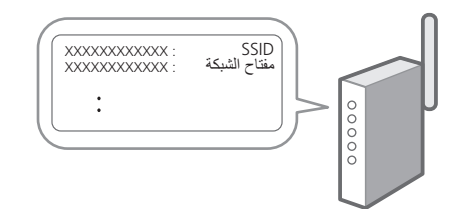

**De Ca No Sv Uk Lt Bg Ar**

 $\overline{\mathcal{L}}$ 

- **اإلعدادات. . حدد >نعم< الموجودة على لوحة التشغيل لضبط** 
	- **. حدد الشبكة ذات SSID المطابق.**
- **\$ \_ أدخِل كلمة المرور (مفتاح الشبكة) وحدد حتطبيق>.**

#### **LAN سلكية**

ِص ّ ل الموج ً ه بالجهاز مستخدما كابل LAN، ثم حدد >ال< على الشاشة الختيار طريقة التوصيل بالشبكة.

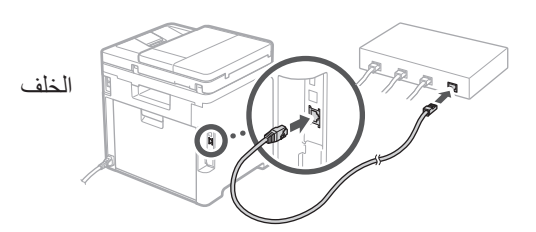

#### **إنهاء دليل اإلعداد**  $\circ$

راجع الوصف في Library Application، ثم حدد >إنهاء<.

# **تثبيت البرامج/ برامج التشغيل**

الستخدام وظائف الطباعة والفاكس والمسح الضوئي في الجهاز، يجب عليك تثبيت برامج التشغيل ذات الصلة.

**. ابحث عن »تنزيل )اسم الطراز(«.**

#### تنزيل XXXXXXX  $\Omega$

مثال: تنزيل C1333iF

- إذا لم تتمكن من العثور على موقع التنزيل، فانتقل إلى https://global.canon/en/support/
- **ِّتها على جهاز الكمبيوتر لديك. . ّنزل البرامج وبرامج التشغيل وثب**

لاستخدام وظيفة المسح الضوئي، ثبّت تطبيق المسح الضوئي »Utility Scan MF »وبرنامج تشغيل المسح الضوئي.

- $\mathbb Z$ إذا ظهرت مشكلة أثناء التثبيت، فانظر »راجع استكشاف الأخطاء وإصلاحها (FAQ) الخاصة ببرامج التشغيل» ضمن «FAQ» (الأسئلة المتداولة). **الوصول إلى األسئلة المتداولة )FAQ)**
- [الصفحة 173 »الوصول إلى الدليل عبر اإلنترنت«](#page-172-0)

**في الطرازات ذات وظيفة الفاكس، اضبط إعدادات الفاكس بعد ذلك.**

#### **إعداد الفاكس** 7 \* ال تظهر هذه اإلعدادات في الطرازات التي ال تحتوي وظيفة الفاكس.

يبدأ ظهور دليل إعداد الفاكس عند تحديد حفاكس> لأول مرة على الشاشة الرئيسية.

#### **إجراءات اإلعداد**

- **. حدد >فاكس< على الشاشة الرئيسية.**
	- **. حدد >اإلعداد اآلن<.**
		- **. حدد >التالي<.**
- **. ِ أدخل رقم هاتف الوحدة وحدد >تطبيق<.**
	- **. حدد >التالي<.**
- **. ِ أدخل اسم الوحدة )االسم واسم الشركة، وما إلى ذلك( وحدد >تطبيق<.**
- **. حدد وضع االستالم األكثر مالءمة التصال هاتفك وطريقة تلقي المكالمات.** راجع الرسم التوضيحي أدناه وحدد حنعم> أو <لا>. أخيرًا، حدد >تطبيق< لتعيين وضع االستالم.

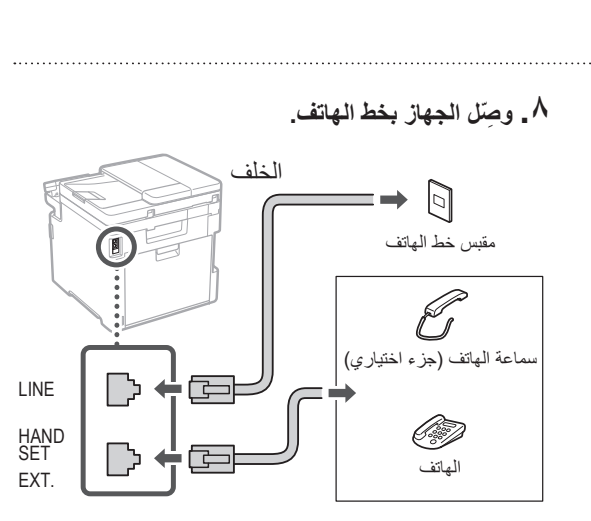

- **٩ \_ عند انتهائك من التوصيل، حدد <إنهاء>\_** 
	- **10.حدد >نعم<.**

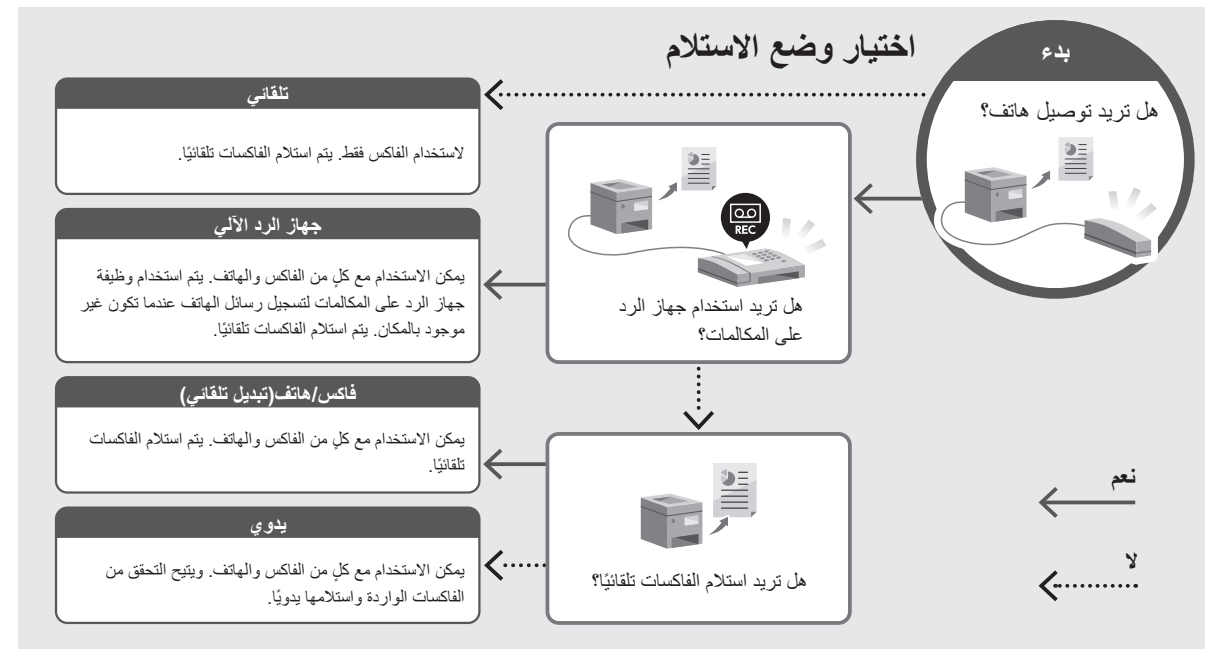

# **وظائف ومعلومات مفيدة**

### <span id="page-172-0"></span>**الوصول إلى الدليل عبر اإلنترنت**

**اإللكتروني ألدلة Canon عبر اإلنترنت. . امسح رمز االستجابة السريعة )QR )لفتح الموقع** 

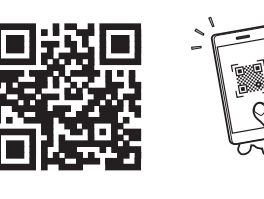

**إذا لم يفتح الموقع، فانتقل إلى** https://oip.manual.canon/

#### **. حدد الدليل.**

#### **دليل المستخدم**

يسرد هذا القسم وظائف الجهاز، بما في ذلك عمليات الجهاز وإعداداته وإجراءات التشغيل.

#### **FAQ**

يسرد هذا القسم األسئلة المتداولة وإجاباتها.

إذا ظهرت مشكلة أثناء تثبيت برنامج التشغيل، فانظر »راجع استكشاف األخطاء وإصالحها )FAQ )الخاصة ببرامج التشغيل«.

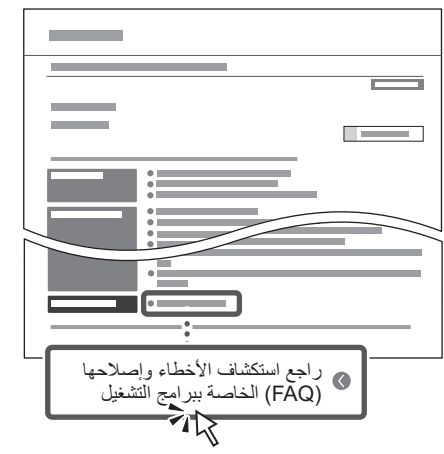

### **استخدام هذا الجهاز من جهاز محمول )الربط باألجهزة المحمولة(**

يمكن استخدام هذا الجهاز من األجهزة المحمولة مثل الهواتف الذكية. هذا يجعل من السهل طباعة المستندات أو الصور من جهاز محمول وحفظ البيانات الممسوحة ضوئيًا على هذا الجهاز على الجهاز المحمول.

> دليل المستخدم راجع «الربط بالأجهزة المحمولة».

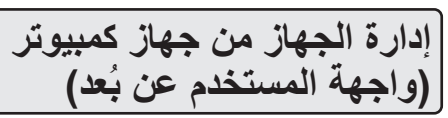

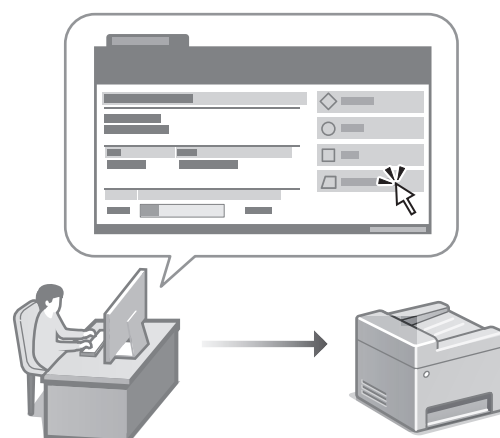

تسمح واجهة المستخدم عن بُعد بإدارة هذا الجهاز باستخدام متصفح اإلنترنت على جهاز الكمبيوتر. يمكنك استخدام هذا الخيار للتحقق من حالة تشغيل الجهاز وتغيير اإلعدادات وحفظ العناصر في دفتر العناوين.

دليل المستخدم

راجع »إدارة الجهاز من جهاز كمبيوتر (واجهة المستخدم عن بُعد)».

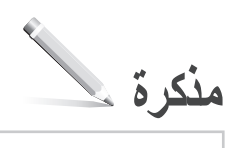

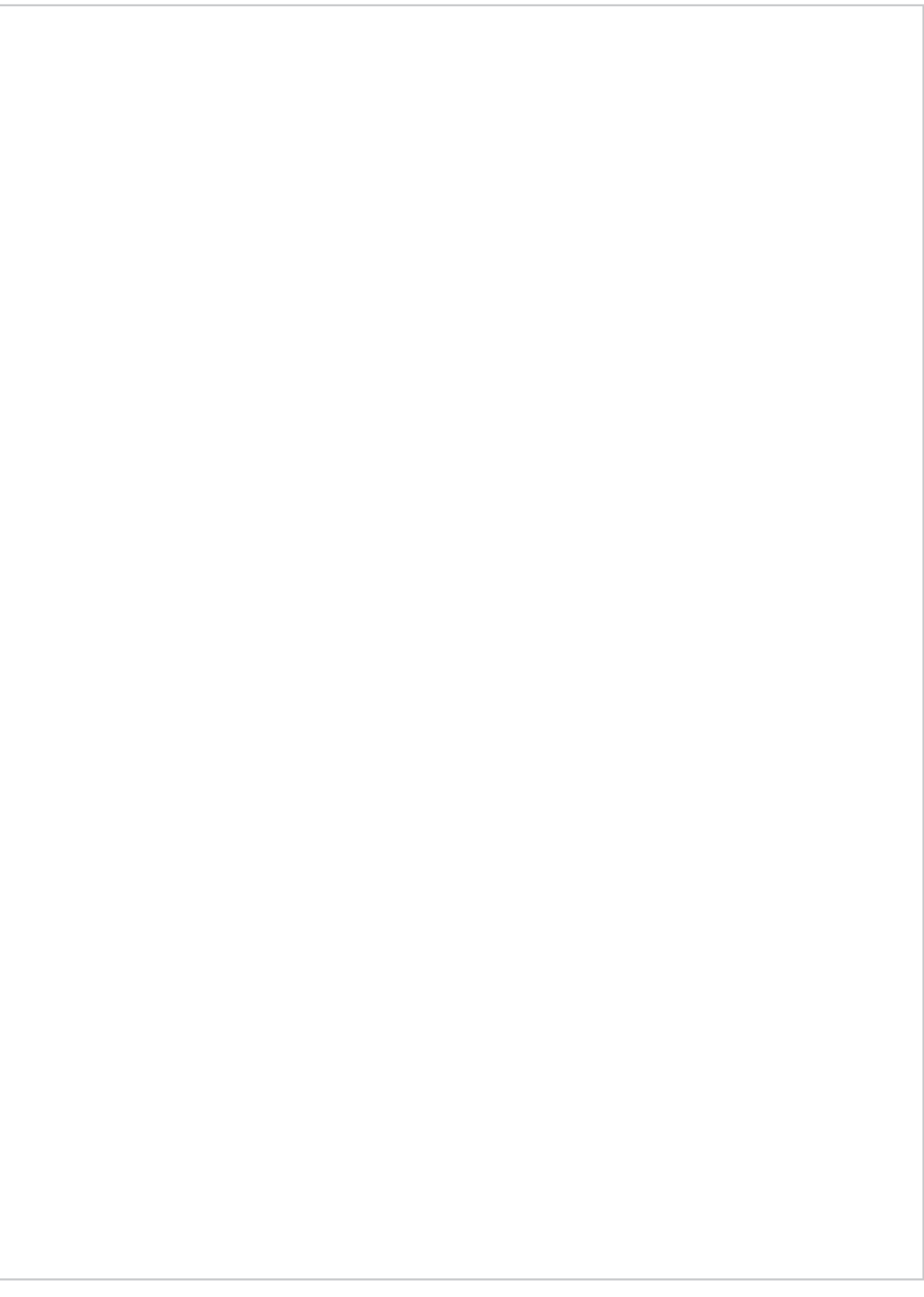

# Canon

**C1333iF** C1333i

**راهنمای تنظیم**

**1 دستورالعملهای ایمنی مهم** قبل از استفاده از دستگاه، حتماً این دستورالعملها را مطالعه کنید.

**2 راهنمای تنظیم )این سند(**

**3 کتابچه راهنمای کاربر**

این قسمت همه شیوههایی را توضیح میدهد که میتوان از دستگاه استفاده کرد.

#### **FAQ**

این قسمت مشکالتی که ممکن است روی دهد و نیز چگونگی رفع این مشکالت را شرح میدهد.

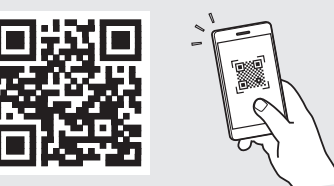

**<https://oip.manual.canon/>**

**برای آگاهی از جزئیات، به [صفحه 179 »دسترسی به کتابچه راهنمای](#page-178-0)  [آنالین«](#page-178-0) رجوع کنید.**

• بعد از خواندن این کتابچه راهنما، آن را برای مراجعات بعدی در محلی امن نگه دارید.

• اطالعات موجود در این کتابچه راهنما میتواند بدون آگاهی قبلی تغییر کند.

**پیکربندی تنظیمات اولیه**

**به غیر از مواردی که جز این گفته شده باشد، تصاویر مورد استفاده در این سند مربوط به iF1333C است.**

#### **تعیین تنظیمات اصلی**  $\sqrt{2}$

وقتی دستگاه را برای اولین بار روشن میکنید، راهنمای تنظیم روی پانل عملیات ظاهر میگردد. با دنبال کردن دستورالعملهای روی صفحه، آمادهسازی اولیه دستگاه را انجام دهید.

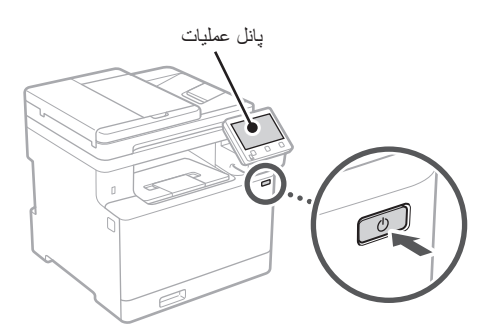

- **انتخاب کنید. . نخست زبان، کشور یا منطقه، و سپس منطقه زمانی را** 
	- **. تاریخ/ساعت کنونی را تنظیم کنید.**

**تعیین تنظیمات امنیتی** 2

برای جلوگیری از دسترسی غیرمجاز به دستگاه، محدودیتهای دسترسی را برای UI Remote تعیین کنید.

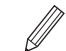

#### **چیست؟ Remote UI**

UI Remote این امکان را برای شما فراهم میسازد که از مرورگر وب رایانه خود برای بررسی وضعیت عملیاتی دستگاه، تغییر تنظیمات، و ذخیره موارد در دفترچه نشانی استفاده کنید.

**>Yes >را انتخاب کنید. . برای استفاده از UI Remote( واسطه کاربر از راه دور(،** 

برای ادامه بدون استفاده از UI Remote( واسطه کاربر از راه دور) و رفتن به مرحله بعدی، <No> را انتخاب کنید <mark>٢ .</mark>

- •شناسه و پین مدیر سیستم را تنظیم کنید تا بتوانید تنظیمات **. برای استفاده از حالت مدیر سیستم، >Yes >را انتخاب کنید.**
- عملکردهای بیشتر، مدیریت امتیازهای دسترسی، و غیره را پیکربندی کنید.
	- •برای ادامه بدون استفاده از حالت مدیر سیستم و رفتن به مرحله ،**5** >No >را انتخاب کنید.
- شماره را وارد و سپس >Apply >را انتخاب کنید. **. شناسه مدیر سیستم را تعیین کنید.**
	- **. پین مدیر سیستم را تعیین کنید.**
- •شماره را وارد و سپس >Apply >را انتخاب کنید.
- •همان پین را در صفحه بعدی به عنوان تأیید وارد و >Apply >را انتخاب کنید.
- **کنید. . برای استفاده از حالت کاربر عمومی، >Yes >را انتخاب**
- •پینی که قرار است توسط کاربران عمومی برای دسترسی به UI Remote( واسطه کاربر از راه دور( مورد استفاده قرار بگیرد را تنظیم کنید.
	- •برای ادامه بدون استفاده از حالت کاربر عمومی و رفتن به مرحله 7 ، <No را انتخاب کنید.
- **. پین دسترسی UI Remote( واسطه کاربر از راه دور(** 
	- **را تنظیم کنید.**
	- •شماره را وارد و سپس >Apply >را انتخاب کنید.
	- •همان پین را در صفحه بعدی به عنوان تأیید وارد و >Apply >را انتخاب کنید.

### **استفاده از تصحیح رنگ** 3

برای نتایج چاپ بهتر، توصیه میشود از تصحیح رنگ است استفاده کنید.

- **. استفاده از تصحیح رنگ را انتخاب کنید.**
- **. بررسی کنید که کاغذ نمایش داده شده روی صفحه به درستی بارگیری شده و سپس >OK >را انتخاب کنید.**
- **. >Start >را انتخاب و با دنبال کردن دستورالعملهای روی صفحه، رنگها را تصحیح کنید.**

#### **تعیین تنظیمات شبکه**  $\epsilon$

تنظیمات مربوط به اتصال دستگاه به یک شبکه را تعیین کنید. قبل از ادامه، بررسی و اطمینان حاصل کنید که رایانه و روتر به درستی به شبکه وصل شده باشد.

 • نمیتوانید همزمان از یک LAN سیمدار و یک LAN بیسیم استفاده کنید.

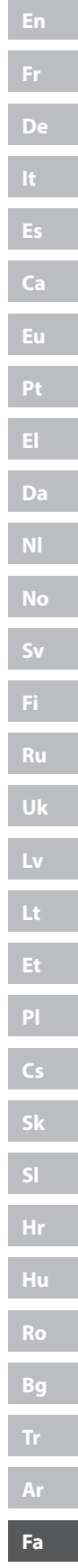

### **LAN بیسیم**

**. »SSID »و »کلید شبکه« روتر را بررسی کنید.**

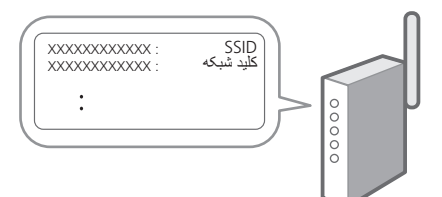

- **انتخاب کنید. . برای پیکربندی تنظیمات، >Yes >را روی پانل عملیات** 
	- **. شبکه دارای SSID متناظر را انتخاب کنید.**
- **. رمز عبور )کلید شبکه( را وارد و >Apply >را انتخاب کنید.**

#### **LAN سیمی**

روتر را با یک کابل LAN به دستگاه وصل و سپس >No >را در صفحه برای انتخاب نحوه وصل شدن به شبکه انتخاب کنید.

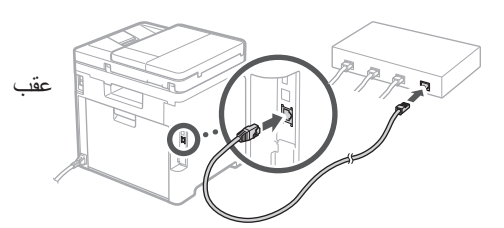

#### **پایان راهنمای تنظیم**  $\Delta$

شرح را در Library Application( برنامه کتابخانه( بررسی و سپس >End >را انتخاب کنید.

**نصب نرمافزار/درایورها**  $\hat{r}$ 

برای استفاده از عملکردهای چاپ، فکس، و اسکن دستگاه، باید درایورهای مربوط به هر عملکرد را نصب کنید.

**. »دانلود )نام مدل(« را جستجو کنید.**

#### دانلود XXXXXXX

مثال: دانلود C1333iF

اگر نتوانید وبسایت دانلود را پیدا کنید، رجوع کنید به https://global.canon/en/support/

# **خود نصب نمایید. . نرمافزار و درایورها را دانلود کنید، و آنها را روی رایانه**

برای استفاده از عملکرد اسکن، برنامه اسکن »Utility Scan MF »و درایور اسکن را نصب کنید.

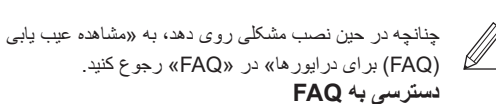

[صفحه 179 »دسترسی به کتابچه راهنمای آنالین«](#page-178-0)

**در مدلهای دارای قابلیت فکس، سپس تنظیمات فکس را پیکربندی کنید.**

# **پیکربندی تنظیمات اولیه**

#### **تنظیم فکس** 7 \*این تنظیمات در مدلهای بدون قابلیت فکس ظاهر نمیشود.

اولین باری که >Fax >را در صفحه اصلی انتخاب میکنید، راهنمای تنظیم فکس راهاندازی میشود.

#### **رویه تنظیم**

- **. >Fax >را در صفحه اصلی انتخاب کنید.**
	- **. >Now Up Set >را انتخاب کنید.**
		- **. >Next >را انتخاب کنید.**
- **. شماره تلفن واحد را وارد و >Apply >را انتخاب کنید.**
	- **. >Next >را انتخاب کنید.**
	- **. نام واحد )نام و نام شرکت، و غیره( را وارد و >Apply >را انتخاب کنید.**
- **. حالت دریافتی را انتخاب کنید که به بهترین نحو با اتصال تلفن و شیوه دریافت تماسهای شما سازگار است.** به تصویر زیر رجوع و >Yes >یا >No >را انتخاب کنید. در نهایت، برای تنظیم حالت دریافت، >Apply >را انتخاب کنید.

 **. دستگاه را به یک خط تلفن وصل کنید.**

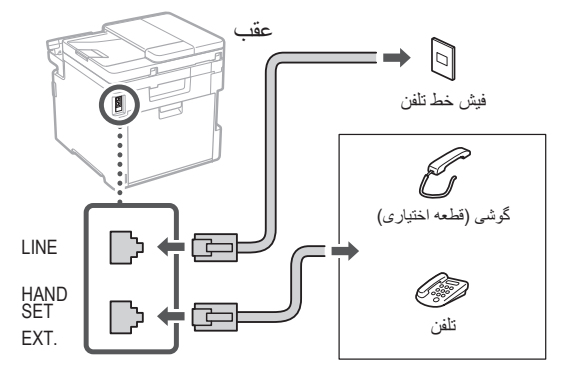

- **. پس از تکمیل اتصال، >End >را انتخاب کنید.**
	- **10.>Yes >را انتخاب کنید.**

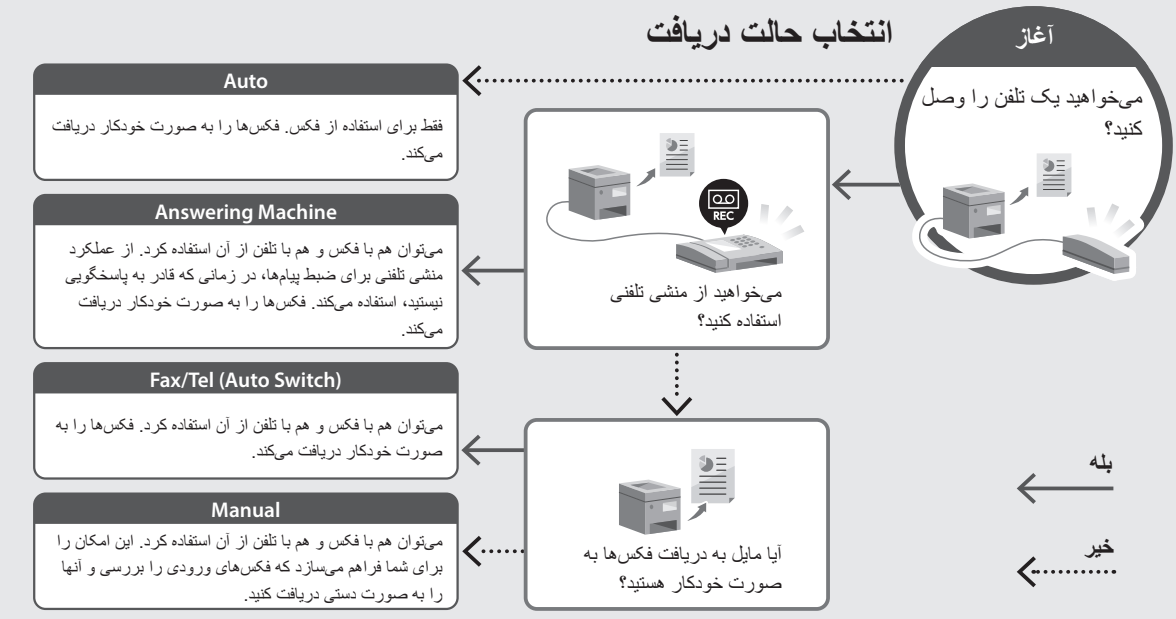

# **عملکردها و اطالعات مفید**

### <span id="page-178-0"></span>**دسترسی به کتابچه راهنمای آنالین**

**Canon، کد QR را اسکن کنید. . برای باز کردن وبسایت کتابچه راهنمای آنالین** 

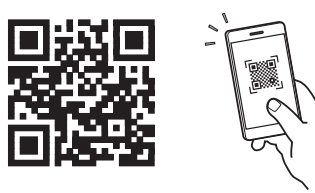

**اگر وبسایت باز نشود، رجوع کنید به** https://oip.manual.canon/

**. کتابچه راهنما را انتخاب کنید.**

#### **کتابچه راهنمای کاربر**

این قسمت فهرستی از عملکردهای دستگاه، شامل عملیات، تنظیمات، و رویههای عملیاتی، را ارائه میدهد.

#### **FAQ**

این قسمت فهرستی از پرسشهای متداول و پاسخهای آنها را ارائه میدهد.

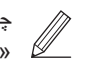

چنانچه در حین نصب درایور مشکلی روی دهد، به «مشاهده عیب یابی (FAQ) برای در ایور ها» رجوع کنید.

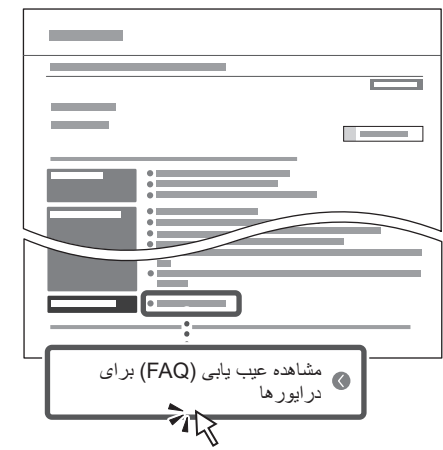

**استفاده از این دستگاه از طریق یک دستگاه همراه )پیوند دادن با دستگاههای همراه(**

از این دستگاه میتوان از طریق دستگاههای همراه مثل تلفنهای هوشمند استفاده کرد. این قابلیت موجب تسهیل چاپ اسناد یا عکسها از یک دستگاه همراه و ذخیره دادههای اسکن شده از طریق این دستگاه روی یک دستگاه همراه میشود.

> کتابچه راهنمای کاربر به «پیوند دادن با دستگاههای همراه» رجوع کنید.

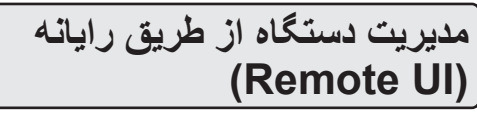

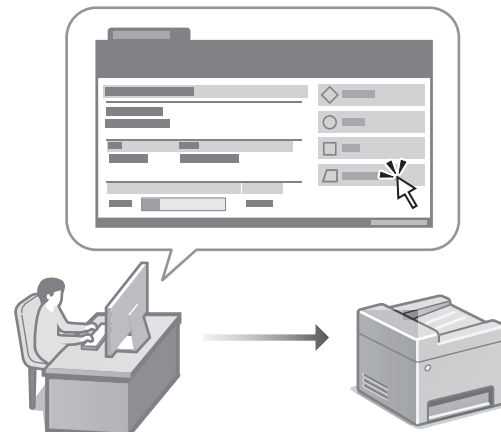

UI Remote این امکان را برای دستگاه فراهم میسازد که با استفاده از مرورگر وب رایانه مدیریت شود. میتوانید از این قابلیت برای بررسی وضعیت عملیاتی دستگاه، تغییر تنظیمات، و ذخیره موارد در دفترچه نشانی استفاده کنید.

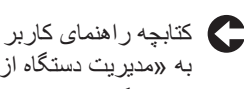

به «مدیریت دستگاه از طریق رایانه (Remote UI) رجوع کنید.

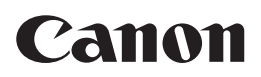

**CANON INC.** 30-2, Shimomaruko 3-chome, Ohta-ku, Tokyo 146-8501, Japan

**CANON U.S.A., INC.** One Canon Park, Melville, NY 11747, U.S.A.

**CANON CANADA INC.** 8000 Mississauga Road Brampton ON L6Y 5Z7, Canada

**CANON EUROPA N.V.** Bovenkerkerweg 59, 1185 XB Amstelveen, The Netherlands (See http://www.canon-europe.com/ for details on your regional dealer)

**CANON AUSTRALIA PTY LTD** Building A, The Park Estate, 5 Talavera Road, Macquarie Park, NSW 2113, Australia

**CANON SINGAPORE PTE LTD** 1 Fusionopolis Place, #14-10, Galaxis, Singapore 138522